# Oracle® Banking Microservices Architecture Oracle Banking Common Core User Guide

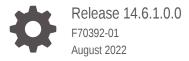

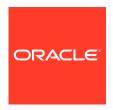

Oracle Banking Microservices Architecture Oracle Banking Common Core User Guide, Release 14.6.1.0.0

F70392-01

Copyright © 2018, 2022, Oracle and/or its affiliates.

This software and related documentation are provided under a license agreement containing restrictions on use and disclosure and are protected by intellectual property laws. Except as expressly permitted in your license agreement or allowed by law, you may not use, copy, reproduce, translate, broadcast, modify, license, transmit, distribute, exhibit, perform, publish, or display any part, in any form, or by any means. Reverse engineering, disassembly, or decompilation of this software, unless required by law for interoperability, is prohibited.

The information contained herein is subject to change without notice and is not warranted to be error-free. If you find any errors, please report them to us in writing.

If this is software or related documentation that is delivered to the U.S. Government or anyone licensing it on behalf of the U.S. Government, then the following notice is applicable:

U.S. GOVERNMENT END USERS: Oracle programs (including any operating system, integrated software, any programs embedded, installed or activated on delivered hardware, and modifications of such programs) and Oracle computer documentation or other Oracle data delivered to or accessed by U.S. Government end users are "commercial computer software" or "commercial computer software documentation" pursuant to the applicable Federal Acquisition Regulation and agency-specific supplemental regulations. As such, the use, reproduction, duplication, release, display, disclosure, modification, preparation of derivative works, and/or adaptation of i) Oracle programs (including any operating system, integrated software, any programs embedded, installed or activated on delivered hardware, and modifications of such programs), ii) Oracle computer documentation and/or iii) other Oracle data, is subject to the rights and limitations specified in the license contained in the applicable contract. The terms governing the U.S. Government's use of Oracle cloud services are defined by the applicable contract for such services. No other rights are granted to the U.S. Government.

This software or hardware is developed for general use in a variety of information management applications. It is not developed or intended for use in any inherently dangerous applications, including applications that may create a risk of personal injury. If you use this software or hardware in dangerous applications, then you shall be responsible to take all appropriate fail-safe, backup, redundancy, and other measures to ensure its safe use. Oracle Corporation and its affiliates disclaim any liability for any damages caused by use of this software or hardware in dangerous applications.

Oracle, Java, and MySQL are registered trademarks of Oracle and/or its affiliates. Other names may be trademarks of their respective owners.

Intel and Intel Inside are trademarks or registered trademarks of Intel Corporation. All SPARC trademarks are used under license and are trademarks or registered trademarks of SPARC International, Inc. AMD, Epyc, and the AMD logo are trademarks or registered trademarks of Advanced Micro Devices. UNIX is a registered trademark of The Open Group.

This software or hardware and documentation may provide access to or information about content, products, and services from third parties. Oracle Corporation and its affiliates are not responsible for and expressly disclaim all warranties of any kind with respect to third-party content, products, and services unless otherwise set forth in an applicable agreement between you and Oracle. Oracle Corporation and its affiliates will not be responsible for any loss, costs, or damages incurred due to your access to or use of third-party content, products, or services, except as set forth in an applicable agreement between you and Oracle.

# Contents

## Preface

| 1 Core | Maintenance |
|--------|-------------|
|--------|-------------|

| 1.1   | Additional Field Maintenance         | 1-4  |
|-------|--------------------------------------|------|
| 1.2   | Advice                               | 1-6  |
| 1.2   | 2.1 Create Advice                    | 1-6  |
| 1.2   | 2.2 View Advice                      | 1-7  |
| 1.3   | Amount Text Language                 | 1-8  |
| 1.3   | 3.1 Create Amount Text Language      | 1-8  |
| 1.3   | 3.2 View Amount Text Language        | 1-10 |
| 1.4 E | BIC Directory                        | 1-11 |
| 1.4   | 1.1 Create BIC Directory             | 1-11 |
| 1.4   | 1.2 View BIC Directory               | 1-14 |
| 1.5 E | Branch EOD                           | 1-15 |
| 1.5   | 5.1 Configure Branch EOD             | 1-15 |
| 1.5   | 5.2 View Branch EOD                  | 1-16 |
| 1.5   | 5.3 Invoke Branch EOD                | 1-17 |
| 1.6   | Country Code                         | 1-19 |
| 1.6   | 5.1 Create Country Code              | 1-19 |
| 1.6   | 5.2 View Country Code                | 1-20 |
| 1.7   | Currency Definition                  | 1-21 |
| 1.7   | 7.1 Create Currency Definition       | 1-22 |
| 1.7   | 7.2 View Currency Definition         | 1-24 |
| 1.8   | Currency Exchange Rate               | 1-25 |
| 1.8   | 3.1 Create Currency Exchange Rate    | 1-26 |
| 1.8   | 3.2 View Currency Exchange Rate      | 1-28 |
| 1.9   | Currency Holiday Master              | 1-29 |
| 1.9   | 0.1 Create Currency Holiday Master   | 1-30 |
| 1.9   | 0.2 View Currency Holiday Master     | 1-31 |
| 1.10  | Currency Pair Definition             | 1-32 |
| 1.1   | .0.1 Create Currency Pair Definition | 1-32 |
| 1.1   | .0.2 View Currency Pair Definition   | 1-34 |
|       |                                      |      |

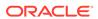

| 1.11 Cur | rency Rate Type                                     | 1-35 |
|----------|-----------------------------------------------------|------|
| 1.11.1   | Create Currency Rate Type                           | 1-35 |
| 1.11.2   | View Currency Rate Type                             | 1-36 |
| 1.12 Cus | stomer Access Group                                 | 1-37 |
| 1.12.1   | Create Customer Access Group                        | 1-38 |
| 1.12.2   | View Customer Access Group                          | 1-39 |
| 1.13 Cus | stomer Category                                     | 1-40 |
| 1.13.1   | Create Customer Category                            | 1-40 |
| 1.13.2   | View Customer Category                              | 1-41 |
| 1.14 EC  | A System                                            | 1-42 |
| 1.14.1   | Create ECA System                                   | 1-42 |
| 1.14.2   | View ECA System                                     | 1-43 |
| 1.15 Ext | ernal Bank Parameters                               | 1-44 |
| 1.15.1   | Create External Bank Parameters                     | 1-44 |
| 1.15.2   | View External Bank Parameters                       | 1-46 |
| 1.16 Ext | ernal Branch Parameters                             | 1-47 |
| 1.16.1   | Create External Branch Parameters                   | 1-47 |
| 1.16.2   | View External Branch Parameters                     | 1-48 |
| 1.17 Ext | ernal Chart Account                                 | 1-50 |
| 1.17.1   | Create External Chart Account                       | 1-50 |
| 1.17.2   | View External Chart Account                         | 1-51 |
| 1.18 Ext | ernal Customer                                      | 1-52 |
| 1.18.1   | Create External Customer                            | 1-52 |
| 1.18.2   | View External Customer                              | 1-54 |
| 1.19 Ext | ernal Customer Account                              | 1-55 |
| 1.19.1   | Create External Customer Account                    | 1-55 |
| 1.19.2   | View External Customer Account                      | 1-57 |
| 1.20 Ext | ernal Customer Account Structured Address           | 1-58 |
| 1.20.1   | Create External Customer Account Structured Address | 1-59 |
| 1.20.2   | View External Customer Account Structured Address   | 1-60 |
| 1.21 Ext | ernal Virtual Account Structured Address            | 1-61 |
| 1.21.1   | View External Virtual Account Structured Address    | 1-61 |
| 1.22 For | get Process                                         | 1-62 |
| 1.22.1   | Forget Customer                                     | 1-63 |
| 1.22.2   | View Forgotten Customer                             | 1-64 |
| 1.23 Hos | st Code                                             | 1-65 |
| 1.23.1   | Create Host Code                                    | 1-65 |
| 1.23.2   | View Host Code                                      | 1-66 |
| 1.24 Lar | nguage Code                                         | 1-67 |
| 1.24.1   | Create Language Code                                | 1-68 |
| 1.24.2   | View Language Code                                  | 1-69 |
|          |                                                     |      |

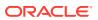

| 1.25 Loc  | al Holiday                                                         | 1-69  |
|-----------|--------------------------------------------------------------------|-------|
| 1.25.1    | Create Local Holiday                                               | 1-70  |
| 1.25.2    | View Local Holiday                                                 | 1-71  |
| 1.26 Me   | dia                                                                | 1-72  |
| 1.26.1    | Create Media                                                       | 1-72  |
| 1.26.2    | View Media                                                         | 1-74  |
| 1.27 Mu   | ti-Currency Account Linkage                                        | 1-74  |
| 1.27.1    | Create MCA Linkage                                                 | 1-75  |
| 1.27.2    | View MCA Linkage                                                   | 1-76  |
| 1.28 Pro  | cess Code                                                          | 1-77  |
| 1.28.1    | Process Code Maintenance                                           | 1-77  |
| 1.28.2    | View Process Code                                                  | 1-79  |
| 1.29 Sys  | tem Dates                                                          | 1-80  |
| 1.29.1    | View System Dates                                                  | 1-80  |
| 1.30 Tra  | nsaction Code                                                      | 1-81  |
| 1.30.1    | Create Transaction Code                                            | 1-81  |
| 1.30.2    | View Transaction Code                                              | 1-82  |
| 1.31 Upl  | oad Source                                                         | 1-83  |
| 1.31.1    | Create Upload Source                                               | 1-83  |
| 1.31.2    | View Upload Source                                                 | 1-85  |
| 1.32 Upl  | oad Source Preference                                              | 1-85  |
| 1.32.1    | Create Upload Source Preference                                    | 1-86  |
| 1.32.2    | View Upload Source Preference                                      | 1-87  |
| 1.33 Prid | sing Source System                                                 | 1-88  |
| 1.33.1    | Create Pricing Source System                                       | 1-89  |
| 1.33.2    | View Pricing Source System                                         | 1-90  |
| 1.34 Inte | grating Bureau Integration Service with Oracle Banking Routing Hub | 1-91  |
| 1.34.1    | Oracle Banking Routing Hub Configuration                           | 1-91  |
| 1.3       | 34.1.1 Service Consumers                                           | 1-91  |
| 1.3       | 34.1.2 Service Providers                                           | 1-102 |
| 1.3       | 34.1.3 Experian Configuration                                      | 1-109 |
| 1.3       | 34.1.4 Equifax Configuration                                       | 1-110 |
| 1.3       | 34.1.5 Document Configuration                                      | 1-112 |
| 1.3       | 34.1.6 Troubleshooting                                             | 1-112 |
| 1.35 Bur  | eau Integration Service                                            | 1-113 |
| 1.35.1    | Authorization Process                                              | 1-115 |
| 1.36 Cre  | dit Bureau Display                                                 | 1-115 |
| 1.36.1    | View Credit Bureau Report                                          | 1-116 |
| 1.37 Loc  | kup                                                                | 1-120 |
| 1.37.1    | Create Lookup                                                      | 1-120 |
| 1.37.2    | View Lookup                                                        | 1-121 |
|           |                                                                    |       |

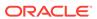

| 1.38 Cri  | teria                                                        | 1-125 |
|-----------|--------------------------------------------------------------|-------|
| 1.38.1    | Create Bureau Criteria                                       | 1-125 |
| 1.38.2    | View Bureau Criteria                                         | 1-128 |
| 1.39 Sy   | stem Parameter                                               | 1-131 |
| 1.39.1    | Create System Parameter                                      | 1-131 |
| 1.39.2    | View System Parameter                                        | 1-132 |
| 1.40 Into | egrating Decision Service with Oracle Banking Routing Hub    | 1-136 |
| 1.40.1    | Oracle Banking Routing Hub Configuration                     | 1-136 |
| 1.        | 40.1.1 Service Consumers                                     | 1-136 |
| 1.        | 40.1.2 Service Providers                                     | 1-147 |
| 1.40.2    | Oracle Banking Origination to Decision Service Configuration | 1-154 |
| 1.        | 40.2.1 Fetch Credit Decision                                 | 1-155 |
| 1.41 De   | cision Service                                               | 1-156 |
| 1.41.1    | Overview                                                     | 1-157 |
| 1.41.2    | Process Flow                                                 | 1-157 |
| 1.41.3    | Strategy Configuration                                       | 1-159 |
| 1.42 Pro  | oduct Processor                                              | 1-159 |
| 1.42.1    | Create Product Processor                                     | 1-160 |
| 1.42.2    | View Product Processor                                       | 1-161 |
| 1.43 Loc  | okups                                                        | 1-164 |
| 1.43.1    | Create Lookups                                               | 1-165 |
| 1.43.2    | View Lookups                                                 | 1-166 |
| 1.44 Sy   | stem Parameter                                               | 1-169 |
| 1.44.1    | Create System Parameter                                      | 1-170 |
| 1.44.2    | View System Parameter                                        | 1-171 |
| 1.45 Str  | ategy Configuration                                          | 1-174 |
| 1.45.1    | Create Strategy Configuration                                | 1-174 |
| 1.45.2    | View Strategy Configuration                                  | 1-176 |
| 1.46 Va   | lidation Model                                               | 1-180 |
| 1.46.1    | Create Validation Model                                      | 1-180 |
| 1.46.2    | View Validation Model                                        | 1-184 |
| 1.47 Bo   | rrowing Capacity                                             | 1-189 |
| 1.47.1    | Create Borrowing Capacity                                    | 1-190 |
| 1.47.2    | View Borrowing Capacity                                      | 1-194 |
| 1.48 Qu   | estionnaire                                                  | 1-198 |
| 1.48.1    | Create Questionnaire                                         | 1-199 |
| 1.48.2    | View Questionnaire                                           | 1-201 |
| 1.49 Qu   | alitative Scoring Model                                      | 1-205 |
| 1.49.1    | -                                                            | 1-205 |
| 1.49.2    |                                                              | 1-211 |
|           | oring Feature                                                | 1-216 |
|           |                                                              |       |

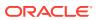

|                    | e Learning Framework  Case On-Boarding                             | 3-2          |
|--------------------|--------------------------------------------------------------------|--------------|
| Machine            | e Learning Framework                                               |              |
|                    |                                                                    |              |
| 2.3.6              | Business Service Mapping                                           | 2-24         |
| 2.3.5              | Service Mapping                                                    | 2-22         |
| 2.3.4              | NER Processing Service                                             | 2-21         |
| 2.3.3              | Classification Processing Service                                  | 2-20         |
| 2.3.2              | NER Training Service                                               | 2-1          |
| 2.3.1              | Classification Training Service                                    | 2-16         |
| 2.3 3P S           | Service Integration                                                | 2-1          |
| 2.2.2              | Transaction Log                                                    | 2-13         |
| 2.2.1              | Upload Document                                                    | 2-12         |
| 2.2 Oper           | ration                                                             | 2-12         |
| 2.1                | 1.4.2 View Model Management                                        | 2-12         |
| 2.1                | L.4.1 Model Management Maintenance                                 | 2-9          |
| 2.1.4              | Model Management                                                   | 2-9          |
| 2.1.3              | Model Training                                                     | 2-8          |
|                    | L.2.1 Annotator                                                    | 2-4          |
| 2.1.2              | Annotator                                                          | 2-4          |
|                    | L.1.2 Tag Maintenance                                              | 2-3          |
|                    | L.1.1 View Use Case Definition                                     | 2-2          |
|                    | Use Case Definition                                                | 2-:          |
| 2.1 Toolk          | xit                                                                | 2-           |
| NLP Fra            | amework                                                            |              |
| 1.54.1             | View Execution Summary                                             | 1-26         |
| 1.54 Exe           | ecution Summary                                                    | 1-26         |
| 1.53.2             | View Pricing Model                                                 | 1-25         |
| 1.53.1             | •                                                                  | 1-24         |
| 1.53 Pric          |                                                                    | 1-24         |
| 1.52.2             |                                                                    | 1-24         |
| 1.52.1             | Create Decision Grade Matrix                                       | 1-23         |
|                    | cision Grade Matrix                                                | 1-23         |
| 1.51.1             | Create Quantitative Scoring Model  View Quantitative Scoring Model | 1-22         |
| 1.51 Qua<br>1.51.1 | antitative Scoring Model                                           | 1-22<br>1-22 |
| 1.50.2             | View Scoring Feature                                               | 1-21         |
| 1.50.1             | Create Scoring Feature                                             | 1-21         |

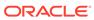

|   | 3.2.1 Tillieselles                                                                          | 3-2        |
|---|---------------------------------------------------------------------------------------------|------------|
|   | 3.2.2 Timeseries Algorithms Supported                                                       | 3-3        |
|   | 3.2.3 Regression                                                                            | 3-3        |
|   | 3.2.4 Regression Algorithms Supported                                                       | 3-4        |
|   | 3.2.5 Classification                                                                        | 3-4        |
|   | 3.2.6 Classification Algorithms Supported                                                   | 3-5        |
|   | 3.3 Partitioned Model                                                                       | 3-5        |
|   | 3.4 On-Boarding Use Case                                                                    | 3-6        |
|   | 3.4.1 Model Definition                                                                      | 3-6        |
|   | 3.4.1.1 Model Definition Maintenance                                                        | 3-6        |
|   | 3.4.1.2 View Model Definition                                                               | 3-13       |
|   | 3.4.2 Model Training and Scoring                                                            | 3-14       |
|   | 3.5 Online Single Record Prediction                                                         | 3-15       |
|   | 3.6 Use Case Modifications                                                                  | 3-15       |
|   | 3.7 Data Extensibility                                                                      | 3-16       |
|   | 3.8 Model Explainability                                                                    | 3-16       |
|   | 3.9 Time Series Forecast                                                                    | 3-16       |
|   | 3.9.1 Forecast REST Service                                                                 | 3-17       |
| 4 | File Upload                                                                                 | 4.4        |
|   | 4.1 Country Code File Upload                                                                | 4-1        |
|   | 4.2 Bank Core Parameters File Upload                                                        | 4-2        |
|   | 4.3 Branch Core Parameters File Upload                                                      | 4-3        |
|   | <ul><li>4.4 Currency Definition File Upload</li><li>4.5 BIC Directory File Upload</li></ul> | 4-4<br>4-€ |
|   | <ul><li>4.5 BIC Directory File Upload</li><li>4.6 Local Holiday File Upload</li></ul>       | 4-6        |
|   | 4.7 Currency Holiday File Upload                                                            | 4-6        |
|   | 4.8 External Customer File Upload                                                           | 4-10       |
|   | 4.9 External Customer Account File Upload                                                   | 4-10       |
|   | 4.10 Exchange Rate File Upload                                                              | 4-13       |
|   | 4.10 Exchange Rate File Opioau                                                              | 4-12       |
| 5 | Rules Framework                                                                             |            |
|   |                                                                                             | 5-1        |
|   | 5.1.1 Create Fact                                                                           | 5-1        |
|   | 5.1.2 View Fact                                                                             | 5-4        |
|   | 5.2 Rule                                                                                    | 5-5        |
|   | 5.2.1 Create Rule                                                                           | 5-6        |
|   | 5.2.2 View Rule                                                                             | 5-8        |
|   | 5.2.3 Evaluate Rule                                                                         | 5-11       |
|   |                                                                                             | -          |

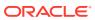

| 5.2.4   | Rule Group                         | 5-12 |
|---------|------------------------------------|------|
| 5       | 5.2.4.1 Create Rule Group          | 5-12 |
| 5       | 5.2.4.2 View Rule Group            | 5-13 |
| 5.2.5   | View Audit Rule                    | 5-14 |
| Docum   | nent Verification Framework        |      |
| 6.1 Tex | kt Extraction                      | 6-1  |
| 6.2 Ima | age Processing                     | 6-2  |
| 6.3 Do  | cument Verification API Details    | 6-3  |
| 6.3.1   | Passport Extraction                | 6-3  |
| 6.3.2   | Driving License Extraction         | 6-6  |
| 6.3.3   | National Identification Extraction | 6-8  |
| Error C | Codes and Messages                 |      |

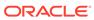

## **Preface**

#### **Purpose**

This guide is designed to help the user to quickly get acquainted with the Customer Standard Instructions maintenance process.

#### **Audience**

This guide is intended for the central administrator of the Bank who controls the system and application parameters and ensures smooth functionality and flexibility of the banking application.

#### **Acronyms and Abbreviations**

The list of the acronyms and abbreviations used in this guide are as follows:

Table 1 Acronyms and Abbreviations

| Abbreviation | Description                     |
|--------------|---------------------------------|
| System       | Core Maintenance Module         |
| NLP          | Natural Language Processing     |
| REST         | Representational State Transfer |

#### **List of Topics**

This guide is organized as follows:

Table 2 List of Topics

| Topics                             | Description                                                                |
|------------------------------------|----------------------------------------------------------------------------|
| Core Maintenance                   | This topic provides the information about core maintenance.                |
| NLP Framework                      | This topic provides the information about NLP Framework.                   |
| Machine Learning<br>Framework      | This topic provides the information about machine learning framework.      |
| File Upload                        | This topic provides the information about File Upload.                     |
| Rules Framework                    | This topic provides the information about Rules Framework.                 |
| Document Verification<br>Framework | This topic provides the information about Document verification framework. |

#### **Symbols and Icons**

The following symbols and icons are used in the screens.

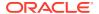

Table 3 Symbols and Icons - Common

| Symbol/Icon | Function                        |
|-------------|---------------------------------|
|             | Minimize                        |
| an Mill     |                                 |
| ×           | Maximize                        |
| ×           | Close                           |
| Q           | Perform Search                  |
| •           | Open a list                     |
| +           | Add a new record                |
| K           | Navigate to the first record    |
| K           | Navigate to the last record     |
| <           | Navigate to the previous record |

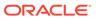

Table 3 (Cont.) Symbols and Icons - Common

| Symbol/Icon | Function                                                       |
|-------------|----------------------------------------------------------------|
|             | Navigate to the next record                                    |
| >           |                                                                |
|             |                                                                |
|             | Grid view                                                      |
| <b>#</b>    |                                                                |
|             | List view                                                      |
|             |                                                                |
|             | Refresh                                                        |
| С           |                                                                |
|             | Click this icon to add a new row.                              |
| +           |                                                                |
|             | Click this icon to delete an existing row.                     |
| -           |                                                                |
| Ę           | Click to view the created record.                              |
|             |                                                                |
| c           | Click to modify the fields.                                    |
| 6           |                                                                |
| _           | Click to unlock, delete, authorize or view the created record. |
| , <b>==</b> |                                                                |

Table 4 Symbols and Icons - Audit Details

| Symbol/Icon | Function |
|-------------|----------|
|             | A user   |
| -           |          |

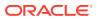

Table 4 (Cont.) Symbols and Icons - Audit Details

| Symbol/Icon | Function                      |
|-------------|-------------------------------|
|             | Date and time                 |
| <b>E</b>    |                               |
| •           | Unauthorized or Closed status |
| <b>Ø</b>    | Authorized or Open status     |

Table 5 Symbols and Icons - Widget

| Symbol/Icon | Function            |
|-------------|---------------------|
| <u>a</u>    | Open status         |
| <b>₽</b> ⊗  | Unauthorized status |
| <b>a</b>    | Closed status       |
| B           | Authorized status   |

**Basic Actions** 

**Table 6 Basic Actions** 

| Action    | Description                                                                                                    |
|-----------|----------------------------------------------------------------------------------------------------|
| Approve   | Used to approve the initiated report. This button is displayed, once the user click <b>Authorize</b> .                                                         |
| Audit     | Used to view the maker details, checker details, and report status.                                                                                            |
| Authorize | Used to authorize the report created. A maker of the screen is not allowed to authorize the report. Only a checker can authorize a report, created by a maker. |
| Close     | Used to close a record. This action is available only when a record is created.                                                                                |

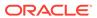

Table 6 (Cont.) Basic Actions

| Action               | Description                                                                                                    |
|----------------------|----------------------------------------------------------------------------------------------------|
| Confirm              | Used to confirm the performed action.                                                                                                    |
| Cancel               | Used to cancel the performed action.                                                                                                    |
| Compare              | Used to view the comparison through the field values of old record and the current record. This button is displayed in the widget, once the user click <b>Authorize</b> .                    |
| Collapse All         | Used to hide the details in the sections. This button is displayed, once the user click <b>Compare</b> .                                                                                     |
| Expand All           | Used to expand and view all the details in the sections. This button is displayed, once the user click <b>Compare</b> .                                                                      |
| New                  | Used to add a new record.  When the user click <b>New</b> , the system displays a new record enabling to specify the required data.                                                          |
|                      | Note:  The fields which are marked with asterisk are mandatory.                                                                                                    |
| ок                   | Used to confirm the details in the screen.                                                                                                    |
| Save                 | Used to save the details entered or selected in the screen.                                                                                                    |
| View                 | Used to view the report details in a particular modification stage. This button is displayed in the widget, once the user click <b>Authorize</b> .                                           |
| View Difference only | Used to view a comparison through the field element values of old record and the current record, which has undergone changes. This button is displayed, once the user click <b>Compare</b> . |
| Unlock               | Used to update the details of an existing record. System displays an existing record in editable mode.                                                                                       |

#### **Related Documentation**

The related documents are as follows:

- Oracle Banking Security Management System User Guide
- Oracle Banking Getting Started User Guide

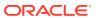

1

## Core Maintenance

This topic helps you quickly get acquainted with the many functions routinely executed everyday.

#### Additional Field Maintenance

This topic describes the systematic instructions to configure and maintain the additional fields for the transaction screens.

#### Advice

This topic describes the information to configure the various BIP advices that are available for the process.

#### Amount Text Language

This topic describes the information to configure an amount text language.

#### BIC Directory

This topic describes the information to configure the BIC directory for a customer.

#### Branch EOD

This topics describes the information to configure Branch workflow

#### Country Code

This topic describes the information to configure the Country code.

#### Currency Definition

This topic describes the information to define the currency using Currency Definition maintenance.

#### Currency Exchange Rate

This topic describes the information to configure a Currency Exchange Rate.

#### Currency Holiday Master

This topic describes the information to configure a Currency Holiday.

#### Currency Pair Definition

This topic describes the information to define a Currency Pair.

#### Currency Rate Type

This topic describes the information to configure a Currency Rate.

#### Customer Access Group

This topic describes the information to configure the customer access group.

#### Customer Category

This topic describes the information to configure a Customer Category

#### ECA System

This topic describes the information to configure ECA system.

#### External Bank Parameters

This topic describes the information to configure bank level parameters.

#### External Branch Parameters

This topics describes the information to configure branch level parameters.

#### • External Chart Account

This topic describes the information to configure an external chart.

#### External Customer

This topic describes the information to configure the external customer details.

#### External Customer Account

This topic helps to configure the external customer account details.

#### External Customer Account Structured Address

This topic describes the information to configure the external customer account structured address details.

#### External Virtual Account Structured Address

This topic describes the information to configure the external virtual account structured address details.

#### Forget Process

This topic describes the information to configure a customer detail who wants to be forgotten using forget process.

#### Host Code

This topic describes the information to configure the host code.

#### Language Code

This topic describes the information to configure a language code.

#### Local Holiday

This topic describes the information to configure a local holiday.

#### Media

This topic describes the information to configure the media.

#### Multi-Currency Account Linkage

This topic describes the information to link the sub-accounts to a core multicurrency account.

#### Process Code

This topic describes the information to set the process code to the individual stages according to the process.

#### System Dates

This topic describes the information to view the system date details.

#### Transaction Code

This topic describes the information to configure the transaction code.

#### Upload Source

This topic describes the information to upload a source code

#### • Upload Source Preference

This topic describes the information to configure upload source preference.

#### Pricing Source System

This topic describes the information to configure the pricing source system.

#### Integrating Bureau Integration Service with Oracle Banking Routing Hub

This topic describes the information to integrate the Bureau Integration service with Oracle Banking Routing Hub.

#### • Bureau Integration Service

This topic provides the overview about the Bureau Integration Service.

#### Credit Bureau Display

This topic describes the information about Credit Bureau display.

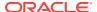

#### Lookup

This topic describes the information about the lookup feature in Bureau Integration service.

#### Criteria

This topic describes the information about the criteria to identify the Credit Bureau.

#### System Parameter

This topic describes the information about the system parameter configured in Bureau Integration service.

#### Integrating Decision Service with Oracle Banking Routing Hub

This topic describes the information to integrate the Decision service with Oracle Banking Routing Hub.

#### Decision Service

This topic describes the information about decision service.

#### Product Processor

This topic describes the information about the product processor.

#### Lookups

This topic describes the information about the lookups feature in Decision service.

#### System Parameter

This topic describes the information about the system parameter configured in Decision service.

#### Strategy Configuration

This topic describes the information about the strategy configuration.

#### Validation Model

This topic describes the information about the Validation model.

#### Borrowing Capacity

This topic describes the information about the total amount the applicant is eligible to borrow.

#### Questionnaire

This topic describes the information about the questionnaire used for credit analysis.

#### Qualitative Scoring Model

This topic describes the information about the Qualitative scoring model for the Decision service.

#### Scoring Feature

This topic describes the information about the scoring feature in Decision service.

#### Quantitative Scoring Model

This topic describes the information about the Quantitative scoring model for the Decision service.

#### Decision Grade Matrix

This topic describes the information about the decision grade matrix feature.

#### Pricing

This topic describes the information about the pricing feature in Decision service.

#### Execution Summary

This topic describes the information to view the decisions, credit score and pricing for the processed application.

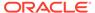

## 1.1 Additional Field Maintenance

This topic describes the systematic instructions to configure and maintain the additional fields for the transaction screens.

Specify User ID and Password, and login to Home screen.

 On Home screen, click Core Maintenance. Under Core Maintenance, click Additional Field Maintenance.

The **Additional Field Maintenance** screen displays.

Figure 1-1 Additional Field Maintenance

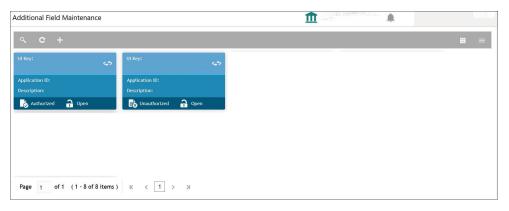

View the details from Additional Fields Maintenance screen For more information on fields, refer to the field description table.

Table 1-1 Additional Field Maintenance - Field Description

| Field          | Bassintian                                                   |
|----------------|--------------------------------------------------------------|
| Field          | Description                                                  |
| UI Key         | Displays the UI key of the additional field.                 |
| Application ID | Displays the related application ID of the additional field. |
| Description    | Displays the description of the additional field.            |
| Status         | Displays the status of the record.                           |

3. On Additional Field Maintenance screen, click + button.

The Additional Fields Maintenance screen displays.

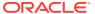

Figure 1-2 Additional Fields Maintenance

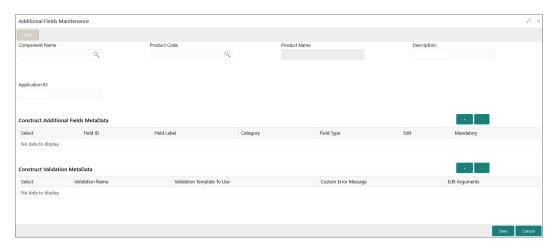

4. specify the fields on Additional Fields Maintenance screen.

Note:

The fields, which are marked with an asterisk, are mandatory.

**Table 1-2** Additional Fields Maintenance – Field Description

| Field                                | Description                                                                                |
|--------------------------------------|--------------------------------------------------------------------------------------------|
| Component Name                       | Click <b>Search</b> icon to view and select the component name from the list of            |
| Product Code                         | Click <b>Search</b> icon to view and select the product code from the list of              |
| Product Name                         | Displays the product name for the specified product code.                                  |
| Description                          | Displays the description as <b>Additional Fields</b> , and it can be modified.             |
| Application ID                       | Displays the Application ID.                                                               |
| Construct Additional Fields MetaData | Specify the details under this section to configure metadata for each field.               |
| Select                               | Check this box to select/unselect a row.                                                   |
| Field ID                             | Specify the field ID.                                                                      |
| Field Label                          | Specify the field label.                                                                   |
| Category                             | Specify the category.                                                                      |
| Field Type                           | Select the field type from the drop-down values.                                           |
| Edit                                 | Click this icon to edit the fields in the row.                                             |
| Mandatory                            | Check this box if the field needs to be configured as mandatory.                           |
| Construct Validation<br>MetaData     | Specify the details under this section for validations to be applied on configured fields. |
| Select                               | Check this box to select/unselect a row.                                                   |
| Validation Name                      | Specify the validation name.                                                               |

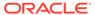

Table 1-2 (Cont.) Additional Fields Maintenance – Field Description

| Field                      | Description                                                        |
|----------------------------|--------------------------------------------------------------------|
| Validation Template To Use | Select the template to be used for the validation.                 |
| Custom Error Message       | Specify the error message that needs to be displayed for the lidti |
| Edit Arguments             | Click this icon to edit the fields in the row.                     |

Click Save to save the details.

The user can view the confirmation advice details in the Additional Field Maintenance.

## 1.2 Advice

This topic describes the information to configure the various BIP advices that are available for the process.

This topic contains the following subtopics:

Create Advice

This topic describes the systematic instructions to configure advices.

View Advice

This topic describes the systematic instructions to view the list of configured advice.

### 1.2.1 Create Advice

This topic describes the systematic instructions to configure advices.

Specify User ID and Password, and login to Home screen.

- On Home screen, click Core Maintenance. Under Core Maintenance, click Advice.
- 2. Under Advice, click Create Advice.

The Create Advice screen displays.

Figure 1-3 Create Advice

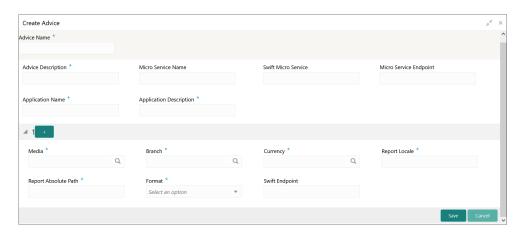

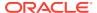

3. Specify the fields on **Create Advice** screen.

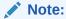

The fields, which are marked with an asterisk, are mandatory.

For more information on fields, refer to the field description table.

Table 1-3 Create Advice - Field Description

| Field                   | Description                                                                                                    |
|-------------------------|----------------------------------------------------------------------------------------------------|
| Advice Name             | Specify the name of the advice.                                                                                       |
| Advice Description      | Specify the information about the advice.                                                                             |
| Micro Service Name      | Specify the name of the micro service.                                                                                |
| Swift Micro Service     | Specify the information about the swift micro service.                                                                |
| Micro Service Endpoint  | Specify the endpoint micro service.                                                                                   |
| Application Name        | Specify the application name for which advice is generated.                                                           |
| Application Description | Specify the additional information about the application.                                                             |
| Media                   | Search and select the required media.                                                                                 |
| Branch                  | Search and select the required branch.                                                                                |
| Currency                | Search and select the required currency.                                                                              |
| Report Locale           | Specify the locale report details.                                                                                    |
| Report Absolute Path    | Specify the report absolute path.                                                                                     |
| Format                  | Select a download file format for an advice from the drop-down list. The available options are: PDF PPTX HTML XLS RTF |
| Swift Endpoint          | Specify the swift endpoint.                                                                                           |

Click Save to save the details.

The advice is successfully created and can be viewed using the View Advice screen.

## 1.2.2 View Advice

This topic describes the systematic instructions to view the list of configured advice.

The user can configure an advice for a process using the Create Advice screen.

Specify **User ID** and **Password**, and login to **Home** screen.

- 1. On Home screen, click Core Maintenance. Under Core Maintenance, click Advice.
- 2. Under Advice, click View Advice.

The View Advice screen displays.

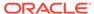

Figure 1-4 View Advice

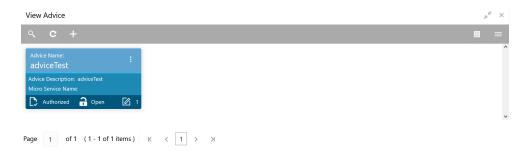

For more information on fields, refer to the field description table.

Table 1-4 View Advice - Field Description

| Field                | Description                                                             |
|----------------------|-------------------------------------------------------------------------|
| Advice Name          | Displays the name of the advice.                                        |
| Advice Description   | Displays information about the advice.                                  |
| Micro Service Name   | Displays the name of the micro service.                                 |
| Authorization Status | Displays the authorization status of the record. The options are:       |
| Record Status        | Displays the status of the record. The options are:     Open     Closed |
| Modification Number  | Displays the number of modification performed on the record.            |

## 1.3 Amount Text Language

This topic describes the information to configure an amount text language.

This topic contains the following subtopics:

- Create Amount Text Language
   This topic describes the systematic instructions to configure the amount text language.
- View Amount Text Language
   This topic describes the systematic instructions to view the list of configured amount text language.

## 1.3.1 Create Amount Text Language

This topic describes the systematic instructions to configure the amount text language.

Specify User ID and Password, and login to Home screen.

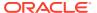

- 1. On Home screen, click Core Maintenance. Under Core Maintenance, click Amount Text Language.
- 2. Under Amount Text Language, click Create Amount Text Language.

The Create Amount Text Language screen displays.

Figure 1-5 Create Amount Text Language

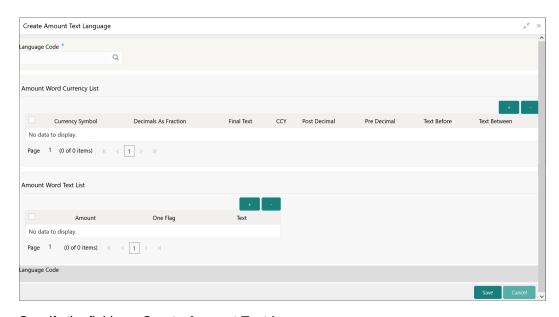

3. Specify the fields on **Create Amount Text Language** screen.

Note:

The fields, which are marked with an asterisk, are mandatory.

Table 1-5 Create Amount Text Language – Field Description

| Field                | Description                                                              |
|----------------------|--------------------------------------------------------------------------|
| Language Code        | Search and select the required language code.                            |
| Currency Symbol      | Specify the currency symbols.                                            |
| Decimals As Fraction | Select a decimals as fraction value from the drop-down list.             |
| Final Text           | Specify the final text for the amount word currency list.                |
| CCY                  | Search and select the CCY.                                               |
| Post Decimal         | Specify the post decimal details.                                        |
| Pre Decimal          | Specify the pre decimal details.                                         |
| Text Before          | Select an option for the before text.                                    |
| Text Between         | Specify the text that must appear between the amount word currency list. |
| Amount               | Select the amount details.                                               |

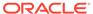

Table 1-5 (Cont.) Create Amount Text Language – Field Description

| Field    | Description                                     |
|----------|-------------------------------------------------|
| One Flag | Select an option for the amount word text list. |
| Text     | Specify the text for the amount word.           |

- Click + icon to add a new row.
- 5. Click **Save** to save the details.

The amount text language is successfully created and can be viewed using the View Amount Text Language screen.

## 1.3.2 View Amount Text Language

This topic describes the systematic instructions to view the list of configured amount text language.

The user can configure an amount text language using Create Amount Text Language screen.

Specify User ID and Password, and login to Home screen.

- On Home screen, click Core Maintenance. Under Core Maintenance, click Amount Text Language.
- 2. Under Amount Text Language, click View Amount Text Language.

The View Amount Text Language screen displays.

Figure 1-6 View Amount Text Language

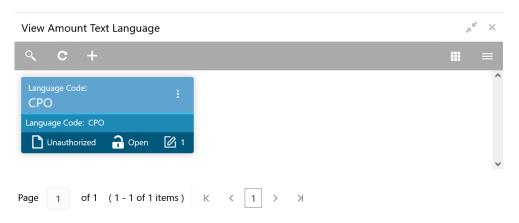

**Table 1-6** View Amount Text Language – Field Description

| Field         | Description                                                 |
|---------------|-------------------------------------------------------------|
| Language Code | Displays the language code associated with the amount word. |

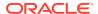

Table 1-6 (Cont.) View Amount Text Language – Field Description

| Field                   | Description                                                             |
|-------------------------|-------------------------------------------------------------------------|
| Authorization<br>Status | Displays the authorization status of the record. The options are:       |
| Record Status           | Displays the status of the record. The options are:     Open     Closed |
| Modification<br>Number  | Displays the number of modification performed on the record.            |

## 1.4 BIC Directory

This topic describes the information to configure the BIC directory for a customer.

As part of setting up basic information, the user must maintain Bank Identifier Codes (BIC).

This topic contains the following subtopics:

- Create BIC Directory
   This topic describes the systematic instructions to configure a BIC directory for a customer.
- View BIC Directory
   This topic describes the systematic instructions to view the list of configured BIC directory.

## 1.4.1 Create BIC Directory

This topic describes the systematic instructions to configure a BIC directory for a customer.

Specify User ID and Password, and login to Home screen.

- On Home screen, click Core Maintenance. Under Core Maintenance, click BIC Directory.
- 2. Under BIC Directory, click Create BIC Directory.

The Create BIC Directory screen displays.

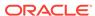

Figure 1-7 Create BIC Directory

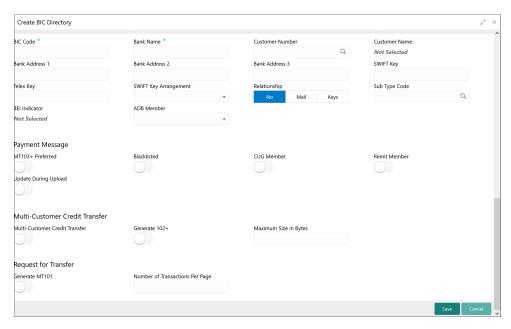

3. Specify the fields on **Create BIC Directory** screen.

Note:

The fields, which are marked with an asterisk, are mandatory.

Table 1-7 Create BIC Directory – Field Description

| Field                    | Description                                                                                  |
|--------------------------|----------------------------------------------------------------------------------------------|
| BIC Code                 | Specify the unique BIC Code by which the bank is identified by SWIFT.                        |
| Bank Name                | Specify the name for the bank.                                                               |
| Customer Number          | Click <b>Search</b> icon to view and select the required customer number.                    |
| Customer Name            | Displays the customer name based on the selected <b>Customer Number</b> .                    |
| Bank Address 1-3         | Displays the bank address 1-3 based on the selected Customer Number.                         |
| SWIFT Key                | Specify the swift key details.                                                               |
| Telex Key                | Specify the unique telex key for the BIC directory.                                          |
| SWIFT Key<br>Arrangement | Select the SWIFT key arrangement from the drop-down list. The available options are:  Yes No |

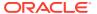

Table 1-7 (Cont.) Create BIC Directory – Field Description

| Field                              | Baradala                                                                                                    |
|------------------------------------|----------------------------------------------------------------------------------------------------|
| Field                              | Description                                                                                                    |
| Relationship                       | <ul> <li>No: If selected, indicates that the BIC Entity is not a customer of your bank</li> <li>Mail: If selected, the BIC entity is not a recognized SWIFT entity but an address internal to your bank. In such cases, all correspondence directed to the particular BIC entity is sent as mail messages.</li> <li>Keys: If selected, a SWIFT/Telex connectivity exists between your bank and the bank for which you are maintaining details. Subsequently, you must specify the SWIFT/Telex Key in the adjacent field.</li> </ul> |
| Sub-type Code                      | Click <b>Search</b> icon to view and select the required sub-type code.                                                                                                    |
| BEI Indicator                      | Displays BEI Indicator based on the selected <b>Sub-type Code</b> .                                                                                                    |
| ADB Member                         | Select the ADB member from the drop-down list. The available options are:  Not applicable  Yes  No                                                                                                    |
| MT103+ Preferred                   | By default, this is disabled.<br>If selected, indicates the counter party whose BIC code details<br>you are capturing capacitate to receive payment messages in<br>the MT 103 format.                                                                                                    |
| Blacklisted                        | By default, this is disabled. If selected, indicates the BIC entity is blacklisted.                                                                                                    |
| CUG Member                         | By default, this is disabled. If selected, indicates the BIC entity is a closed user group member.                                                                                                    |
| Remit Member                       | By default, this is disabled. If selected, indicates the customer is registered with MT 103 extended remittance information multiple user group.                                                                                                    |
| Update During Upload               | By default, this is disabled. If selected, updated the BIC directory during an upload.                                                                                                    |
| Multi-Customer Credit<br>Transfer  | By default, this is disabled. If selected, indicates multiple credit transfer feature (MT102 support) exists between the bank and the BIC entity.                                                                                                    |
| Generate 102+                      | By default, this is disabled. If selected, generates 102+ message.                                                                                                    |
| Maximum Size in Bytes              | Specify the maximum size.                                                                                                    |
| Generate MT101                     | By default, this is disabled. If selected, indicates MT101 can be sent/received from this BIC. Select to generate MT101 message.                                                                                                    |
| Number of Transactions<br>Per Page | Specify the number of transactions to view per page. If not specified, the value is defaulted to 10.                                                                                                    |
| Real Customer Number               | Click <b>Search</b> icon to view and select the required real customer number.                                                                                                    |
| Real Customer Name                 | Based on the Real Customer Number selected, the information is auto-populated.                                                                                                    |

4. Click **Save** to save the details.

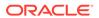

The BIC directory is successfully created and can be viewed using the View BIC Directory screen.

## 1.4.2 View BIC Directory

This topic describes the systematic instructions to view the list of configured BIC directory.

The user can configure BIC directory using Create BIC Directory screen.

Specify User ID and Password, and login to Home screen.

- On Home screen, click Core Maintenance. Under Core Maintenance, click BIC Directory.
- 2. Under BIC Directory, click View BIC Directory.

The View BIC Directory screen displays.

Figure 1-8 View BIC Directory

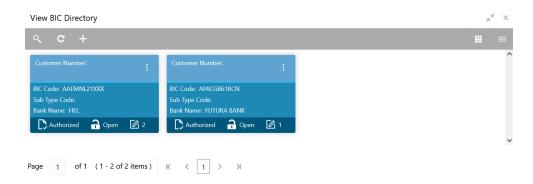

**Table 1-8 View BIC Directory – Field Description** 

| Field                   | Description                                                             |
|-------------------------|-------------------------------------------------------------------------|
| Customer Number         | Displays the number of the customer.                                    |
| Sub-type Code           | Displays the sub-type code associated with the customer number.         |
| BIC Code                | Displays the defined BIC code for the associated customer.              |
| Authorization<br>Status | Displays the authorization status of the record. The options are:       |
| Record Status           | Displays the status of the record. The options are:     Open     Closed |
| Modification<br>Number  | Displays the number of modification performed on the record.            |

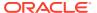

## 1.5 Branch EOD

This topics describes the information to configure Branch workflow

The user can invoke EOD to indicate that all the activities for the day are complete. Activities can be performed on the system only after the system date is changed to the next working day and authorized.

Most of the automated functions are part of the beginning of day operations. Thereafter, some of them must be executed when the system is in the EOTI stage.

This topic contains the following subtopics:

#### Configure Branch EOD

This topic describes the systematic instructions to create / configure the EOD work-flow with a branch.

#### View Branch EOD

This topic describes the systematic instructions to view the list of branch work-flow mappings.

#### Invoke Branch EOD

This topic describes the systematic instructions to invoke the branch EOD process as per the branch.

## 1.5.1 Configure Branch EOD

This topic describes the systematic instructions to create / configure the EOD work-flow with a branch.

Specify **User ID** and **Password**, and login to **Home** screen.

- On Home screen, click Core Maintenance. Under Core Maintenance, click Branch EOD.
- 2. Under Branch EOD, click Configure EOD.

The Configure EOD screen displays.

Figure 1-9 Configure EOD

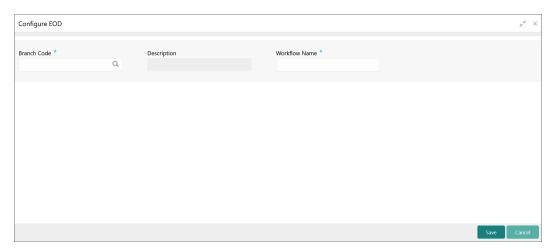

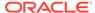

**3.** Specify the fields on **Configure EOD** screen.

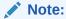

The fields, which are marked with an asterisk, are mandatory.

For more information on fields, refer to the field description table.

**Table 1-9 Configure EOD – Field Description** 

| Field         | Description                                                         |
|---------------|---------------------------------------------------------------------|
| Branch Code   | Specify the branch code that is associated with the logged in user. |
| Description   | Displays the description of the branch.                             |
| Workflow Name | Specify the work-flow name that is already created.                 |

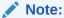

For more information on EOD Workflow creation and related terminologies, refer to *EOD Configuration User Guide* of the respective products.

## 1.5.2 View Branch EOD

This topic describes the systematic instructions to view the list of branch work-flow mappings.

The user can configure EOD using Configure EOD screen.

Specify User ID and Password, and login to Home screen.

- 1. On Home screen, click Core Maintenance. Under Core Maintenance, click Branch EOD.
- 2. Under Branch EOD, click View EOD.

The View EOD screen displays.

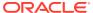

Figure 1-10 View EOD

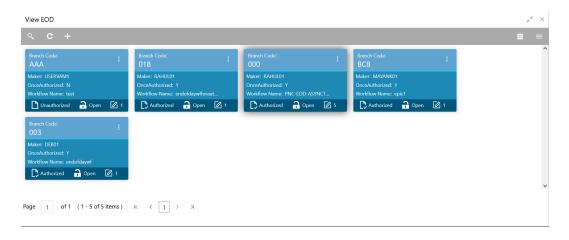

For more information on fields, refer to the field description table.

Table 1-10 View EOD – Field Description

| Field                | Description                                                             |
|----------------------|-------------------------------------------------------------------------|
| Branch Code          | Displays the branch code details.                                       |
| Maker                | Displays the name of the maker.                                         |
| Workflow Name        | Displays the name of the work-flow.                                     |
| Authorization Status | Displays the authorization status of the record. The options are:       |
| Record Status        | Displays the status of the record. The options are:     Open     Closed |
| Modification Number  | Displays the number of modification performed on the record.            |

## 1.5.3 Invoke Branch EOD

This topic describes the systematic instructions to invoke the branch EOD process as per the branch.

The work-flow mapping can be configured using Configure Branch EOD screen.

Specify User ID and Password, and login to Home screen.

- On Home screen, click Core Maintenance. Under Core Maintenance, click Branch EOD.
- 2. Under Branch EOD, click Invoke EOD.

The Invoke EOD screen displays.

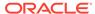

Figure 1-11 Invoke EOD

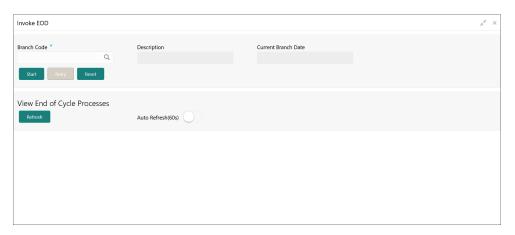

**3.** specify the fields on **Invoke EOD** screen.

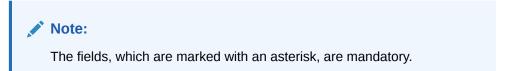

For more information on fields, refer to the field description table.

Table 1-11 Invoke EOD - Field Description

| Field               | Description                                                                |
|---------------------|----------------------------------------------------------------------------|
| Branch Code         | Specify the branch code that is associated with the logged in user.        |
| Description         | Displays the description of the branch, based on the Branch code selected. |
| Current Branch Date | Displays the current branch date, based on the Branch code selected.       |

- 4. Click **Start** to invoke EOD for selected branch and click **Refresh** to view the current status of batch.
- 5. Click **Retry** to restart the EOD work-flow from the failed task.

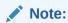

The **Retry** button enables only if the failed task status is encountered.

- 6. Click **Reset** to clear the branch selected.
- Click Refresh to view the current status of batch.
- 8. Mouse-hover on the task to view the relevant details such as Start time, End time, and Error if any.

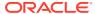

## 1.6 Country Code

This topic describes the information to configure the Country code.

This topic contains the following subtopics:

- Create Country Code
   This topic describes the systematic instructions to configure a country code.
- View Country Code
   This topic describes the systematic instructions to view the list of configured country code.

## 1.6.1 Create Country Code

This topic describes the systematic instructions to configure a country code.

Specify **User ID** and **Password**, and login to **Home** screen.

- 1. On Home screen, click Core Maintenance. Under Core Maintenance, click Country Code.
- 2. Under Country Code, click Create Country Code.

The **Create Country Code** screen displays.

Figure 1-12 Create Country Code

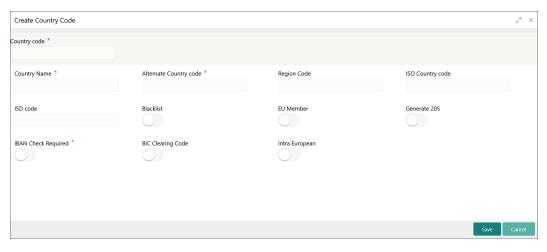

3. Specify the fields on Create Country Code screen.

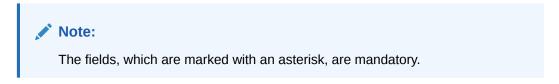

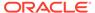

Table 1-12 Create Country Code – Field Description

| Field                  | Description                                                                                                    |
|------------------------|----------------------------------------------------------------------------------------------------|
|                        | Description                                                                                                    |
| Country Code           | Specify the country code.                                                                                                    |
| Country Name           | Specify the name of the country.                                                                                                    |
| Alternate Country Code | Specify the alternate country code.                                                                                                    |
| Region Code            | Specify the region code.                                                                                                    |
| ISO Country Code       | Specify the ISO country code.                                                                                                    |
| ISO Code               | Specify the ISO code.                                                                                                    |
| Blacklist              | By default, this is disabled. If selected, indicates the country is blacklisted.                                                                                                    |
| EU Member              | By default, this is disabled.  If selected, indicates the country is recognized by Swift as a part of the Intra European countries.                                                                                                    |
| Generate 205           | By default, this is disabled. If selected, indicates the cover message 205COV or 205 need to be generated for transactions involving this country. If the user does not select this option, RTGS, 202 or 202COV message is generated.   |
| IBAN Check Required    | By default, this is disabled. If selected, indicates check required for an IBAN is mandatory.                                                                                                    |
| BIC Clearing Code      | By default, this is disabled. If selected, indicates the National ID in the BIC plus file is the clearing code. During upload of clearing codes from BIC plus file, the records belong to countries against which this box is selected. |
| Intra European         | By default, this is disabled. If selected, indicates the country is an intra European country.                                                                                                    |

4. Click Save to save the details.

The country code is successfully created and can be viewed using the View Country Code screen.

## 1.6.2 View Country Code

This topic describes the systematic instructions to view the list of configured country code.

The user can configure country code using Create Country Code screen.

Specify User ID and Password, and login to Home screen.

- On Home screen, click Core Maintenance. Under Core Maintenance, click Country Code.
- 2. Under Country Code, click View Country Code.

The View Country Code screen displays.

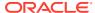

Figure 1-13 View Country Code

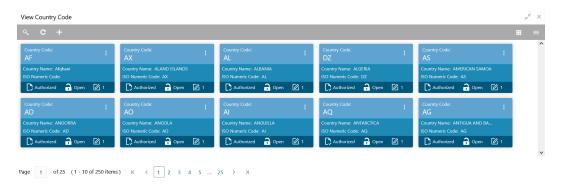

For more information on fields, refer to the field description table.

**Table 1-13 View Country Code – Field Description** 

| Field                | Description                                                                                                    |
|----------------------|----------------------------------------------------------------------------------------------------|
| i ieiu               | Description                                                                                                    |
| Country Code         | Displays the code of the country.                                                                              |
| ISO Numeric Code     | Displays the ISO numeric code details of the country code.                                                     |
| Authorization Status | Displays the authorization status of the record. The options are:     Authorized     Rejected     Unauthorized |
| Record Status        | Displays the status of the record. The options are:     Open     Closed                                        |
| Modification Number  | Displays the number of modification performed on the record.                                                   |

## 1.7 Currency Definition

This topic describes the information to define the currency using Currency Definition maintenance.

The user can define the attributes of the currencies in which the bank can deal. For each currency, you can define the attributes such as the SWIFT code for the currency, the country to which the currency belongs, the interest method, the spot days, the settlement days, and so on.

Currencies can be maintained only at the Head Office. The list of currencies is available to the branches based on the currencies defined for the country linked to the branch.

This topic contains the following subtopics:

- Create Currency Definition
   This topic describes the systematic instructions to define currency.
- View Currency Definition
   This topic describes the systematic instructions to view a list of the defined currency.

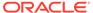

## 1.7.1 Create Currency Definition

This topic describes the systematic instructions to define currency.

Specify **User ID** and **Password**, and login to **Home** screen.

- On Home screen, click Core Maintenance. Under Core Maintenance, click Currency Definition.
- 2. Under Currency Definition, click Create Currency Definition.

The Create Currency Definition screen displays.

Figure 1-14 Create Currency Definition

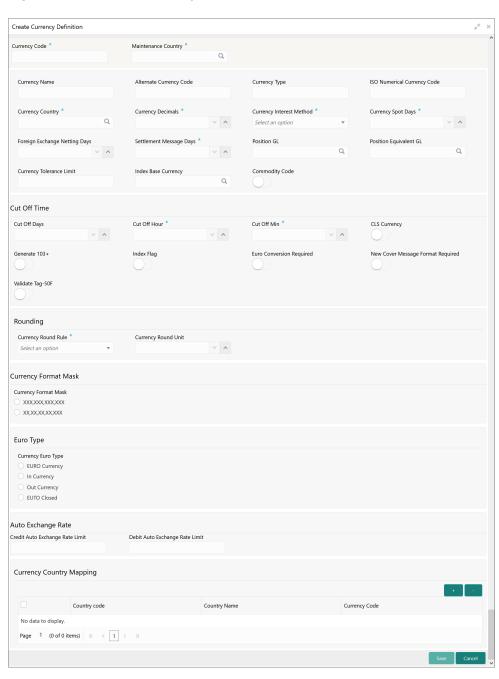

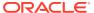

3. Specify the fields on **Create Currency Definition** screen.

Note:

The fields, which are marked with an asterisk, are mandatory.

Table 1-14 Create Currency Definition – Field Description

| Field                           | Description                                                                                                    |
|---------------------------------|----------------------------------------------------------------------------------------------------|
| Currency Code                   | Specify the currency code.                                                                                                    |
| Maintenance Country             | Click <b>Search</b> and select the required maintenance country.                                                                                                    |
| Currency Name                   | Specify the name of the currency.                                                                                                    |
| Alternate Currency Code         | Specify the code of the alternate currency.                                                                                                    |
| Currency Type                   | Specify the currency type.                                                                                                    |
| ISO Numerical Currency<br>Code  | Specify the International Standardization Organization numerical currency code.                                                                                                    |
| Currency Country                | Click <b>Search</b> icon to view and select the required currency country.                                                                                                    |
| <b>Currency Decimals</b>        | Specify the currency decimals.                                                                                                    |
| <b>Currency Interest Method</b> | Select the currency interest method from the drop-down list.                                                                                                    |
| Currency Spot Days              | Specify the number of spot working days applicable for the currency.                                                                                                    |
| Foreign Exchange Netting Days   | Specify the number of days for the foreign exchange netting.                                                                                                    |
| Settlement Message Days         | Select the settlement message days.                                                                                                    |
| Position GL                     | Click <b>Search</b> icon to view and select the required position GL.                                                                                                    |
| Position Equivalent GL          | Search and select the required position equivalent GL.                                                                                                    |
| <b>Currency Tolerance Limit</b> | Specify the currency tolerance limit.                                                                                                    |
| Index Base Currency             | Click <b>Search</b> icon to view and select the required index base currency.                                                                                                    |
| Commodity Code                  | By default, this is disabled. If selected, enables a commodity code.                                                                                                    |
| Cut Off Days                    | Specify the cut off days for the payment transaction involving the currency.                                                                                                    |
| Cut Off Hour                    | Specify the hour of the day for the cut off.                                                                                                    |
| Cut Off Min                     | Specify the minute of the hour for the cut off.                                                                                                    |
| CLS Currency                    | By default, this is disabled. If selected, allow customers of the bank to settle their FX deals via the CLS (Continuous Linked Settlements) Bank, you can identify the currency to be a CLS Currency. FX deals in the CLS currency is only eligible to be routed through the CLS bank. |
| Generate 103+                   | By default, this is disabled. If selected, generate outgoing MT 103 messages in the MT 103 + format.                                                                                                    |
| Index Flag                      | By default, this is disabled. If selected, derives index rate of the currency.                                                                                                    |
| Euro Conversion<br>Required     | By default, this is disabled.<br>If selected, indicates the Euro conversion is required.                                                                                                    |

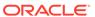

Table 1-14 (Cont.) Create Currency Definition - Field Description

| Field                                | Description                                                                                                    |
|--------------------------------------|----------------------------------------------------------------------------------------------------|
| New Cover Message<br>Format Required | By default, this is disabled.  If selected, indicates a new cover message format is required.                                                                     |
| Validate Tag-50F                     | By default, this is disabled.  If selected, indicates validations must be performed for the 50F details captured for the ordering customer during contract input. |
| Currency Round Rule                  | Select the currency round rule from the drop-down list.                                                                                                    |
| Currency Round Unit                  | Specify the currency round unit.                                                                                                    |
| <b>Currency Format Mask</b>          | Select one of the currency format.                                                                                                    |
| Currency Euro Type                   | Select one of the currency Euro type. The available options are: EURO Currency In Currency Out Currency EUTO Closed                                               |
| Credit Auto Exchange<br>Rate Limit   | Specify the credit automatic exchange rate limit.                                                                                                    |
| Debit Auto Exchange Rate Limit       | Specify the debit automatic exchange rate limit.                                                                                                    |
| Country Code                         | Click <b>Search</b> icon to view and select the required country code.                                                                                            |
| Country Name                         | Specify the name of the country.                                                                                                    |
| Currency Code                        | Click <b>Search</b> icon to view and select the required currency code.                                                                                           |

**Cut Off Time**: It refers to the time by which all transactions involving a currency should be generated. For a currency, the user can indicate the cut-off hour and minute. This time should be expressed in the local time of the bank.

The maintenance of a cut-off time for a currency has particular reference to outgoing funds transfers involving it.

**For example**, the value date of a funds transfer transaction (incoming payment) involving USD, is 3rd June 2018. The number of cut-off days specified for the currency is 2. This means that the payment must be received on or before 1st June 2018. If the payment is received on 1st June, it must be received before the cut-off time specified for USD.

If the USD cut-off time is 12:00 hrs, if the payment is received on 1st June 2018, it must be received before 12:00 hrs.

4. Click **Save** to save the details.

The Currency definition is successfully created and can be viewed using the View Currency Definition screen.

### 1.7.2 View Currency Definition

This topic describes the systematic instructions to view a list of the defined currency.

The user can configure currency definition using Create Currency Definition screen.

Specify **User ID** and **Password**, and login to **Home** screen.

 On Home screen, click Core Maintenance. Under Core Maintenance, click Currency Definition.

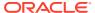

2. Under Currency Definition, click View Currency Definition.

The View Currency Definition screen displays.

Figure 1-15 View Currency Definition

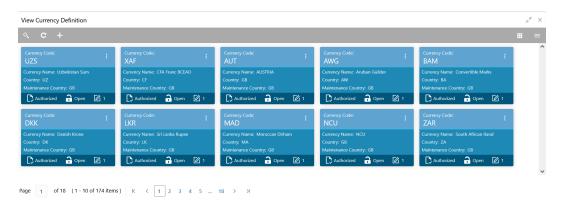

For more information on fields, refer to the field description table.

**Table 1-15 View Currency Definition – Field Description** 

| Field                   | Description                                                             |
|-------------------------|-------------------------------------------------------------------------|
| Currency Code           | Displays the code of the currency.                                      |
| Currency Name           | Displays the name of the currency.                                      |
| Alternate Currency Code | Displays the code of the alternate currency.                            |
| Country                 | Displays the country associated with the currency.                      |
| Maintenance Country     | Displays the maintenance country.                                       |
| Authorization Status    | Displays the authorization status of the record. The options are:       |
| Record Status           | Displays the status of the record. The options are:     Open     Closed |
| Modification Number     | Displays the number of modification performed on the record.            |

# 1.8 Currency Exchange Rate

This topic describes the information to configure a Currency Exchange Rate.

The user can maintain exchange rates for a currency pair, the rates at which the user buy and sell one currency for another. A bank determines its buy and sell rate for a currency pair by applying a spread (that is, its profit margin) to the mid-rate of the currency pair. Mid-rate is the basic rate at which a currency pair is exchanged.

The spread applied for a currency pair varies with the transaction type, while the mid-rate usually remains constant. Consequently, different rates are applicable to different transaction

types. For instance dollars in currency are purchased at a certain rate, while USD traveler's checks are bought at a different rate. The user can define a rate type which you would like to associate with a transaction type. For example: CASH, TRAVCHKS, and so on.

The user can define the mid-rate, buy, and sell spread applicable to each rate type; the buy and sell exchange rates are computed by the system. Buy rates and sell rates can either be maintained by individual branches or can be input by the HO and propagated to all the branches.

If the branch for which the rate is being uploaded or maintained is the head office branch, then the rate would be copied to all those branches that have the same country code as the head office branch.

If the branch for which the rate is being uploaded or maintained is not the head office branch, but it has the same country code as the head office branch, then the rate being uploaded or maintained would be specific to the branch and would not be copied to any other branch.

If the branch for which the rate is being uploaded or maintained is not the head office branch and also does not have the same country code as the head office branch, then the rate being maintained would be copied to all the branches that has the same country code linked as the branch for which the rate is being maintained or uploaded.

This topic contains the following subtopics:

- Create Currency Exchange Rate
   This topic describes the systematic instructions to configure a currency exchange rate.
- View Currency Exchange Rate
   This topic describes the systematic instructions to view the list of configured currency exchange rates.

### 1.8.1 Create Currency Exchange Rate

This topic describes the systematic instructions to configure a currency exchange rate.

Specify User ID and Password, and login to Home screen.

- On Home screen, click Core Maintenance. Under Core Maintenance, click Currency Exchange Rate.
- 2. Under Currency Exchange Rate, click Create Currency Exchange Rate.

The Create Currency Exchange Rate screen displays.

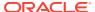

Figure 1-16 Create Currency Exchange Rate

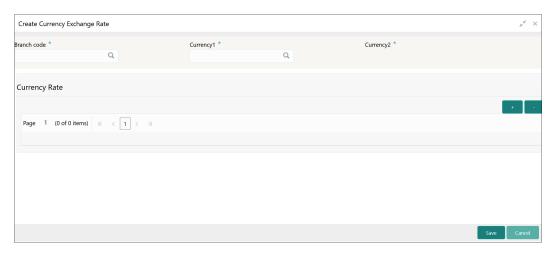

3. Specify the fields on **Create Currency Exchange Rate** screen.

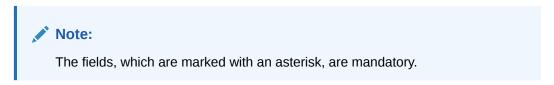

Table 1-16 Create Currency Exchange Rate – Field Description

| Field         | Description                                                                                                    |
|---------------|----------------------------------------------------------------------------------------------------|
| Branch Code   | Click <b>Search</b> icon to view and select the required branch code.                                                                                                    |
| Currency 1    | Click <b>Search</b> icon to view and select the required currency.                                                                                                    |
| Currency 2    | Displays the currency 2 based on selected <b>Currecny1</b> .                                                                                                    |
| Currency Rule | Specify the currency rule details.                                                                                                    |
| Rate Type     | Select a rate type from the drop-down list.                                                                                                    |
| Buy Rate      | Displays the Buy Rate for the Currency Exchange. Buy Rate is calculated based on Spread Definition maintained in the Currency Pair Maintenance screen.  The effective spread is calculated using any of the following two methods: |
|               | a. Percentage: If the Spread Definition is selected as Percentage, then the buy rate is calculated as below: Buy Rate = Mid Rate-Buy Spread%                                                                                       |
|               | Buy Spread% = Mid Rate*Buy Spread/100                                                                                                    |
|               | For example, 50*5/100 is 2.5 which is Buy Spread. Now Buy Rate will be 50-2.5 which is 47.5.                                                                                                    |
|               | b. Points If you select Spread Definition as Points then the buy rate is calculated as below:                                                                                                    |
|               | Buy Rate = Mid Rate-Buy Spread                                                                                                    |
|               | For example, if Buy Spread is 5, then Buy Rate is 50-5 = 45                                                                                                    |

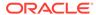

Table 1-16 (Cont.) Create Currency Exchange Rate – Field Description

| Field       | Description                                                                                                    |
|-------------|----------------------------------------------------------------------------------------------------|
| Buy Spread  | Specify the buy spread details.                                                                                                    |
| Mid Rate    | Specify the mid-rate details.                                                                                                    |
| Sale Spread | Specify the sale spread details.                                                                                                    |
| Sale Rate   | Displays the Sale Rate for the Currency Exchange. Sale Rate is calculated based on Spread Definition maintained in the Currency Pair Maintenance screen.  The effective spread is calculated using any of the following two methods: |
|             | Percentage     If the Spread Definition is selected as Percentage, then the sale rate is calculated as below:                                                                                                    |
|             | Sale Rate = Mid Rate+Sale Spread%                                                                                                    |
|             | Sale Spread% = Mid Rate*Sale Spread/100                                                                                                    |
|             | For example, 50*5/100 is 2.5 which is Sale Spread. Now Sale Rate will be 50+2.5 which is 52.5.                                                                                                    |
|             | b. Points If you select Spread Definition as Points then the sale rate is calculated as below:                                                                                                    |
|             | Sale Rate = Mid Rate+Sale Spread                                                                                                    |
|             | For example, if Sale Spread is 5 then Sale Rate is 50+5 = 55.                                                                                                    |
| Rate Date   | Select a rate date from the drop-down calendar.                                                                                                    |

4. Click **Save** to save the details.

The currency exchange rate is successfully created and can be viewed using the View Currency Exchange Rate screen.

# 1.8.2 View Currency Exchange Rate

This topic describes the systematic instructions to view the list of configured currency exchange rates.

The user can configure currency exchange rate using Create Currency Exchange Rate screen.

Specify User ID and Password, and login to Home screen.

- On Home screen, click Core Maintenance. Under Core Maintenance, click Currency Exchange Rate.
- 2. Under Currency Exchange Rate, click View Currency Exchange Rate.

The View Currency Exchange Rate screen displays.

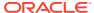

Figure 1-17 View Currency Exchange Rate

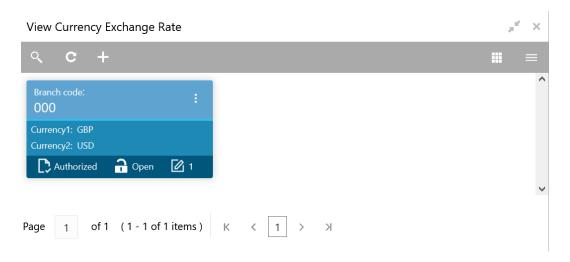

For more information on fields, refer to the field description table.

Table 1-17 View Currency Exchange Rate – Field Description

| Field                | Description                                                             |
|----------------------|-------------------------------------------------------------------------|
| Branch Code          | Displays the code of the branch.                                        |
| Currency 1-2         | Displays the currency associated with the branch code.                  |
| Authorization Status | Displays the authorization status of the record. The options are:       |
| Record Status        | Displays the status of the record. The options are:     Open     Closed |
| Modification Number  | Displays the number of modification performed on the record.            |

# 1.9 Currency Holiday Master

This topic describes the information to configure a Currency Holiday.

The user can configure a yearly list of holidays, for the currencies, defined in the currency screen. The system uses the information maintained to check if any settlement involving a foreign currency (in the foreign Exchange, Money market, and Funds Transfer, Loans, and Deposit modules) falls on that currency holiday. If yes, the system displays a message stating and ask the user for an override.

For any schedule or contract maturing at a future date is five years. Hence, the user can input the future date, only if the calendar for that year is maintained. The currency holiday is maintained at the bank level by the Head Office.

This topic contains the following subtopics:

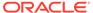

- Create Currency Holiday Master
   This topic describes the systematic instructions to configure a currency holiday.
- View Currency Holiday Master
   This topic describes the systematic instructions to view the list of configured currency holiday.

### 1.9.1 Create Currency Holiday Master

This topic describes the systematic instructions to configure a currency holiday. Specify **User ID** and **Password**, and login to **Home** screen.

- On Home screen, click Core Maintenance. Under Core Maintenance, click Currency Holiday Master.
- Under Currency Holiday Master, click Create Currency Holiday Master.
   The Create Currency Holiday Master screen displays.

Figure 1-18 Create Currency Holiday Master

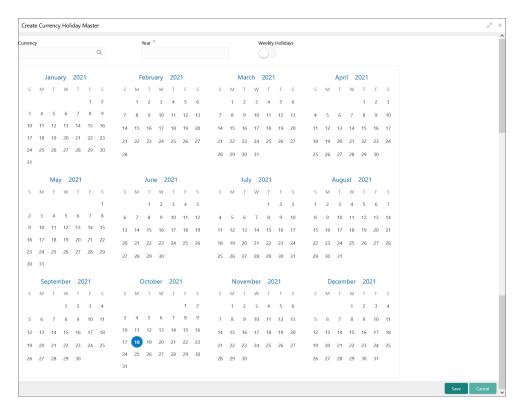

3. Specify the fields on **Create Currency Holiday Master** screen.

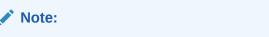

The fields, which are marked with an asterisk, are mandatory.

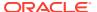

Table 1-18 Create Currency Holiday Master – Field Description

| Field           | Description                                                               |
|-----------------|---------------------------------------------------------------------------|
| Currency        | Click <b>Search</b> icon to view and select the required currency.        |
| Year            | Specify the year details.                                                 |
| Weekly Holidays | By default, this is disabled. If selected, indicates the weekly holidays. |

4. Select the dates using the calendar.

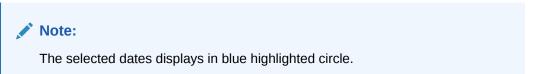

Click Save to save the details.

The currency holiday master is successfully created and can be viewed using the View Currency Holiday Master screen.

### 1.9.2 View Currency Holiday Master

This topic describes the systematic instructions to view the list of configured currency holiday.

The user can configure currency holiday master using Create Currency Holiday Master screen.

Specify **User ID** and **Password**, and login to **Home** screen.

- 1. On Home screen, click Core Maintenance. Under Core Maintenance, click Currency Holiday Master.
- 2. Under Currency Holiday Master, click View Currency Holiday Master.

The View Currency Holiday Master screen displays.

Figure 1-19 View Currency Holiday Master

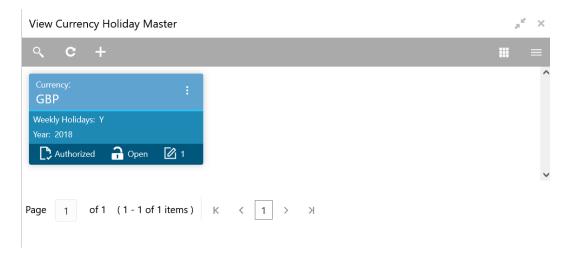

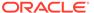

Table 1-19 View Currency Holiday Master - Field Description

| Field                | Description                                                             |
|----------------------|-------------------------------------------------------------------------|
| Currency Rate Type   | Displays the currency details.                                          |
| Weekly Holidays      | Displays the weekly holidays associated with the currency.              |
| Authorization Status | Displays the authorization status of the record. The options are:       |
| Record Status        | Displays the status of the record. The options are:     Open     Closed |
| Modification Number  | Displays the number of modification performed on the record.            |

# 1.10 Currency Pair Definition

This topic describes the information to define a Currency Pair.

In the foreign exchange markets, the exchange rates for some currency pairs such as the USD-GBP or USD-JPY are easily obtainable, since these are frequently traded. The exchange rates of other currencies such as the ZAR-INR (South African Rand - Indian Rupee), which is not traded very often, are determined through a third currency. The third currency is usually the US dollar since the US dollar is quoted in all trading centers.

The user can define the static attributes of currency pairs for which a regular market quote is readily available. For other pairs, which do not have a regular market quote, you need to specify the third currency through which the system should compute the exchange rate. The currency pair is maintained at the bank level by the Head Office branch.

This topic contains the following subtopics:

- Create Currency Pair Definition
   This topic describes the systematic instructions to define currency pair.
- View Currency Pair Definition
   This topic describes the systematic instructions to view the list of define a currency pair.

#### 1.10.1 Create Currency Pair Definition

This topic describes the systematic instructions to define currency pair.

Specify User ID and Password, and login to Home screen.

- On Home screen, click Core Maintenance. Under Core Maintenance, click Currency Pair Definition.
- 2. Under Currency Pair Definition, click Create Currency Pair Definition.

The Create Currency Pair Definition screen displays.

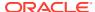

Figure 1-20 Create Currency Pair Definition

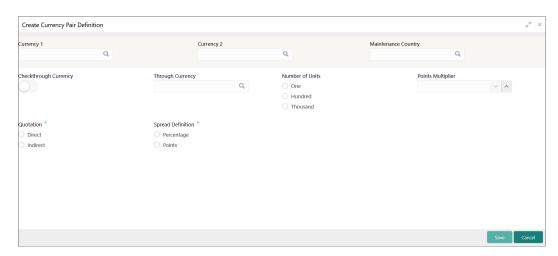

3. Specify the fields on **Create Currency Pair Definition** screen.

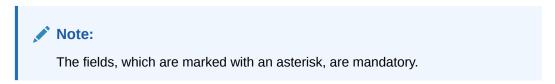

Table 1-20 Create Currency Pair Definition – Field Description

| Field                  | Description                                                                                                    |
|------------------------|----------------------------------------------------------------------------------------------------|
| Currency 1-2           | Click <b>Search</b> icon to view and select the required currency. A currency pair (specified as currency 1 and currency 2, in the currency pair) represents the two currencies for which the user need to maintain exchange rates.                                                                                                    |
|                        | To specify the pair, choose from the list provided against Currency 1. Select the pair for which you want to maintain parameters. The pair must be selected according to the quotation method followed by the market, which can be direct or indirect. Exchange rates can be defined for currency 1 against currency 2 or currency 2 against currency 1. |
| Maintenance Country    | Click <b>Search</b> icon to view and select the required maintenance country.                                                                                                    |
| Check through Currency | By default, this is disabled. If selected, it indicates a check through currency.                                                                                                    |
| Through Currency       | Click <b>Search</b> icon to view and select the required through currency for which the exchange rate between the currencies must be calculated.                                                                                                    |
| Number of Units        | Select one of the number of units. The available options are below:     One     Hundred     Thousand                                                                                                    |
| Points Multiplier      | Specify the points multiplier.                                                                                                    |

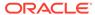

Table 1-20 (Cont.) Create Currency Pair Definition – Field Description

| Field             | Description                                                                                                    |
|-------------------|----------------------------------------------------------------------------------------------------|
| Quotation         | Select one of the required quotation:  • Direct: The exchange rate for the currency pair is quoted as follows:  Buy rate = mid rate - buy spread  Sell rate = mid rate + sell spread  Ccy 1 = Rate x Ccy 2  • Indirect: The exchange rate for the currency pair is quoted as follows:  Buy rate = mid rate + buy spread  Sell rate = mid rate - sell spread  Ccy 2 = Rate x Ccy 1                    |
| Spread Definition | Select the required spread definition. The effective spread can be calculated using any of the following two methods:  • Percentage: Spread/100 x mid rate  • Points: Spread x points multiplier  The method of Spread Definition that user specify applies to two instances:  • While maintaining exchange rates for the currency pair.  • While maintaining customer spread for the currency pair. |

4. Click **Save** to save the details.

The currency pair definition is successfully created and can be viewed using the View Currency Pair Definition screen.

# 1.10.2 View Currency Pair Definition

This topic describes the systematic instructions to view the list of define a currency pair.

The user can configure currency pair definition using Create Currency Pair Definition screen.

Specify **User ID** and **Password**, and login to **Home** screen.

- On Home screen, click Core Maintenance. Under Core Maintenance, click Currency Pair Definition.
- 2. Under Currency Pair Definition, click View Currency Pair Definition.

The View Currency Pair Definition screen displays.

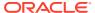

Figure 1-21 View Currency Pair Definition

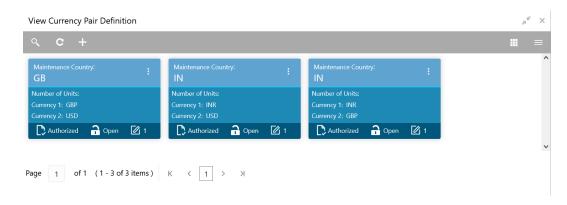

For more information on fields, refer to the field description table.

**Table 1-21** View Currency Pair Definition – Field Description

| Field                | Description                                                             |
|----------------------|-------------------------------------------------------------------------|
| Maintenance Country  | Displays the maintenance country details.                               |
| Number of Units      | Displays the number of units.                                           |
| Currency 1-2         | Displays the currency associated with the country.                      |
| Authorization Status | Displays the authorization status of the record. The options are:       |
| Record Status        | Displays the status of the record. The options are:     Open     Closed |
| Modification Number  | Displays the number of modification performed on the record.            |

# 1.11 Currency Rate Type

This topic describes the information to configure a Currency Rate.

This topic contains the following subtopics:

- Create Currency Rate Type
   This topic describes the systematic instructions to configure currency rate type.
- View Currency Rate Type
   This topic describes the systematic instructions to view the list of configured currency rate type.

## 1.11.1 Create Currency Rate Type

This topic describes the systematic instructions to configure currency rate type.

Specify **User ID** and **Password**, and login to **Home** screen.

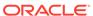

- 1. On Home screen, click Core Maintenance. Under Core Maintenance, click Currency Rate Type.
- 2. Under Currency Rate Type, click Create Currency Rate Type.

The **Create Currency Rate Type** screen displays.

Figure 1-22 Create Currency Rate Type

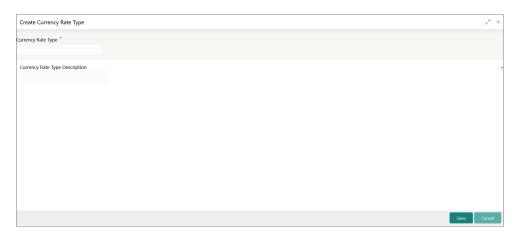

3. Specify the fields on **Create Currency Rate Type** screen.

Note:

The fields, which are marked with an asterisk, are mandatory.

For more information on fields, refer to the field description table.

Table 1-22 Create Currency Rate Type – Field Description

| Field                             | Description                                                  |
|-----------------------------------|--------------------------------------------------------------|
| Currency Rate Type                | Specify the currency rate type.                              |
| Currency Rate Type<br>Description | Specify additional information about the currency rate type. |

4. Click **Save** to save the details.

The currency rate type is successfully created and can be viewed using the View Currency Rate Type screen.

## 1.11.2 View Currency Rate Type

This topic describes the systematic instructions to view the list of configured currency rate type.

The user can configure currency rate type using Create Currency Rate Type screen.

Specify **User ID** and **Password**, and login to **Home** screen.

 On Home screen, click Core Maintenance. Under Core Maintenance, click Currency Rate Type.

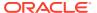

2. Under Currency Rate Type, click View Currency Rate Type.

The View Currency Rate Type screen displays.

Figure 1-23 View Currency Rate Type

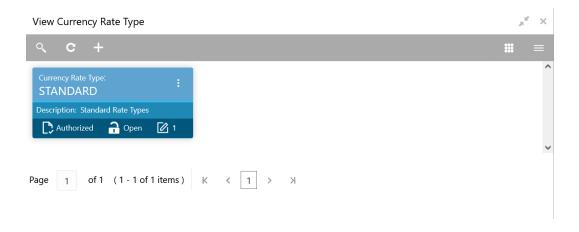

For more information on fields, refer to the field description table.

Table 1-23 View Currency Rate Type - Field Description

| Field                | Description                                                             |
|----------------------|-------------------------------------------------------------------------|
| Currency Rate Type   | Displays the currency rate type.                                        |
| Authorization Status | Displays the authorization status of the record. The options are:       |
| Record Status        | Displays the status of the record. The options are:     Open     Closed |
| Modification Number  | Displays the number of modification performed on the record.            |

# 1.12 Customer Access Group

This topic describes the information to configure the customer access group.

This topic contains the following subtopics:

- Create Customer Access Group
   This topic describes the systematic instructions to configure a customer access group.
- View Customer Access Group
   This topic describes the systematic instructions to view the list of configured customer access group.

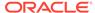

## 1.12.1 Create Customer Access Group

This topic describes the systematic instructions to configure a customer access group.

Specify **User ID** and **Password**, and login to **Home** screen.

- On Home screen, click Core Maintenance. Under Core Maintenance, click Customer Access Group.
- Under Customer Access Group, click Create Customer Access Group.
   The Create Customer Access Group screen displays.

Figure 1-24 Create Customer Access Group

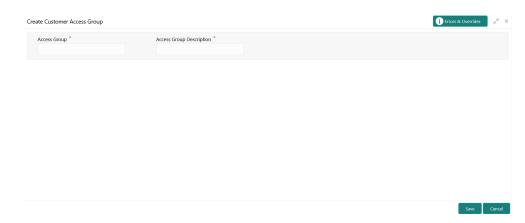

3. Specify the fields on **Create Customer Access Group** screen.

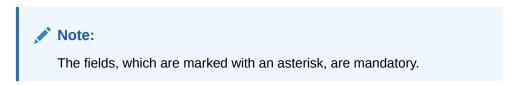

For more information on fields, refer to the field description table.

Table 1-24 Create Customer Access Group – Field Description

| Field                      | Description                                                |
|----------------------------|------------------------------------------------------------|
| Access Code                | Specify the access group.                                  |
| Access Code<br>Description | Specify the additional information about the access group. |

4. Click **Save** to save the details.

The customer access group is successfully created and can be viewed using the **View Customer Access Group** screen.

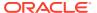

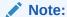

Customer Access Group can be linked at the user level to restrict unauthorized access to Customer details. Refer **Oracle Banking Security Management System User Guide** for more details.

## 1.12.2 View Customer Access Group

This topic describes the systematic instructions to view the list of configured customer access group.

The user can configure customer access group using **Create Customer Access Group** screen.

Specify **User ID** and **Password**, and login to **Home** screen.

- 1. On Home screen, click Core Maintenance. Under Core Maintenance, click Customer Access Group.
- Under Customer Access Group, click View Customer Access Group.
   The View Customer Access Group screen displays.

Figure 1-25 View Customer Access Group

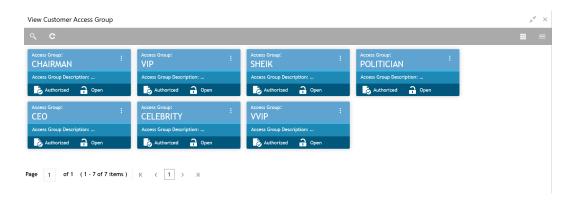

Table 1-25 View Customer Access Group – Field Description

| Field                       | Description                                                             |
|-----------------------------|-------------------------------------------------------------------------|
| Access Group                | Displays the access group.                                              |
| Access Group<br>Description | Displays the additional information about the customer access group.    |
| Authorization Status        | Displays the authorization status of the access group. The options are: |

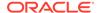

Table 1-25 (Cont.) View Customer Access Group – Field Description

| Field               | Description                                                                          |
|---------------------|--------------------------------------------------------------------------------------|
| Record Status       | Displays the record status of the access group. The options are:     Open     Closed |
| Modification Number | Displays the number of modification performed on the record.                         |

# 1.13 Customer Category

This topic describes the information to configure a Customer Category

This topic contains the following subtopics:

- Create Customer Category
   This topic describes the systematic instructions to configure a customer category.
- View Customer Category
   This topic describes the systematic instructions to view the list of configured customer category.

## 1.13.1 Create Customer Category

This topic describes the systematic instructions to configure a customer category.

Specify **User ID** and **Password**, and login to **Home** screen.

- From Home screen, click Core Maintenance. Under Core Maintenance, click Customer Category.
- 2. Under Customer Category, click Create Customer Category.

The Create Customer Category screen displays.

Figure 1-26 Create Customer Category

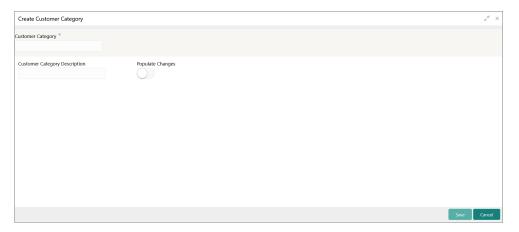

3. Specify the fields on **Create Customer Category** screen.

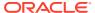

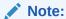

The fields, which are marked with an asterisk, are mandatory.

For more information on fields, refer to the field description table.

Table 1-26 Create Customer Category – Field Description

| Field                         | Description                                                      |
|-------------------------------|------------------------------------------------------------------|
| Customer Category             | Specify the customer category.                                   |
| Customer Category Description | Specify the additional information about the customer category.  |
| Populate Changes              | By default, this is disabled. If selected, displays the changes. |

Click Save to save the details.

The customer category is successfully created and can be viewed using the View Customer Category screen.

### 1.13.2 View Customer Category

This topic describes the systematic instructions to view the list of configured customer category.

The user can configure customer category using Create Customer Category screen.

Specify **User ID** and **Password**, and login to **Home** screen.

- From Home screen, click Core Maintenance. Under Core Maintenance, click Customer Category.
- 2. Under Customer Category, click View Customer Category.

The View Customer Category screen displays.

Figure 1-27 View Customer Category

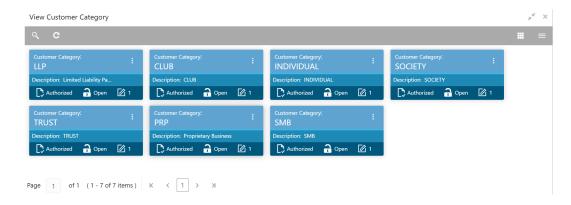

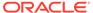

**Table 1-27 View Customer Category – Field Description** 

| Field                | Description                                                                    |
|----------------------|--------------------------------------------------------------------------------|
| Customer Category    | Displays the customer category.                                                |
| Authorization Status | Displays the authorization status of the report. The options are:              |
| Record Status        | Displays the record status of the report. The options are:     Open     Closed |
| Modification Number  | Displays the number of modification performed on the record.                   |

# 1.14 ECA System

This topic describes the information to configure ECA system.

This topic contains the following subtopics:

- Create ECA System
   This topic describes the systematic instructions to configure ECA system details.
- View ECA System
   This topic describes the systematic instructions to view the list of configured ECA system.

## 1.14.1 Create ECA System

This topic describes the systematic instructions to configure ECA system details.

Specify **User ID** and **Password**, and login to **Home** screen.

- From Home screen, click Core Maintenance. Under Core Maintenance, click ECA System.
- 2. Under ECA System, click Create ECA System.

The Create ECA System screen displays.

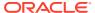

Figure 1-28 Create ECA System

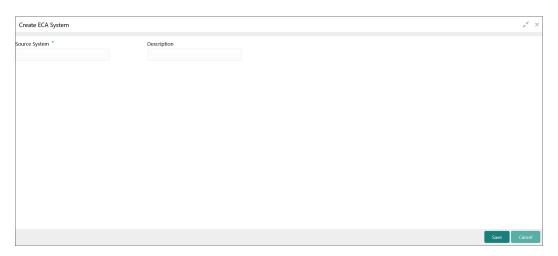

3. Specify the fields on Create ECA System screen.

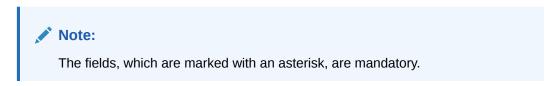

For more information on fields, refer to the field description table.

Table 1-28 Create ECA System – Field Description

| Field         | Description                                              |
|---------------|----------------------------------------------------------|
| Source System | Specify the source system.                               |
| Description   | Specify the additional information about the ECA system. |

4. Click **Save** to save details.

The ECA system is successfully created and can be viewed using the View ECA System screen.

## 1.14.2 View ECA System

This topic describes the systematic instructions to view the list of configured ECA system.

The user can configure ECA system using Create ECA System screen.

Specify User ID and Password, and login to Home screen.

- From Home screen, click Core Maintenance. Under Core Maintenance, click ECA System.
- 2. Under ECA System, click View ECA System.

The View ECA System screen displays.

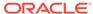

Figure 1-29 View ECA System

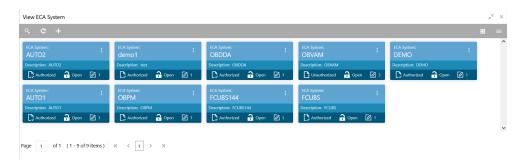

For more information on fields, refer to the field description table.

Table 1-29 View ECA System – Field Description

| Field                | Description                                                             |
|----------------------|-------------------------------------------------------------------------|
| ECA System           | Displays the name of the ECA system.                                    |
| Description          | Displays any additional information of the ECA system.                  |
| Authorization Status | Displays the authorization status of the record. The options are:       |
| Record Status        | Displays the status of the record. The options are:     Open     Closed |
| Modification Number  | Displays the number of modification performed on the record.            |

## 1.15 External Bank Parameters

This topic describes the information to configure bank level parameters.

This topic contains the following subtopics:

- Create External Bank Parameters
   This topic describes the systematic instructions to configure external bank parameters.
- View External Bank Parameters
   This topic describes the systematic instructions to view the list of configured external bank parameters.

#### 1.15.1 Create External Bank Parameters

This topic describes the systematic instructions to configure external bank parameters.

The **Bank Code** is auto-created for an entity when the entity is created.

Specify **User ID** and **Password**, and login to **Home** screen.

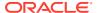

- 1. From Home screen, click Core Maintenance. Under Core Maintenance, click External Bank Parameters.
- 2. Under External Bank Parameters, click Create External Bank Parameters.

The Create External Bank Parameters screen displays.

Figure 1-30 Create External Bank Parameters

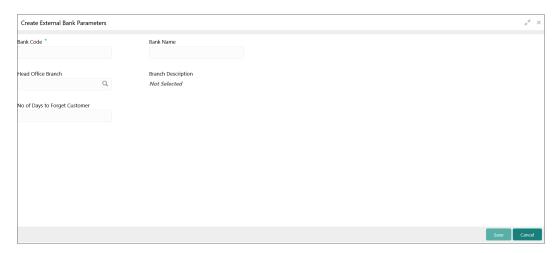

3. Specify the fields on Create External Bank Parameters screen.

Note:

The fields, which are marked with an asterisk, are mandatory.

For more information on fields, refer to the field description table.

Table 1-30 Create External Bank Parameters – Field Description

| Field                                   | Description                                                                       |
|-----------------------------------------|-----------------------------------------------------------------------------------|
| Bank Code                               | Specify the code of the bank.                                                     |
| Bank Name                               | Specify the name of the bank.                                                     |
| Head Office<br>Branch                   | Click <b>Search</b> icon to view and select the required head office branch.      |
| Branch<br>Description                   | Displays the branch description based on the selected <b>Head Office Branch</b> . |
| Number of Days<br>to Forget<br>Customer | Specify the number of days to inactive/forget the customer.                       |

4. Click Save to save the details.

The external bank parameters is successfully created and can be viewed using the View External Bank Parameters screen.

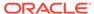

#### 1.15.2 View External Bank Parameters

This topic describes the systematic instructions to view the list of configured external bank parameters.

The user can configure external bank parameters using Create External Bank Parameters screen.

Specify **User ID** and **Password**, and login to **Home** screen.

- From Home screen, click Core Maintenance. Under Core Maintenance, click External Bank Parameters.
- Under External Bank Parameters, click View External Bank Parameters.
   The View External Bank Parameters screen displays.

Figure 1-31 View External Bank Parameters

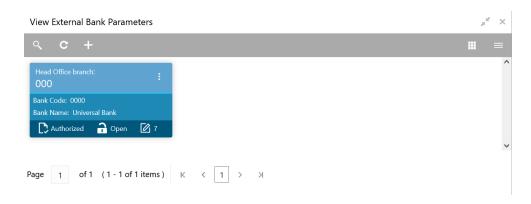

Table 1-31 View External Bank Parameters - Field Description

| Field                | Description                                                             |
|----------------------|-------------------------------------------------------------------------|
| Head Office Branch   | Displays the head office branch details.                                |
| Maker                | Displays the name of the user who has configured the bank details.      |
| Once Authorized      | Indicates if the record is authorized once or not.                      |
| Bank Code            | Displays the code of the bank.                                          |
| Authorization Status | Displays the authorization status of the record. The options are:       |
| Record Status        | Displays the status of the record. The options are:     Open     Closed |
| Modification Number  | Displays the number of modification performed on the record.            |

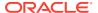

#### 1.16 External Branch Parameters

This topics describes the information to configure branch level parameters.

This topic contains the following subtopics:

- Create External Branch Parameters
   This topic describes the systematic instructions to configure the external branch parameters.
- View External Branch Parameters
   This topic describes the systematic instructions to view the list of configured external bank parameters.

#### 1.16.1 Create External Branch Parameters

This topic describes the systematic instructions to configure the external branch parameters.

Specify User ID and Password, and login to Home screen.

- 1. From Home screen, click Core Maintenance. Under Core Maintenance, click External Branch Parameters.
- 2. Under External Branch Parameters, click Create External Branch Parameters.

The Create External Branch Parameters screen displays.

Create External Branch Parameters Branch Details Branch Code Branch Name Source System ource Branch Code Branch Address SWIFT Address Other Details lost Code Country Code Not Selected SWIFT Address \* Default BIC No data to display lost Name Walk-in Customer Veekly Holiday 1 Weekly Holiday 2 Report DSN uto Authorization SN Name 1 (0 of 0 items) K < 1 > >

Figure 1-32 Create External Branch Parameters

3. Specify the fields on Create External Branch Parameters screen.

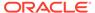

Note:

The fields, which are marked with an asterisk, are mandatory.

For more information on fields, refer to the field description table.

**Table 1-32 Create External Branch Parameters – Field Description** 

| Field                 | Description                                                                                                    |
|-----------------------|----------------------------------------------------------------------------------------------------|
| Branch Code           | Specify a branch code.                                                                                                    |
| Branch Name           | Specify a name for the branch.                                                                                                    |
| Local Currency        | Click <b>Search</b> icon to view and select the required local currency.                                                          |
| Source System         | Click <b>Search</b> icon to view and select the required source system.                                                           |
| Source Branch<br>Code | Specify a source branch code.                                                                                                    |
| Address Line<br>1-3   | Specify the address details.                                                                                                    |
| Host Code             | Click <b>Search</b> and select the required host code.                                                                            |
| Country Code          | Displays the country code based on the selected <b>Host Code</b> .                                                                |
| Host Name             | Specify the name for the host.                                                                                                    |
| Walk-in<br>Customer   | Click <b>Search</b> icon to view and select the required walk-in customer.                                                        |
| Weekly Holiday<br>1-2 | Select a weekly holiday from the drop-down list.  Note:  There are two days of weekly holiday depending on the geographical zone. |
| Auto<br>Authorization | By default, it is disabled.  If selected, the record is automatically authorized.                                                 |
| Report DSN            | Specify the details of the report DSN.                                                                                            |
| DSN Name              | Specify the DSN name.                                                                                                    |
| SWIFT Address         | Search and select the required SWIFT address.                                                                                     |
| Default BIC           | If selected, indicates the selected SWIFT address as the default BIC.                                                             |

4. Click **Save** to save the details.

The external branch parameters is successfully created and can be viewed using the View External Branch Parameters screen.

#### 1.16.2 View External Branch Parameters

This topic describes the systematic instructions to view the list of configured external bank parameters.

The user can configure external branch parameters using Create External Branch Parameters screen.

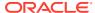

Specify User ID and Password, and login to Home screen.

- 1. From Home screen, click Core Maintenance. Under Core Maintenance, click External Branch Parameters.
- 2. Under External Branch Parameters, click View External Branch Parameters.

The View External Branch Parameters screen displays.

Figure 1-33 View External Branch Parameters

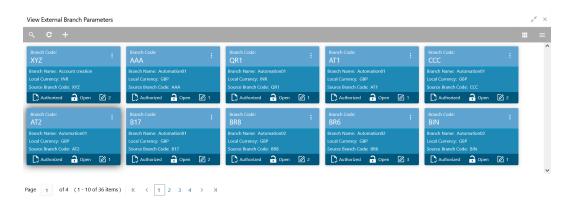

For more information on fields, refer to the field description table.

**Table 1-33** View External Branch Parameters – Field Description

| Field                | Description                                                             |
|----------------------|-------------------------------------------------------------------------|
| Branch Code          | Displays the code of the bank.                                          |
| Branch Name          | Displays the name of the bank.                                          |
| Local Currency       | Displays the local currency details.                                    |
| Source Branch Code   | Displays the code of the source branch.                                 |
| Authorization Status | Displays the authorization status of the record. The options are:       |
| Record Status        | Displays the status of the record. The options are:     Open     Closed |
| Modification Number  | Displays the number of modification performed on the record.            |

Note:

The Branch Parameters for the Head Office (HO) Branch of the entity gets autocreated when the entity is defined in the Multi-Entity Maintenance. Further changes/configuration of the HO Branch can be performed by modifying the record for the HO Branch's Parameters.

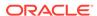

### 1.17 External Chart Account

This topic describes the information to configure an external chart.

This topic contains the following subtopics:

Create External Chart Account

This topic describes the systematic instructions to configure external chart accounts.

View External Chart Account

This topic describes the systematic instructions to view the list of configured external chart accounts.

#### 1.17.1 Create External Chart Account

This topic describes the systematic instructions to configure external chart accounts.

Specify User ID and Password, and login to Home screen.

- From Home screen, click Core Maintenance. Under Core Maintenance, click External Chart Account.
- 2. Under External Chart Account, click Create External Chart Account.

The Create External Chart Account screen displays.

Figure 1-34 Create External Chart Account

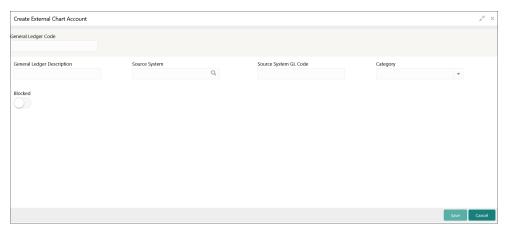

3. Specify the fields on Create External Chart Account screen.

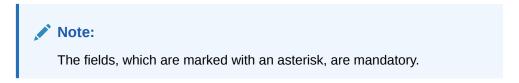

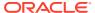

Table 1-34 Create External Chart Account – Field Description

| Field                         | Description                                                                                 |
|-------------------------------|---------------------------------------------------------------------------------------------|
| General Ledger<br>Code        | Specify the general ledger code.                                                            |
| General Ledger<br>Description | Specify the additional information about the general ledger.                                |
| Source System                 | Click <b>Search</b> icon to view and select the required source system.                     |
| Source System GL Code         | Specify the source system GL code.                                                          |
| Category                      | Select the category from the drop-down list.                                                |
| Blocked                       | By default, this is disabled. If selected, indicates the external chart account is blocked. |

4. Click **Save** to save the details.

The external chart account is successfully created and can be viewed using the View External Chart Account screen.

#### 1.17.2 View External Chart Account

This topic describes the systematic instructions to view the list of configured external chart accounts.

The user can configure external chart account using Create External Chart Account screen.

Specify User ID and Password, and login to Home screen.

- From Home screen, click Core Maintenance. Under Core Maintenance, click External Chart Account.
- 2. Under External Chart Account, click View External Chart Account.

The View External Chart Account screen displays.

Figure 1-35 View External Chart Account

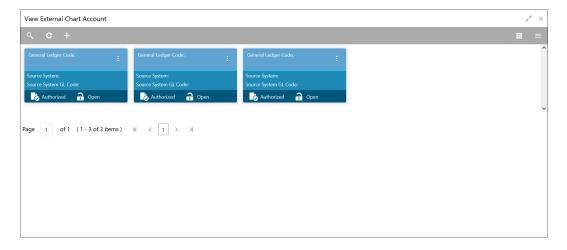

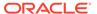

Table 1-35 View External Chart Account - Field Description

| Field                    | Description                                                             |
|--------------------------|-------------------------------------------------------------------------|
| General Ledger Code      | Displays the code of the general ledger.                                |
| Source System            | Displays the source system details.                                     |
| Source System GL<br>Code | Displays the GL code of the source system.                              |
| Authorization Status     | Displays the authorization status of the record. The options are:       |
| Record Status            | Displays the status of the record. The options are:     Open     Closed |
| Modification Number      | Displays the number of modification performed on the record.            |

## 1.18 External Customer

This topic describes the information to configure the external customer details.

This topic contains the following subtopics:

- Create External Customer
  - This topic describes the systematic instructions to configure the external customer details.
- View External Customer
  - This topic describes the systematic instructions to view the list of configured external customer details.

#### 1.18.1 Create External Customer

This topic describes the systematic instructions to configure the external customer details.

Specify **User ID** and **Password**, and login to **Home** screen.

- From Home screen, click Core Maintenance. Under Core Maintenance, click External Customer.
- 2. Under External Customer, click Create External Customer.

The Create External Customer screen displays.

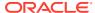

Figure 1-36 Create External Customer

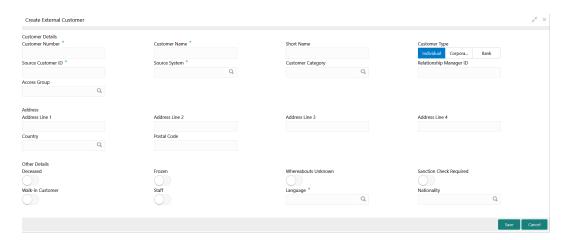

3. Specify the fields on **Create External Customer** screen.

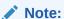

The fields, which are marked with an asterisk, are mandatory.

Table 1-36 Create External Customer - Field Description

| Field                      | Description                                                                                                    |
|----------------------------|----------------------------------------------------------------------------------------------------|
| Customer<br>Number         | Specify the number for the customer.                                                                                                    |
| <b>Customer Name</b>       | Specify the name for the customer.                                                                                                    |
| Short Name                 | Specify the short name for the customer.                                                                                                    |
| Customer Type              | Select one of the options: Individual: If selected, the customer is an individual customer. Corporate: If selected, the customer is a corporate customer. Bank: If selected, the customer is a bank employee. |
| Source<br>Customer ID      | Specify the source customer ID.                                                                                                    |
| Source System              | Click <b>Search</b> icon to view and select the required source system.                                                                                                    |
| Customer<br>Category       | Click <b>Search</b> icon to view and select the required customer category.                                                                                                    |
| Relationship<br>Manager ID | Specify the relationship manager ID.                                                                                                    |
| Access Group               | Search and select the required access group.                                                                                                    |
| Address Line 1-4           | Specify the customer address details.                                                                                                    |
| Country                    | Click <b>Search</b> icon to view and select the required country.                                                                                                    |
| Postal Code                | Specify the postal code.                                                                                                    |
| Deceased                   | By default, this is disabled. If selected, indicates the customer is deceased.                                                                                                    |

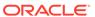

Table 1-36 (Cont.) Create External Customer – Field Description

| Field                      | Description                                                                                 |
|----------------------------|---------------------------------------------------------------------------------------------|
| Frozen                     | By default, this is disabled. If selected, indicates the customer account is frozen.        |
| Whereabouts<br>Unknown     | By default, this is disabled. If selected, indicates the customers whereabouts are unknown. |
| Sanction Check<br>Required | By default, this is disabled. If selected, indicates the sanction check is required.        |
| Walk-in<br>Customer        | By default, this is disabled. If selected, indicates a walk-in customer.                    |
| Staff                      | By default, this is disabled. If selected, indicates a staff customer.                      |
| Language                   | Click <b>Search</b> icon to view and select the required language.                          |
| Nationality                | Click <b>Search</b> icon to view and select the required nationality.                       |

4. Click **Save** to save the details.

The external customer is successfully created and can be viewed using the View External Customer screen. In addition, the external customers can be directly replicated from the host system using service API.

## 1.18.2 View External Customer

This topic describes the systematic instructions to view the list of configured external customer details.

The user can configure external customer using Create External Customer screen.

Specify **User ID** and **Password**, and login to **Home** screen.

- From Home screen, click Core Maintenance. Under Core Maintenance, click External Customer.
- 2. Under External Customer, click View External Customer.

The View External Customer screen displays.

Figure 1-37 View External Customer

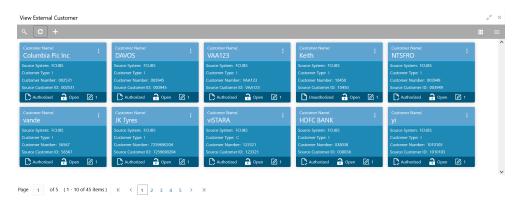

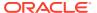

**Table 1-37 View External Customer – Field Description** 

| Field                | Description                                                               |
|----------------------|---------------------------------------------------------------------------|
| Customer Name        | Displays the name of the customer.                                        |
| Source System        | Displays the source system details.                                       |
| Customer Type        | Displays the type of the customer.                                        |
| Customer Number      | Displays the customer number associated with the customer name.           |
| Source Customer ID   | Displays the source of the customer ID associated with the customer name. |
| Authorization Status | Displays the authorization status of the record. The options are:         |
| Record Status        | Displays the status of the record. The options are:     Open     Closed   |
| Modification Number  | Displays the number of modification performed on the record.              |

## 1.19 External Customer Account

This topic helps to configure the external customer account details.

This topic contains the following subtopics:

- Create External Customer Account
   This topic describes the systematic instructions to configure external customer account details.
- View External Customer Account
   This topic describes the systematic instructions to view the list of configured external customer accounts.

#### 1.19.1 Create External Customer Account

This topic describes the systematic instructions to configure external customer account details.

Specify User ID and Password, and login to Home screen.

- 1. From Home screen, click Core Maintenance. Under Core Maintenance, click External Customer Account.
- 2. Under External Customer Account, click Create External Customer Account.

The Create External Customer Account screen displays.

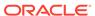

Figure 1-38 Create External Customer Account

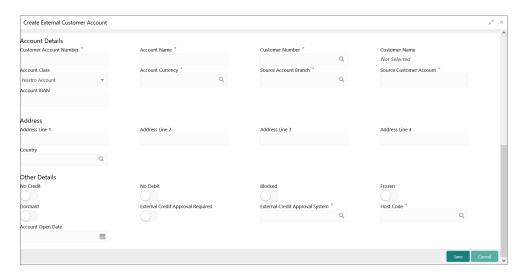

Specify the fields on Create External Customer Account screen.

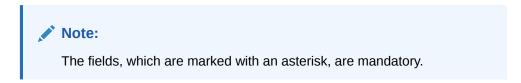

Table 1-38 Create External Customer Account – Field Description

| Field                         | Description                                                                               |
|-------------------------------|-------------------------------------------------------------------------------------------|
| Customer<br>Account<br>Number | Specify the customer account number.                                                      |
| Account Name                  | Specify the name for an account.                                                          |
| Customer<br>Number            | Click <b>Search</b> icon to view and select the required customer number.                 |
| Customer<br>Name              | Displays the customer name based on the selected <b>Customer Number</b> .                 |
| Account Class                 | Select the account class from the drop-down list.                                         |
| Account<br>Currency           | Click <b>Search</b> icon to view and select the required account currency.                |
| Source<br>Account<br>Branch   | Click <b>Search</b> icon to view and select the required source account branch.           |
| Source<br>Customer<br>Account | Displays the source customer account based on the selected <b>Source Account Branch</b> . |
| Account IBAN                  | Specify the account IBAN details.                                                         |
| Address Line<br>1-4           | Specify the address details.                                                              |
| Country                       | Click <b>Search</b> icon to view and select the required country.                         |

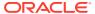

Table 1-38 (Cont.) Create External Customer Account – Field Description

| Field                                   | Description                                                                                                   |
|-----------------------------------------|----------------------------------------------------------------------------------------------------|
| No Credit                               | By default, this is disabled. If selected, indicates the account does not have any credit facility.           |
| No Debit                                | By default, this is disabled. If selected, indicates the account does not have any debit facility.            |
| Blocked                                 | By default, this is disabled. If selected, indicates the account status is blocked.                           |
| Frozen                                  | By default, this is disabled. If selected, indicates the account status is frozen.                            |
| Dormant                                 | By default, this is disabled. If selected, indicates the account status is dormant.                           |
| External Credit<br>Approval<br>Required | By default, this is disabled. If selected, indicates ECA check is required for the external customer account. |
| External Credit<br>Approval<br>System   | Click <b>Search</b> icon to view and select the required external credit approval system.                     |
| Host Code                               | Click <b>Search</b> icon to view and select the required host code.                                           |
| Account Open Date                       | Select an effective date for the account from the drop-down calendar.                                         |

4. Click **Save** to save the details.

The external customer account is successfully created and can be viewed using the View External Customer Account screen. In addition, the external customers can be directly replicated from the host system using service API.

#### 1.19.2 View External Customer Account

This topic describes the systematic instructions to view the list of configured external customer accounts.

The user can configure external customer account using Create External Customer Account screen.

Specify **User ID** and **Password**, and login to **Home** screen.

- 1. From Home screen, click Core Maintenance. Under Core Maintenance, click External Customer Account.
- 2. Under External Customer Account, click View External Customer Account.

The View External Customer Account screen displays.

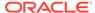

Figure 1-39 View External Customer Account

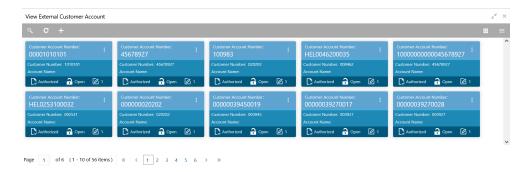

For more information on fields, refer to the field description table.

Table 1-39 View External Customer Account - Field Description

| Field                      | Description                                                             |
|----------------------------|-------------------------------------------------------------------------|
| Customer Account<br>Number | Displays the customer account number associated with the account name.  |
| Customer Number            | Displays the customer number associated with the account name.          |
| Authorization Status       | Displays the authorization status of the record. The options are:       |
| Record Status              | Displays the status of the record. The options are:     Open     Closed |
| Modification Number        | Displays the number of modification performed on the record.            |

# 1.20 External Customer Account Structured Address

This topic describes the information to configure the external customer account structured address details.

This topic contains the following subtopics:

- Create External Customer Account Structured Address
   This topic describes the systematic instructions to configure external customer account structured address.
- View External Customer Account Structured Address
   This topic describes the systematic instructions to view the list of configured external customer account structured addresses.

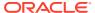

#### 1.20.1 Create External Customer Account Structured Address

This topic describes the systematic instructions to configure external customer account structured address.

Specify **User ID** and **Password**, and login to **Home** screen.

- From Home screen, click Core Maintenance. Under Core Maintenance, click External Customer Account Structured Address.
- 2. Under External Customer Account Structured Address, click Create External Customer Account Structured Address.

The Create External Customer Account Structured Address screen displays.

Figure 1-40 Create External Customer Account Structured Address

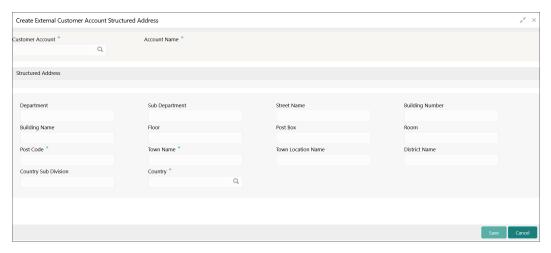

3. Specify the fields on Create External Customer Account Structured Address screen.

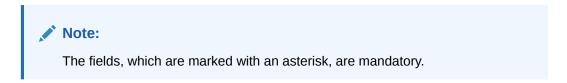

Table 1-40 Create External Customer Account Structured Address – Field Description

| Field               | Description                                                                  |
|---------------------|------------------------------------------------------------------------------|
| Customer<br>Account | Click <b>Search</b> icon to view and select the required customer account.   |
| Account Name        | Displays the Account Name, Based on the <b>Customer Account</b> is selected. |
| Department          | Specify the department.                                                      |
| Sub Department      | Search and select the required country.                                      |
| Street Name         | Specify the street name.                                                     |

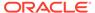

Table 1-40 (Cont.) Create External Customer Account Structured Address – Field Description

| Field                   | Description                                                            |
|-------------------------|------------------------------------------------------------------------|
| <b>Building Number</b>  | Specify the building number.                                           |
| <b>Building Name</b>    | Specify the building name.                                             |
| Floor                   | Specify the floor.                                                     |
| Post Box                | Specify the post box details.                                          |
| Room                    | Specify the room number.                                               |
| Post Code               | Specify the post code.                                                 |
| Town Name               | Specify the town name.                                                 |
| Town Location Name      | Specify the town location name.                                        |
| District Name           | Specify the district name.                                             |
| Country Sub<br>Division | Specify the country sub division.                                      |
| Country                 | Click <b>Search</b> icon to view and select the required country name. |

Click Save to save the details.

The external customer account structured address is successfully created and can be viewed using the View External Customer Account Structured Address screen.

#### 1.20.2 View External Customer Account Structured Address

This topic describes the systematic instructions to view the list of configured external customer account structured addresses.

The user can configure external customer account structured address account using Create External Customer Account Structured Address screen.

Specify User ID and Password, and login to Home screen.

- On Home screen, click Core Maintenance. Under Core Maintenance, click External Customer Account Structured Address.
- Under External Customer Account Structured Address, click View External Customer Account Structured Address.

The View External Customer Account Structured Address screen displays.

Figure 1-41 View External Customer Account Structured Address

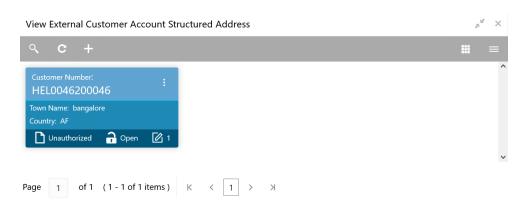

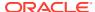

For more information on fields, refer to the field description table.

Table 1-41 View External Customer Account Structured Address – Field Description

| Field                | Description                                                             |
|----------------------|-------------------------------------------------------------------------|
| Customer Number      | Displays the customer number.                                           |
| Town Name            | Displays the town name of the customer.                                 |
| Country              | Displays the country of the customer.                                   |
| Authorization Status | Displays the authorization status of the record. The options are:       |
| Record Status        | Displays the status of the record. The options are:     Open     Closed |
| Modification Number  | Displays the number of modification performed on the record.            |

## 1.21 External Virtual Account Structured Address

This topic describes the information to configure the external virtual account structured address details.

This topic contains the following subtopics:

View External Virtual Account Structured Address
 This topic describes the systematic instructions to view the list of configured virtual account structured addresses.

#### 1.21.1 View External Virtual Account Structured Address

This topic describes the systematic instructions to view the list of configured virtual account structured addresses.

Specify User ID and Password, and login to Home screen.

- 1. From Home screen, click Core Maintenance. Under Core Maintenance, click External Virtual Account Structured Address.
- Under External Virtual Account Structured Address, click View External Virtual Account Structured Address.

The View External Virtual Account Structured Address screen displays.

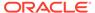

Figure 1-42 View External Virtual Account Structured Address

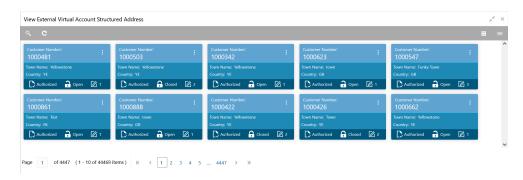

For more information on fields, refer to the field description table.

Table 1-42 View External Virtual Account Structured Address – Field Description

| Field                | Description                                                             |
|----------------------|-------------------------------------------------------------------------|
| Customer Number      | Displays the customer number.                                           |
| Town Name            | Displays the town name of the customer.                                 |
| Country              | Displays the country name of the customer.                              |
| Authorization Status | Displays the authorization status of the record. The options are:       |
| Record Status        | Displays the status of the record. The options are:     Open     Closed |
| Modification Number  | Displays the number of modification performed on the record.            |

The user can click on the specific tile to view the structured address details.

# 1.22 Forget Process

This topic describes the information to configure a customer detail who wants to be forgotten using forget process.

The Personally identifiable information (PII) is any data that could potentially identify a specific individual. PII data access can be controlled based on the user role and you can configure details of a customer who wants to be forgotten if the customer withdraws/does not avail the virtual account facility.

This topic contains the following subtopics:

Forget Customer

This topic describes the systematic instructions to configure a customer to be forgotten.

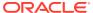

View Forgotten Customer

This topic describes the systematic instructions to view the list of the customers to be forgetten.

# 1.22.1 Forget Customer

This topic describes the systematic instructions to configure a customer to be forgotten.

Specify User ID and Password, and login to Home screen.

- On Home screen, click Core Maintenance. Under Core Maintenance, click Forget Process.
- 2. Under Forget Process, click Forget Customer.

The Forget Customer screen displays.

Figure 1-43 Forget Customer

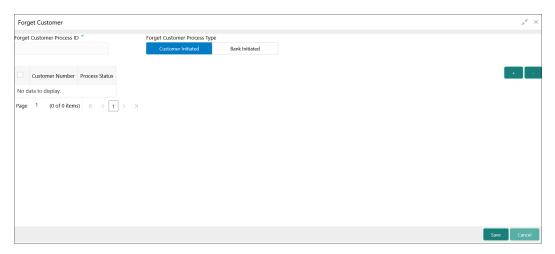

3. Specify the fields on **Forget Customer** screen.

Note:

The fields, which are marked with an asterisk, are mandatory.

**Table 1-43 Forget Customer – Field Description** 

| Field                           | Description                                                                                                    |
|---------------------------------|----------------------------------------------------------------------------------------------------|
| Forget Customer Process ID      | Specify a forget customer process ID.                                                                                                    |
| Forget Customer Process<br>Type | Select one of the options:  Customer Initiated: If selected, indicates the customer has initiated the process.  Bank Initiated: If selected, indicates the bank has initiated the process. |

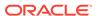

Table 1-43 (Cont.) Forget Customer – Field Description

| Field           | Description                                                      |
|-----------------|------------------------------------------------------------------|
| Customer Number | Click <b>Search</b> icon to view and select the customer number. |
| Process Status  | Displays the process status.                                     |

- 4. Click + to specify the customer/bank details.
- 5. Click **Save** to save the details.

The forget customer is successfully done and can be viewed using the View Forgotten Customer screen.

# 1.22.2 View Forgotten Customer

This topic describes the systematic instructions to view the list of the customers to be forgetten.

The user can configure a customer detail who wants to be forgotten using the Forget Customer.

Specify User ID and Password, and login to Home screen.

- On Home screen, click Core Maintenance. Under Core Maintenance, click Forget Process.
- 2. Under Forget Process, click View Forgotten Customer.

The View Forgotten Customer screen displays.

Figure 1-44 View Forgotten Customer

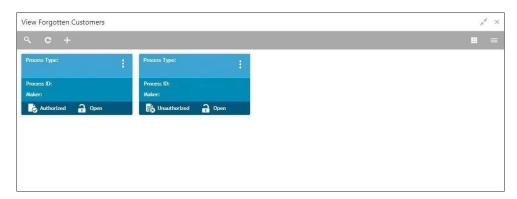

Table 1-44 View Forgotten Customer – Field Description

| Field        | Description                                                                      |
|--------------|----------------------------------------------------------------------------------|
| Process Type | Indicates if the process is initiated by the customer/bank                       |
| Process ID   | Displays the forgotten customer process ID.                                      |
| Maker        | Displays the name of the user who has configured the forgotten customer details. |

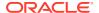

Table 1-44 (Cont.) View Forgotten Customer – Field Description

| Field                | Description                                                             |
|----------------------|-------------------------------------------------------------------------|
| Authorization Status | Displays the authorization status of the record. The options are:       |
| Record Status        | Displays the status of the record. The options are:     Open     Closed |
| Modification Number  | Displays the number of modification performed on the record.            |

## 1.23 Host Code

This topic describes the information to configure the host code.

The user can group branches in the same zone or region under a host for specific processing. The user can have multiple hosts depending on processing requirements.

This topic contains the following subtopics:

- Create Host Code
   This topic describes the systematic instructions to configure host code.
- View Host Code
   This topic describes the systematic instructions to view the list of configured host codes.

#### 1.23.1 Create Host Code

This topic describes the systematic instructions to configure host code.

Specify **User ID** and **Password**, and login to **Home** screen.

- 1. From Home screen, click Core Maintenance. Under Core Maintenance, click Host Code.
- 2. Under Host Code, click Create Host Code.

The Create Host Code screen displays.

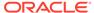

Figure 1-45 Create Host Code

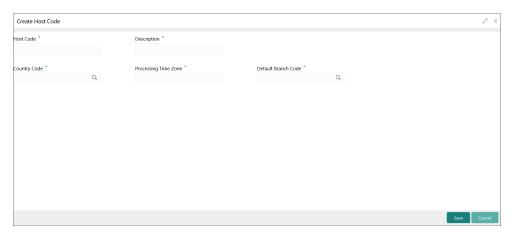

3. Specify the fields on Create Host Code screen.

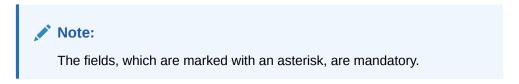

For more information on fields, refer to the field description table.

Table 1-45 Create Host Code - Field Description

| Field                   | Description                                                                   |
|-------------------------|-------------------------------------------------------------------------------|
| Host Code               | Specify the host code details.                                                |
| Description             | Specify the additional information about the host code.                       |
| Country Code            | Click <b>Search</b> icon to view and select the required country code.        |
| Processing<br>Time Zone | Specify the processing time zone details.                                     |
| Default Branch<br>Code  | Click <b>Search</b> icon to view and select the required default branch code. |

4. Click Save to save the details.

The host code is successfully created and can be viewed using the View Host Code screen.

#### 1.23.2 View Host Code

This topic describes the systematic instructions to view the list of configured host codes.

The user can configure host code using Create Host Code screen.

Specify **User ID** and **Password**, and login to **Home** screen.

- From Home screen, click Core Maintenance. Under Core Maintenance, click Host Code.
- 2. Under Host Code, click View Host Code.

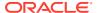

The View Host Code screen displays.

Figure 1-46 View Host Code

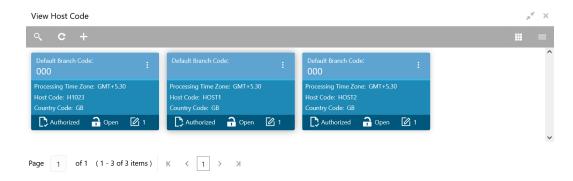

For more information on fields, refer to the field description table.

Table 1-46 View Host Code - Field Description

| Field                | Description                                                             |
|----------------------|-------------------------------------------------------------------------|
| Default Branch Code  | Displays the default branch code associated with the host code.         |
| Processing Time Zone | Displays the processing time zone.                                      |
| Host Code            | Displays the host code details.                                         |
| Country Code         | Displays the country code details.                                      |
| Authorization Status | Displays the authorization status of the record. The options are:       |
| Record Status        | Displays the status of the record. The options are:     Open     Closed |
| Modification Number  | Displays the number of modification performed on the record.            |

# 1.24 Language Code

This topic describes the information to configure a language code.

This topic contains the following subtopics:

- Create Language Code
   This topic describes the systematic instructions to configure a language code.
- View Language Code
   This topic describes the systematic instructions to view the list of configured host codes.

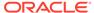

# 1.24.1 Create Language Code

This topic describes the systematic instructions to configure a language code.

Specify User ID and Password, and login to Home screen.

- On Home screen, click Core Maintenance. Under Core Maintenance, click Language Code.
- 2. Under Language Code, click Create Language Code.

The Create Language Code screen displays.

Figure 1-47 Create Language Code

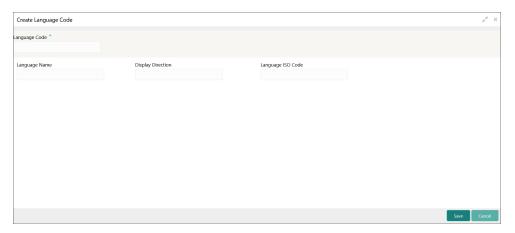

3. Specify the fields on Create Language Code screen.

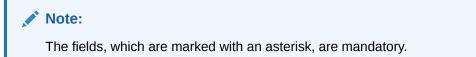

For more information on fields, refer to the field description table.

Table 1-47 Create Language Code - Field Description

| Field                | Description                                                          |
|----------------------|----------------------------------------------------------------------|
| Language<br>Code     | Specify the code for the language.                                   |
| Language<br>Name     | Specify the name for the language associated with the language code. |
| Display<br>Direction | Specify the display direction.                                       |
| Language ISO<br>Code | Specify the language ISO code.                                       |

4. Click Save to save the details.

The language code is successfully created and can be viewed using the View Language Code screen.

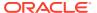

# 1.24.2 View Language Code

This topic describes the systematic instructions to view the list of configured host codes.

The user can configure language code using Create Language Code screen.

Specify User ID and Password, and login to Home screen.

- On Home screen, click Core Maintenance. Under Core Maintenance, click Language Code.
- 2. Under Language Code, click View Language Code.

The View Language Code screen displays.

Figure 1-48 View Language Code

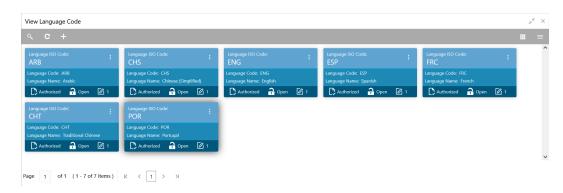

For more information on fields, refer to the field description table.

Table 1-48 View Language Code – Field Description

| Field                | Description                                                             |
|----------------------|-------------------------------------------------------------------------|
| l icia               | Description                                                             |
| Language ISO Code    | Displays the default branch code associated with the host code.         |
| Language Code        | Displays the processing time zone.                                      |
| Language Name        | Displays the host code details.                                         |
| Authorization Status | Displays the authorization status of the record. The options are:       |
| Record Status        | Displays the status of the record. The options are:     Open     Closed |
| Modification Number  | Displays the number of modification performed on the record.            |

# 1.25 Local Holiday

This topic describes the information to configure a local holiday.

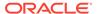

This topic contains the following subtopics:

- Create Local Holiday
   This topic describes the systematic instructions to configure local holidays.
- View Local Holiday
   This topic describes the systematic instructions to view the list of configured local holidays.

## 1.25.1 Create Local Holiday

This topic describes the systematic instructions to configure local holidays.

Specify User ID and Password, and login to Home screen.

- From Home screen, click Core Maintenance. Under Core Maintenance, click Local Holiday.
- 2. Under Local Holiday, click Create Local Holiday.

The Create Local Holiday screen displays.

Figure 1-49 Create Local Holiday

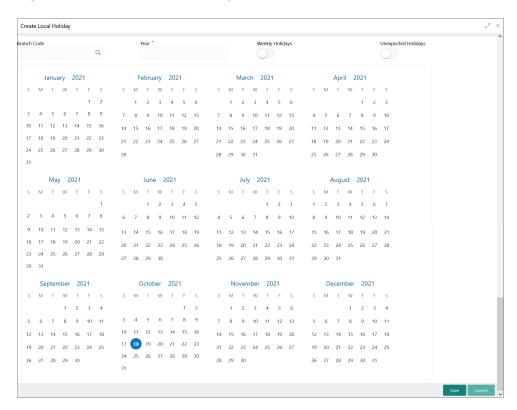

3. Specify the fields on Create Local Holiday screen.

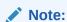

The fields, which are marked with an asterisk, are mandatory.

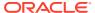

Table 1-49 Create Local Holiday – Field Description

| Field                  | Description                                                                    |
|------------------------|--------------------------------------------------------------------------------|
| Branch Code            | Click <b>Search</b> icon to view and select the required branch code.          |
| Year                   | Specify the year details.                                                      |
| Weekly Holidays        | By default, this is disabled. If selected, you can define weekly holidays.     |
| Unexpected<br>Holidays | By default, this is disabled. If selected, you can define unexpected holidays. |

4. Select the dates using the calendar.

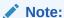

The selected dates appear in pink highlighted circle.

5. Click **Save** to save the details.

The local holiday is successfully created and can be viewed using the View Local Holiday screen.

# 1.25.2 View Local Holiday

This topic describes the systematic instructions to view the list of configured local holidays.

The user can configure local holiday using Create Local Holiday screen.

Specify User ID and Password, and login to Home screen.

- 1. From Home screen, click Core Maintenance. Under Core Maintenance, click Local Holiday.
- 2. Under Local Holiday, click View Local Holiday.

The View Local Holiday screen displays.

Figure 1-50 View Local Holiday

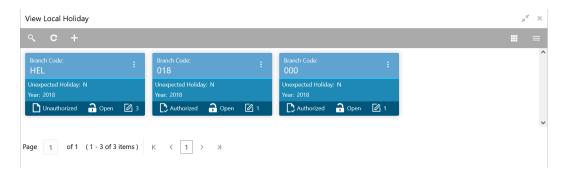

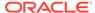

**Table 1-50** View Local Holiday – Field Description

| Field                | Description                                                             |
|----------------------|-------------------------------------------------------------------------|
| Branch Code          | Displays the code of the branch.                                        |
| Unexpected Holiday   | Indicates if the record is an unexpected holiday.                       |
| Year                 | Displays the year of the holiday.                                       |
| Authorization Status | Displays the authorization status of the record. The options are:       |
| Record Status        | Displays the status of the record. The options are:     Open     Closed |
| Modification Number  | Displays the number of modification performed on the record.            |

# 1.26 Media

This topic describes the information to configure the media.

This topic contains the following subtopics:

- Create Media
  - This topic describes the systematic instructions to configure media.
- View Media

This topic describes the systematic instructions to view the list of configured media.

## 1.26.1 Create Media

This topic describes the systematic instructions to configure media.

Specify **User ID** and **Password**, and login to **Home** screen.

- From Home screen, click Core Maintenance. Under Core Maintenance, click Media.
- 2. Under Media, click Create Media.

The Create Media screen displays.

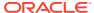

Figure 1-51 Create Media

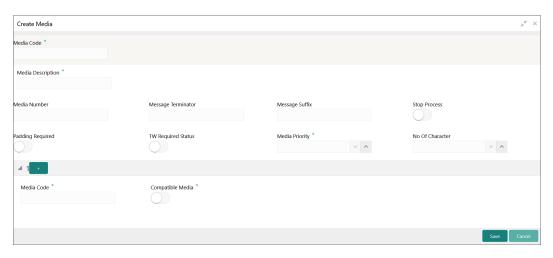

3. Specify the fields on **Create Media** screen.

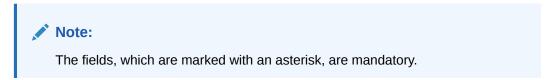

For more information on fields, refer to the field description table.

Table 1-51 Create Media – Field Description

| Field                             | Description                                                                                                    |
|-----------------------------------|----------------------------------------------------------------------------------------------------|
| Media Code                        | Specify a unique media code to identify while associating with an advice.                                                                                                    |
| Media<br>Description              | Specify additional information about the media.                                                                                                    |
| Media Number                      | Specify a unique number for the media type.                                                                                                    |
| Message<br>Terminator             | Specify the padded characters to mark the end of an incoming messages.                                                                                                    |
| Message Suffix                    | Specify the padding characters to mark the end of an outgoing messages.                                                                                                    |
| Stop Process                      | By default, this option is disabled. If selected, halts the processing of incoming and outgoing messages.                                                                           |
| Padding<br>Required               | By default, this option is disabled. If selected, pads the characters in every outgoing messages.                                                                                   |
| TW (Test Word)<br>Required Status | By default, this option is disabled. If selected, enables the option for word testing.                                                                                              |
| Media Priority                    | Specify the media priority from the spin box. When a message is dispatched to the customers, the media type used for sending the messages will be the one that is on high priority. |
| Number of Character               | Specify the number the padding characters should be repeated for the advice from the spin box.                                                                                      |
| Media Code                        | Specify the unique media code to identify while associating with an advice.                                                                                                    |
| Compatible<br>Media               | By default, this option is disabled. If selected, indicates the media is compatible.                                                                                                |

4. Click + to add media details.

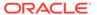

Click Save to save the details.

The media is successfully created and can be viewed using the View Media screen.

#### 1.26.2 View Media

This topic describes the systematic instructions to view the list of configured media.

The user can configure media using Create Media screen.

Specify **User ID** and **Password**, and login to **Home** screen.

- From Home screen, click Core Maintenance. Under Core Maintenance, click Media.
- Under Media, click View Media.

The View Media screen displays.

Figure 1-52 View Media

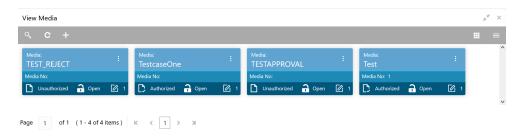

For more information on fields, refer to the field description table.

Table 1-52 View Media – Field Description

| Field                | Description                                                             |
|----------------------|-------------------------------------------------------------------------|
| Media                | Displays the name of the media.                                         |
| Media Number         | Displays the number of the media.                                       |
| Authorization Status | Displays the authorization status of the record. The options are:       |
| Record Status        | Displays the status of the record. The options are:     Open     Closed |
| Modification Number  | Displays the number of modification performed on the record.            |

# 1.27 Multi-Currency Account Linkage

This topic describes the information to link the sub-accounts to a core multi-currency account.

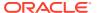

This topic contains the following subtopics:

Create MCA Linkage

This topic describes the systematic instructions to link the sub-accounts to a core multicurrency account.

View MCA Linkage

This topic describes the systematic instructions to view the list of configured sub-accounts to a core multi-currency account.

# 1.27.1 Create MCA Linkage

This topic describes the systematic instructions to link the sub-accounts to a core multicurrency account.

Specify User ID and Password, and login to Home screen.

- On Home screen, click Core Maintenance. Under Core Maintenance, click Multi-Currency Account Linkage.
- Under Multi-Currency Account Linkage, click Create MCA Linkage.

The Create MCA Linkage screen displays.

Figure 1-53 Create MCA Linkage

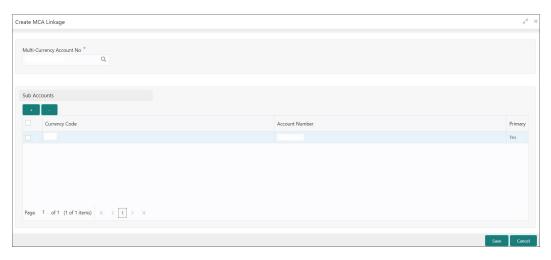

3. Specify the fields on **Create MCA Linkage** screen.

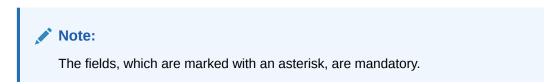

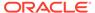

Table 1-53 Create MCA Linkage – Field Description

| Field                        | Description                                                                                                 |
|------------------------------|----------------------------------------------------------------------------------------------------|
| Multi-Currency<br>Account No | Click <b>Search</b> icon to view and select the multi-currency account number from the list of values.      |
| Sub Accounts                 | Displays the details of the sub accounts.                                                                   |
| Currency Code                | Specify the currency code of the sub account.                                                               |
| Account<br>Number            | Specify the account number of the sub account.                                                              |
| Primary                      | Select <b>Yes</b> , if the sub account is <b>Primary</b> . If it is not <b>Primary</b> , select <b>No</b> . |

4. Click **Save** to save the details.

The MCA linkage is successfully created and can be viewed using the View MCA Linkage screen.

# 1.27.2 View MCA Linkage

This topic describes the systematic instructions to view the list of configured sub-accounts to a core multi-currency account.

The user can configure MCA linkage using Create MCA Linkage screen.

Specify **User ID** and **Password**, and login to **Home** screen.

- 1. From Home screen, click Core Maintenance. Under Core Maintenance, click Multi-Currency Account Linkage.
- 2. Under Multi-Currency Account Linkage, click View MCA Linkage.

The View MCA Linkage screen displays.

Figure 1-54 View MCA Linkage

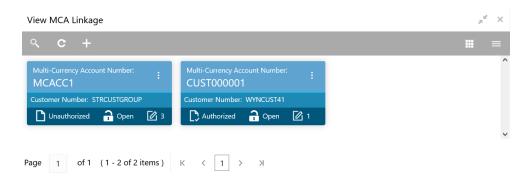

**Table 1-54** View MCA Linkage – Field Description

| Field                         | Description                                 |
|-------------------------------|---------------------------------------------|
| Multi-Currency Account Number | Displays the multi-currency account number. |

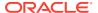

Table 1-54 (Cont.) View MCA Linkage – Field Description

| Field                | Description                                                             |
|----------------------|-------------------------------------------------------------------------|
| Customer Number      | Displays the customer number.                                           |
| Authorization Status | Displays the authorization status of the record. The options are:       |
| Record Status        | Displays the status of the record. The options are:     Open     Closed |
| Modification Number  | Displays the number of modification performed on the record.            |

## 1.28 Process Code

This topic describes the information to set the process code to the individual stages according to the process.

This topic contains the following subtopics:

- Process Code Maintenance
  - This topic describes the systematic instructions to define the stages for a particular process.
- View Process Code

This topic describes the systematic instructions to view the list of configured process codes.

#### 1.28.1 Process Code Maintenance

This topic describes the systematic instructions to define the stages for a particular process.

The process code information in this screen will be used in further business processing to construct the stages.

Specify **User ID** and **Password**, and login to **Home** screen.

 On Home screen, click Core Maintenance. Under Core Maintenance, click Process Code.

The **Process Code** screen displays.

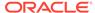

Figure 1-55 Process Code

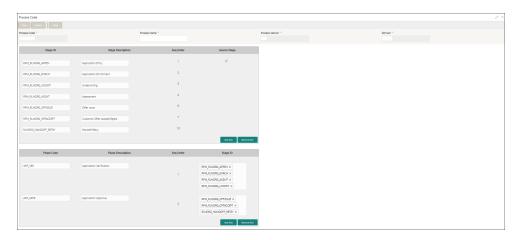

**2.** Specify the fields on **Process Code** screen.

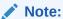

The fields, which are marked with an asterisk, are mandatory.

Table 1-55 Process Code - Field Description

| Field             | Description                                                                                                    |
|-------------------|----------------------------------------------------------------------------------------------------|
| Process Code      | Specify the code.                                                                                                    |
| Process Name      | Specify the process name.                                                                                                    |
| Process Version   | Specify the process version.                                                                                                    |
| Domain            | Specify the process domain.                                                                                                    |
| Stage ID          | Specify the unique stage ID.                                                                                                    |
| Stage Description | Specify the stage description.                                                                                                    |
| Seq Order         | Displays the sequential order of the stage in the entire process.                                                                          |
| Source Stage      | Select it to indicate if the specific stage is the source stage of the process.                                                            |
| Add Row           | Click <b>Add Row</b> to add a row and to capture the stage details that needs to be mapped to the process code.                            |
| Delete Row        | Click <b>Delete Row</b> to delete a row with stage details.                                                                                |
| Phase Code        | Specify the phase code.                                                                                                    |
| Phase Description | Specify the phase description.                                                                                                    |
| Seq Order         | Displays the sequential order of the phase.                                                                                                |
| Stage ID          | Select the stage ID from the drop down list. Available options in the drop-down will be based on Stage ID mentioned at Process Code level. |
| Add Row           | Click <b>Add Row</b> to add a row and to capture the phase details that needs to be mapped to the process code.                            |
| Delete Row        | Click <b>Delete Row</b> to delete a row with phase details.                                                                                |

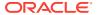

3. Click **Save** to save the details.

The process code is successfully created and can be viewed using the View Process Code screen.

#### 1.28.2 View Process Code

This topic describes the systematic instructions to view the list of configured process codes.

The user can configure process code using Process Code Maintenance screen.

Specify **User ID** and **Password**, and login to **Home** screen.

- 1. On Home screen, click Core Maintenance. Under Core Maintenance, click Process Code.
- 2. Under Process Code, click View Process Code.

The View Process Code screen displays.

Figure 1-56 View Process Code

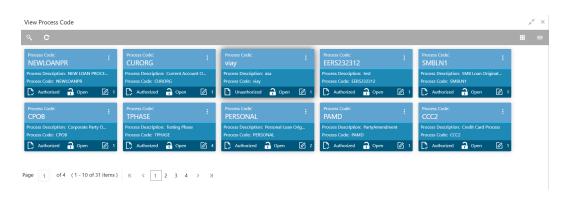

**Table 1-56** View Process Code – Field Description

| Field                | Description                                                             |
|----------------------|-------------------------------------------------------------------------|
| Process Code         | Displays the process code.                                              |
| Description          | Displays the description of process code.                               |
| Authorization Status | Displays the authorization status of the record. The options are:       |
| Record Status        | Displays the status of the record. The options are:     Open     Closed |
| Modification Number  | Displays the number of modification performed on the record.            |

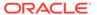

# 1.29 System Dates

This topic describes the information to view the system date details.

This topic contains the following subtopics:

View System Dates
 This topic describes the systematic instructions to view the list of configured system dates.

# 1.29.1 View System Dates

This topic describes the systematic instructions to view the list of configured system dates.

Specify **User ID** and **Password**, and login to **Home** screen.

- From Home screen, click Core Maintenance. Under Core Maintenance, click System Dates.
- 2. Under System Dates, click View System Dates.

The View System Dates screen displays.

Figure 1-57 View System Dates

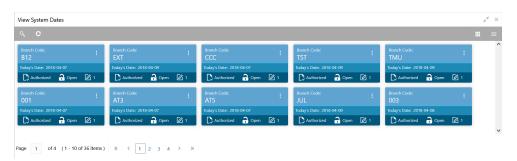

**Table 1-57 View System Dates – Field Description** 

| Field                | Description                                                                                                    |
|----------------------|----------------------------------------------------------------------------------------------------|
| Branch Code          | Displays the code of the branch.                                                                               |
| Today's Date         | Displays system current date.                                                                                  |
| Today's Date in Text | Displays the system current date in words.                                                                     |
| Authorization Status | Displays the authorization status of the record. The options are:     Authorized     Rejected     Unauthorized |

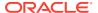

Table 1-57 (Cont.) View System Dates – Field Description

| Field               | Description                                                             |
|---------------------|-------------------------------------------------------------------------|
| Record Status       | Displays the status of the record. The options are:     Open     Closed |
| Modification Number | Displays the number of modification performed on the record.            |

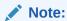

When the entity is created from the Multi-Entity Maintenances, the System Dates for the Head Office (HO) Branch would be automatically created.

# 1.30 Transaction Code

This topic describes the information to configure the transaction code.

This topic contains the following subtopics:

- Create Transaction Code
   This topic describes the systematic instructions to configure transaction code details.
- View Transaction Code
   This topic describes the systematic instructions to view the list of configured transaction code.

### 1.30.1 Create Transaction Code

This topic describes the systematic instructions to configure transaction code details.

Specify **User ID** and **Password**, and login to **Home** screen.

- On Home screen, click Core Maintenance. Under Core Maintenance, click Transaction Code.
- 2. Under Transaction Code, click Create Transaction Code.

The **Create Transaction Code** screen displays.

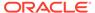

Figure 1-58 Create Transaction Code

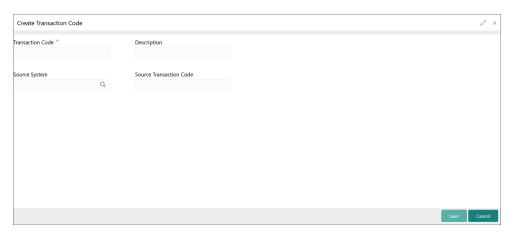

3. Specify the fields on Create Transaction Code screen.

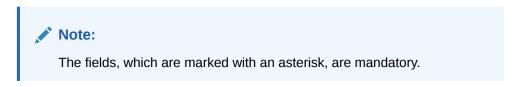

For more information on fields, refer to the field description table.

**Table 1-58 Create Transaction Code – Field Description** 

| Field                         | Description                                                             |
|-------------------------------|-------------------------------------------------------------------------|
| Transaction Code              | Specify the transaction code details.                                   |
| Description                   | Specify additional information about the transaction code.              |
| Source System                 | Click <b>Search</b> icon to view and select the required source system. |
| Source<br>Transaction<br>Code | Specify the source transaction code details.                            |

4. Click **Save** to save the details.

The transaction code is successfully created and can be viewed using the View Transaction Code screen.

## 1.30.2 View Transaction Code

This topic describes the systematic instructions to view the list of configured transaction code.

The user can configure transaction code using Create Transaction Code screen.

Specify User ID and Password, and login to Home screen.

- On Home screen, click Core Maintenance. Under Core Maintenance, click Transaction Code.
- 2. Under Transaction Code, click View Transaction Code.

The View Transaction Code screen displays.

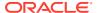

Figure 1-59 View Transaction Code

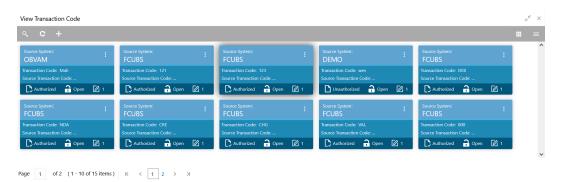

For more information on fields, refer to the field description table.

**Table 1-59 View Transaction Code – Field Description** 

| Field                   | Description                                                                |
|-------------------------|----------------------------------------------------------------------------|
| Source System           | Displays the source system details.                                        |
| Transaction Code        | Displays the transaction code details.                                     |
| Source Transaction Code | Displays the source transaction code associated with the transaction code. |
| Authorization Status    | Displays the authorization status of the record. The options are:          |
| Record Status           | Displays the status of the record. The options are:     Open     Closed    |
| Modification Number     | Displays the number of modification performed on the record.               |

# 1.31 Upload Source

This topic describes the information to upload a source code

This topic contains the following subtopics:

- Create Upload Source
   This topic describes the systematic instructions to create upload source.
- View Upload Source
   This topic describes the systematic instructions to view the list of configured source code.

# 1.31.1 Create Upload Source

This topic describes the systematic instructions to create upload source.

Specify User ID and Password, and login to Home screen.

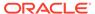

- On Home screen, click Core Maintenance. Under Core Maintenance, click Upload Source.
- 2. Under Upload Source, click Create Upload Source.

The Create Upload Source screen displays.

Figure 1-60 Create Upload Source

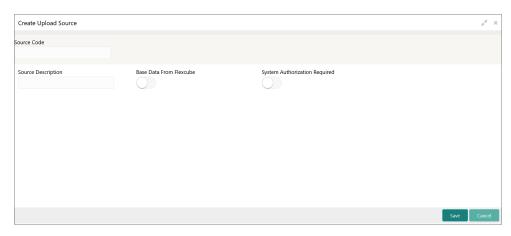

3. Specify the fields on **Create Upload Source** screen.

Note:

The fields, which are marked with an asterisk, are mandatory.

For more information on fields, refer to the field description table.

Table 1-60 Create Upload Source – Field Description

| Field                               | Description                                                                              |
|-------------------------------------|------------------------------------------------------------------------------------------|
| Source Code                         | Specify the source code details.                                                         |
| Source<br>Description               | Specify additional information of the source code.                                       |
| Base Data from<br>Flexcube          | By default, this is disabled.  If selected, indicates the base data is from FLEXCUBE.    |
| System<br>Authorization<br>Required | By default, this is disabled.  If selected, indicates the system requires authorization. |

4. Click Save to save the details.

The upload source is successfully created and can be viewed using the View Upload Source screen.

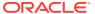

# 1.31.2 View Upload Source

This topic describes the systematic instructions to view the list of configured source code.

The user can configure upload source using Create Upload Source screen.

Specify User ID and Password, and login to Home screen.

- From Home screen, click Core Maintenance. Under Core Maintenance, click Upload Source.
- 2. Under Upload Source, click View Upload Source.

The View Upload Source screen displays.

Figure 1-61 View Upload Source

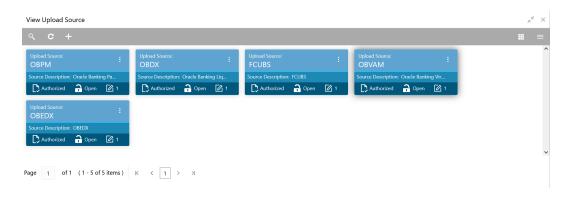

For more information on fields, refer to the field description table.

Table 1-61 View Upload Source – Field Description

| Field                | Description                                                             |
|----------------------|-------------------------------------------------------------------------|
| Upload Source        | Displays the upload source details.                                     |
| Source Description   | Displays information about the source code.                             |
| Authorization Status | Displays the authorization status of the record. The options are:       |
| Record Status        | Displays the status of the record. The options are:     Open     Closed |
| Modification Number  | Displays the number of modification performed on the record.            |

# 1.32 Upload Source Preference

This topic describes the information to configure upload source preference.

This topic contains the following subtopics:

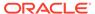

Create Upload Source Preference

This topic describes the systematic instructions to configure upload source preference.

View Upload Source Preference
 This topic describes the systematic instructions to view the list of configured upload source preferences.

# 1.32.1 Create Upload Source Preference

This topic describes the systematic instructions to configure upload source preference.

Specify **User ID** and **Password**, and login to **Home** screen.

- On Home screen, click Core Maintenance. Under Core Maintenance, click Upload Source Preference.
- Under Upload Source Preference, click Create Upload Source Preference.
   The Create Upload Source Preference screen displays.

Figure 1-62 Create Upload Source Preference

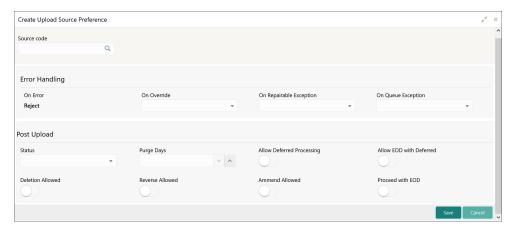

3. Specify the fields on Create Upload Source Preference screen.

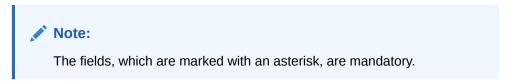

Table 1-62 Create Upload Source Preference – Field Description

| Field       | Description                                                           |
|-------------|-----------------------------------------------------------------------|
| Source Code | Click <b>Search</b> icon to view and select the required source code. |
| On Error    | Select an error from the drop-down list.                              |
| On Override | Select an override from the drop-down list.                           |

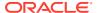

Table 1-62 (Cont.) Create Upload Source Preference – Field Description

| Field                        | Description                                                                                              |
|------------------------------|----------------------------------------------------------------------------------------------------|
| On Repairable Exception      | Select the repairable exception from the drop-down list.                                                 |
| On Queue<br>Exception        | Select the queue exception from the drop-down list.                                                      |
| Status                       | Select a status from the drop-down list.                                                                 |
| Purge Days                   | Specify the purging days if the user wants to maintain any days to be purged while processing interface. |
| Allow Deferred<br>Processing | By default, this is disabled. If selected, defers process the upload source preference.                  |
| Allow EOD with Deferred      | By default, this is disabled. If selected, processes the EOD with deferred.                              |
| Deletion<br>Allowed          | By default, this is disabled. If selected, deletes the upload source preferences.                        |
| Reverse<br>Allowed           | By default, this is disabled. If selected, reverses the upload source preferences.                       |
| Amend<br>Allowed             | By default, this is disabled. If selected, amends the upload source preferences.                         |
| Proceed with EOD             | By default, this is disabled. If selected, proceeds with the EOD.                                        |

4. Click **Save** to save the details.

The upload source preference is successfully created and can be viewed using the View Upload Source Preference screen.

# 1.32.2 View Upload Source Preference

This topic describes the systematic instructions to view the list of configured upload source preferences.

The user can configure upload source preference using Create Upload Source Preference screen.

Specify **User ID** and **Password**, and login to **Home** screen.

- On Home screen, click Core Maintenance. Under Core Maintenance, click Upload Source Preference.
- 2. Under Upload Source Preference, click View Upload Source Preference.

The View Upload Source Preference screen displays.

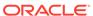

Figure 1-63 View Upload Source Preference

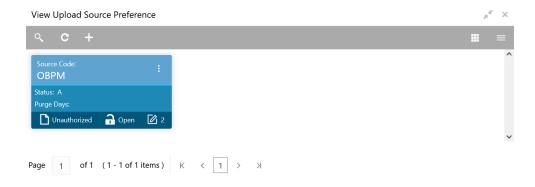

For more information on fields, refer to the field description table.

Table 1-63 View Upload Source Preference – Field Description

| Field                | Description                                                       |
|----------------------|-------------------------------------------------------------------|
| Source Code          | Displays the code of the source.                                  |
| Status               | Displays the status of the post upload.                           |
| Purge Days           | Displays the number of purge days.                                |
| Authorization Status | Displays the authorization status of the record. The options are: |
| Record Status        | Displays the status of the record. The options are: Open Closed   |
| Modification Number  | Displays the number of modification performed on the record.      |

# 1.33 Pricing Source System

This topic describes the information to configure the pricing source system.

This topic contains the following subtopics:

- Create Pricing Source System
   This topic describes the systematic instructions to configure pricing source system details.
- View Pricing Source System
   This topic describes the systematic instructions to view the list of configured Pricing Source system.

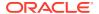

# 1.33.1 Create Pricing Source System

This topic describes the systematic instructions to configure pricing source system details.

Specify User ID and Password, and login to Home screen.

- From Home screen, click Core Maintenance. Under Core Maintenance, click Pricing Source System.
- 2. Under Pricing Source System, click Create Pricing Source System.

The Create Pricing Source System screen displays.

Figure 1-64 Create Pricing Source System

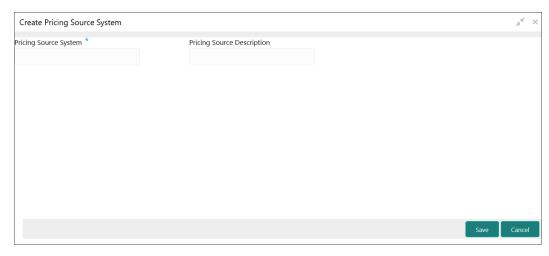

3. Specify the fields on Create Pricing Source System screen.

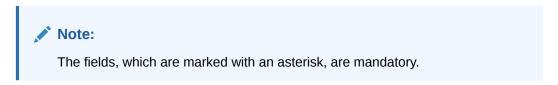

For more information on fields, refer to the field description table.

Table 1-64 Create Pricing Source System – Field Description

| Field                         | Description                                                         |
|-------------------------------|---------------------------------------------------------------------|
| Pricing Source<br>System      | Specify the pricing source system.                                  |
| Pricing Source<br>Description | Specify the additional information about the Pricing Source system. |

4. Click Save to save the details.

The pricing source system is successfully created and can be viewed using the View Pricing Source System screen.

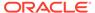

# 1.33.2 View Pricing Source System

This topic describes the systematic instructions to view the list of configured Pricing Source system.

The user can configure the pricing source system using Create Pricing Source System screen.

Specify **User ID** and **Password**, and login to **Home** screen.

- 1. On Home screen, click Core Maintenance. Under Core Maintenance, click Pricing Source System.
- 2. Under Pricing Source System, click View Pricing Source System.

The View Pricing Source System screen displays.

Figure 1-65 View Pricing Source System

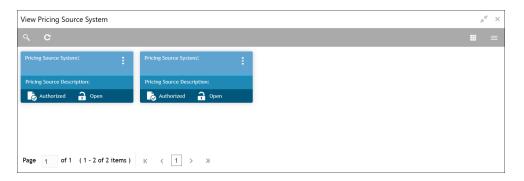

Table 1-65 View Pricing Source System - Field Description

| Field                                | Description                                                                                                    |
|--------------------------------------|----------------------------------------------------------------------------------------------------|
| Pricing Source System                | Displays the name of the Pricing Source system.                                                                |
| Pricing Source System<br>Description | Displays any additional information of the Pricing Source system.                                              |
| Authorization Status                 | Displays the authorization status of the record. The options are:     Authorized     Rejected     Unauthorized |
| Record Status                        | Displays the status of the record. The options are:     Open     Closed                                        |

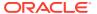

# 1.34 Integrating Bureau Integration Service with Oracle Banking Routing Hub

This topic describes the information to integrate the Bureau Integration service with Oracle Banking Routing Hub.

This topic contains the following subtopics:

Oracle Banking Routing Hub Configuration
 This topic describes the information about Oracle Banking Routing Hub Configuration for the Bureau Integration service.

## 1.34.1 Oracle Banking Routing Hub Configuration

This topic describes the information about Oracle Banking Routing Hub Configuration for the Bureau Integration service.

The user needs to import the existing service consumer and providers into the system.

Service Consumers

This topic describes systematic instructions to configure the service consumers.

Service Providers

This topic describes the systematic instructions to configure the service providers.

Experian Configuration

This topic provides the figures for the Experian configuration.

Equifax Configuration

This topic describes the information about Equifax configuration.

Document Configuration

This topic describes the information about document configuration.

Troubleshooting

This topic describes the information for troubleshooting the Oracle Banking Routing Hub.

#### 1.34.1.1 Service Consumers

This topic describes systematic instructions to configure the service consumers.

The **Service Consumer** is an Oracle product that invokes Oracle Banking Routing Hub API. Oracle Banking Routing Hub analyses, evaluates the destination product processor and, transforms the data into a format of the same.

The **Service Consumer** comprises the source and destination integration details.

Specify **User ID** and **Password**, and login to **Home** screen.

- On Home screen, click Core Maintenance. Under Core Maintenance, click Routing Hub
- 2. Under Routing Hub, click Service Consumers.

The **Service Consumers** screen displays.

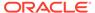

Figure 1-66 Service Consumers

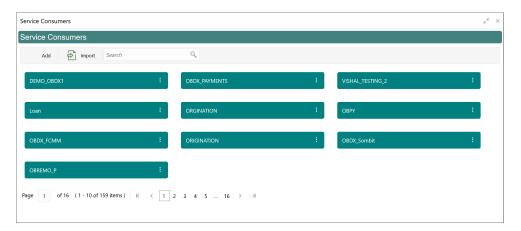

#### **Add Service Consumer**

3. Click Add.

The Add Service Consumer screen displays.

Figure 1-67 Add Service Consumer

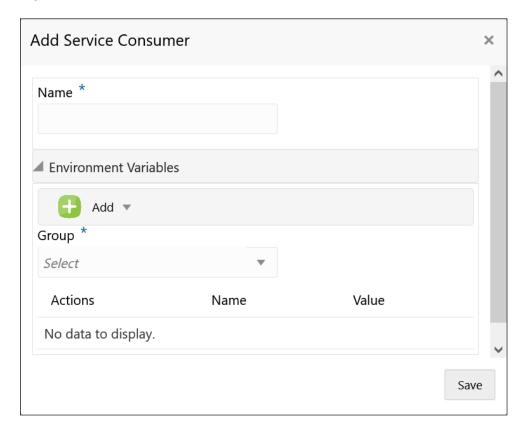

4. Specify the fields on **Add Service Consumer** screen.

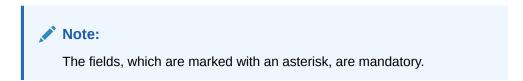

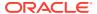

For more information on fields, refer to the field description table.

Table 1-66 Add Service Consumer - Field Description

| Field  | Description                                                                                                    |
|--------|----------------------------------------------------------------------------------------------------|
| Name   | Specify the name of the service consumer.                                                                                             |
|        | <ul> <li>Note:</li> <li>Enter 0 to maximum of 255 characters.</li> <li>No numeric value at beginning and no space allowed.</li> </ul> |
|        |                                                                                                    |
| Add    | To add, refer to step 5. Select the group from the drop-down list.                                                                    |
|        | The available options are:                                                                                                    |
|        | Group                                                                                                    |
|        | Variable                                                                                                    |
| Group  | Select the group from the drop-down list.                                                                                             |
| Action | Displays the action. The user can edit or delete the header.                                                                          |
| Name   | Displays the name of the header.                                                                                                    |
| Value  | Displays the value of the header.                                                                                                    |

#### **Environment Variables:**

The user must define the group of variables which can be accessed throughout the specific consumer's configuration.

The syntax for accessing environment variables is below: \$env.Environment\_Group\_Name.Environment\_Variable\_Name

For example, \$env.COMMON.BRANCH\_CODE

- **5.** To add **Environment Variables**, follow below steps.
  - a. On Add Service Consumers, click Add and select Group from drop-down list to add the group.

The Add Environment Group screen displays.

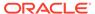

Figure 1-68 Add Environment Group

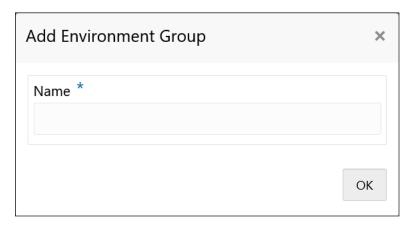

b. Specify the fields on Add Environment Group screen and click OK.

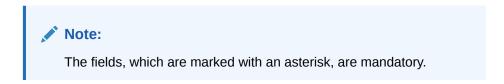

For more information on fields, refer to the field description table.

Table 1-67 Add Environment Group - Field Description

| Field | Description                                                                              |
|-------|------------------------------------------------------------------------------------------|
| Name  | Specify the name of the environment group.  Note:  Enter 0 to maximum of 255 characters. |
|       | No numeric value at beginning and no space allowed.                                      |

c. Click Add on Add Service Consumer screen and select Variable from dropdown list to add the variable.

The Add Environment Variable screen displays.

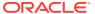

Figure 1-69 Add Environment Variable

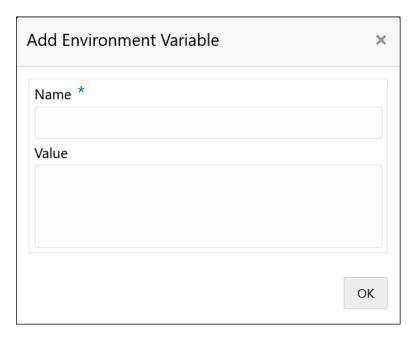

d. Specify the fields on Add Environment Variable screen and click OK.

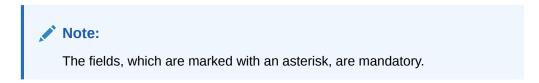

For more information on fields, refer to the field description table.

Table 1-68 Add Environment Variable - Field Description

| Field | Description                                                                                                    |
|-------|----------------------------------------------------------------------------------------------------|
| Name  | Specify the name of the environment variable.                                                                                         |
|       | <ul> <li>Note:</li> <li>Enter 0 to maximum of 255 characters.</li> <li>No numeric value at beginning and no space allowed.</li> </ul> |
| Value | Specify the value of the environment variable. The value can either be hardcoded or Velocity mapping.                                 |

6. Click **Save** to save the details.

The **Confirmation** screen displays.

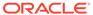

Figure 1-70 Confirmation - Add Service Consumers

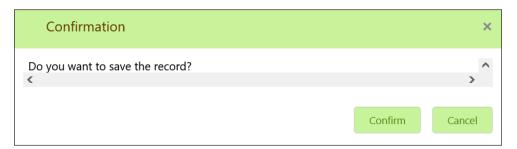

7. Click **Confirm** to save the record.

## **Import Service Consumer**

8. Click Import.

The **Import Service Consumer** screen displays.

Figure 1-71 Import Service Consumer

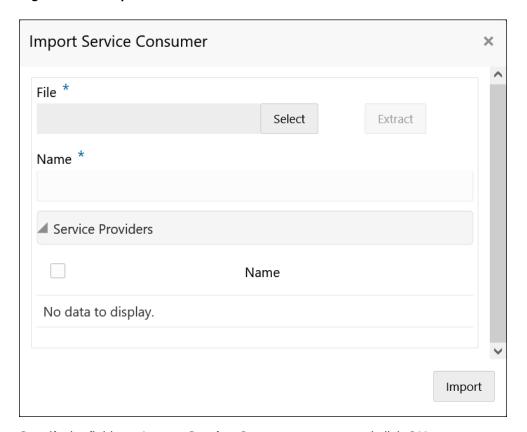

9. Specify the fields on Import Service Consumer screen and click OK.

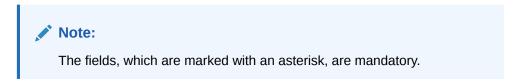

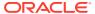

**Table 1-69 Import Service Consumer - Field Description** 

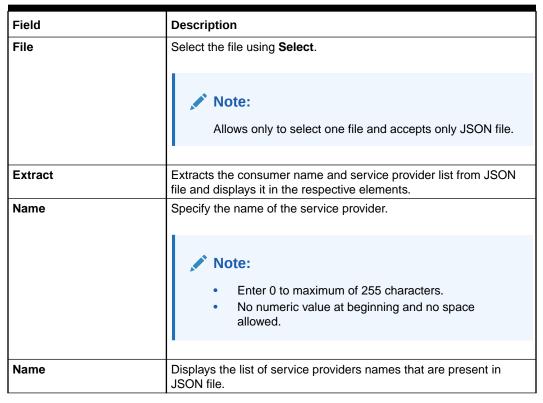

10. Click **Import** to import the selected file.

The **Confirmation** screen displays.

Figure 1-72 Confirmation - Import Service Consumer

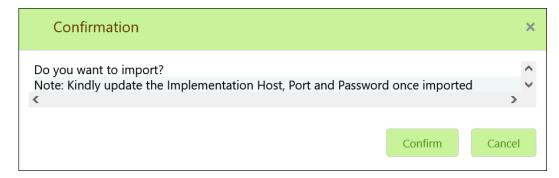

11. Click **Confirm** to import the service consumer.

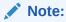

Below data needs to be changed after importing provider configuration file:

- Implementation Host and Port
- Implementation Authentication Password

**View Service Consumer** 

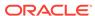

12. Click 3 dots button (operation menu) and click View.

The View Service Consumer screen displays.

Figure 1-73 View Service Consumer

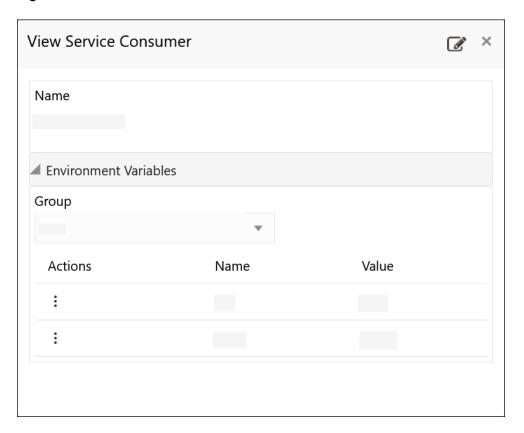

The user can click edit button to edit the Service Consumer.

## **Edit Service Consumer**

13. Click 3 dots button (operation menu) and click Edit.

The Edit Service Consumer screen displays.

Figure 1-74 Edit Service Consumer

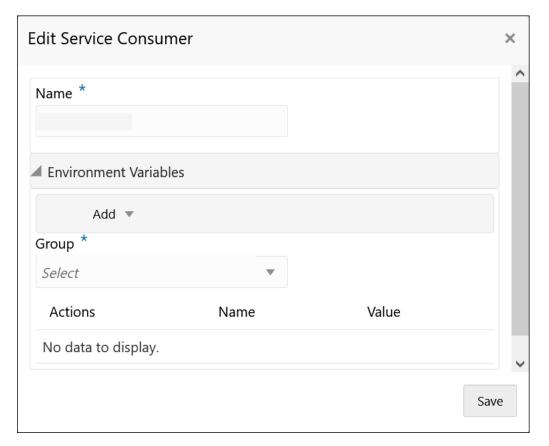

14. Click **Save** once the edit is done.

The Confirmation screen displays.

Figure 1-75 Confirmation - Edit Service Consumer

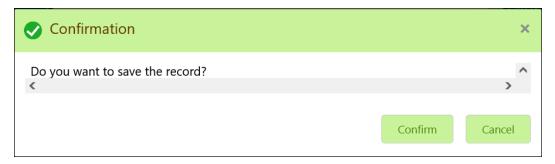

15. Click **Confirm** to save the record.

## **Delete Service Consumer**

**16.** Click 3 dots button (operation menu) and click **Delete**.

The Confirmation screen displays.

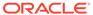

Figure 1-76 Confirmation - Delete Service Consumer

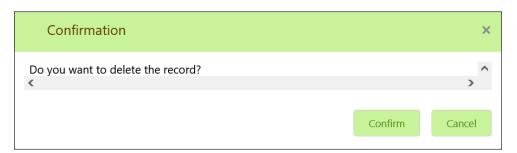

**17.** Click **Confirm** to delete the record.

## **Export Service Consumer in JSON**

18. Click 3 dots button (operation menu) and click Export. Select JSON.

The **Export Service Consumer** screen displays.

Figure 1-77 Export Service Consumer - JSON

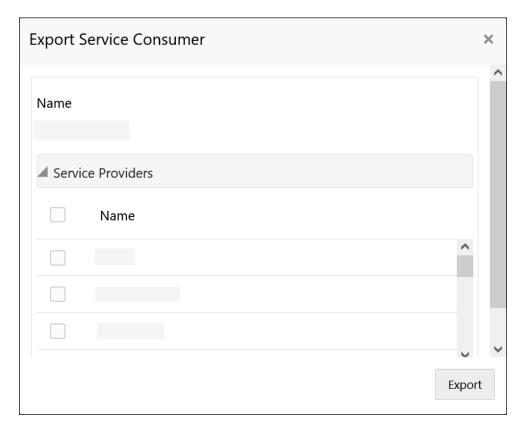

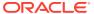

## Note:

- The user has an option to select service providers from the list which needs to be exported or can click on select all for all service providers.
- The JSON Export feature exports below data:
  - Selected service consumer
  - All consumer services
  - Selected service providers with services
  - Default implementation of selected service providers with services (without Host, Port and Authentication Password)
  - Default transformations
  - All default implementation routes
- 19. Select the required service providers and click Export.

The **Confirmation** screen appears.

Figure 1-78 Confirmation - Export Service Consumer in JSON

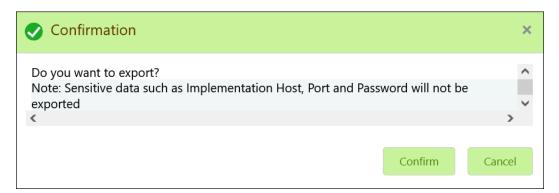

20. Click Confirm to export in JSON.

## **Export Service Consumer in SQL**

21. Click Export and select SQL.

The **Confirmation** screen appears.

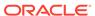

Figure 1-79 Confirmation

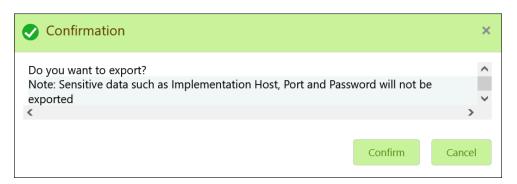

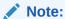

The SQL Export feature exports entire configuration without Host, Port, and Authentication Password details.

22. Click Confirm to export the Service Consumer in SQL.

## 1.34.1.2 Service Providers

This topic describes the systematic instructions to configure the service providers.

The **Service Providers** are the product processors configure to process request send by oracle banking routing hub on behalf of service consumers. It comprises of the destination integration details.

Specify **User ID** and **Password**, and login to **Home** screen.

- On Home Screen, click Core Maintenance, Under Core Maintenance, click Routing Hub.
- 2. Under Routing Hub, click Service Consumers.
- 3. On Service Consumers screen, click the required service consumer.

The **Service Providers** screen displays.

Figure 1-80 Service Providers

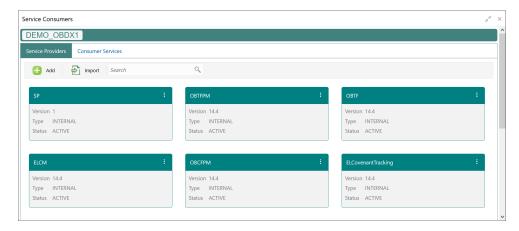

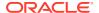

## **To Add Service Provider**

4. Click Add.

The Add Service Provider screen displays.

Figure 1-81 Add Service Provider

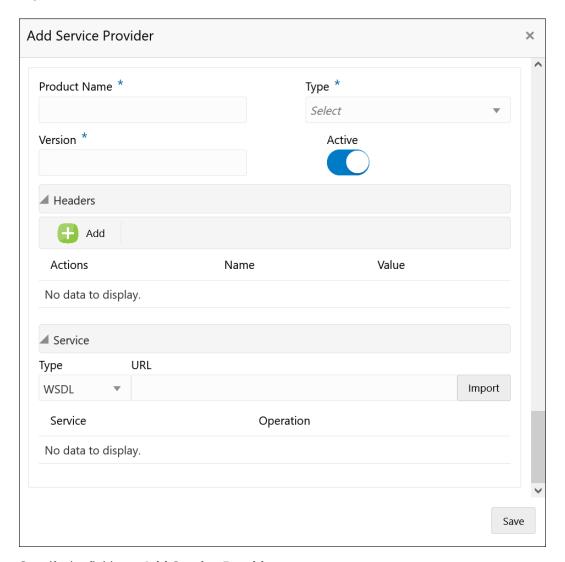

5. Specify the fields on Add Service Provider screen.

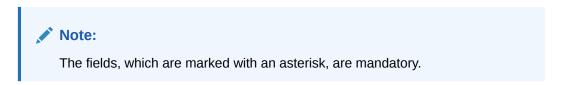

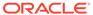

Table 1-70 Add Service Provider - Field Description

| Field        | Description                                                                                                    |
|--------------|----------------------------------------------------------------------------------------------------|
| Product Name | Specify the product name of the service provider.                                                                                     |
|              | <ul> <li>Note:</li> <li>Enter 0 to maximum of 255 characters.</li> <li>No numeric value at beginning and no space allowed.</li> </ul> |
| Туре         | Select the type of service provider from drop-down list The available options are: INTERNAL EXTERNAL                                  |
| Version      | Specify the provider version.                                                                                                    |
|              | <ul> <li>Note:</li> <li>Enter 0 to maximum of 255 characters.</li> <li>Only numeric or decimal values are allowed.</li> </ul>         |
| Active       | Predefined values are Active / Inactive                                                                                               |
| Active       | If provider is marked as inactive, then all related routes will be stopped.                                                           |
| Add          | To add, refer to step 4.                                                                                                    |
| Actions      | Displays the action. The user can edit or delete the header.                                                                          |
| Name         | Displays the name of the header.                                                                                                    |
| Value        | Displays the value of the header.                                                                                                    |
| Туре         | Select the type of service from drop-down list. The available options are:  WSDL  SWAGGER                                             |
| URL          | Specify the service URL of the file location.                                                                                         |
| Import       | Click Import to extract the service information from URL.                                                                             |
| Service      | Displays the extracted service from the selected URL.                                                                                 |
| Operation    | Displays the extracted operation from the selected URL.                                                                               |

## Headers

External product processor might require some standard headers to be passed along with the request. User can specify the headers which are required by service endpoints for its all implementations but not present in swagger file.

- 6. To add **Headers**, follow below steps.
  - a. Click Add.

The Add Header screen displays.

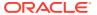

Figure 1-82 Add Header

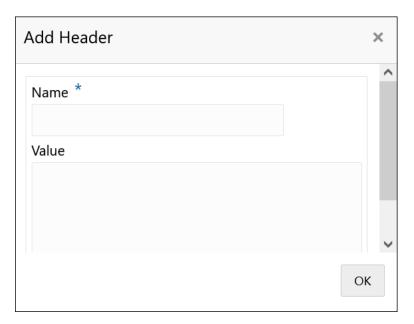

b. Specify the fields on Add Header screen and click OK.

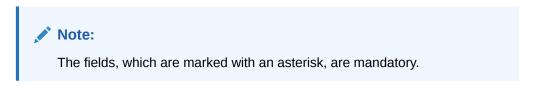

For more information on fields, refer to the field description table.

Table 1-71 Add Header - Field Description

| Field | Description                      |
|-------|----------------------------------|
| Name  | Specify the name of the header.  |
| Value | Specify the value of the header. |

7. Click **Save** to save the details.

The **Confirmation** screen displays.

Figure 1-83 Confirmation

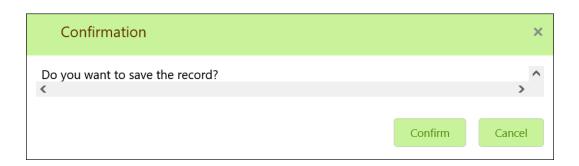

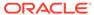

8. Click **Confirm** to save the record.

## **Import Service Provider**

9. Click Import.

The Import Service Provider screen displays.

Figure 1-84 Import Service Provider

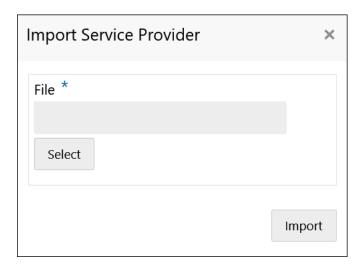

Note:
The fields, which are marked with an asterisk, are mandatory.

For more information on fields, refer to the field description table.

**Table 1-72 Import Service Provider - Field Description** 

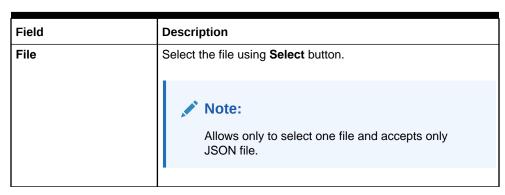

**10.** Click **Import** to import the selected file.

The Confirmation screen displays.

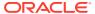

Figure 1-85 Confirmation - Import

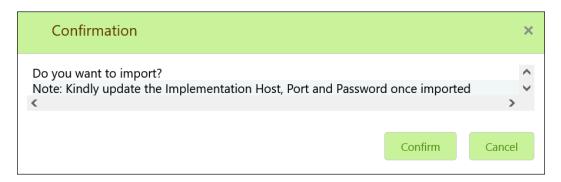

Note:

Below data needs to be changed after importing provider configuration file:

- Implementation Host and Port
- Implementation Authentication Password
- 11. Click **Confirm** to import the record.

## **View Service Provider**

12. Click 3 dots button (operation menu) and click View.

The View Service Provider screen displays.

Figure 1-86 View Service Provider

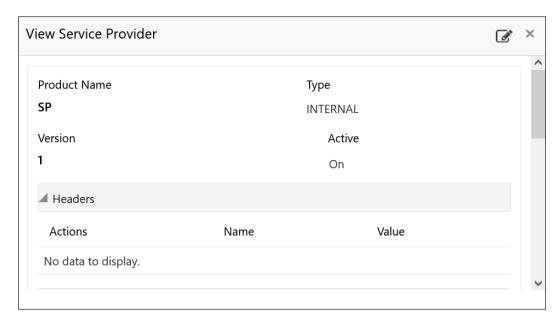

The user can click edit button to edit the Service Provider.

#### **Edit Service Provider**

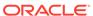

13. Click 3 dots button (operation menu) and click Edit.

The Edit Service Provider screen displays.

Figure 1-87 Edit Service Provider

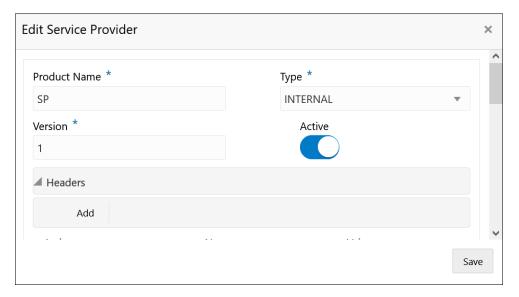

14. Click Save once the edit is done.

The Confirmation screen displays.

Figure 1-88 Confirmation - Edit Service Provider

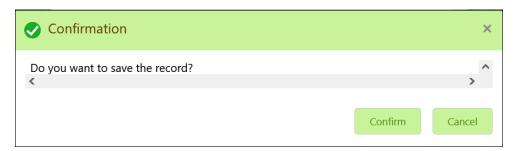

**15.** Click **Confirm** to save the record.

#### **Delete Service Provider**

**16.** Click 3 dots button (operation menu) and click **Delete**.

The Confirmation screen displays.

Figure 1-89 Confirmation - Delete Service Provider

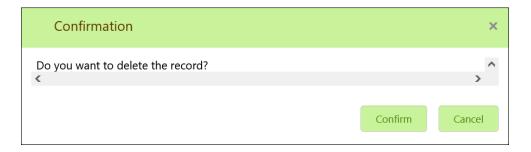

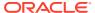

17. Click **Confirm** to delete the record.

#### **Export Service Provider**

**18.** Click 3 dots button (operation menu) and click **Export**.

The **Confirmation** screen displays.

Figure 1-90 Confirmation - Export Service Provider

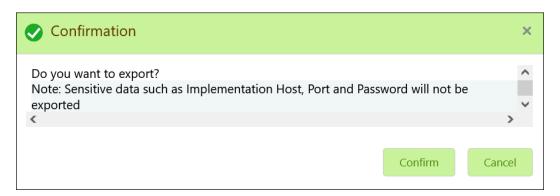

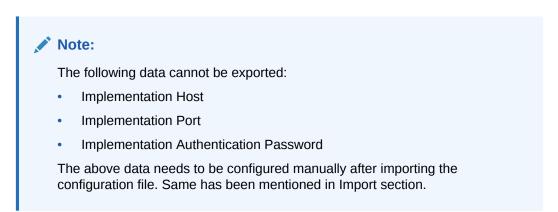

19. Click **Confirm** to export the record.

# 1.34.1.3 Experian Configuration

This topic provides the figures for the Experian configuration.

**Experian Fetch Credit Report** 

Figure 1-91 Experian Fetch Credit Report

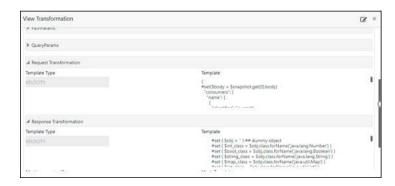

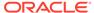

Figure 1-92 Experian Fetch Credit Report

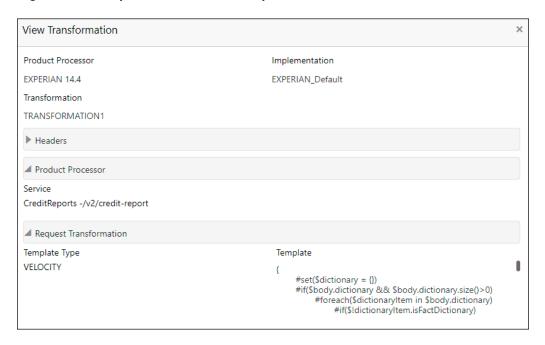

## **Experian Sandbox**

The **Service Consumer** is used to export details of fetch credit report from sandbox environment.

Figure 1-93 Experian Sandbox

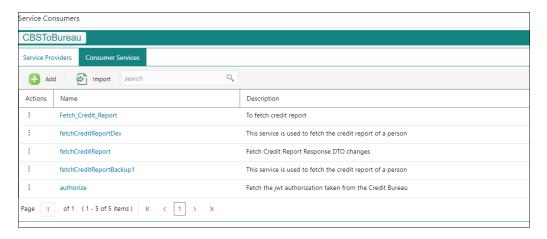

# 1.34.1.4 Equifax Configuration

This topic describes the information about Equifax configuration.

Equifax is configured in lookup as a bureau and rule services to configure in Oracle Banking Routing Hub as consumer service to fetch details from Equifax sand.

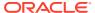

## **Equifax Fetch Credit Report**

Figure 1-94 Equifax Fetch Credit Report

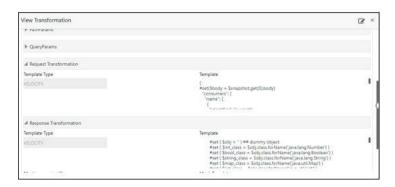

Figure 1-95 Equifax Fetch Credit Report

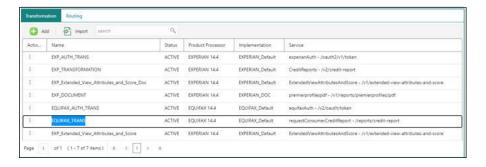

## **Equifax Sandbox**

The **Service Consumer** exports details of fetch credit report from sandbox environment.

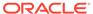

Figure 1-96 Equifax Sandbox

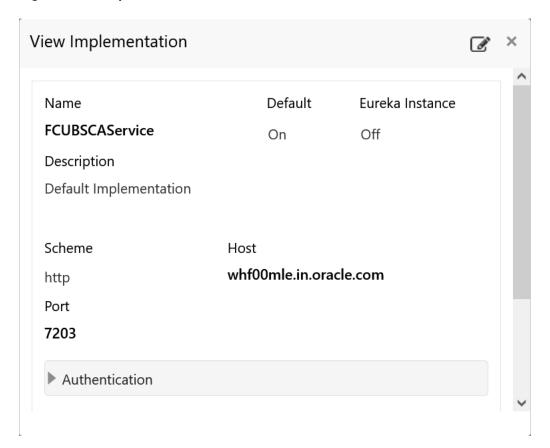

# 1.34.1.5 Document Configuration

This topic describes the information about document configuration.

Bureaus usually send applicants credit reports in PDF or encrypted format. The product processors prefers the PDF reports for easy readability and usability. In addition, product processors want to display PDF reports in their system and share these reports with the applicants. In such cases, the PDF credit reports are stored in the document server, which can be accessed by the bureau integration service and the product processor.

# 1.34.1.6 Troubleshooting

This topic describes the information for troubleshooting the Oracle Banking Routing Hub.

Oracle Banking Origination issues faced during cmc-obcbs-service and cmc-obrh-services integration

The password for the Experian account had expired.

The solution is to login to the Experian website and reset the password. The new password is generated via mail and you can configure in Oracle Banking Routing Hub for token generation.

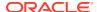

#### Unable to connect to external server

Oracle Banking Routing Hub server is unable to connect to the experian server. The proxy is not configured

The VM arguments were added for oracle banking routing hub's managed server.

- Dhttps.proxyHost=www-proxy-idc.in.example.com
- Dhttps.proxyPort=80

#### Oracle Banking Routing Hub environment variable value not found

The environment variable for the Bureau Integration Service product processor is improper. (\$.headers["bureauType"][0]) The correct path was provided(\$.headers["bureauType"][0]

# 1.35 Bureau Integration Service

This topic provides the overview about the Bureau Integration Service.

Bureau Integration Service facilitates financial institutions to send requests to the credit bureau agencies for credit scores and reports. It also facilitates viewing reports received from the bureaus.

The credit report presents the credit information of an individual or a company, which is fetched by credit bureaus from various financial institutions. It is a detailed report, which contains the history of borrowings, repayment routine, defaults, and delays. This report contains vital information about a customer's credit score, personal information, employment details, contact information, and details of accounts in various banks of a given geographical region. The objective of this report is to present the financial history of an individual or a company, which further helps a bank to take a decision on granting a loan based on the credit score of a company or an individual.

For requesting and receiving the credit reports, bureau integration service is integrated with the financial institution or the product processor.

The oracle banking routing hub facilitates routing and transforming the information between the product processor, the underlying integration service and the bureau. The flow is as follows:

- 1. The product processor requests bureau integration service for credit reports. It provides the required customer information for whom the report is requested.
- 2. The routing hub transforms the data and forwards the request to the bureau integration service.
- Once the integration service receives the request, the data is processed based on various criteria. The criteria contain the rules and facts of the product processor that are maintained in the rules engine.
- Bureaus to be called are identified based on evaluation of the rules.
- 5. The integration service then sends the request to the routing hub, which transforms the data and sends the request to the respective credit bureaus.
- The bureau processes the request and sends the credit report back.
- 7. The routing hub receives the report and transforms the report as per the defined template and sends it back to bureau integration service.

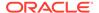

**8.** Bureau integration service then saves the data, displays the credit report, and sends the same to the product processor through the routing hub.

One or more bureaus can be called based on evaluation of the rules. The bureaus can be either called simultaneously or based on the response from the previous bureau call.

Bureau integration service maintains aging for credit report of an applicant. History service allows to store and pull existing credit report of an individual customer. The integration service retrieves report from history for those applicants if subsequent call to same bureau is made within defined period, beyond which a new credit report is called from the bureau. Existing credit reports from history are sent back to the product processor.

In case of multiple applicants being received by bureau integration service as a part of a lending application, based on the evaluation of criteria, the integration service consolidates all the multiple bureau responses into one and sends it to the product processor.

A new bureau can be added with only a configuration and without any change in the code. Two lookup types are required to be created in the bureau integration service. One for bureau and another for bureau product type. The additional maintenance required is configuration of the new bureau in the routing hub.

Bureau integration service supports override of criteria rules if the product processor wants to call a specific bureau or bureau product, for an applicant. In such cases, bureau service will not check criteria for rules evaluation. Instead, bureau service will call the bureau as intimated by the product processor in the request. Here, product processor can list one or more bureau's to be called.

Bureau Integration service supports decoding of encoded pdf string from a bureau response to a pdf report using web content document server. The document server generates a unique document ID for each record stored. Bureau service can access the pdf reports using this document ID.

The below flow diagram depicts how bureau integration service works with the integrated product processor and interfaces with the routing hub for fetching and displaying the credit bureau reports:

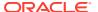

**Bureau Integration Service** Bureau Integration **Product** Rule Engine Credit Bureau **Processor** Request Application Criteria Oracle Bureau 1 Oracle Banking Facts Banking Applicant Data Routing Routing Hub Hub Rules Business Credit Bureau Bureau 3 Bureau **Request Data** 

Figure 1-97 Bureau Integration Service

Authorization Process

This topic describes systematic instructions to authorize and approve a record.

# 1.35.1 Authorization Process

This topic describes systematic instructions to authorize and approve a record.

Specify **User ID** and **Password**, and login to **Home** screen.

- 1. Navigate to the required screen.
- 2. Click Authorize.

The record pending for authorization appears.

3. Select the required record and click **Approve**.

The records are displayed in a widget.

If the user have modified the lookup, criteria twice, system displays two widgets with respective modification number along with the modified details.

- 4. Specify the remarks to approve the record in the **Remarks**.
- 5. Click **Confirm** and authorize the record.

The record is authorized successfully.

# 1.36 Credit Bureau Display

This topic describes the information about Credit Bureau display.

The Credit Bureau Display screen facilitates to view the reports received from the various bureaus. The report has credit history details and credit score of the customer based on these details.

This topic contains the following subtopics:

View Credit Bureau Report
 This topic describes the systematic instructions to view the credit bureau report based on the various filter options provided.

# 1.36.1 View Credit Bureau Report

This topic describes the systematic instructions to view the credit bureau report based on the various filter options provided.

Specify User ID and Password, and login to Home screen.

- 1. On Home screen, click Credit Bureau. Under Credit Bureau, click Operations.
- 2. Under Operations, click Credit Bureau Display.

The Credit Bureau Display screen is displays.

Figure 1-98 Credit Bureau Display

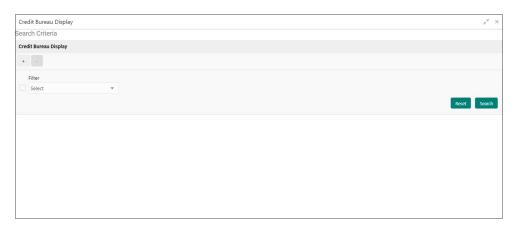

3. Specify the fields on **Credit Bureau Display** screen.

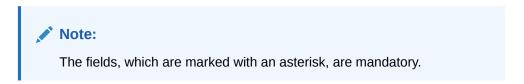

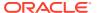

Table 1-73 Credit Bureau Display- Field Description

| Field     | Description                                                                                                    |
|-----------|----------------------------------------------------------------------------------------------------|
| Filter    | Select the required option based on which you can search for the credit bureau reports from the drop-down list. The options are:  External Reference Number Inquiry ID Inquiry Date Bureau Name Product Processor Application Number Bureau Report ID |
| Value     | Specify the required details or select the appropriate option for the selected filter option.                                                                                                    |
|           | Note:  This field appears once the user select the filter option as Inquiry Date and value as Date Range.                                                                                                    |
| From Date | Select the start date of the period during which the report was generated.                                                                                                    |
|           | Note:  This field appears if the user select the filter option as Inquiry Date and value as Date Range.                                                                                                    |
| To Date   | Select the end date of the period during which the report was generated.                                                                                                    |
|           | Note:  This field appears if the user select the filter option as Inquiry Date and value as Date Range.                                                                                                    |

4. On the **Search Criteria** screen, specify the details and click **Search**.

The search results displays showing a list of records based on the specified search criteria.

Figure 1-99 Credit Bureau Display - Report History

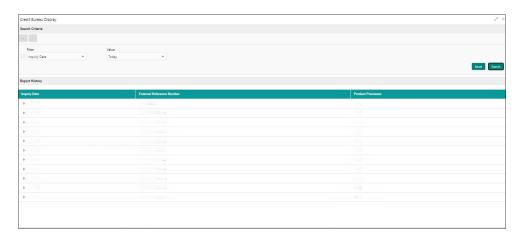

For more information on fields, refer to the field description table.

Table 1-74 Credit Bureau Display - Report History - Field Description

| Field                        | Description                                                                                    |
|------------------------------|------------------------------------------------------------------------------------------------|
| Inquiry Date                 | Displays the inquiry date of the request from product processor to bureau integration service. |
| External Reference<br>Number | Displays the external reference number provided by the product processor.                      |
| Product Processor            | Displays the name of the product processor that sent the request.                              |

**5**. Click the arrow icon to view the corresponding list of reports.

The list of reports displays on **Credit Bureau Display** screen.

Figure 1-100 Credit Bureau Display - List of Report

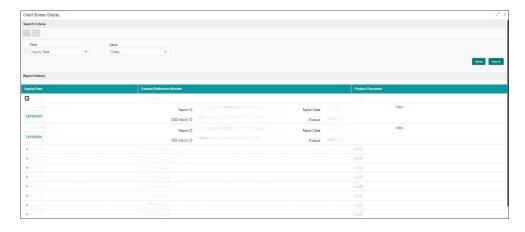

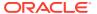

Table 1-75 Create Bureau Display - List of Report - Field Description

| Field          | Description                                                                     |
|----------------|---------------------------------------------------------------------------------|
| Applicant Name | Displays the name of the applicant.                                             |
| Bureau Name    | Displays the name of the credit bureau agency.                                  |
| Inquiry ID     | Displays the inquiry ID generated by bureau integration service.                |
| Report ID      | Displays the report ID provided by the credit bureau agency.                    |
| Report Date    | Displays the date on which the credit bureau report is generated by the bureau. |
| Product        | Displays the product of the credit bureau agency.                               |
| View           | Click View to view the credit bureau report.                                    |

6. Click the **View** link to view the credit bureau report.

The Create Bureau Display - Bureau Report displays.

Figure 1-101 Create Bureau Display - Bureau Report

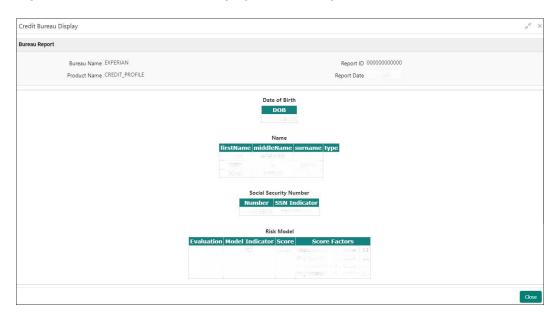

Table 1-76 Create Bureau Display - Bureau Report - Field Description

| Field        | Description                                                                     |
|--------------|---------------------------------------------------------------------------------|
| Bureau Name  | Displays the name of the credit bureau agency.                                  |
| Product Name | Displays the product name of the credit bureau agency.                          |
| Report ID    | Displays the report ID provided by the credit bureau agency.                    |
| Report Date  | Displays the date on which the credit bureau report is generated by the bureau. |

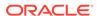

# 1.37 Lookup

This topic describes the information about the lookup feature in Bureau Integration service.

The lookup are the service for mapping of keys and values used to enrich the description of the data displayed to the user. The lookup screen allows user to define contents for a list of drop-down or value fields. These are used throughout the system. The identified fields only accept the entries stored.

Below are some examples of the lookup fields.

- Static/Enumeration values
  - Credit Bureau: For example, credit bureau1, credit bureau 2, and credit bureau
     3.
  - Comparison Operator: Equals and Greater than.
- Dependent lookups based on another selection
  - Based on Country, State should have different values in the lookup.
  - Based on Country, Currency should have different values in the lookup.

This topic contains the following subtopics:

Create Lookup

This topic describes the systematic instructions to create lookup definitions by updating various details in Bureau Integration service.

View Lookup

This topic describes the systematic instructions to view the list of configured lookups for Bureau Integration service.

# 1.37.1 Create Lookup

This topic describes the systematic instructions to create lookup definitions by updating various details in Bureau Integration service.

Specify **User ID** and **Password**, and login to **Home** screen.

- On Home screen, click Core Maintenance. Under Core Maintenance, click Credit Bureau.
- Under Credit Bureau, click Maintenance. Under Maintenance, click Lookup.
- Under Lookup, click Create Lookup.

The Create Lookup screen displays.

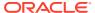

Figure 1-102 Create Lookup

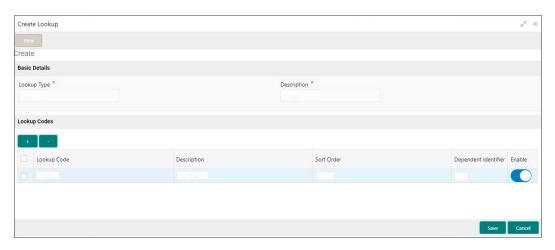

Specify the fields on Create Lookup screen.

Note:
The fields, which are marked with an asterisk, are mandatory.

For more information on fields, refer to the field description table.

Table 1-77 Create Lookup - Field Description

| Field                   | Description                                      |
|-------------------------|--------------------------------------------------|
| Lookup Type             | Specify the unique lookup type name.             |
| Description             | Specify the short description for lookup.        |
| + button                | Click to add a new row.                          |
| - button                | Click to delete a row that is already added.     |
| Lookup Code             | Specify the unique lookup code.                  |
| Description             | Specify the short description for lookup.        |
| Sort Order              | Specify the sort order.                          |
| Dependent<br>Identifier | Specify the dependent Identifier.                |
| Enable                  | Click the toggle status to enable the parameter. |

5. Click Save to save the details.

The lookup is successfully created and can be viewed using the View Lookup screen.

# 1.37.2 View Lookup

This topic describes the systematic instructions to view the list of configured lookups for Bureau Integration service.

The user can configure the lookup using the Create Lookup screen. The status of the created lookup is displayed as **Unauthorized** and **Open**. Once the checker authorizes the lookup, the status is updated to **Authorized** and **Open**.

Specify **User ID** and **Password**, and login to **Home** screen.

- 1. From the Home screen, click Core Maintenance. Under Core Maintenance, click Credit Bureau.
- 2. Under Credit Bureau, click Maintenance. Under Maintenance, click Lookup.
- 3. Under Lookup, click View Lookup.

The View Lookup screen displays.

Figure 1-103 View Lookup

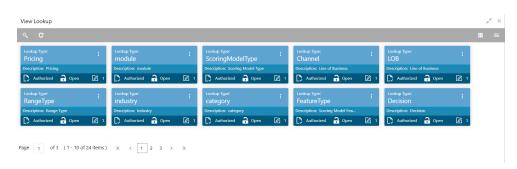

For more information on fields, refer to the field description table.

Table 1-78 View Lookup – Field Description

| Field                | Description                                                             |
|----------------------|-------------------------------------------------------------------------|
| Lookup Type          | Displays the lookup type.                                               |
| Description          | Displays the description of the lookup.                                 |
| Authorization Status | Displays the authorization status of the record. The options are:       |
| Record Status        | Displays the status of the record. The options are:     Open     Closed |
| Modification Number  | Displays the number of modification performed on the record.            |

- 4. Click Search.
- **5.** Specify the search criteria to fetch the required lookup.

The View Lookup - Search screen dislays.

Figure 1-104 View Lookup - Search

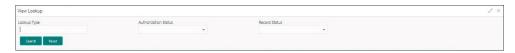

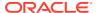

For more information on fields, refer to the field description table.

Table 1-79 View Lookup – Search – Field Description

| Field                | Description                                                                                                    |
|----------------------|----------------------------------------------------------------------------------------------------|
| Lookup Type          | Specify the lookup type.                                                                                                    |
| Authorization Status | Select the authorization status from the drop-down list. The available options are:  • Authorized  • Rejected  • Unauthorized |
| Record Status        | Select the record status from the drop-down list. The available options are: Open Closed                                      |

- **6.** Click **three-dots** icon to modify, close, or view the created lookup code.
- 7. Click **Unlock** icon to modify the following fields. The fields are displayed in the **Lookup Maintenance** screen.
  - Lookup Code
  - Description
  - Sort Order
  - Dependent Identifier
  - Enable

The Lookup Maintenance - Modify screen displays.

Figure 1-105 Lookup Maintenance - Modify

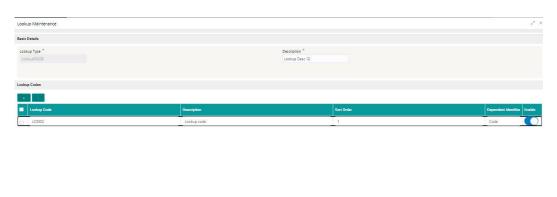

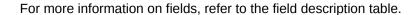

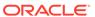

Table 1-80 Lookup Maintenance - Modify - Field Description

| Field                | Description                                                                         |
|----------------------|-------------------------------------------------------------------------------------|
| Lookup Type          | Displays lookup type name.                                                          |
| Description          | Displays the short description of the lookup. User can modify the same.             |
| + button             | Click to add a new row.                                                             |
| - button             | Click to delete a row that is already added.                                        |
| Lookup Code          | Displays the lookup code for the created lookup. User can modify the same.          |
| Description          | Displays the description for the created lookup.                                    |
| Sort Order           | Displays the sort order for the created lookup. User can modify the same.           |
| Dependent Identifier | Displays the dependent Identifier for the created lookup. User can modify the same. |
| Enable               | Indicates if the lookup is enabled or not. User can modify the same.                |

- 8. Click **Save** to update the modified fields.
- Click View icon to view the created lookup code. The fields are displayed in Lookup Maintenance screen.

The Lookup Maintenance - View screen displays.

Figure 1-106 Lookup Maintenance - View

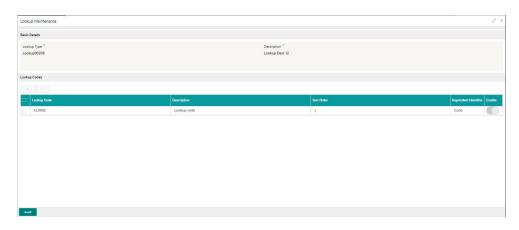

Table 1-81 Lookup Maintenance - View - Field Description

| Field       | Description                                      |
|-------------|--------------------------------------------------|
| Lookup Type | Displays the created lookup type.                |
| Description | Displays the description for the created lookup. |
| Lookup Code | Displays the lookup code for the created lookup. |
| Description | Displays the description for the created lookup. |

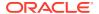

Table 1-81 (Cont.) Lookup Maintenance - View - Field Description

| Field                | Description                                                 |
|----------------------|-------------------------------------------------------------|
| Sort Order           | Displays the sort order for the created lookup.             |
| Dependent Identifier | Displays the dependent identifier for the created lookup.   |
| Enable               | Displays the lookup code if enabled for the created lookup. |

# 1.38 Criteria

This topic describes the information about the criteria to identify the Credit Bureau.

The Criteria screen facilitates to setup criteria definition, which are used in evaluating the request and response criteria (business rules) to identify which bureau is to be called for the request.

#### Examples:

- Call credit bureau 1, for personal loan product, and call credit bureau 1 and 2 for home loan products.
- Call credit bureau 1, if zip code of the applicant is between 70000 80000 and call credit bureau 2, if zip code of the applicant is between 30000 40000.
- Call credit bureau 3, if score from credit bureau 1 is less than 600.

This topic contains the following subtopics:

Create Bureau Criteria

This topic describes the systematic instructions to create bureau criteria by updating various details.

View Bureau Criteria

This topic describes the systematic instructions to view the bureau criteria.

# 1.38.1 Create Bureau Criteria

This topic describes the systematic instructions to create bureau criteria by updating various details.

Specify **User ID** and **Password**, and login to **Home** screen.

- 1. On Home screen, click Core Maintenance. Under Core Maintenance, click Credit Bureau.
- 2. Under Credit Bureau, click Maintenance. Under Maintenance, click Criteria.
- 3. Under Criteria, click Create Bureau Criteria.

The Create Bureau Criteria screen displays.

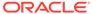

Figure 1-107 Create Bureau Criteria

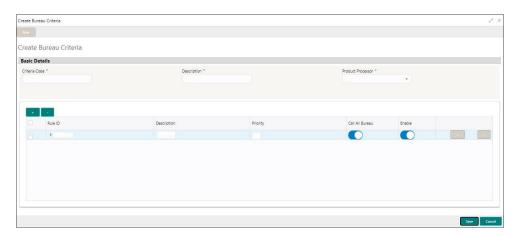

4. Specify the fields on Create Bureau Criteria screen.

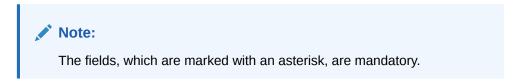

Table 1-82 Create Bureau Criteria – Field Description

| Field                | Description                                                            |
|----------------------|------------------------------------------------------------------------|
| Criteria Code        | Specify the unique criteria code.                                      |
| Description          | Specify a short description for the criteria code.                     |
| Product<br>Processor | Specify the product processor for which the criteria is being created. |
| + button             | Click to add a new row.                                                |
| - button             | Click to delete a row that is already added.                           |
| 6                    | Click to get the information about the rule.                           |
| Rule ID              | Specify the rule ID.                                                   |
| Description          | Displays the description of the rule ID selected.                      |
| Priority             | Specify the priority of the criteria.                                  |
| Call All Bureau      | Click the toggle status to call all bureaus.                           |
| Enable               | Click the toggle status to enable the rule criteria.                   |
| Action               | This field is enabled if the Call All Bureau toggle is OFF.            |
| + button             | Click this icon to add the child rule to the parent rule.              |

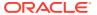

Table 1-82 (Cont.) Create Bureau Criteria – Field Description

| Field       | Description                                                            |
|-------------|------------------------------------------------------------------------|
| Rule ID     | Select the rule ID from the drop down list.                            |
|             | Note:  This field is enabled if the Call All Bureau toggle is OFF.     |
| 0           | Click to get the information about the rules.                          |
|             | Note:  This field is enabled if the Call All Bureau toggle is OFF.     |
| Description | Displays the description of the rule ID selected it is auto populated. |
|             | Note:  This field is enabled if the Call All Bureau toggle is OFF.     |
| Priority    | Specify the priority of the criteria.                                  |
|             | Note:  This field is enabled if the Call All Bureau toggle is OFF.     |
| Enable      | Click the toggle status to enable the rule criteria.                   |
|             | Note:  This field is enabled if the Call All Bureau toggle is OFF.     |

5. Click **Save** to save the details.

The criteria are successfully created and can be viewed using the View Bureau Criteria screen.

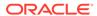

# 1.38.2 View Bureau Criteria

This topic describes the systematic instructions to view the bureau criteria.

The user can configure the bureau criteria using the Create Bureau Criteria screen. The status of the created lookup is displayed as **Unauthorized** and **Open**. Once the checker authorizes the criteria, the status is updated to **Authorized** and **Open**.

Specify **User ID** and **Password**, and login to **Home** screen.

- On Home screen, click Core Maintenance. Under Core Maintenance, click Credit Bureau.
- 2. Under Credit Bureau, click Maintenance. Under Maintenance, click Criteria.
- 3. Under Criteria, click View Bureau Criteria.

The View Bureau Criteria screen displays.

Figure 1-108 View Bureau Criteria

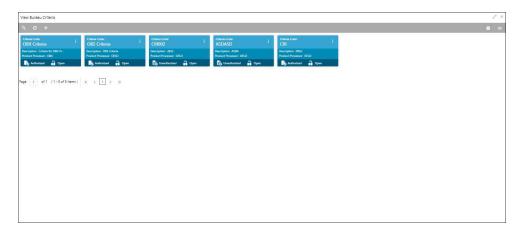

Table 1-83 View Bureau Criteria – Field Description

| Field                | Description                                                             |
|----------------------|-------------------------------------------------------------------------|
| Criteria Code        | Displays the criteria code.                                             |
| Description          | Displays the description of the criteria code.                          |
| Product Processor    | Displays the product processor of the criteria.                         |
| Authorization Status | Displays the authorization status of the record. The options are:       |
| Record Status        | Displays the status of the record. The options are:     Open     Closed |

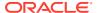

Table 1-83 (Cont.) View Bureau Criteria – Field Description

| Field               | Description                                                  |
|---------------------|--------------------------------------------------------------|
| Modification Number | Displays the number of modification performed on the record. |

- Click Search icon.
- 5. Specify the search criteria to fetch the required criteria code.
- 6. Click Search

The View Criteria - Search screen displays.

Figure 1-109 View Criteria - Search

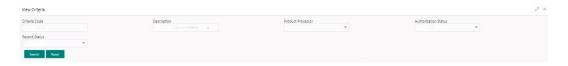

For more information on fields, refer to the field description table.

Table 1-84 View Criteria - Search - Field Description

| Field                | Description                                                                                                    |
|----------------------|----------------------------------------------------------------------------------------------------|
| Criteria Code        | Specify the criteria code.                                                                                                    |
| Description          | Specify the criteria description.                                                                                             |
| Product Processor    | Select the product processor from the drop-down list.                                                                         |
| Authorization Status | Select the authorization status from the drop-down list. The available options are:  • Authorized  • Rejected  • Unauthorized |
| Record Status        | Select the record status from the drop-down list. The available options are:     Open     Closed                              |

- 7. Click **three-dots** icon to unlock, delete, authorize or view the created criteria code.
- 8. Click **Unlock** icon to modify the following fields.
  - Rule ID
  - Description
  - Priority
  - Call All Bureau Status
  - Enable

The **Bureau Criteria Maintenance** screen displays.

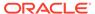

Figure 1-110 Bureau Criteria Maintenance

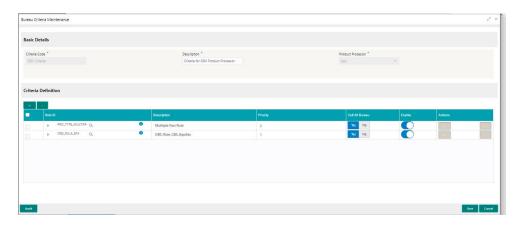

For more information on fields, refer to the field description table.

Table 1-85 Bureau Criteria Maintenance - Modify - Field Description

| Field                | Description                                                             |
|----------------------|-------------------------------------------------------------------------|
| Criteria Code        | Displays the created criteria code.                                     |
| Description          | Displays the description for the created criteria code.                 |
| Product<br>Processor | Dispalys the product processor for which the criteria is being created. |
| Rule ID              | Displays the rule ID for the created criteria.                          |
| Description          | Displays the description for the created criteria.                      |
| Priority             | Displays the the priority for the created criteria.                     |
| Call All Bureau      | Dispalys if call all bureau has been enabled for the created criteria.  |
| Enable               | Displays the criteria code if enabled for the created criteria.         |
| Actions              | Displays the actions of the created criteria.                           |

- 9. Click **Save** to update the modified fields.
- 10. Click **View** icon to view the created criteria code.

The Bureau Criteria Maintenance - View screen displays.

Figure 1-111 Bureau Criteria Maintenance - View

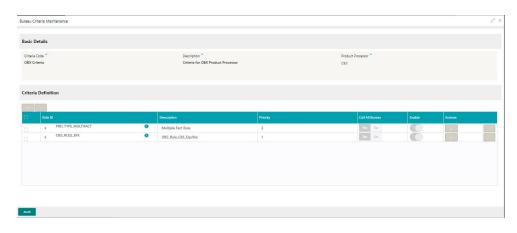

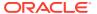

For more information on fields, refer to the field description table.

Table 1-86 Bureau Criteria Maintenance - View - Field Description

| Field             | Description                                                            |
|-------------------|------------------------------------------------------------------------|
| Lookup Type       | Displays the created criteria code.                                    |
| Description       | Displays the created criteria description.                             |
| Product Processor | Displays the product processor of the created criteria.                |
| Rule ID           | Displays the rule ID for the created criteria.                         |
| Description       | Displays the description for the created criteria.                     |
| Priority          | Displays the priority for the created criteria.                        |
| Call All Bureau   | Displays if call all bureau has been enabled for the created criteria. |
| Enable            | Displays the criteria code if enabled for the created criteria.        |
| Actions           | Displays the actions of the created criteria.                          |

# 1.39 System Parameter

This topic describes the information about the system parameter configured in Bureau Integration service.

System parameters define the information or values used throughout the system and drives the behavior of the features. They control the way task is executed, or whether the system performs a particular task. Some of the parameters are set when the system is installed, but the values associated with the parameter needs to be reviewed and is to be maintained.

#### **Example:**

- Set minimum days to pull credit bureau report from same bureau from initial pull.
- Credit bureau report purge days.

This topic contains the following subtopics:

- Create System Parameter
  - This topic describes the systematic instructions to create system parameter by updating various details.
- View System Parameter
  - This topic describes the systematic instructions to view the list of configured system parameter.

### 1.39.1 Create System Parameter

This topic describes the systematic instructions to create system parameter by updating various details.

Specify **User ID** and **Password**, and login to **Home** screen.

- On Home screen, click Core Maintenance. Under Core Maintenance, click Credit Bureau.
- 2. Under Credit Bureau, click Maintenance. Under Maintenance, click System Parameter.
- 3. Under System Parameter, click Create System Parameter.

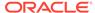

The Create System Parameter screen displays.

Figure 1-112 Create System Parameter

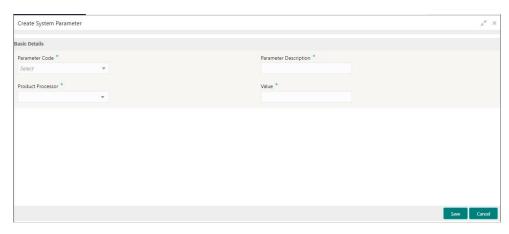

4. Specify the fields on **Create System Parameter** screen.

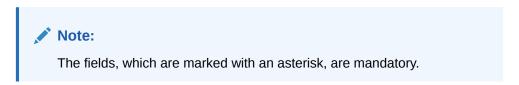

For more information on fields, refer to the field description table.

Table 1-87 Create System Parameter - Field Description

| Field                    | Description                                                                                    |
|--------------------------|------------------------------------------------------------------------------------------------|
| Parameter<br>Code        | Select the parameter code from the drop-down list.                                             |
| Parameter<br>Description | Specify the short description for the parameter code.                                          |
| Product<br>Processor     | Select the product processor from the drop-down list for which the parameter is being created. |
| Value                    | Specify the value for the parameter code.                                                      |

5. Click Save to save the details.

The System Parameter is successfully created and can be viewed using the View System Parameter screen.

### 1.39.2 View System Parameter

This topic describes the systematic instructions to view the list of configured system parameter.

The user can configure the system parameter using the Create System Parameter screen. The status of the created system parameter is displayed as **Unauthorized** and **Open.**Once the checker authorizes the system parameter, the status is updated to **Authorized** and **Open**.

Specify **User ID** and **Password**, and login to **Home** screen.

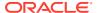

- 1. On Home screen, click Core Maintenance. Under Core Maintenance, click Credit Bureau.
- 2. Under Credit Bureau, click Maintenance. Under Maintenance, click System Parameter.
- 3. Under System Parameter, click View System Parameter.

The View System Parameter screen displays.

Figure 1-113 View System Parameter

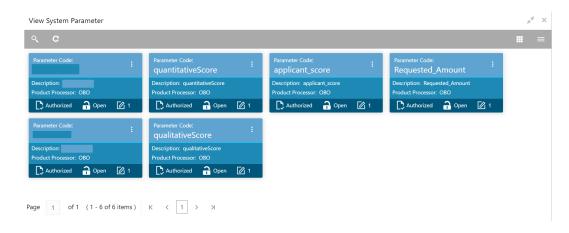

For more information on fields, refer to the field description table.

Table 1-88 View System Parameter - Field Description

| Field                | Description                                                             |
|----------------------|-------------------------------------------------------------------------|
| Parameter Code       | Displays the parameter code.                                            |
| Description          | Displays the description of the parameter code.                         |
| Product Processor    | Displays the product processor of the parameter.                        |
| Authorization Status | Displays the authorization status of the record. The options are:       |
| Record Status        | Displays the status of the record. The options are:     Open     Closed |
| Modification Number  | Displays the number of modification performed on the record.            |

- 4. Click Search icon.
- 5. Specify the search criteria to fetch the required system parameter.
- 6. Click Search

The View System Parameter - Search screen displays.

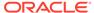

Figure 1-114 View System Parameter - Search

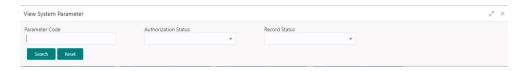

For more information on fields, refer to the field description table.

Table 1-89 View System Parameter - Search - Field Description

| Field                | Description                                                                               |
|----------------------|-------------------------------------------------------------------------------------------|
| Parameter Code       | Specify the parameter code.                                                               |
| Authorization Status | Select the authorization status from the drop-down list. The available options are:       |
| Record Status        | Select the record status from the drop-down list. The available options are:  Open Closed |

- 7. Click **three-dots** icon to unlock, delete, authorize or view the created system parameter code.
- 8. Click **Unlock** icon to modify the fields.
  - Product processor
  - Value

The System Parameter Maintenance - Modify screen displays.

Figure 1-115 System Parameter Maintenance - Modify

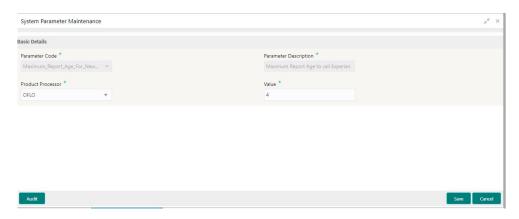

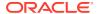

Table 1-90 System Parameter Maintenance - Modify - Field Description

| Field                    | Description                                                                               |
|--------------------------|-------------------------------------------------------------------------------------------|
| Parameter Code           | Displays the created system parameter code.                                               |
| Parameter<br>Description | Displays the created system parameter description.                                        |
| Product<br>Processor     | Displays the product processor of the created system parameter. User can modify the same. |
| Value                    | Displays the value for the created system parameter. User can modify the same.            |

- 9. Click **Save** to update the modified fields.
- **10.** Click **View** icon to view the created system parameter code. The fields are displayed in **System Parameter Maintenance** screen.

The **System Parameter Maintenance - View** screen displays.

Figure 1-116 System Parameter Maintenance - View

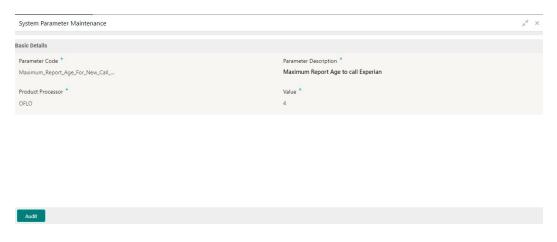

Table 1-91 System Parameter Maintenance - View - Field Description

| Field                    | Description                                                     |
|--------------------------|-----------------------------------------------------------------|
| Parameter Code           | Displays the created system parameter code.                     |
| Parameter<br>Description | Displays the created system parameter description.              |
| Product<br>Processor     | Displays the product processor of the created system parameter. |
| Value                    | Displays the value for the created system parameter.            |

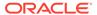

# 1.40 Integrating Decision Service with Oracle Banking Routing Hub

This topic describes the information to integrate the Decision service with Oracle Banking Routing Hub.

This topic contains the following subtopics:

- Oracle Banking Routing Hub Configuration
   This topic describes the information about Oracle Banking Routing Hub Configuration for the Decision service.
- Oracle Banking Origination to Decision Service Configuration
   This topic describes the information about Oracle Banking Origination to Decision Service Configuration

### 1.40.1 Oracle Banking Routing Hub Configuration

This topic describes the information about Oracle Banking Routing Hub Configuration for the Decision service.

- Service Consumers
   This topic describes systematic instructions to configure the service consumers.
- Service Providers
   This topic describes the systematic instructions to configure the service providers.

### 1.40.1.1 Service Consumers

This topic describes systematic instructions to configure the service consumers.

The **Service Consumer** is an Oracle product that invokes Oracle Banking Routing Hub API. Oracle Banking Routing Hub analyses, evaluates the destination product processor and, transforms the data into a format of the same.

The **Service Consumer** comprises the source and destination integration details.

Specify User ID and Password, and login to Home screen.

- On Home screen, click Core Maintenance. Under Core Maintenance, click Routing Hub.
- 2. Under Routing Hub, click Service Consumers.

The Service Consumers screen displays.

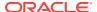

Figure 1-117 Service Consumers

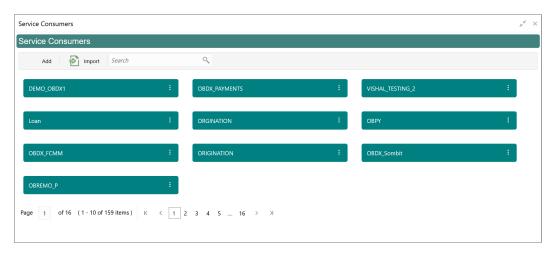

### **Add Service Consumer**

3. Click Add.

The Add Service Consumer screen displays.

Figure 1-118 Add Service Consumer

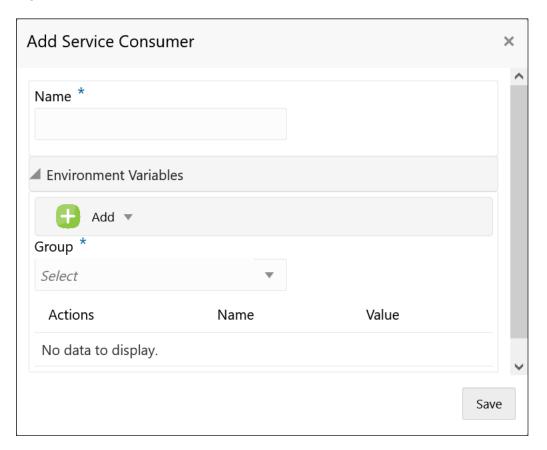

4. Specify the fields on Add Service Consumer screen.

Note:

The fields, which are marked with an asterisk, are mandatory.

For more information on fields, refer to the field description table.

Table 1-92 Add Service Consumer - Field Description

| Field  | Description                                                                                                    |
|--------|----------------------------------------------------------------------------------------------------|
| Name   | Specify the name of the service consumer.  Note:  Enter 0 to maximum of 255 characters.  No numeric value at beginning and no space allowed. |
|        |                                                                                                    |
| Add    | To add, refer to step 5. Select the group from the drop-down list. The available options are: Group Variable                                 |
| Group  | Select the group from the drop-down list.                                                                                                    |
| Action | Displays the action. The user can edit or delete the header.                                                                                 |
| Name   | Displays the name of the header.                                                                                                    |
| Value  | Displays the value of the header.                                                                                                    |

### **Environment Variables:**

The user must define the group of variables which can be accessed throughout the specific consumer's configuration.

The syntax for accessing environment variables is below: \$env.Environment\_Group\_Name.Environment\_Variable\_Name

For example, \$env.COMMON.BRANCH\_CODE

- **5.** To add **Environment Variables**, follow below steps.
  - **a.** On **Add Service Consumers**, click **Add** and select **Group** from drop-down list to add the group.

The **Add Environment Group** screen displays.

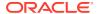

Figure 1-119 Add Environment Group

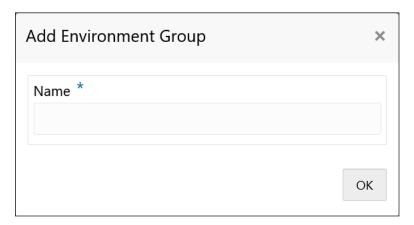

b. Specify the fields on Add Environment Group screen and click OK.

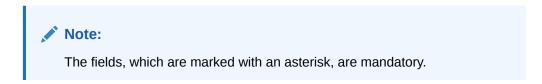

For more information on fields, refer to the field description table.

Table 1-93 Add Environment Group - Field Description

| Field | Description                                                                                                    |
|-------|----------------------------------------------------------------------------------------------------|
| Name  | Specify the name of the environment group.                                                                                            |
|       | <ul> <li>Note:</li> <li>Enter 0 to maximum of 255 characters.</li> <li>No numeric value at beginning and no space allowed.</li> </ul> |

c. Click **Add** on **Add Service Consumer** screen and select **Variable** from drop-down list to add the variable.

The Add Environment Variable screen displays.

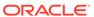

Figure 1-120 Add Environment Variable

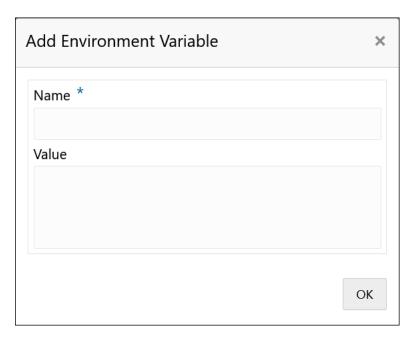

d. Specify the fields on Add Environment Variable screen and click OK.

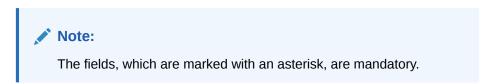

For more information on fields, refer to the field description table.

Table 1-94 Add Environment Variable - Field Description

| Field | Description                                                                                                    |
|-------|----------------------------------------------------------------------------------------------------|
| Name  | Specify the name of the environment variable.                                                                                         |
|       | <ul> <li>Note:</li> <li>Enter 0 to maximum of 255 characters.</li> <li>No numeric value at beginning and no space allowed.</li> </ul> |
| Value | Specify the value of the environment variable. The value can either be hardcoded or Velocity mapping.                                 |

6. Click **Save** to save the details.

The **Confirmation** screen displays.

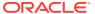

Figure 1-121 Confirmation - Add Service Consumers

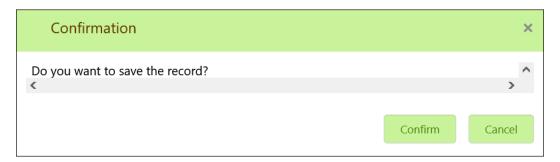

7. Click Confirm to save the record.

### **Import Service Consumer**

8. Click Import.

The **Import Service Consumer** screen displays.

Figure 1-122 Import Service Consumer

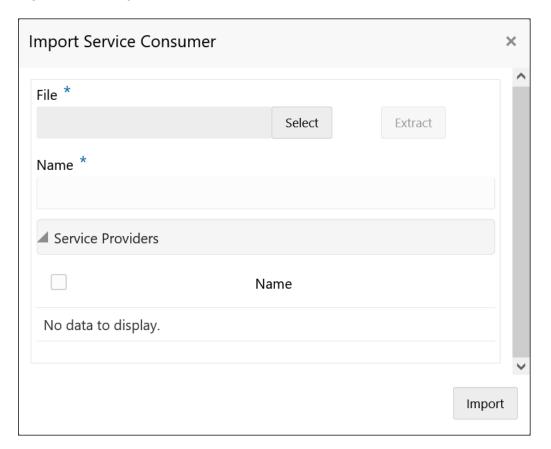

9. Specify the fields on **Import Service Consumer** screen and click **OK**.

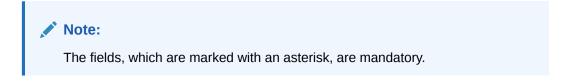

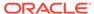

For more information on fields, refer to the field description table.

**Table 1-95** Import Service Consumer - Field Description

| Field   | Description                                                                                                    |
|---------|----------------------------------------------------------------------------------------------------|
| File    | Select the file using <b>Select</b> .                                                                                                 |
|         | Note:  Allows only to select one file and accepts only JSON file.                                                                     |
|         |                                                                                                    |
| Extract | Extracts the consumer name and service provider list from JSON file and displays it in the respective elements.                       |
| Name    | Specify the name of the service provider.                                                                                             |
|         | <ul> <li>Note:</li> <li>Enter 0 to maximum of 255 characters.</li> <li>No numeric value at beginning and no space allowed.</li> </ul> |
|         |                                                                                                    |
| Name    | Displays the list of service providers names that are present in JSON file.                                                           |

10. Click **Import** to import the selected file.

The **Confirmation** screen displays.

Figure 1-123 Confirmation - Import Service Consumer

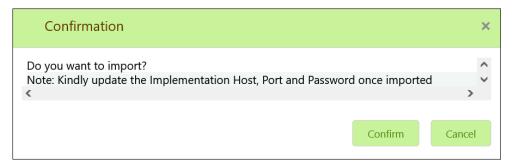

11. Click **Confirm** to import the service consumer.

Note:

Below data needs to be changed after importing provider configuration file:

- Implementation Host and Port
- Implementation Authentication Password

#### **View Service Consumer**

12. Click 3 dots button (operation menu) and click View.

The View Service Consumer screen displays.

Figure 1-124 View Service Consumer

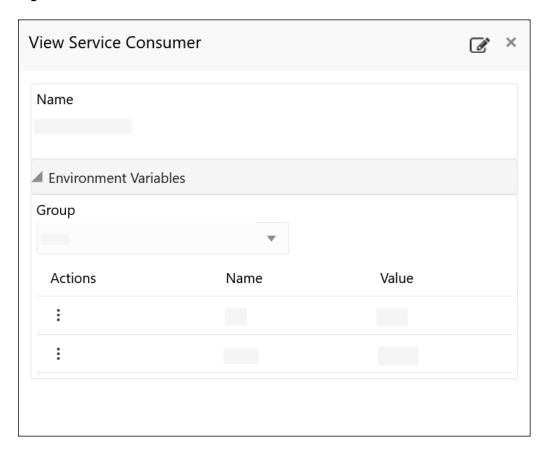

The user can click edit button to edit the **Service Consumer**.

#### **Edit Service Consumer**

13. Click 3 dots button (operation menu) and click Edit.

The **Edit Service Consumer** screen displays.

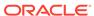

Figure 1-125 Edit Service Consumer

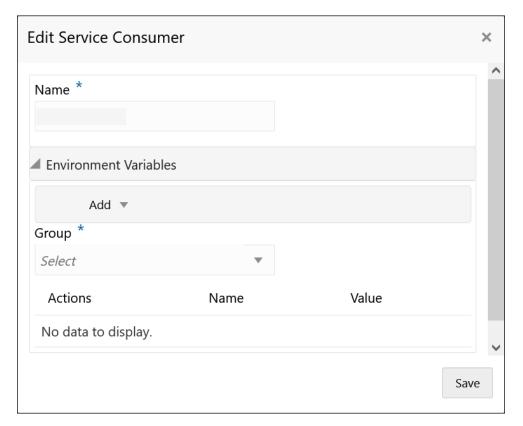

14. Click Save once the edit is done.

The **Confirmation** screen displays.

Figure 1-126 Confirmation - Edit Service Consumer

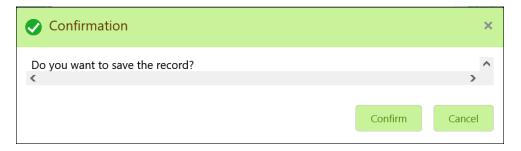

**15.** Click **Confirm** to save the record.

#### **Delete Service Consumer**

**16.** Click 3 dots button (operation menu) and click **Delete**.

The Confirmation screen displays.

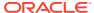

Figure 1-127 Confirmation - Delete Service Consumer

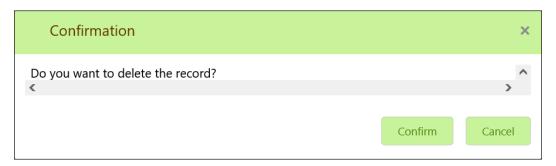

17. Click **Confirm** to delete the record.

### **Export Service Consumer in JSON**

18. Click 3 dots button (operation menu) and click Export. Select JSON.

The **Export Service Consumer** screen displays.

Figure 1-128 Export Service Consumer - JSON

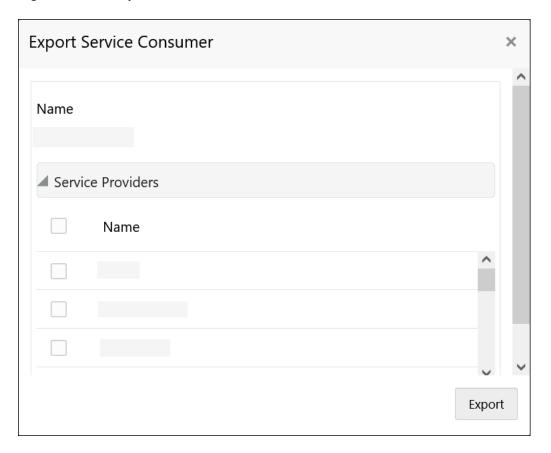

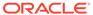

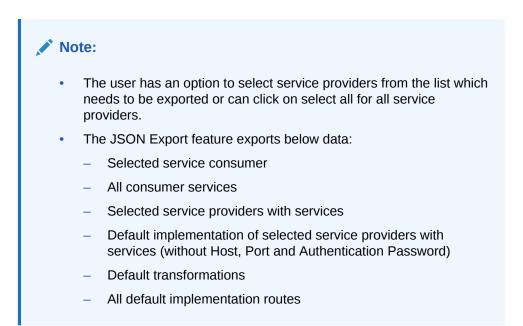

19. Select the required service providers and click **Export**.

The **Confirmation** screen appears.

Figure 1-129 Confirmation - Export Service Consumer in JSON

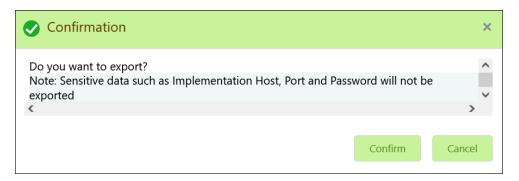

20. Click Confirm to export in JSON.

### **Export Service Consumer in SQL**

21. Click Export and select SQL.

The **Confirmation** screen appears.

Figure 1-130 Confirmation

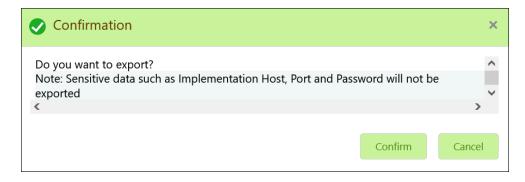

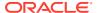

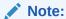

The SQL Export feature exports entire configuration without Host, Port, and Authentication Password details.

22. Click Confirm to export the Service Consumer in SQL.

### 1.40.1.2 Service Providers

This topic describes the systematic instructions to configure the service providers.

The **Service Providers** are the product processors configure to process request send by oracle banking routing hub on behalf of service consumers. It comprises of the destination integration details.

Specify User ID and Password, and login to Home screen.

- 1. On Home Screen, click Core Maintenance, Under Core Maintenance, click Routing Hub.
- 2. Under Routing Hub, click Service Consumers.
- 3. On **Service Consumers** screen, click the required service consumer.

The Service Providers screen displays.

Figure 1-131 Service Providers

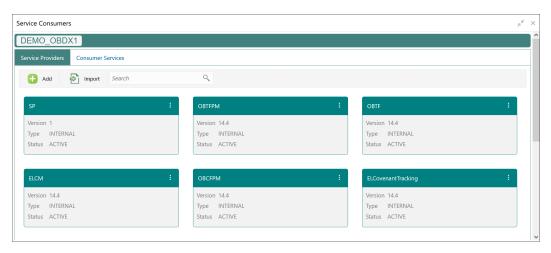

#### To Add Service Provider

4. Click Add.

The Add Service Provider screen displays.

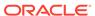

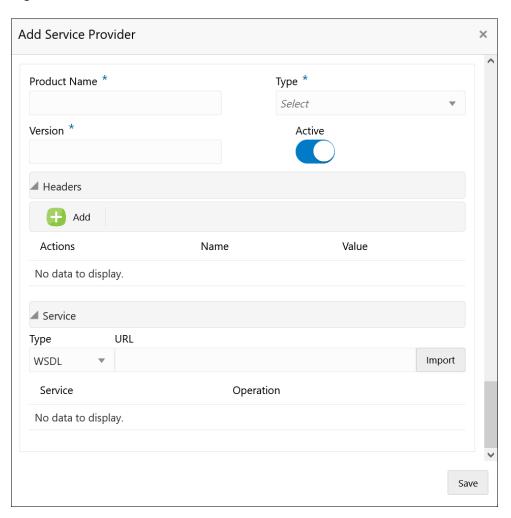

Figure 1-132 Add Service Provider

**5.** Specify the fields on **Add Service Provider** screen.

Note:
The fields, which are marked with an asterisk, are mandatory.

Table 1-96 Add Service Provider - Field Description

| Field        | Description                                                                                                    |
|--------------|----------------------------------------------------------------------------------------------------|
| Product Name | Specify the product name of the service provider.  Note:  Enter 0 to maximum of 255 characters.  No numeric value at beginning and no space allowed. |
| Туре         | Select the type of service provider from drop-down list The available options are: INTERNAL EXTERNAL                                                 |
| Version      | <ul> <li>Note:</li> <li>Enter 0 to maximum of 255 characters.</li> <li>Only numeric or decimal values are allowed.</li> </ul>                        |
| Active       | Predefined values are Active / Inactive If provider is marked as inactive, then all related routes will be stopped.                                  |
| Add          | To add, refer to step 4.                                                                                                    |
| Actions      | Displays the action. The user can edit or delete the header.                                                                                         |
| Name         | Displays the name of the header.                                                                                                    |
| Value        | Displays the value of the header.                                                                                                    |
| Туре         | Select the type of service from drop-down list. The available options are:  WSDL  SWAGGER                                                            |
| URL          | Specify the service URL of the file location.                                                                                                    |
| Import       | Click Import to extract the service information from URL.                                                                                            |
| Service      | Displays the extracted service from the selected URL.                                                                                                |
| Operation    | Displays the extracted operation from the selected URL.                                                                                              |

### Headers

External product processor might require some standard headers to be passed along with the request. User can specify the headers which are required by service endpoints for its all implementations but not present in swagger file.

- 6. To add **Headers**, follow below steps.
  - a. Click Add.

The Add Header screen displays.

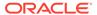

Figure 1-133 Add Header

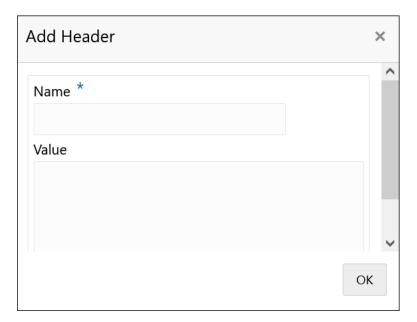

b. Specify the fields on Add Header screen and click OK.

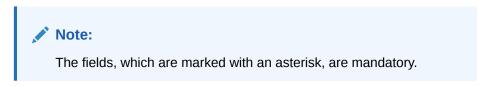

For more information on fields, refer to the field description table.

Table 1-97 Add Header - Field Description

| Field | Description                      |
|-------|----------------------------------|
| Name  | Specify the name of the header.  |
| Value | Specify the value of the header. |

7. Click **Save** to save the details.

The **Confirmation** screen displays.

Figure 1-134 Confirmation

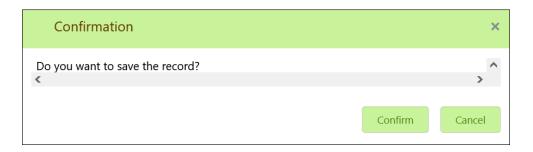

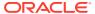

8. Click **Confirm** to save the record.

### **Import Service Provider**

9. Click Import.

The Import Service Provider screen displays.

Figure 1-135 Import Service Provider

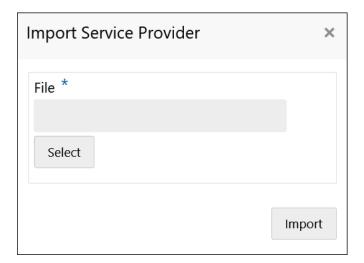

Note:
The fields, which are marked with an asterisk, are mandatory.

For more information on fields, refer to the field description table.

Table 1-98 Import Service Provider - Field Description

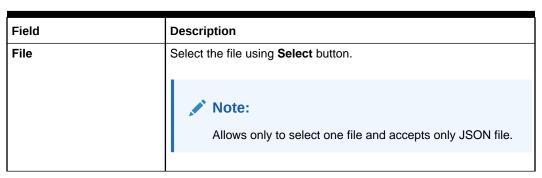

**10.** Click **Import** to import the selected file.

The **Confirmation** screen displays.

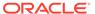

Figure 1-136 Confirmation - Import

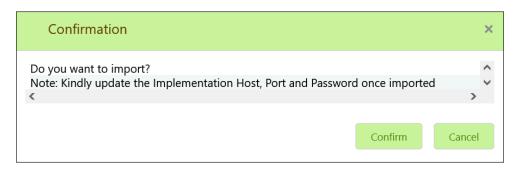

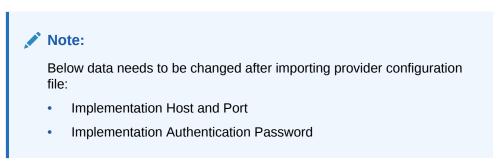

11. Click **Confirm** to import the record.

### **View Service Provider**

12. Click 3 dots button (operation menu) and click View.

The View Service Provider screen displays.

Figure 1-137 View Service Provider

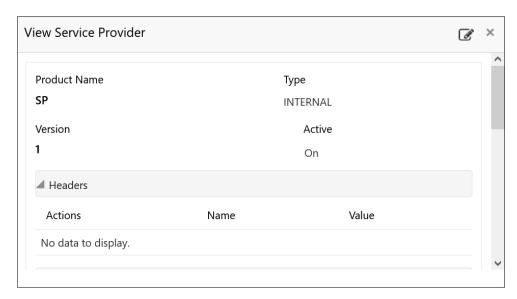

The user can click edit button to edit the Service Provider.

### **Edit Service Provider**

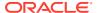

13. Click 3 dots button (operation menu) and click Edit.

The Edit Service Provider screen displays.

Figure 1-138 Edit Service Provider

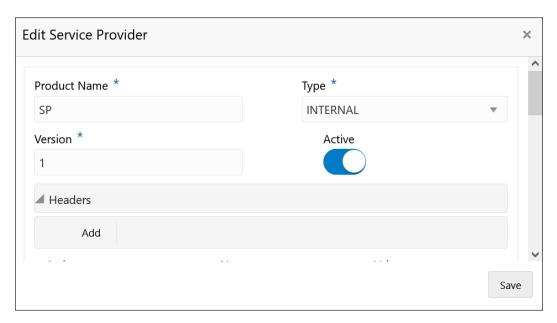

14. Click Save once the edit is done.

The **Confirmation** screen displays.

Figure 1-139 Confirmation - Edit Service Provider

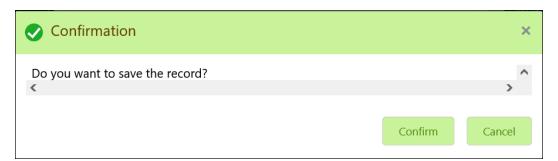

**15.** Click **Confirm** to save the record.

### **Delete Service Provider**

16. Click 3 dots button (operation menu) and click **Delete**.

The Confirmation screen displays.

Figure 1-140 Confirmation - Delete Service Provider

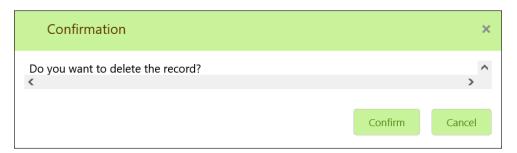

17. Click Confirm to delete the record.

### **Export Service Provider**

18. Click 3 dots button (operation menu) and click Export.

The Confirmation screen displays.

Figure 1-141 Confirmation - Export Service Provider

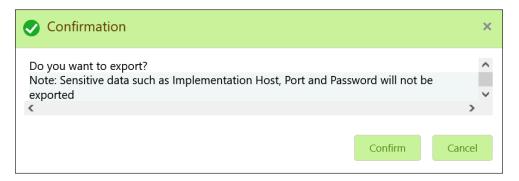

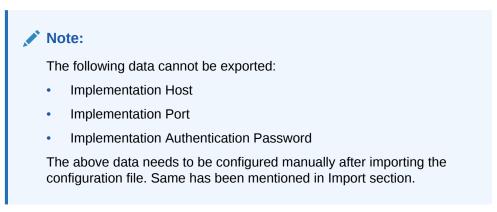

19. Click Confirm to export the record.

### 1.40.2 Oracle Banking Origination to Decision Service Configuration

This topic describes the information about Oracle Banking Origination to Decision Service Configuration

This topic contains the following subtopics:

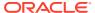

### Fetch Credit Decision

This topic describes about the figures for the fetch credit decision.

### 1.40.2.1 Fetch Credit Decision

This topic describes about the figures for the fetch credit decision.

Figure 1-142 Fetch Credit Decision – Header

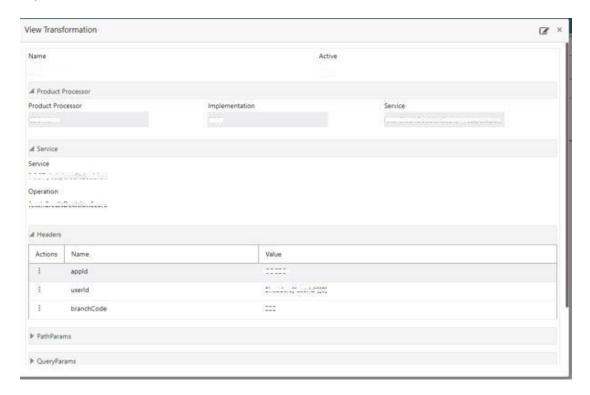

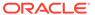

(8. ×

View Transformation

F Service

F Headers

F PathParams

F QueryParams

Figure 1-143 Fetch Credit Decision – Transformation

Figure 1-144 Consumer Services

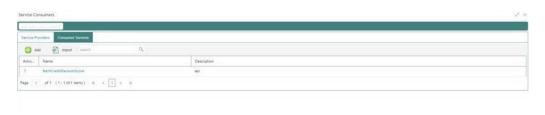

Mock Template

# 1.41 Decision Service

This topic describes the information about decision service.

This topic contains the following subtopics:

Overview

▲ Request Transfo Template Type

Mocking required?

This topic describes the overview about the Decision service.

Process Flow

This topic describes the information about the entire process flow for the Decision service.

Strategy Configuration

This topic describes the information about the strategy configuration for Decision service.

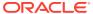

### 1.41.1 Overview

This topic describes the overview about the Decision service.

The Decision service provides automatic decision making capabilities that can allow lenders to develop simple business processes and strengthen the decision-making process.

It gives flexibility to adjust the credit scoring model according to the lending policy.

When an organization calls the decision service to make a decision based on data attributes shared, system solves the best fit scoring model and provide scores and decisions.

Decision Service is a robust and scalable system that can be easily integrated with any product processor providing auto decision capability and risk based pricing.

Figure 1-145 Decision Service Overview

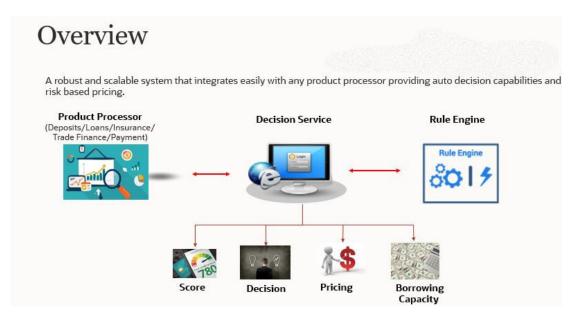

Decision service can be called from various product processor such as Collections, Deposits, Loans, Insurance, Trade Finance or Payment etc. This product processor calls the decision service and the decision service intern uses the rule engine to configure various complex rules.

The decision service can calculate behavioral scores and suggest the best recommended collection strategy accordingly. For lending products, it can offer a credit score, a decision based on the score, the recommended rate of interest and the ability to calculate which is the maximum amount that can be borrowed by the applicant.

### 1.41.2 Process Flow

This topic describes the information about the entire process flow for the Decision service.

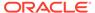

Process Flow

Step 1: Fetch Questionnaire

Qualitative Scoring Model

Borrowing Quantitative Borrowing Capacity

Step 2: Execution

Logical Model Qualitative Scoring Decision Pricing

Figure 1-146 Decision Service - Process Flow

### Questionnaire

The first step is to get the questionnaire. The product processor sends the data of all the applicants in the application. A qualitative scoring model is resolved for each applicant and this information along with the details of the questionnaire is sent back to the product processor. The product processor captures the response to the questions and sends back as part of the second step which is the execution of the credit decision.

#### **Validation Model**

First step in execution of the credit decision is validation screening. In this application prescreening is done to check the basic eligibility of the application as per the bank's policy. For example, if the bank's policy is not to fund to property in flood prone area, then as a part of this step, if the property is in flood prone area then the application will be rejected and the application will not be processed further. Or the applicant's minimum age should be more then 18 and the applicant applying is of less than 18, in that case the application is rejected, and it will not be processed further.

### **Borrowing Capacity**

Once eligibility is checked, the next step is borrowing capacity. This is the maximum loan amount the applicant is eligible for. The stage at which it is to be calculated depends on the configuration made. It can be calculated before the scoring after the decision. The loan amount considered for decision is minimum of requested loan amount or the amount calculated for scoring, decision and pricing.

#### **Qualitative Score**

After borrowing capacity, the next step is qualitative scoring done using the feedback from the applicants for questionnaire.

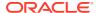

#### **Quantitative Score**

After qualitative scoring next step is quantitative scoring where scoring is done using application and bureau attributes such as salary, number of credit lines, bureau score, etc.

#### **Decision and Grade**

The decision on the application is done based on the quantitative and qualitative scores. The decision can be approve, manual or decline.

The borrowing capacity can also be calculated after the decision, in this case, the amount calculated will be used only for pricing.

#### **Pricing**

The last step is to determine the recommended interest rate. This is a risk-based price that refers to offering different interest rates to different customers depending on their risk exposure.

## 1.41.3 Strategy Configuration

This topic describes the information about the strategy configuration for Decision service.

Decision service is used for multiple purposes such as borrowing capacity, borrowing capacity plus pricing, only pricing, only decision, logical plus decision, etc. System should have an ability to configure the strategy like when the decision service is being called for borrowing capacity, should the request pass through the logical check. In addition, the product processor can configure different strategies for different product types or customer types. Strategy configuration allows the product processor to configure the strategy as per its requirements for all the modes for which decision service can be called. Separate strategy can be defined for origination, servicing or collection. In addition, multiple strategy can be defined for the same module like for origination, that is, multiple strategy can be defined. This maintenance allows the product processor to configure the strategy according to its need for all the modes for which the decision service can be called for.

The various request types using which the product processor can call the decision service are mentioned below:

- Score, Decision, and Pricing
- Score and Decision
- Scores
- Pricing and Borrowing Capacity
- Pricing
- Borrowing Capacity
- Decision
- Qualitative Score
- Quantitative Score

### 1.42 Product Processor

This topic describes the information about the product processor.

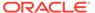

The source system calling the decision system for decisioning the credit application is defined as product processor. There are multiple data segments like account information, customer details, collateral details, credit bureau information or any additional notes if any is received from the product processor for credit decisioning and pricing in decision service.

This topic contains the following subtopics:

- Create Product Processor
  - This topic describes the systematic instructions to create product processor by updating various details.
- View Product Processor
   This topic describes the systematic instructions to view the list of product processor.

### 1.42.1 Create Product Processor

This topic describes the systematic instructions to create product processor by updating various details.

Specify **User ID** and **Password**, and login to **Home** screen.

- On Home screen, click Core Maintenance. Under Core Maintenance, click Credit Bureau.
- 2. Under Credit Bureau, click Maintenance. Under Maintenance, click Product Processor.
- 3. Under Product Processor, click Create Product Processor.

The **Create Product Processor** screen displays.

Figure 1-147 Create Product Processor

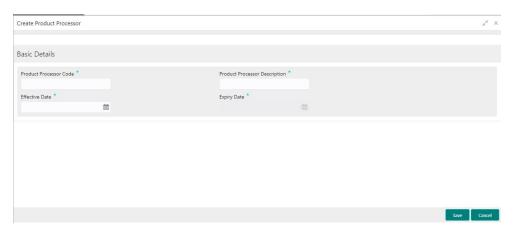

4. Specify the fields on **Create Product Processor** screen.

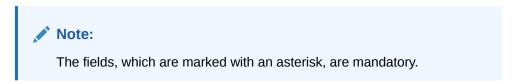

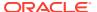

Table 1-99 Create Product Processor - Field Description

| Field                               | Description                                          |
|-------------------------------------|------------------------------------------------------|
| Product<br>Processor Code           | Specify the unique product processor code.           |
| Product<br>Processor<br>Description | Specify the short description for product processor. |
| Effective Date                      | Specify the effective date.                          |
| Expiry Date                         | Specify the expiry date.                             |

5. Click **Save** to save the details.

The product processor is successfully created and can be viewed using the View Product Processor screen.

### 1.42.2 View Product Processor

This topic describes the systematic instructions to view the list of product processor.

The user can create the product processor using the Create Product Processor screen. The status of the created system parameter is displayed as **Unauthorized** and **Open.**Once the checker authorizes the system parameter, the status is updated to **Authorized** and **Open**.

Specify **User ID** and **Password**, and login to **Home** screen.

- On Home screen, click Core Maintenance. Under Core Maintenance, click Credit Bureau.
- 2. Under Credit Bureau, click Maintenance. Under Maintenance, click Product Processor.
- 3. Under Product Processor, click View Product Processor.

The View Product Processor screen displays.

Figure 1-148 View Product Processor

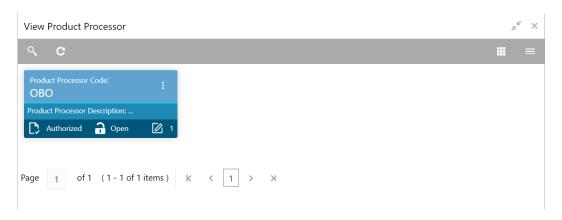

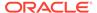

**Table 1-100 View Product Processor - Field Description** 

| Field                            | Description                                                             |
|----------------------------------|-------------------------------------------------------------------------|
| Product Processor<br>Code        | Displays the product processor code.                                    |
| Product Processor<br>Description | Displays the description of the product processor.                      |
| Authorization Status             | Displays the authorization status of the record. The options are:       |
| Record Status                    | Displays the status of the record. The options are:     Open     Closed |
| Modification Number              | Displays the number of modification performed on the record.            |

- 4. Click Search icon.
- 5. Specify the search criteria to fetch the required product processor.

The View Product Processor - Search screen displays.

Figure 1-149 View Product Processor - Search

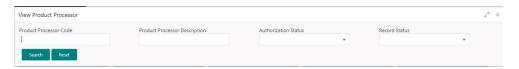

Table 1-101 View Product Processor - Search - Field Description

| Field                            | Description                                                                                       |
|----------------------------------|---------------------------------------------------------------------------------------------------|
| Product Processor<br>Code        | Specify the product processor code.                                                               |
| Product Processor<br>Description | Specify the product processor description.                                                        |
| Authorization Status             | Select the authorization status of the product processor. The available options are:              |
| Record Status                    | Select the record status of the product processor. The available options are:     Open     Closed |

- 6. Click Search.
- Click three-dots icon to modify, delete, authorize or view the created product processor.

- 8. To authorize the product processor, refer to the Authorization process.
- 9. Click **Unlock** icon to modify the following fields. The fields are displayed in the **Product Processor Maintenance** screen.
  - Product Processor Description
  - · Effective date, before authorisation
  - Expiry Date

The Product Processor Maintenance - Unlock screen displays.

Figure 1-150 Product Processor Maintenance - Unlock

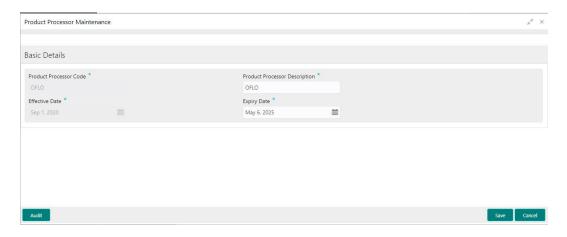

For more information on fields, refer to the field description table.

Table 1-102 Product Processor Maintenance - Unlock - Field Description

| Field                            | Description                                                                                                    |
|----------------------------------|----------------------------------------------------------------------------------------------------|
| Product Processor Code           | Displays the product processor code.                                                                                                |
| Product Processor<br>Description | Displays the product processor description. User can modify the same.                                                               |
| Effective Date                   | Displays the effective date of the created product processor.  User can modify the same before authorization if it is future dated. |
| Expiry Date                      | Displays the expiry date of the created product processor. User can modify the same.                                                |

- 10. Click **Save** to update the modified fields.
- **11.** Click **View** icon to view the created product processor.

The Product Processor Maintenance - View screen displays.

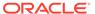

Figure 1-151 Product Processor Maintenance - View

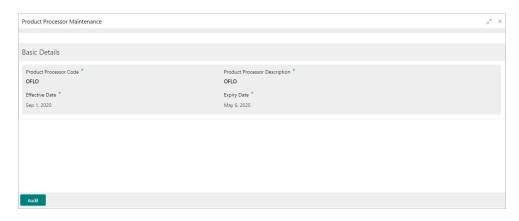

For more information on fields, refer to the field description table.

Table 1-103 Product Processor Maintenance - View - Field Description

| Field                            | Description                                                   |
|----------------------------------|---------------------------------------------------------------|
| Product Processor<br>Code        | Displays the product processor code.                          |
| Product Processor<br>Description | Displays the product processor description.                   |
| Effective Date                   | Displays the effective date of the created product processor. |
| Expiry Date                      | Displays the expiry date of the created product processor.    |

# 1.43 Lookups

This topic describes the information about the lookups feature in Decision service.

The lookups are the service for mapping of keys and values used to enrich the description of the data displayed to the user. The lookup screen allows user to define contents for a list of drop-down or value fields. These are used throughout the system. The identified fields only accept the entries stored.

Below are some examples of the lookup fields.

- Static/Enumeration values
  - Decision: Like Approve, Decline, Manual.
  - Colour like red, green etc. Colour is used to highlight the decision i.e.
     Approve to be highlighted in Green, Reject can be highlighted in Red. The colour and decision combination is configurable.
  - Grade like A, B, C etc.
  - Strategy Configuration Code
  - ScoringModelType,
  - ExecutionSteps,
  - ExecutionModes,
  - BWCExecStage,

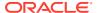

- QuestionType,
- QuestionSubType
- Dependent lookups based on another selection
  - Pricing lookup Based on decision, Pricing should have different behaviour based on decision.

This topic contains the following subtopics:

Create Lookups

This topic describes the systematic instructions to create lookup definitions by updating various details.

View Lookups

This topic describes the systematic instructions to view the list of configured lookups for Decision service.

# 1.43.1 Create Lookups

This topic describes the systematic instructions to create lookup definitions by updating various details.

Specify **User ID** and **Password**, and login to **Home** screen.

- 1. On Home screen, click Core Maintenance. Under Core Maintenance, click Credit Decision.
- 2. Under Credit Decision , click Maintenance. Under Maintenance, click Lookups.
- 3. Under Lookup, click Create Lookups.

The Create Lookups screen displays.

Figure 1-152 Create Lookups

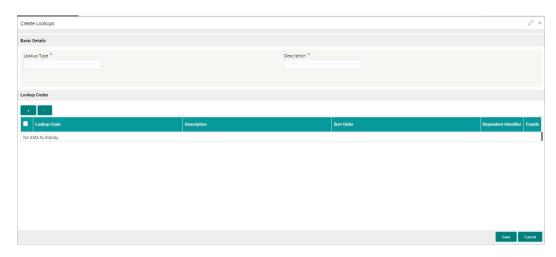

4. Specify the fields on **Create Lookups** screen.

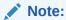

The fields, which are marked with an asterisk, are mandatory.

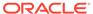

For more information on fields, refer to the field description table.

Table 1-104 Create Lookups - Field Description

| Field                   | Description                                                                   |
|-------------------------|-------------------------------------------------------------------------------|
| Lookup Type             | Specify the unique lookup type name.                                          |
| Description             | Specify the short description for lookup.                                     |
| + button                | Click to add a new row.                                                       |
| - button                | Click to delete a row that is already added.                                  |
| Lookup Code             | Specify the unique lookup code.                                               |
| Description             | Specify the short description for lookup.                                     |
| Sort Order              | Specify the sort order.                                                       |
| Dependent<br>Identifier | Specify the dependent Identifier.                                             |
| Enable                  | By default this option is enabled. Indicates if the lookup is enabled or not. |

5. Click **Save** to save the details.

The lookups is successfully created and can be viewed using the View Lookups screen.

# 1.43.2 View Lookups

This topic describes the systematic instructions to view the list of configured lookups for Decision service.

The user can configure the lookups using the Create Lookups screen. The status of the created lookups is displayed as **Unauthorized** and **Open**. Once the checker authorizes the lookups, the status is updated to **Authorized** and **Open**.

Specify User ID and Password, and login to Home screen.

- On Home screen, click Core Maintenance. Under Core Maintenance, click Credit Decision.
- 2. Under Credit Decision, click Maintenance. Under Maintenance, click Lookups.
- 3. Under Lookups, click View Lookups.

The View Lookups screen displays.

Figure 1-153 View Lookups

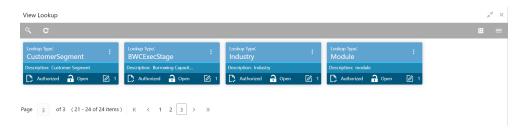

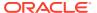

Table 1-105 View Lookups - Field Description

| Field                | Description                                                             |
|----------------------|-------------------------------------------------------------------------|
| Lookup Type          | Displays the lookup type.                                               |
| Description          | Displays the description of the lookup type.                            |
| Authorization Status | Displays the authorization status of the record. The options are:       |
| Record Status        | Displays the status of the record. The options are:     Open     Closed |
| Modification Number  | Displays the number of modification performed on the record.            |

4. Click Search icon.

The View Lookups - Search screen displays.

Figure 1-154 View Lookups - Search

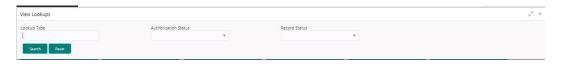

Table 1-106 View Lookups – Search – Field Description

| Field                | Description                                                                  |
|----------------------|------------------------------------------------------------------------------|
| Lookup Type          | Specify the lookup type.                                                     |
| Authorization Status | Select the authorization status of the lookups. The options are:             |
| Record Status        | Select the record status of the lookup. The options are:     Open     Closed |

- 5. Click Search.
- 6. Click **three-dot** icon unlock, delete, authorize or view the created lookups.
- 7. Click **Unlock** icon to modify the fields.
  - Description
  - Lookup Code
  - Sort Order

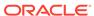

- Dependent Identigfier
- Enable

The Lookup Maintenance - Modify screen displays.

Figure 1-155 Lookup Maintenance - Modify

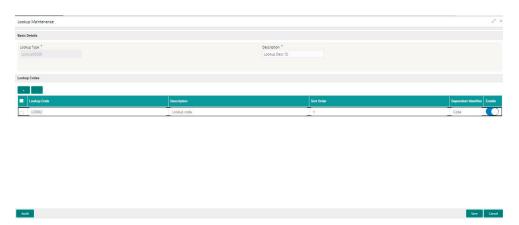

For more information on fields, refer to the field description table.

Table 1-107 Lookup Maintenance - Modify - Field Description

| Field                   | Description                                                 |
|-------------------------|-------------------------------------------------------------|
| Lookup Type             | Displays the created lookup type.                           |
| Description             | Specify the description of the lookup type.                 |
| Lookup Code             | Displays the lookup code for the created lookup.            |
| Description             | Displays the description for the created lookup.            |
| Sort Order              | Displays the sort order for the created lookup.             |
| Dependent<br>Identifier | Displays the dependent identifier for the created lookup.   |
| Enable                  | Displays the lookup code if enabled for the created lookup. |

- 8. Click **Save** to update the modified fields.
- 9. Click **View** icon to view the created lookup code.

The **Lookup Maintenance - View** screen displays.

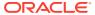

Figure 1-156 Lookup Maintenance - View

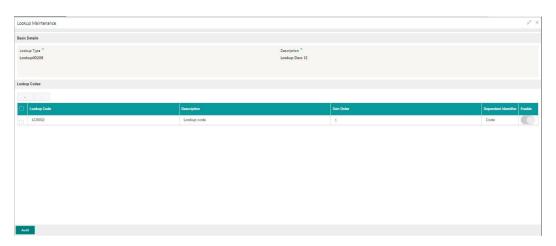

For more information on fields, refer to the field description table.

Table 1-108 Lookup Maintenance - View - Field Description

| Field                   | Description                                                 |
|-------------------------|-------------------------------------------------------------|
| Lookup Type             | Displays the created lookup type.                           |
| Description             | Displays the created lookup type description.               |
| Lookup Code             | Displays the lookup code for the created lookup.            |
| Description             | Displays the description for the created lookup.            |
| Sort Order              | Displays the sort order for the created lookup.             |
| Dependent<br>Identifier | Displays the dependent identifier for the created lookup.   |
| Enable                  | Displays the lookup code if enabled for the created lookup. |

# 1.44 System Parameter

This topic describes the information about the system parameter configured in Decision service.

System Parameter define the information or values used throughout the system and drives the behavior of the features. They control the way task is executed, or whether the system performs a particular task. Some of the parameters are set when the system is installed, but the values associated with the parameter needs to be reviewed and is to be maintained.

#### **Example:**

- qualitativeScore
- quantitativeScore
- · applicant\_score
- Requested Amount
- CDS GRADE

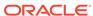

The fact associated to these system parameters are used programmatically and added in the pool of facts. To define the system parameters, the keys of the system parameters have to be defined in a lookup called SYSPARAM.

This topic contains the following subtopics:

Create System Parameter

This topic describes the systematic instructions to create system parameter by updating the various details.

View System Parameter

This topic describes the systematic instructions to view the list of configured system parameter.

### 1.44.1 Create System Parameter

This topic describes the systematic instructions to create system parameter by updating the various details.

Specify **User ID** and **Password**, and login to **Home** screen.

- On Home screen, click Core Maintenance. Under Core Maintenance, click Credit Decision.
- 2. Under Credit Decision, click Maintenance. Under Maintenance, click System Parameter.
- 3. Under System Parameter, click Create System Parameter.

The Create System Parameter screen displays.

Figure 1-157 Create System Parameter

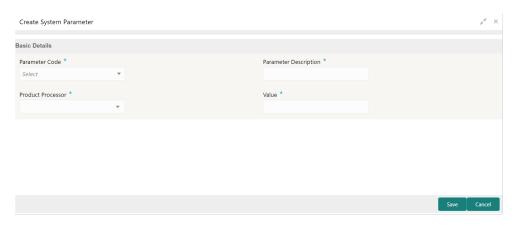

4. Specify the fields on **Create System Parameter** screen.

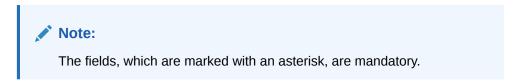

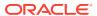

Table 1-109 Create System Parameter - Field Description

| Field                 | Description                                                                                    |
|-----------------------|------------------------------------------------------------------------------------------------|
| Parameter Code        | Select the parameter code from the drop-down list.                                             |
| Parameter Description | Specify the short description for the parameter code.                                          |
| Product Processor     | Select the product processor from the drop-down list for which the parameter is being created. |
| Value                 | Specify the value for the parameter code.                                                      |

Click Save to save the details.

The parameters is successfully created and can be viewed using the View System Parameter screen.

### 1.44.2 View System Parameter

This topic describes the systematic instructions to view the list of configured system parameter.

The user can configure the system parameter using the Create System Parameter screen. The status of the created system parameter is displayed as **Unauthorized** and **Open**. Once the checker authorizes the system parameter, the status is updated to **Authorized** and **Open**.

Specify **User ID** and **Password**, and login to **Home** screen.

- On Home screen, click Core Maintenance. Under Core Maintenance, click Credit Decision.
- 2. Under Credit Decision, click Maintenance. Under Maintenance, click System Parameter.
- 3. Under System Parameter, click View System Parameter.

The View System Parameter screen displays.

Figure 1-158 View System Parameter

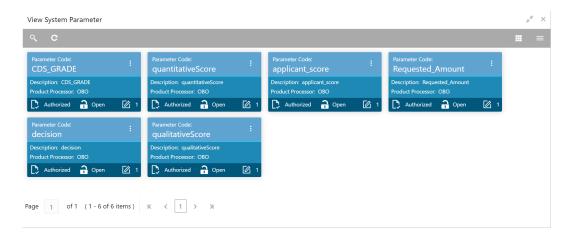

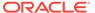

Table 1-110 View System Parameter - Field Description

| Field                | Description                                                             |
|----------------------|-------------------------------------------------------------------------|
| Parameter Code       | Displays the parameter code.                                            |
| Description          | Displays the description of the parameter code.                         |
| Product Processor    | Displays the product processor of the parameter.                        |
| Authorization Status | Displays the authorization status of the record. The options are:       |
| Record Status        | Displays the status of the record. The options are:     Open     Closed |
| Modification Number  | Displays the number of modification performed on the record.            |

4. Click Search icon.

The View System Parameter - Search screen displays.

Figure 1-159 View System Parameter - Search

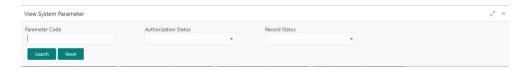

For more information on fields, refer to the field description table.

Table 1-111 View System Parameter - Search - Field Description

| Field                | Description                                                                               |
|----------------------|-------------------------------------------------------------------------------------------|
| Parameter Code       | Specify the parameter code.                                                               |
| Authorization Status | Select the authorization status from the drop-down list. The available options are:       |
| Record Status        | Select the record status from the drop-down list. The available options are:  Open Closed |

- 5. Click Search.
- **6.** Click **three-dot** icon to unlock, delete, authorize or view the created parameters.
- 7. Click **Unlock** icon to modify the fields.

The **System Parameter Maintenance - Unlock** screen displays.

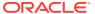

Figure 1-160 System Parameter Maintenance - Unlock

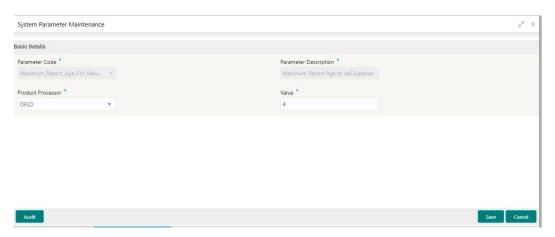

For more information on fields, refer to the field description table.

Table 1-112 System Parameter Maintenance - Unlock - Field Description

| Field                 | Description                                             |
|-----------------------|---------------------------------------------------------|
| Parameter Code        | Displays the created parameter code.                    |
| Parameter Description | Displays the created parameter description.             |
| Product Processor     | Specify the product processor of the created parameter. |
| Value                 | Specify the value for the created parameter.            |

- 8. Click **Save** to update the modified fields.
- 9. Click **View** icon to view the created parameter code.

The **System Parameter Maintenance - View** screen displays.

Figure 1-161 System Parameter Maintenance - View

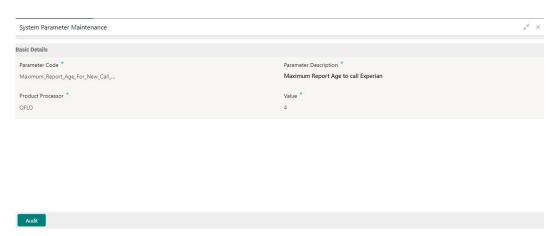

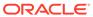

Table 1-113 System Parameter Maintenance - View - Field Description

| Field                 | Description                                              |
|-----------------------|----------------------------------------------------------|
| Parameter Code        | Displays the created parameter code.                     |
| Parameter Description | Displays the created parameter description.              |
| Product Processor     | Displays the product processor of the created parameter. |
| Value                 | Displays the value for the created parameter.            |

## 1.45 Strategy Configuration

This topic describes the information about the strategy configuration.

Decision service is used for multiple purposes such as borrowing capacity, borrowing capacity plus pricing, only pricing, only decision, logical plus decision etc. System should have an ability to configure the strategy like when the decision service is being called for borrowing capacity, should the request pass through the logical check. In addition, the product processor can configure different strategies for different product types or customer types. Strategy configuration allows the product processor to configure the strategy as per its requirements for all the modes for which decision service can be called. Separate strategy can be defined for origination, servicing or collection. In addition, multiple strategy can be defined for the same module like for origination i.e. multiple strategy can be defined. This maintenance allows the product processor to configure the strategy according to its need for all the modes for which the decision service can be called for.

This topic contains the following subtopics:

- Create Strategy Configuration
   This topic describes the systematic instructions to create strategy configuration as per the requirement.
- View Strategy Configuration
   This topic describes the systematic instructions to view the list of strategy configuration.

### 1.45.1 Create Strategy Configuration

This topic describes the systematic instructions to create strategy configuration as per the requirement.

Specify User ID and Password, and login to Home screen.

- On Home screen, click Core Maintenance. Under Core Maintenance, click Credit Decision.
- Under Credit Decision, click Maintenance. Under Maintenance, click Strategy Configuration.
- 3. Under Strategy Configuration, click Create Strategy Configuration.

The Create Strategy Configuration screen displays.

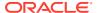

Figure 1-162 Create Strategy Configuration

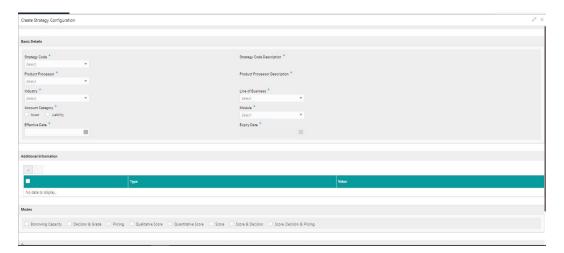

4. On **Create Strategy Configuration** screen, specify the fields.

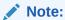

The fields, which are marked with an asterisk, are mandatory.

Table 1-114 Create Strategy Configuration - Field Description

| Field                               | Description                                                                                                    |
|-------------------------------------|----------------------------------------------------------------------------------------------------|
| Strategy Code                       | Specify the unique strategy code.                                                                                                    |
| Strategy Code<br>Description        | Specify the short description for the strategy code.                                                                                                    |
| Product<br>Processor                | Specify the product processor for which the strategy is being configured.                                                                                |
| Product<br>Processor<br>Description | Displays the product processor description.                                                                                                    |
| Industry                            | Select the industry type from the drop-down list . The values are configurable based on the lookup values maintained.                                    |
|                                     | The available options are:  Banking Industry Insurance Trade Finance                                                                                     |
| Line Of<br>Business                 | Select the line of business type from the drop-down list . The values are configurable based on the lookup values maintained. The available options are: |
| Account<br>Category                 | Indicates whether the strategy created is for asset or Liabilities.                                                                                      |

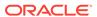

Table 1-114 (Cont.) Create Strategy Configuration - Field Description

| Field          | Description                                                                                                    |
|----------------|----------------------------------------------------------------------------------------------------|
| Module         | Select the module from the drop-down list . The values are configurable based on the lookup values maintained. The available options are: Collection Origination Servicing                                                                                                    |
| Effective Date | Specify the effective date.                                                                                                    |
| Expiry Date    | Specify the expiry date.                                                                                                    |
| + button       | Click to add a new facts.                                                                                                    |
| - button       | Click to delete a row that is already added.                                                                                                    |
| Туре           | Select the fact type from the drop-down list.                                                                                                    |
| Value          | Select the value configured for the fact type from the drop-down list. The values are configurable based on the lookup values maintained.                                                                                                    |
| Modes          | Select the modes from the drop-down list. The available options are:  Borrowing Capacity  decision & Grade  Pricing  Qualitative Score  Quantitative Score  Score  Score and Decision  Score, Decision & Pricing If the Module is selected as Collection, then below options are available.  Decision & Grade  Qualitative Score  Quantitative Score  Score  Score  Score  Score  Score |
| Steps          | Steps are defined based on the modes selected.  Example:  If Borrowing Capacity mode is selected, the check box for borrowing capacity is by default selected and disabled. You can select the other steps.                                                                                                    |

#### 5. Click **Save** to save the details.

The strategy configuration is successfully created and can be viewed using the View Strategy Configuration screen.

## 1.45.2 View Strategy Configuration

This topic describes the systematic instructions to view the list of strategy configuration.

The user can create the strategy configuration using the Create Strategy Configuration screen. The status of the created strategy configuration is displayed as **Unauthorized** and **Open**. Once the checker authorizes the strategy configuration, the status is updated to **Authorized** and **Open**.

Specify User ID and Password, and login to Home screen.

- 1. On Home screen, click Core Maintenance. Under Core Maintenance, click Credit Decision.
- 2. Under Credit Decision , click Maintenance. Under Maintenance, click Strategy Configuration.
- Under Strategy Configuration , click View Strategy Configuration.
   The View Strategy Configuration screen displays.

Figure 1-163 View Strategy Configuration

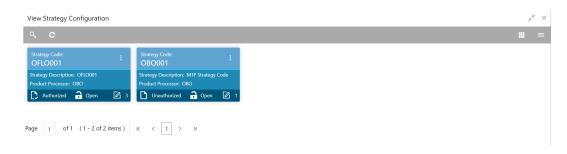

For more information on fields, refer to the field description table.

Table 1-115 View Strategy Configuration - Field Description

| Field                   | Description                                                             |
|-------------------------|-------------------------------------------------------------------------|
| Strategy Code           | Displays the strategy code.                                             |
| Strategy<br>Description | Displays the description of the strategy.                               |
| Product<br>Processor    | Displays the product processor of the strategy.                         |
| Authorization<br>Status | Displays the authorization status of the record. The options are:       |
| Record Status           | Displays the status of the record. The options are:     Open     Closed |
| Modification<br>Number  | Displays the number of modification performed on the record.            |

- 4. Click Search icon.
- **5.** Specify the search criteria to fetch the required strategy configuration.

The View Strategy Configuration - Search screen displays.

Figure 1-164 View Strategy Configuration - Search

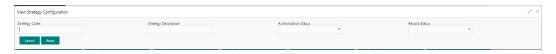

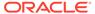

For more information on fields, refer to the field description table.

Table 1-116 View Strategy Configuration - Search - Field Description

| Field                | Description                                                                                      |
|----------------------|--------------------------------------------------------------------------------------------------|
| Strategy Code        | Specify the strategy code.                                                                       |
| Strategy Description | Specify the description of the strategy.                                                         |
| Authorization Status | Select the authorization status from the drop-down list. The available options are:              |
| Record Status        | Select the record status from the drop-down list. The available options are:     Open     Closed |

- 6. Click Search.
- 7. Click **three-dot** icon, to unlock delete, authorize or view the created strategy configuration.
- 8. To authorize the strategy configuration, see the Authorization process.
- 9. Click **Unlock** icon to modify the fields.

The Strategy Configuration Maintenance - Unlock screen displays.

Figure 1-165 Strategy Configuration Maintenance - Unlock

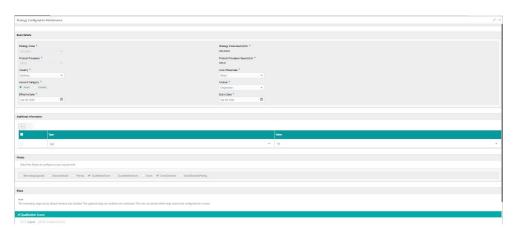

Table 1-117 Strategy Configuration Maintenance - Unlock - Field Description

| Field         | Description                         |
|---------------|-------------------------------------|
| Strategy Code | Displays the created strategy code. |

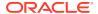

Table 1-117 (Cont.) Strategy Configuration Maintenance - Unlock - Field Description

| Field                               | Description                                                                        |
|-------------------------------------|------------------------------------------------------------------------------------|
| Strategy Code Description           | Displays the created strategy code description.                                    |
| Product<br>Processor                | Displays the product processor for the created strategy configuration.             |
| Product<br>Processor<br>Description | Displays the product processor description for the created strategy configuration. |
| Account<br>Category                 | Displays the account category for the created strategy configuration.              |
| Module                              | Displays the module for the created strategy configuration.                        |
| Effective Date                      | Displays the effective date for the created strategy configuration.                |
| Expiry Date                         | Select the expiry date for the created strategy configuration.                     |
| Туре                                | Displays the fact type for the created strategy configuration.                     |
| Value                               | Displays the fact value for the created strategy configuration.                    |
| Steps                               | Specify the steps defined for the created strategy configuration.                  |

- 10. Click **Save** to update the modified fields.
- 11. Click **View** icon to view the created strategy configuration.

The **Strategy Configuration Maintenance - View** screen displays.

Figure 1-166 Strategy Configuration Maintenance - View

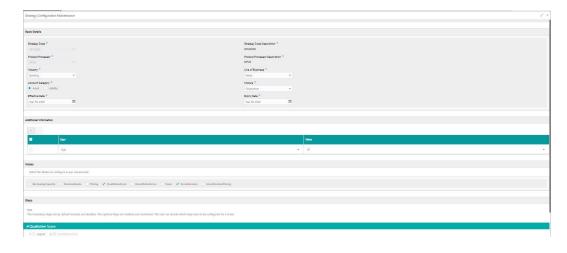

**Table 1-118 Strategy Configuration Maintenance - View - Field Description** 

| Field                        | Description                                     |
|------------------------------|-------------------------------------------------|
| Strategy Code                | Displays the created strategy code.             |
| Strategy Code<br>Description | Displays the created strategy code description. |

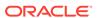

Table 1-118 (Cont.) Strategy Configuration Maintenance - View - Field Description

| Field                               | Description                                                                        |
|-------------------------------------|------------------------------------------------------------------------------------|
| Product<br>Processor                | Displays the product processor for the created strategy configuration.             |
| Product<br>Processor<br>Description | Displays the product processor description for the created strategy configuration. |
| Account Category                    | Displays the account category for the created strategy configuration.              |
| Module                              | Displays the module for the created strategy configuration.                        |
| Effective Date                      | Displays the effective date for the created strategy configuration.                |
| Expiry Date                         | Displays the expiry date for the created strategy configuration.                   |
| Туре                                | Displays the fact type for the created strategy configuration.                     |
| Value                               | Displays the fact value for the created strategy configuration.                    |
| Steps                               | Displays the steps defined for the created strategy configuration.                 |

### 1.46 Validation Model

This topic describes the information about the Validation model.

During credit decision, system evaluates a credit score that represents the creditworthiness of an individual. Banks also do an initial evaluation by using some rules to decide whether to proceed with credit decisioning process or not. A bank can perform this evaluation by maintaining a Validation model. Multiple levels of rule can be setup in Validation model. The system will process the next step of credit decisioning only if all the rules are satisfied. If any rule fails, then system will stop the processing and decline the request.

This topic contains the following subtopics:

#### Create Validation Model

This topic describes the systematic instructions to create Validation model based on the various input.

#### View Validation Model

This topic describes the systematic instructions to view the list of configured validation model.

#### 1.46.1 Create Validation Model

This topic describes the systematic instructions to create Validation model based on the various input.

Specify User ID and Password, and login to Home screen.

- On Home screen, click Core Maintenance. Under Core Maintenance, click Credit Decision.
- Under Credit Decision, click Maintenance. Under Maintenance, click Validation Model.
- 3. Under Validation Model, click Create Validation Model.

The Create Validation Model screen displays.

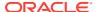

Figure 1-167 Create Validation Model

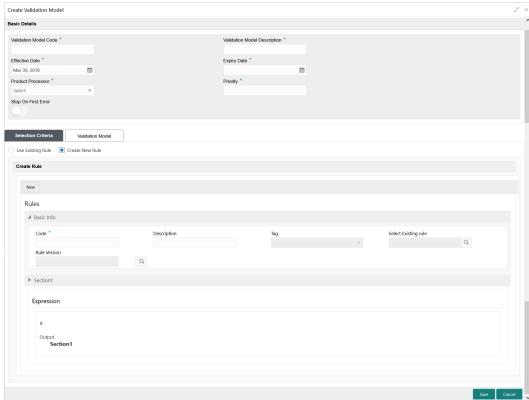

4. On **Create Validation Model** screen, specify the fields.

Note:

The fields, which are marked with an asterisk, are mandatory.

For more information on fields, refer to the field description table.

Table 1-119 Create Validation Model - Field Description

| Field                           | Description                                                                    |
|---------------------------------|--------------------------------------------------------------------------------|
| Field                           | Description                                                                    |
| Validation Model Code           | Specify the unique Validation model code.                                      |
| Validation Model<br>Description | Specify a short description for the Validation model.                          |
| Effective Date                  | Specify the effective date.                                                    |
| Expiry Date                     | Specify the expiry date.                                                       |
| Product Processor               | Specify the product processor for which the Validation model is being created. |
| Priority                        | Specify the priority of the pricing.                                           |

5. Click the **Selection Criteria** to define selection criteria rules for Validation model.

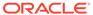

Table 1-120 Create Validation Scoring Model - Selection Criteria - Field Description

| Field             | Description                                                                                                    |
|-------------------|----------------------------------------------------------------------------------------------------|
| Use Existing Rule | By default, this option is enabled. Indicates if the existing rule is linked.                                                                                                    |
| Rule Code         | Select the rule code from the drop down list.                                                                                                    |
| 0                 | Click this icon to get the information about the rule.                                                                                                    |
| Rule Name         | Displays the rule name of the rule code.                                                                                                    |
| Create New Rule   | Select this option to create new rule.                                                                                                    |
| Code              | Specify the rule code.                                                                                                    |
| Description       | Specify the rule description.                                                                                                    |
| + icon            | Click this icon to add new expression.                                                                                                    |
| Fact / Rules      | Select the fact or rule from the drop-down list. Once the user selects the fact/rules, one more field opens adjacent to the output, update the same based on the selected output option. |
| Operator          | Select the comparison operator from the drop-down list. The available options are:                                                                                                    |

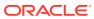

Table 1-120 (Cont.) Create Validation Scoring Model - Selection Criteria - Field Description

| Field      | Description                                                                                                    |
|------------|----------------------------------------------------------------------------------------------------|
| Data Type  | Select the data type for the fact or rule. Once the user select the data type, one more field opens adjacent to the output, update the same based on the selected output option. The available options are:  Text  Number  Boolean  Date  Fact  Rules The below option displays if the Data Type is selected as Boolean.  True  False |
| Output     | Select the output from the drop-down list. Once the user select the data type, one more field opens adjacent to the output, update the same based on the selected output option. The available options are:  Text  Number  Boolean  Date  Fact  Rules The below option appears if the Data Type is selected as Boolean.  True  False  |
| Expression | Displays the expression updated in the expression builder.                                                                                                    |

6. Click the **Validation Model** to define the pricing.

The Create Validation Model - Validation Model screen displays.

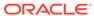

Figure 1-168 Create Validation Model – Validation Model

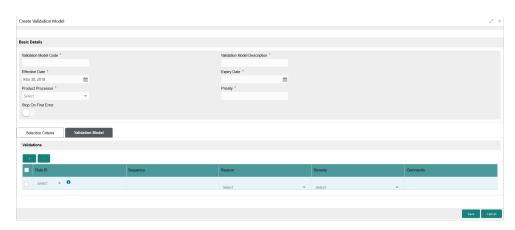

For more information on fields, refer to the field description table.

Table 1-121 Create Validation Model - Validation Model - Field Description

| Field    | Description                                                                                                    |
|----------|----------------------------------------------------------------------------------------------------|
| + icon   | Click this icon to add a new row.                                                                                                    |
| - icon   | Click this icon to delete a row, which is already added.                                                                             |
| Rule ID  | Select the rule ID from the drop down list. All rules configured in the rule engine for the selected product processor are obtained. |
| 0        | Click this icon to get the information about the rule.                                                                               |
| Sequence | Specify the sequence of execution of rules.                                                                                          |
| Reason   | Select the reason from the drop down list.                                                                                           |
| Comments | Specify the comments.                                                                                                    |

Click Save to save the details.

The Validation model is successfully created and can be viewed using the View Validation Model screen.

#### 1.46.2 View Validation Model

This topic describes the systematic instructions to view the list of configured validation model.

The user can configure the validation model using the Create Validation Model screen. The status of the created validation model is displayed as **Unauthorized** and **Open**. Once the checker authorizes the model, the status is updated to **Authorized** and **Open**.

Specify User ID and Password, and login to Home screen.

- 1. On Home screen, click Core Maintenance. Under Core Maintenance, click Credit Decision.
- Under Credit Decision, click Maintenance. Under Maintenance, click Validation Model.
- 3. Under Validation Model, click View Validation Model.

The View Validation Model screen displays.

Figure 1-169 View Validation Model

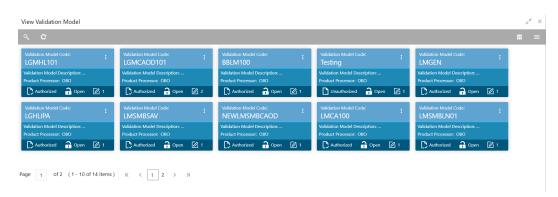

For more information on fields, refer to the field description table.

**Table 1-122** View Validation Model – Field Description

| Field                           | Description                                                                                                    |
|---------------------------------|----------------------------------------------------------------------------------------------------|
| Validation Model Code           | Displays the validation model code.                                                                                           |
| Validation Model<br>Description | Displays the description of the validation model.                                                                             |
| <b>Product Processor Code</b>   | Displays the product processor code.                                                                                          |
| Authorization Status            | Select the authorization status from the drop-down list. The available options are:  • Authorized  • Rejected  • Unauthorized |
| Record Status                   | Select the record status from the drop-down list. The available options are:     Open     Close                               |

4. Click Search icon.

The View Validation Model - Search screen displays.

Figure 1-170 View Validation Model - Search

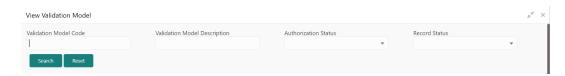

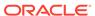

For more information on fields, refer to the field description table.

Table 1-123 View Validation Model - Search - Field Description

| Field                              | Description                                                                                                    |
|------------------------------------|----------------------------------------------------------------------------------------------------|
| Validation<br>Model Code           | Specify the validation model code.                                                                                               |
| Validation<br>Model<br>Description | Specify the description of the validation model.                                                                                 |
| Authorization<br>Status            | Select the authorization status from the drop-down list. The available options are:     Authorized     Rejected     Unauthorized |
| Record Status                      | Select the record status from the drop-down list. The available options are:     Open     Closed                                 |

- 5. Click **three-dots** icon to unlock, delete, authorize or view the created Validation model.
- 6. Click **Unlock** icon to modify the fields.

The Validation Model Maintenance - Unlock screen displays.

Figure 1-171 Validation Model Maintenance - Unlock

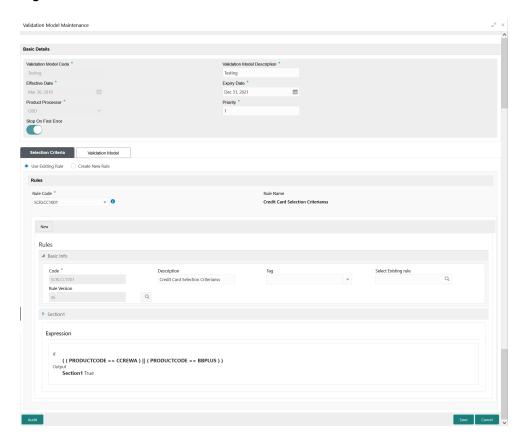

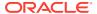

Note:

The fields, which are marked with an asterisk, are mandatory.

Table 1-124 Validation Model Maintenance - Unlock - Field Description

| Field                           | Description                                                                                 |
|---------------------------------|---------------------------------------------------------------------------------------------|
| Validation Model<br>Code        | Displays the created validation model code.                                                 |
| Validation Model<br>Description | The user can modify the description for the created validation model.                       |
| Effective Date                  | The user can modify effective date for the created validation model.                        |
| Expiry Date                     | The user can modify expiry date for the created validation model.                           |
| Product<br>Processor            | Displays the product processor for the created validation model.                            |
| Priority                        | The user can modify the priority of the created validation model.                           |
| Use Existing Rule               | The user can modify the existing rule if linked.                                            |
| Rule Code                       | The user can modify the rule code for the created validation model.                         |
| 0                               | Click this icon to get the information about the rule.                                      |
| Rule Name                       | Displays the rule name.                                                                     |
| Create New Rule                 | The user can modify the new rule linked to the validation model.                            |
| Code                            | Specify the new rule code for the created validation model.                                 |
| Description                     | Specify the rule description for the created validation model.                              |
| + icon                          | This icon can add new expression.                                                           |
| Fact / Rules                    | Displays the fact or rule of the created validation model.                                  |
| Operator                        | Displays the comparison operator of the created validation model.                           |
| Data Type                       | Displays the data type for the fact or rule for the created validation model.               |
| Output                          | Displays the output for the created validation model.                                       |
| Expression                      | Displays the expression updated in the expression builder for the created validation model. |
| Rule ID                         | The user can modify the rule ID of the created validation model.                            |
| 0                               | Click this icon to get the information about the rule.                                      |
| Sequence                        | Displays the sequence of the created validation model.                                      |
| Reason                          | The user can modify the reason of the created validation model.                             |
| Comments                        | The user can modify the comments of the created validation model.                           |
|                                 |                                                                                             |

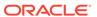

- 7. Click **Save** to update the modified fields.
- 8. Click **View** icon to view the created quantitative scoring model.

The Validation Model Maintenance – View screen displays.

Figure 1-172 Validation Model Maintenance - View

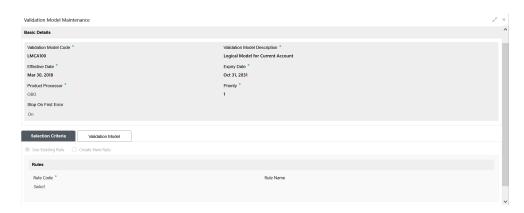

Table 1-125 Validation Model Maintenance - View - Field Description

| Field                              | Description                                                      |
|------------------------------------|------------------------------------------------------------------|
| Validation<br>Model Code           | Displays the created validation model code.                      |
| Validation<br>Model<br>Description | Displays the description for the created validation model.       |
| Effective Date                     | Displays the effective date for the created validation model.    |
| Expiry Date                        | Displays the expiry date for the created validation model.       |
| Product<br>Processor               | Displays the product processor for the created validation model. |
| Priority                           | Displays the priority of the created validation model.           |
| Use Existing Rule                  | Displays the existing rule if linked.                            |
| Rule Code                          | Displays the rule code for the created validation model.         |
| 0                                  | Click this icon to get the information about the rule.           |
| Rule Name                          | Displays the rule name.                                          |
| Create New Rule                    | Displays the new rule linked to the validation model.            |
| Code                               | Displays the new rule code for the created validation model.     |
| Description                        | Displays the rule description for the created validation model.  |
| + icon                             | This icon can add new expression.                                |

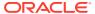

Table 1-125 (Cont.) Validation Model Maintenance - View - Field Description

| Field        | Description                                                                                 |
|--------------|---------------------------------------------------------------------------------------------|
| Fact / Rules | Displays the fact or rule of the created validation model.                                  |
| Operator     | Displays the comparison operator of the created validation model.                           |
| Data Type    | Displays the data type for the fact or rule for the created validation model.               |
| Output       | Displays the output for the created validation model.                                       |
| Expression   | Displays the expression updated in the expression builder for the created validation model. |
| Rule ID      | Displays the rule ID of the created validation model.                                       |
| 0            | Click this icon to get the information about the rule.                                      |
| Sequence     | Displays the sequence of the created validation model.                                      |
| Reason       | Displays the reason of the created validation model.                                        |
| Comments     | Displays the comments of the created validation model.                                      |

## 1.47 Borrowing Capacity

This topic describes the information about the total amount the applicant is eligible to borrow.

Maximum loan amount are used for loans, credit cards, and line of credit accounts. The maximum credit amount depends on a number of factors including the borrower's credit worthiness, that is, financial profile and debt to income, loan term, loan purpose, whether the loan is supported by a collateral etc.

Using this screen, the user can link a rule for calculating borrowing capacity. The user can calculate the maximum lendable amount based on the various criteria of the lender such as debt to income ratio, credit score, credit history, etc.

A sample rule to calculate borrowing capacity is given below:

Scenario: Based on Income and FICO score

#### Rule 1:

IF MIN(FICO\_SCORE) >= 500 AND MIN(EMPLOYMENT\_PERIOD )< 1 YEAR

THEN MULTIPLIER = 5

ELSEIF MIN(FICO SCORE) < 500 AND MIN(EMPLOYMENT PERIOD) > 1 YEAR

THEN MULTIPLIER = 4

Rule2: Max Lendable Amount

MIN(Income) \* Rule1

This topic contains the following subtopics:

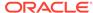

Create Borrowing Capacity

This topic describes the systematic instructions to define the borrowing capacity based on the various input.

View Borrowing Capacity
 This topic describes the systematic instructions to view the borrowing capacity.

### 1.47.1 Create Borrowing Capacity

This topic describes the systematic instructions to define the borrowing capacity based on the various input.

Specify **User ID** and **Password**, and login to **Home** screen.

- On Home screen, click Core Maintenance. Under Core Maintenance, click Credit Decision.
- 2. Under Credit Decision, click Maintenance. Under Maintenance, click Borrowing Capacity.
- 3. Under Borrowing Capacity, click Create Borrowing Capacity.

The Create Borrowing Capacity screen displays.

Figure 1-173 Create Borrowing Capacity

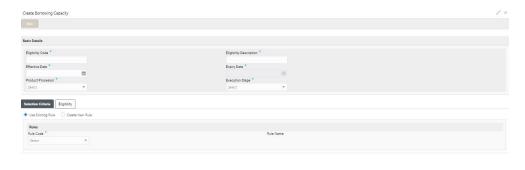

4. On Create Borrowing Capacity screen, specify the fields.

Note:

The fields, which are marked with an asterisk, are mandatory.

**Table 1-126 Create Borrowing Capacity - Field Description** 

| Field                   | Description                                      |
|-------------------------|--------------------------------------------------|
| Eligibility Code        | Specify the unique eligibility code.             |
| Eligibility Description | Specify a short description for the eligibility. |

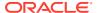

Table 1-126 (Cont.) Create Borrowing Capacity - Field Description

| Field             | Description                                                                                                    |
|-------------------|----------------------------------------------------------------------------------------------------|
| Effective Date    | Specify the effective date.                                                                                                    |
| Expiry Date       | Specify the expiry date.                                                                                                    |
| Product Processor | Specify the product processor for which the borrowing capacity is being defined.                                                                                                    |
| Execution Stage   | Select the required option for execution stage from the drop-down list.  The available options are:  Before Decision: If this option is selected, amount is calculated before scoring model resolution. Loan amount is replaced with the minimum of requested loan amount and maximum lendable amount for scoring and pricing.  After Decision: If this option is selected, Amount is calculated after decision and before pricing. Loan amount is replaced with the minimum of requested loan amount and maximum lendable amount for pricing. |

5. Click **Selection Criteria** tab to define selection criteria rules.

The Create Borrowing Capacity - Selection Criteria screen displays.

Figure 1-174 Create Borrowing Capacity - Selection Criteria

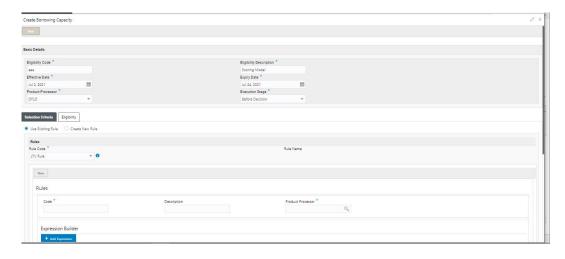

Table 1-127 Create Borrowing Capacity - Selection Criteria - Field Description

| Field             | Description                                                                   |
|-------------------|-------------------------------------------------------------------------------|
| Use Existing Rule | By default, this option is enabled. Indicates if the existing rule is linked. |
| Rule Code         | Select the rule code from the drop down list.                                 |

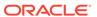

Table 1-127 (Cont.) Create Borrowing Capacity - Selection Criteria - Field Description

| Field              | Description                                                                                                    |
|--------------------|----------------------------------------------------------------------------------------------------|
| 0                  | Click this icon to get the information about the rule.                                                                                                    |
| Rule Name          | Displays the rule name for the selected rule code.                                                                                                    |
| New                | Select this option to create new rule.                                                                                                    |
| Code               | Specify the rule code.                                                                                                    |
| Description        | Specify the rule description.                                                                                                    |
| + icon             | Click this icon to add new expression.                                                                                                    |
| Fact / Rules       | Select the fact or rule from the drop-down list. Once the user selects the fact/rules, one more field opens adjacent to the output, update the same based on the selected output option.                                                                                                    |
| Operator Data Type | Select the comparison operator from the drop-down list.  The available options are:                                                                                                    |
| Data Type          | Select the data type for the fact or rule. Once the user select the data type, one more field opens adjacent to the output, update the same based on the selected output option. The available options are: Text Number Boolean Date Fact Rules The below option appears if the Data Type is selected as Boolean. True False |

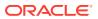

Table 1-127 (Cont.) Create Borrowing Capacity - Selection Criteria - Field Description

| Field      | Description                                                                                                    |
|------------|----------------------------------------------------------------------------------------------------|
| Output     | Select the output from the drop-down list. Once the user select the data type, one more field opens adjacent to the output, update the same based on the selected output option. |
|            | The available options are:  Text  Number  Boolean  Tate  Fact  Rules  The below option appears if the Data Type is selected as Boolean.  True  False                             |
| Expression | Displays the expression updated in the expression builder.                                                                                                    |

6. Click the **Eligibility** to define eligibility.

The Create Borrowing Capacity - Eligibility screen displays.

Figure 1-175 Create Borrowing Capacity - Eligibility

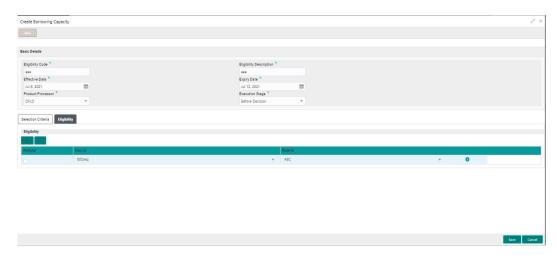

Table 1-128 Create Borrowing Capacity - Eligibility - Field Description

| Field   | Description                                                  |
|---------|--------------------------------------------------------------|
| + icon  | Click this icon to add a new row.                            |
| - icon  | Click this icon to delete a row, which is already added.     |
| Actions | Select this checkbox corresponding to the row to be deleted. |
| Fact ID | Select the fact ID from the drop-down list.                  |
| Rule ID | Select the rule ID from the drop-down list.                  |

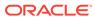

Table 1-128 (Cont.) Create Borrowing Capacity - Eligibility - Field Description

| Field | Description                                            |
|-------|--------------------------------------------------------|
| 0     | Click this icon to get the information about the rule. |

7. Click **Save** to save the details.

The borrowing capacity is successfully created and can be viewed using the View Borrowing Capacity screen.

### 1.47.2 View Borrowing Capacity

This topic describes the systematic instructions to view the borrowing capacity.

The user can configure the borrowing capacity using the Create Borrowing Capacity screen. The status of the created capacity is displayed as **Unauthorized** and **Open**. Once the checker authorizes the capacity, the status is updated to **Authorized** and **Open**.

Specify User ID and Password, and login to Home screen.

- On Home screen, click Core Maintenance. Under Core Maintenance, click Credit Decision.
- 2. Under Credit Decision, click Maintenance. Under Maintenance, click Borrowing Capacity.
- 3. Under Borrowing Capacity, click View Borrowing Capacity.

The View Borrowing Capacity screen displays.

Figure 1-176 View Borrowing Capacity

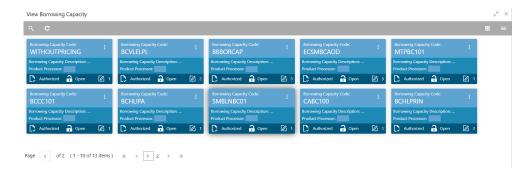

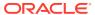

**Table 1-129 View Borrowing Capacity – Field Description** 

| Field                          | Description                                                             |
|--------------------------------|-------------------------------------------------------------------------|
| <b>Borrowing Capacity Code</b> | Displays the borrowing capacity code.                                   |
| Borrowing Capacity Description | Displays the borrowing capacity description.                            |
| Product Processor              | Displays the product processor.                                         |
| Authorization Status           | Displays the authorization status of the record. The options are:       |
| Record Status                  | Displays the status of the record. The options are:     Open     Closed |
| Modification Number            | Displays the number of modification performed on the record.            |

#### 4. Click Search icon.

The View Borrowing Capacity - Search screen displays.

Figure 1-177 View Borrowing Capacity - Search

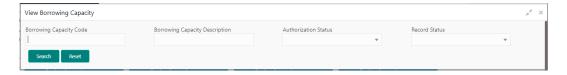

**Table 1-130** View Borrowing Capacity - Search - Field Description

| Field                                | Description                                                                                      |
|--------------------------------------|--------------------------------------------------------------------------------------------------|
| Borrowing<br>Capacity Code           | Specify the borrowing capacity code.                                                             |
| Borrowing<br>Capacity<br>Description | Specify the borrowing capacity description.                                                      |
| Authorization<br>Status              | Select the authorization status from the drop-down list. The available options are:              |
| Record Status                        | Select the record status from the drop-down list. The available options are:     Open     Closed |
| Modification<br>Number               | Displays the number of modification performed on the record.                                     |

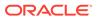

- 5. Click **three-dots** icon to unlock, delete, authorize or view the created borrowing capacity.
- 6. Click **Unlock** icon to modify the fields.

The Borrowing Capacity Maintenance screen displays.

Figure 1-178 Borrowing Capacity Maintenance

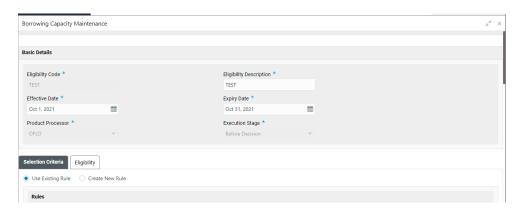

Note:

The fields, which are marked with an asterisk, are mandatory.

**Table 1-131 Borrowing Capacity Maintenance - Field Description** 

| Field                      | Description                                                                   |
|----------------------------|-------------------------------------------------------------------------------|
| Eligibility Code           | Displays the model code for the created borrowing capacity.                   |
| Eligibility<br>Description | The user can modify the model description for the created borrowing capacity. |
| Effective Date             | The user can modify effective date for the borrowing capacity.                |
| Expiry Date                | The user can modify date of the created borrowing capacity.                   |
| Product<br>Processor       | Displays the product processor for the borrowing capacity.                    |
| Execution Stage            | Displays execution stage for the borrowing capacity.                          |
| Use Existing Rule          | Indicates if the existing rule is linked.                                     |
| Rule Code                  | The user can modify the rule code for the created borrowing capacity.         |
| 0                          | Click this icon to get the information about the rule.                        |

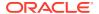

Table 1-131 (Cont.) Borrowing Capacity Maintenance - Field Description

| Field              | Description                                                                                   |
|--------------------|-----------------------------------------------------------------------------------------------|
| Rule Name          | Displays the rule name of the rule code for the created borrowing capacity.                   |
| Create New<br>Rule | The user can modify the rule code for the created borrowing capacity.                         |
| Code               | Specify the new rule code for borrowing capacity.                                             |
| Description        | Specify the rule description for the borrowing capacity.                                      |
| Fact / Rules       | Displays the fact or rule for the created borrowing capacity.                                 |
| Operator           | Displays the comparison operator for the created borrowing capacity.                          |
| Data Type          | Displays the data type for the fact or rule for the created borrowing capacity.               |
| Output             | Displays the output for the created borrowing capacity.                                       |
| Expression         | Displays the expression updated in the expression builder for the created borrowing capacity. |
| Fact ID            | The user can modify the fact ID of the created borrowing capacity.                            |
| Rule ID            | The user can modify the rule ID of the created borrowing capacity.                            |
| 0                  | Click this icon to get the information about the rule.                                        |

- 7. Click **Save** to update the modified fields.
- 8. Click **View** icon to view the borrowing capacity.

The **Borrowing Capacity Maintenance – View** screen displays.

Figure 1-179 Borrowing Capacity Maintenance – View

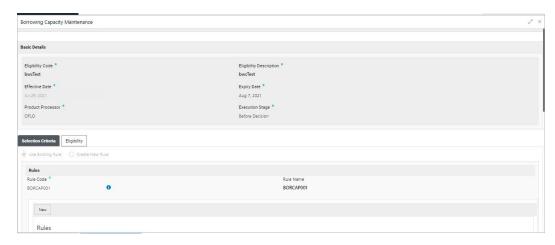

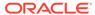

**Table 1-132 Borrowing Capacity Maintenance - View - Field Description** 

| Field                   | Description                                                                                   |
|-------------------------|-----------------------------------------------------------------------------------------------|
| Eligibility Code        | Displays the model code for the created borrowing capacity.                                   |
| Eligibility Description | Displays the model description for the created borrowing capacity.                            |
| Effective Date          | Displays effective date for the borrowing capacity.                                           |
| Expiry Date             | Displays date of the created borrowing capacity.                                              |
| Product Processor       | Displays the product processor for the borrowing capacity.                                    |
| Execution Stage         | Displays execution stage for the borrowing capacity.                                          |
| Use Existing Rule       | Indicates if the existing rule is linked.                                                     |
| Rule Code               | Displays the rule code for the created borrowing capacity.                                    |
| 0                       | Click this icon to get the information about the rule.                                        |
| Rule Name               | Displays the rule name of the rule code for the created borrowing capacity.                   |
| Create New Rule         | Displays the rule code for the created borrowing capacity.                                    |
| Code                    | Displays the rule code for borrowing capacity.                                                |
| Description             | Displays the rule description for the borrowing capacity.                                     |
| Fact / Rules            | Displays the fact or rule for the created borrowing capacity.                                 |
| Operator                | Displays the comparison operator for the created borrowing capacity.                          |
| Data Type               | Displays the data type for the fact or rule for the created borrowing capacity.               |
| Output                  | Displays the output for the created borrowing capacity.                                       |
| Expression              | Displays the expression updated in the expression builder for the created borrowing capacity. |
| Fact ID                 | Displays the fact ID of the created borrowing capacity.                                       |
| Rule ID                 | Displays the rule ID of the created borrowing capacity.                                       |
| 0                       | Click this icon to get the information about the rule.                                        |

# 1.48 Questionnaire

This topic describes the information about the questionnaire used for credit analysis.

Credit analysis includes analysis of more information and data. Considering that, some of them have quantitative character and others qualitative, credit analysis are viewed from two aspects such as:

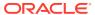

Quantitative analysis involves, an assessment of the financial position based on the customer's income and monthly expenses. It may also include a cash flow analysis of the customer's accounts and credit history.

While qualitative assessment, among others takes into account marital status, education or employment form.

Banks usually grant loan based on a credit scoring model that combines quantitative and qualitative analysis.

This topic contains the following subtopics:

#### Create Questionnaire

This topic describes the systematic instructions to configure the qualitative questionnaire based on the various parameters.

#### View Questionnaire

This topic describes the systematic instructions to view the list of configured questionnaire.

### 1.48.1 Create Questionnaire

This topic describes the systematic instructions to configure the qualitative questionnaire based on the various parameters.

This questionnaire can be further linked to define qualitative scoring model.

Specify User ID and Password, and login to Home screen.

- On Home screen, click Core Maintenance. Under Core Maintenance, click Credit Decision.
- 2. Under Credit Decision, click Maintenance. Under Maintenance, click Questionnaire.
- 3. Under Questionnaire, click Create Questionnaire.

The Create Questionnaire screen displays.

Figure 1-180 Create Questionnaire

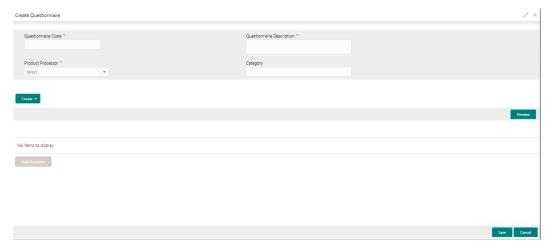

4. On Create Questionnaire screen, specify the fields.

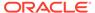

Note:

The fields, which are marked with an asterisk, are mandatory.

Table 1-133 Create Questionnaire - Field Description

| Field                        | Description                                                                                                 |  |
|------------------------------|----------------------------------------------------------------------------------------------------|--|
| Questionnaire<br>Code        | Specify the questionnaire code.                                                                             |  |
| Questionnaire<br>Description | Specify a short description for the questionnaire.                                                          |  |
| Product<br>Processor         | Specify the product processor for which the questionnaire is being created.                                 |  |
| Category                     | Specify the category of the questionnaire.                                                                  |  |
| Create                       | Click Create to configure the questions.                                                                    |  |
| Question Code                | Specify the unique question code.                                                                           |  |
| Question<br>Description      | Specify the description for the question.                                                                   |  |
| Select-Type                  | Select the type of response option from the drop-down list. The available options are: Select-Single-Choice |  |
| Short Name                   | Specify the short name of the question. This will be displayed in the Execution Summary.                    |  |
| Answer Code                  | Displays the answer code.                                                                                   |  |
| <b>Answer Option</b>         | Specify all the expected response for the question configured.                                              |  |
| Add                          | Click <b>Add</b> to add the expected response to the question.                                              |  |
| Update                       | Click <b>Update</b> to edit the response.                                                                   |  |
| Remove                       | Click remove to remove the response.                                                                        |  |
| Required                     | By default, this option is enabled. Indicates whether the question is mandatory or optional.                |  |
| Done                         | Click <b>Done</b> to save the data.                                                                         |  |
| Preview                      | Click <b>Preview</b> to view the questions configured for the questionnaire along with the response choice. |  |
| 4                            | Click this icon to view the responses configured for the questionnaire.                                     |  |
| =                            | Click this icon to move the position of the questions.                                                      |  |
| : <b>v</b>                   | Click this icon to expand, copy or remove question.                                                         |  |

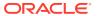

Table 1-133 (Cont.) Create Questionnaire - Field Description

| Field           | Description                                                  |
|-----------------|--------------------------------------------------------------|
| Сору            | Click this icon to copy the question.                        |
| Remove Question | Click this icon to remove the question.                      |
| Add Question    | By Clicking Add Question, the user can add another question. |

5. Click **Save** to save the details.

The Questionnaire is successfully created and can be viewed using View Questionnaire screen.

### 1.48.2 View Questionnaire

This topic describes the systematic instructions to view the list of configured questionnaire.

The user can create the questionnaire using the Create Questionnaire screen. The status of the created questionnaire is displayed as **Unauthorized** and **Open**. Once the checker authorizes the questionnaire, the status is updated to **Authorized** and **Open**.

Specify **User ID** and **Password**, and login to **Home** screen.

- 1. On Home screen, click Core Maintenance. Under Core Maintenance, click Credit Decision.
- 2. Under Credit Decision, click Maintenance. Under Maintenance, click Questionnaire.
- 3. Under Questionnaire, click View Questionnaire.

The View Questionnaire screen displays.

Figure 1-181 View Questionnaire

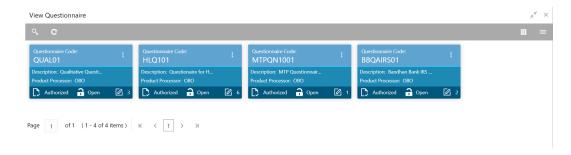

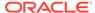

**Table 1-134** View Questionnaire – Field Description

| Field                        | Description                                                                                                    |
|------------------------------|----------------------------------------------------------------------------------------------------|
| Questionnaire<br>Code        | Displays the questionnaire code.                                                                               |
| Questionnaire<br>Description | Displays the description of the questionnaire.                                                                 |
| Product<br>Processor<br>Code | Displays the product processor code for which the questionnaire is created.                                    |
| Authorization<br>Status      | Displays the authorization status of the record. The options are:     Authorized     Rejected     Unauthorized |
| Record Status                | Displays the status of the record. The options are:     Open     Closed                                        |
| Modification<br>Number       | Displays the number of modification performed on the record.                                                   |

4. Click Search icon.

The View Questionnaire - Search screen displays.

Figure 1-182 View Questionnaire - Search

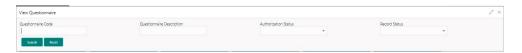

For more information on fields, refer to the field description table.

Table 1-135 View Questionnaire - Search - Field Description

| Field                        | Description                                                                                      |
|------------------------------|--------------------------------------------------------------------------------------------------|
| Questionnaire Code           | Specify the questionnaire code.                                                                  |
| Questionnaire<br>Description | Specify the questionnaire description.                                                           |
| Authorization Status         | Select the authorization status from the drop-down list. The available options are:              |
| Record Status                | Select the record status from the drop-down list. The available options are:     Open     Closed |

**5.** Click **three-dots** icon to unlock, delete, authorize or view the created questionnaire.

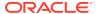

6. Click **Unlock** icon to modify the fields.

The **Questionnaire Maintenance - Unlock** screen displays.

Figure 1-183 Questionnaire Maintenance - Unlock

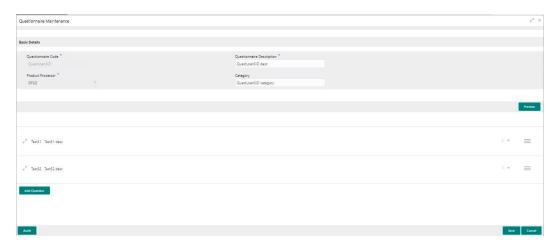

Note:

The fields, which are marked with an asterisk, are mandatory.

Table 1-136 Questionnaire Maintenance - Unlock - Field Description

| Field                     | Description                                                                                                    |
|---------------------------|----------------------------------------------------------------------------------------------------|
| Questionnaire Code        | Displays the questionnaire code.                                                                               |
| Questionnaire Description | The user can modify the questionnaire description.                                                             |
| Product Processor         | Displays the product processor for the created questionnaire.                                                  |
| Category                  | The user can modify the category of the created questionnaire.                                                 |
| Preview                   | Click <b>Preview</b> to display the questions configured for the questionnaire along with the response choice. |
| i v                       | Click this icon to expand copy or remove question.                                                             |
|                           | Click this icon to move the position of the questions.                                                         |
| e <sup>2</sup>            | Click this icon to see the question details.                                                                   |
| Question Code             | Displays the question code for the created questionnaire.                                                      |

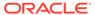

Table 1-136 (Cont.) Questionnaire Maintenance - Unlock - Field Description

| Field                | Description                                                                |
|----------------------|----------------------------------------------------------------------------|
| Question Description | The user can modify the question code for the created questionnaire.       |
| Select-Type          | Displays the type of questionnaire.                                        |
| Short Name           | The user can modify the short name of the created questionnaire.           |
| Answer Code          | Displays the answer code.                                                  |
| Answer Option        | The user can modify all the expected response for the question configured. |
| Required             | The user can modify if the question is mandatory or optional.              |

- **7.** Click **Save** to update the modified fields.
- 8. Click **View** icon to view the created logical model.

The **Questionnaire Maintenance – View** screen displays.

Figure 1-184 Questionnaire Maintenance – View

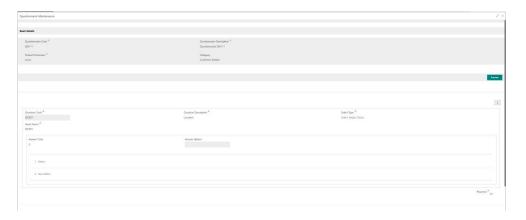

Table 1-137 Questionnaire Maintenance - View - Field Description

| Field                        | Description                                                                                                    |
|------------------------------|----------------------------------------------------------------------------------------------------|
| Questionnaire Code           | Displays the questionnaire code.                                                                               |
| Questionnaire<br>Description | Displays the questionnaire description.                                                                        |
| Product Processor            | Displays the product processor for the created questionnaire.                                                  |
| Category                     | Displays the category of the created questionnaire.                                                            |
| Preview                      | Click <b>Preview</b> to display the questions configured for the questionnaire along with the response choice. |
| Question Code                | Displays the question code for the created questionnaire.                                                      |
| Question Description         | Displays the question code for the created questionnaire.                                                      |
| Select Type                  | Displays the type of questionnaire.                                                                            |
| Short Name                   | Displays the short name of the created questionnaire.                                                          |

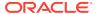

Table 1-137 (Cont.) Questionnaire Maintenance - View - Field Description

| Field         | Description                                                     |
|---------------|-----------------------------------------------------------------|
| Answer Code   | Displays the answer code.                                       |
| Answer Option | Displays all the expected response for the question configured. |
| Required      | Displays if the question is mandatory or optional.              |

# 1.49 Qualitative Scoring Model

This topic describes the information about the Qualitative scoring model for the Decision service.

Financial institution use different models for different product or use case. The qualitative scoring model used for home loan would be different then the personal loan. Banks usually grant loan based on a credit scoring model that combines quantitative and qualitative analysis.

This topic contains the following subtopics:

- Create Qualitative Scoring Model
   This topic describes the systematic instructions to configure the qualitative scoring model based on the various scoring parameters.
- View Qualitative Scoring Model
   This topic describes the systematic instructions to view the list of configured qualitative scoring model.

### 1.49.1 Create Qualitative Scoring Model

This topic describes the systematic instructions to configure the qualitative scoring model based on the various scoring parameters.

Specify User ID and Password, and login to Home screen.

- On Home screen, click Core Maintenance. Under Core Maintenance, click Credit Decision.
- 2. Under Credit Decision, click Maintenance. Under Maintenance, click Qualitative Scoring.
- 3. Under Qualitative Scoring, click Create Qualitative Scoring Model.

The Create Qualitative Scoring Model screen displays.

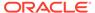

Figure 1-185 Create Qualitative Scoring Model

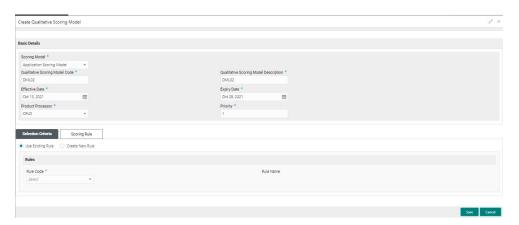

4. On Create Qualitative Scoring Model screen, specify the fields.

Note:

The fields, which are marked with an asterisk, are mandatory.

For more information on fields, refer to the field description table.

Table 1-138 Create Qualitative Scoring Model - Field Description

| Field                                       | Description                                                                                                    |
|---------------------------------------------|----------------------------------------------------------------------------------------------------|
| Scoring Model                               | Select the scoring model from the drop-sown list. The available options are: Application Scoring Model Applicant Scoring Model |
| Qualitative<br>Scoring Model<br>Code        | Specify the unique scoring model code.                                                                                         |
| Qualitative<br>Scoring Model<br>Description | Specify a short description for the scoring model.                                                                             |
| Effective Date                              | Specify the effective date.                                                                                                    |
| Expiry Date                                 | Specify the expiry date.                                                                                                    |
| Product<br>Processor                        | Specify the product processor for which the model is being created.                                                            |
| Priority                                    | Specify the priority of the model.                                                                                             |

**5.** Click the **Selection Criteria** to define qualitative scoring model.

Figure 1-186 Create Qualitative Scoring Model - Selection Criteria

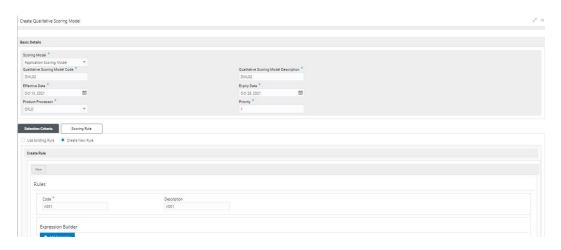

Table 1-139 Create Qualitative Scoring Model - Selection Criteria - Field Description

| Field             | Description                                                                                                    |  |
|-------------------|----------------------------------------------------------------------------------------------------|--|
| Use Existing Rule | By default, this option is enabled. Indicates if the existing rule is linked.                                                                                                    |  |
| Rule Code         | Select the rule code from the drop down list.                                                                                                    |  |
| 0                 | Click this icon to get the information about the rule.                                                                                                    |  |
| Rule Name         | Displays the rule name of the rule code.                                                                                                    |  |
| Create New Rule   | Select this option to create new rule.                                                                                                    |  |
| Code              | Specify the rule code.                                                                                                    |  |
| Description       | Specify the rule description.                                                                                                    |  |
| + icon            | Click this icon to add new expression.                                                                                                    |  |
| Fact / Rules      | Select the fact or rule from the drop-down list. Once the user selects the fact/rules, one more field opens adjacent to the output, update the same based on the selected output option. |  |

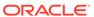

Table 1-139 (Cont.) Create Qualitative Scoring Model - Selection Criteria - Field Description

| Field      | Description                                                                                                    |
|------------|----------------------------------------------------------------------------------------------------|
| Operator   | Select the comparison operator from the drop-down list. The available options are:                                                                                                    |
| Data Type  | Select the data type for the fact or rule. Once the user select the data type, one more field opens adjacent to the output, update the same based on the selected output option. The available options are:  Text  Number  Boolean  Date  Fact  Rules The below option appears if the Data Type is selected as Boolean.  True  False   |
| Output     | Select the output from the drop-down list. Once the user select the data type, one more field opens adjacent to the output, update the same based on the selected output option.  The available options are:  Text  Number  Boolean  Date  Fact  Rules  The below option appears if the Data Type is selected as Boolean.  True  False |
| Expression | Displays the expression updated in the expression builder.                                                                                                    |

6. Click the **Scoring Rule** to define the rules. This tab is enabled if **Application Scoring Model** is selected.

The Create Qualitative Scoring Model - Scoring Rule screen displays.

Figure 1-187 Create Qualitative Scoring Model - Scoring Rule

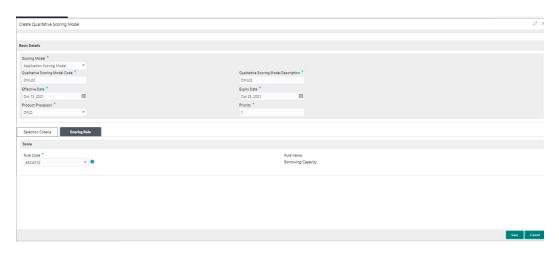

For more information on fields, refer to the field description table.

Table 1-140 Create Qualitative Scoring Model - Scoring Rule - Field Description

| Field     | Description                                            |
|-----------|--------------------------------------------------------|
| Rule Code | Select the rule code from the drop-down list.          |
| 0         | Click this icon to get the information about the rule. |
| Rule Name | Displays the rule name of the rule code.               |

7. Click the **Questionnaire** tab to define the scoring model based on the various questionnaires. This tab is enabled if **Applicant Scoring Model** is selected.

The Create Qualitative Scoring Model - Questionnaire screen displays.

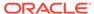

Create Qualitative Scoring Mode

Basic Details

Estering tables "
Applicant Scoring Model | \*\*
Obustiants Scoring Model | \*\*
Obustiants Scoring Model | \*\*
Obustiants Scoring Model | \*\*
Obustiants Scoring Model | \*\*
Obustiants Scoring Model | \*\*
Obustiants Scoring Model | \*\*
Obustiants Scoring Model | \*\*
Obustiants Scoring Model | \*\*
Obustiants Scoring Model | \*\*
Obustiants Scoring Model | \*\*
Obustiants Scoring Model | \*\*
Obustiants Scoring Model | \*\*
Obustiants Scoring Model | \*\*
Obustiants Scoring Model | \*\*
Obustiants Scoring Model | \*\*
Obustiants Scoring Model | \*\*
Obustiants Scoring Model | \*\*
Obustiants Scoring Model | \*\*
Obustiants Scoring Model | \*\*
Obustiants Scoring Model | \*\*
Obustiants Scoring Model | \*\*
Obustiants Scoring Model | \*\*
Obustiants Scoring Model | \*\*
Obustiants Scoring Model | \*\*
Obustiants Scoring Model | \*\*
Obustiants Scoring Model | \*\*
Obustiants Scoring Model | \*\*
Obustiants Scoring Model | \*\*
Obustiants Scoring Model | \*\*
Obustiants Scoring Model | \*\*
Obustiants Scoring Model | \*\*
Obustiants Scoring Model | \*\*
Obustiants Scoring Model | \*\*
Obustiants Scoring Model | \*\*
Obustiants Scoring Model | \*\*
Obustiants Scoring Model | \*\*
Obustiants Scoring Model | \*\*
Obustiants Scoring Model | \*\*
Obustiants Scoring Model | \*\*
Obustiants Scoring Model | \*\*
Obustiants Scoring Model | \*\*
Obustiants Scoring Model | \*\*
Obustiants Scoring Model | \*\*
Obustiants Scoring Model | \*\*
Obustiants Scoring Model | \*\*
Obustiants Scoring Model | \*\*
Obustiants Scoring Model | \*\*
Obustiants Scoring Model | \*\*
Obustiants Scoring Model | \*\*
Obustiants Scoring Model | \*\*
Obustiants Scoring Model | \*\*
Obustiants Scoring Model | \*\*
Obustiants Scoring Model | \*\*
Obustiants Scoring Model | \*\*
Obustiants Scoring Model | \*\*
Obustiants Scoring Model | \*\*
Obustiants Scoring Model | \*\*
Obustiants Scoring Model | \*\*
Obustiants Scoring Model | \*\*
Obustiants Scoring Model | \*\*
Obustiants Scoring Model | \*\*
Obustiants Scoring Model | \*\*
Obustiants Scoring Model | \*\*
Obustiants Scoring Model | \*\*
Obustiants Scoring Model | \*\*
O

Figure 1-188 Create Qualitative Scoring Model - Questionnaire

Table 1-141 Create Qualitative Scoring Model - Questionnaire - Field Description

| Field                  | Description                                                                                                    |
|------------------------|----------------------------------------------------------------------------------------------------|
| Questionnaire<br>Code  | Select the questionnaire code from the drop-down list. It will list down all the questionnaire created as a part of create questionnaire. |
| Questionnaire<br>Name  | Displays the questionnaire name of the selected questionnaire code.                                                                       |
| Question ID            | Displays the question ID in the questionnaire.                                                                                            |
| Question               | Displays the question description linked to the question ID.                                                                              |
| Define Range/<br>Value | Click the <b>Define</b> link to define the score for the expected response.                                                               |
| Enable                 | By default, this option is enabled. Indicates if the question ID is enabled or not.                                                       |

8. Click the define link to define a range or absolute values for questions.

The Create Qualitative Scoring Model - Define Link screen displays.

Figure 1-189 Create Qualitative Scoring Model - Define Link

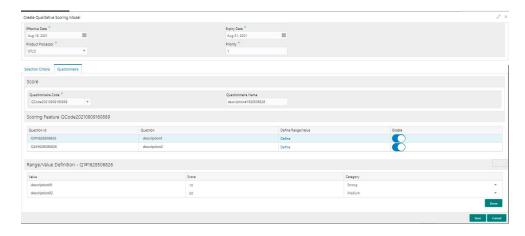

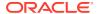

Table 1-142 Create Qualitative Scoring Model - Define Link - Numeric Feature - Field Description

| Field    | Description                                                                                                    |
|----------|----------------------------------------------------------------------------------------------------|
| Value    | Displays the options available for a questionnaire.                                                                                                    |
| Score    | Specify the score to be assigned to each value.                                                                                                    |
| Category | Specify the category for each range or value from the drop-down list. The values are configurable based on the lookup values maintained. The available options are:  Strong Medium Weak |

- 9. Click **Done** to save the data and close the range panel.
- 10. Click Save to save the details.

The qualitative scoring model is successfully created and can be viewed using the View Qualitative Scoring Model screen.

### 1.49.2 View Qualitative Scoring Model

This topic describes the systematic instructions to view the list of configured qualitative scoring model.

The user can configure the qualitative scoring model using the **Create Qualitative Scoring Model** screen. The status of the uploaded model is displayed as **Unauthorized** and **Open**. Once the checker authorizes the model, the status is updated to **Authorized** and **Open**.

Specify **User ID** and **Password**, and login to **Home** screen.

- 1. On Home screen, click Core Maintenance. Under Core Maintenance, click Credit Decision.
- 2. Under Credit Decision, click Maintenance. Under Maintenance, click Qualitative Scoring.
- 3. Under Qualitative Scoring, click View Qualitative Scoring Model.

The View Qualitative Scoring Model screen displays.

Figure 1-190 View Qualitative Scoring Model

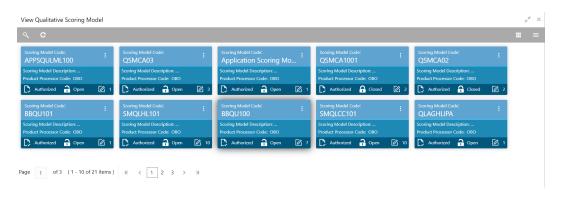

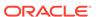

**Table 1-143** View Qualitative Scoring Model – Field Description

| Field                        | Description                                                             |
|------------------------------|-------------------------------------------------------------------------|
| Scoring Model Code           | Displays the scoring model code.                                        |
| Scoring Model<br>Description | Displays the description of the scoring model.                          |
| Product Processor<br>Code    | Displays the product processor code                                     |
| Authorization Status         | Displays the authorization status of the record. The options are:       |
| Record Status                | Displays the status of the record. The options are:     Open     Closed |
| Modification Number          | Displays the number of modification performed on the record.            |

4. Click Search icon.

The View Qualitative Scoring Model - Search screen displays.

Figure 1-191 View Qualitative Scoring Model - Search

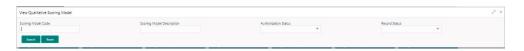

For more information on fields, refer to the field description table.

Table 1-144 View Qualitative Scoring Model - Search - Field Description

| Field                        | Description                                                                               |
|------------------------------|-------------------------------------------------------------------------------------------|
| Scoring Model Code           | Specify the scoring model code.                                                           |
| Scoring Model<br>Description | Specify the description of the scoring model.                                             |
| Authorization Status         | Select the authorization status from the drop-down list. The available options are:       |
| Record Status                | Select the record status from the drop-down list. The available options are:  Open Closed |

5. Click **three-dots** icon to unlock, delete, authorize or view the created pricing model.

6. Click **Unlock** icon to modify the fields.

The Qualitative Scoring Model Maintenance - Unlock screen displays.

Figure 1-192 Qualitative Scoring Model Maintenance - Unlock

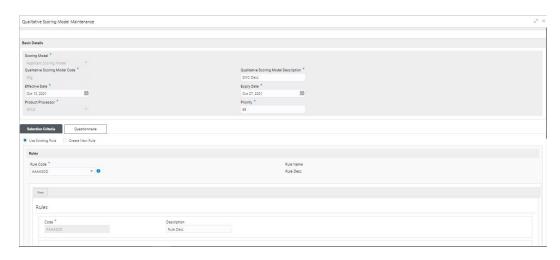

Note:

The fields, which are marked with an asterisk, are mandatory.

Table 1-145 Qualitative Scoring Model Maintenance - Unlock - Field Description

| Field                                 | Description                                                                                                    |
|---------------------------------------|----------------------------------------------------------------------------------------------------|
| Scoring Model                         | Displays the scoring model for the created qualitative scoring model.                                                    |
| Qualitative Scoring Model Code        | Displays the qualitative scoring model code for the created qualitative scoring model.                                   |
| Qualitative Scoring Model Description | The user can modify the qualitative scoring model description for the created qualitative scoring model.                 |
| Effective Date                        | Displays the effective date of the created qualitative scoring model. The user can modify the same before authorization. |
| Expiry Date                           | Displays the expiry date of the created qualitative scoring model.  The user can modify the same before authorization.   |
| Product Processor                     | Displays the product processor for the created qualitative scoring model.                                                |
| Priority                              | The user can modify the priority of the created qualitative scoring model.                                               |
| Use Existing Rule                     | The user can modify the existing rule if linked.                                                                         |
| Rule Code                             | Displays the rule code for the created qualitative scoring model.                                                        |

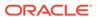

Table 1-145 (Cont.) Qualitative Scoring Model Maintenance - Unlock - Field Description

| Field              | Description                                                                                          |
|--------------------|----------------------------------------------------------------------------------------------------|
| 0                  | Click this icon to get the information about the rule.                                               |
| Rule Name          | Displays the rule name of the rule code for the created qualitative scoring model.                   |
| Code               | Displays the rule code.                                                                              |
| Description        | Displays the rule description.                                                                       |
| + icon             | This icon can add new expression.                                                                    |
| Fact / Rules       | Displays the fact or rule of the created qualitative scoring model.                                  |
| Operator           | Displays the comparison operator of the created qualitative scoring model.                           |
| Data Type          | Displays the data type for the fact or rule for the created qualitative scoring model.               |
| Output             | Displays the output for the created qualitative scoring model.                                       |
| Expression         | Displays the expression updated in the expression builder for the created qualitative scoring model. |
| Rule Code          | The user can modify the rule code for the created qualitative scoring model.                         |
| Rule Name          | Displays the name for the created qualitative scoring model.                                         |
| Questionnaire      | This tab is applicable for Applicant Scoring Model.                                                  |
| Questionnaire Code | The user can modify the questionnaire code for the created qualitative scoring model.                |
| Questionnaire Name | View the questionnaire name for the created qualitative scoring model.                               |
| Question ID        | Displays the question ID for the created qualitative scoring model.                                  |
| Question           | Displays the question for the created qualitative scoring model.                                     |
| Define Range/Value | The user can modify the defined range or value.                                                      |
| Value              | Displays the defined value for the created qualitative scoring model.                                |
| Score              | The user can modify the score for the created qualitative scoring model.                             |
| Category           | The user can modify the category for the created qualitative scoring model.                          |
| Enable             | Displays if the question ID is enabled or not.                                                       |

- 7. Click **Save** to update the modified fields.
- 8. Click **View** icon to view the created qualitative scoring model.

The **Qualitative Scoring Model Maintenance – View** screen displays.

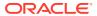

Figure 1-193 Qualitative Scoring Model Maintenance – View

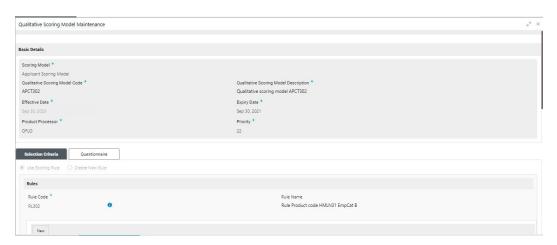

Table 1-146 Qualitative Scoring Model Maintenance - View - Field Description

| Field                                 | Description                                                                                                    |
|---------------------------------------|----------------------------------------------------------------------------------------------------|
| Scoring Model                         | Displays the scoring model for the created qualitative scoring model.                                                    |
| Qualitative Scoring Model Code        | Displays the qualitative scoring model code for the created qualitative scoring model.                                   |
| Qualitative Scoring Model Description | Displays the qualitative scoring model description for the created qualitative scoring model.                            |
| Effective Date                        | Displays the effective date of the created qualitative scoring model. The user can modify the same before authorization. |
| Expiry Date                           | Displays the expiry date of the created qualitative scoring model. The user can modify the same before authorization.    |
| Product Processor                     | Displays the product processor for the created qualitative scoring model.                                                |
| Priority                              | The user can modify the priority of the created qualitative scoring model.                                               |
| Use Existing Rule                     | Displays the existing rule if linked.                                                                                    |
| Rule Code                             | Displays the rule code for the created qualitative scoring model.                                                        |
| 0                                     | Click this icon to get the information about the rule.                                                                   |
| Rule Name                             | Displays the rule name of the rule code for the created qualitative scoring model.                                       |
| Code                                  | Displays the rule code.                                                                                                  |
| Description                           | Displays the rule description.                                                                                           |
| + icon                                | This icon can add new expression.                                                                                        |
| Fact / Rules                          | Displays the fact or rule of the created qualitative scoring model.                                                      |

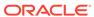

Table 1-146 (Cont.) Qualitative Scoring Model Maintenance - View - Field Description

| Field              | Description                                                                                          |
|--------------------|----------------------------------------------------------------------------------------------------|
| Operator           | Displays the comparison operator of the created qualitative scoring model.                           |
| Data Type          | Displays the data type for the fact or rule for the created qualitative scoring model.               |
| Output             | Displays the output for the created qualitative scoring model.                                       |
| Expression         | Displays the expression updated in the expression builder for the created qualitative scoring model. |
| Rule Code          | Displays the rule code for the created qualitative scoring model.                                    |
| Rule Name          | Displays the name for the created qualitative scoring model.                                         |
| Questionnaire      | This tab is applicable for Applicant Scoring Model.                                                  |
| Questionnaire Code | Displays the questionnaire code for the created qualitative scoring model.                           |
| Questionnaire Name | View the questionnaire name for the created qualitative scoring model.                               |
| Question ID        | Displays the question ID for the created qualitative scoring model.                                  |
| Question           | Displays the question for the created qualitative scoring model.                                     |
| Define Range/Value | Displays the defined range or value.                                                                 |
| Value              | Displays the defined value for the created qualitative scoring model.                                |
| Score              | Displays the score for the created qualitative scoring model.                                        |
| Category           | Displays the category for the created qualitative scoring model.                                     |
| Enable             | Displays if the question ID is enabled or not.                                                       |

# 1.50 Scoring Feature

This topic describes the information about the scoring feature in Decision service.

Lending institution have complex credit scoring models. The model uses the information contained in an application such as salary, credit commitments, and past loan performances to determine a credit score of an application or an existing customer. The model generates a score and based on that score, system takes the decision like approve, referred or to reject the application. To achieve these, in the decision service, you need to define maintenances of scoring feature. A feature can be either fact based or rule based. The features created in this maintenance can be linked in quantitative score model and decision grade matrix screen.

This topic contains the following subtopics:

#### Create Scoring Feature

This topic describes the systematic instructions to configure the scoring feature for determining the credit score.

#### View Scoring Feature

This topic describes the systematic instructions to view the list of scoring feature.

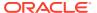

# 1.50.1 Create Scoring Feature

This topic describes the systematic instructions to configure the scoring feature for determining the credit score.

This score applies to applications during origination and based on the information received from the product processor.

Specify **User ID** and **Password**, and login to **Home** screen.

- On Home screen, click Core Maintenance. Under Core Maintenance, click Credit Decision.
- 2. Under Credit Decision, click Maintenance. Under Maintenance, click Scoring Feature.
- 3. Under Scoring Feature, click Create Scoring Feature.

The Create Scoring Feature screen displays.

Figure 1-194 Create Scoring Feature

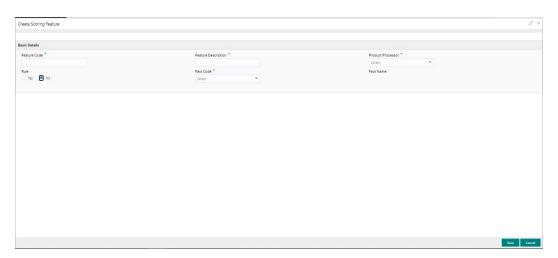

On Create Scoring Feature screen, specify the fields.

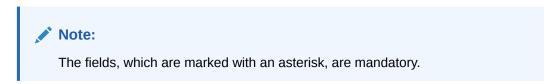

Table 1-147 Create Scoring Feature - Field Description

| Field                  | Description                                                           |
|------------------------|-----------------------------------------------------------------------|
| Feature Code           | Specify the unique feature code.                                      |
| Feature<br>Description | Specify a short description for the feature.                          |
| Product<br>Processor   | Specify the product processor for which the feature is being created. |

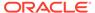

Table 1-147 (Cont.) Create Scoring Feature - Field Description

| Field     | Description                                                                                                    |
|-----------|----------------------------------------------------------------------------------------------------|
| Rule      | Select the rule, if it is required to define the feature. This option is used to decide whether the feature is rule based or fact based. |
|           | The available options are:  • Yes                                                                                                    |
|           | • No                                                                                                    |
| Fact Code | Select the fact code to be mapped to the feature from the drop-down list.                                                                |
|           | This field is enabled if the <b>Rule</b> is selected as <b>No</b> .                                                                      |
| Fact Name | View the fact name of the feature.                                                                                                    |
|           | This field is enabled if the <b>Rule</b> is selected as <b>No</b> .                                                                      |
| Rule Code | Select the rule code to be mapped to the feature from the drop-down list.                                                                |
|           | This field is enabled if the <b>Rule</b> is selected as <b>Yes</b> .                                                                     |
| 0         | Click this icon to get the information about the rule.                                                                                   |
| Rule Name | View the rule name for the selected rule.                                                                                                |
|           | This field is enabled if the <b>Rule</b> is selected as <b>Yes</b> .                                                                     |

5. Click **Save** to save the details.

The scoring feature is successfully created and can be viewed using the View Scoring Feature screen.

# 1.50.2 View Scoring Feature

This topic describes the systematic instructions to view the list of scoring feature.

The user can configure the scoring feature using the Create Scoring Feature screen. The status of the created scoring feature is displayed as **Unauthorized** and **Open**. Once the checker authorizes the model, the status is updated to **Authorized** and **Open**.

Specify **User ID** and **Password**, and login to **Home** screen.

- On Home screen, click Core Maintenance. Under Core Maintenance, click Credit Decision.
- Under Credit Decision, click Maintenance. Under Maintenance, click Scoring Feature.
- 3. Under Scoring Feature, click View Scoring Feature.

The View Scoring Feature screen displays.

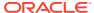

Figure 1-195 View Scoring Feature

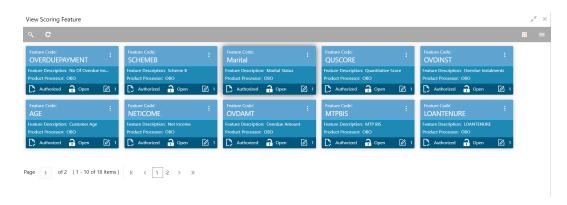

**Table 1-148** View Scoring Feature – Field Description

| Field                | Description                                                             |
|----------------------|-------------------------------------------------------------------------|
| Feature Code         | Displays the feature code.                                              |
| Feature Description  | Displays the description of the feature.                                |
| Product Processor    | Displays the product processor for which the feature is created.        |
| Authorization Status | Displays the authorization status of the record. The options are:       |
| Record Status        | Displays the status of the record. The options are:     Open     Closed |
| Modification Number  | Displays the number of modification performed on the record.            |

4. Click Search icon.

The View Scoring Feature - Search screen displays.

Figure 1-196 View Scoring Feature - Search

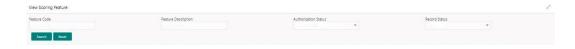

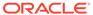

Table 1-149 View Scoring Feature - Search - Field Description

| Field                | Description                                                                                      |
|----------------------|--------------------------------------------------------------------------------------------------|
| Feature Code         | Specify the feature code.                                                                        |
| Feature Description  | Specify the feature description.                                                                 |
| Authorization Status | Select the authorization status from the drop-down list. The available options are:              |
| Record Status        | Select the record status from the drop-down list. The available options are:     Open     Closed |

- 5. Click **three-dots** icon to unlock, delete, authorize or view the created scoring feature.
- 6. Click **Unlock** icon to modify the fields.

The **Scoring Feature Maintenance - Unlock** screen displays.

Figure 1-197 Scoring Feature Maintenance - Unlock

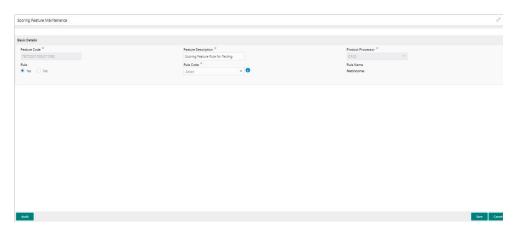

Note:

The fields, which are marked with an asterisk, are mandatory.

Table 1-150 Scoring Feature Maintenance - Unlock - Field Description

| Field                  | Description                                  |
|------------------------|----------------------------------------------|
| Feature Code           | Displays the feature code.                   |
| Feature<br>Description | The user can modify the feature description. |

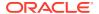

Table 1-150 (Cont.) Scoring Feature Maintenance - Unlock - Field Description

| Field                | Description                                                                                                    |
|----------------------|----------------------------------------------------------------------------------------------------|
| Product<br>Processor | View the product processor for the created scoring feature.                                                               |
| Rule                 | The user can modify the rule defined to the feature.                                                                      |
| Rule Code            | The user can modify the rule code of the feature. This field is displayed, if the <b>Rule</b> is selected as <b>Yes</b> . |
| 0                    | Click this icon to get the information about the rule.                                                                    |
| Rule Name            | View the rule name of the feature.  This field is displayed, if the <b>Rule</b> is selected as <b>Yes</b> .               |
| Fact Code            | The user can modify the fact code of the feature. This field is displayed, if the <b>Rule</b> is selected as <b>No</b> .  |
| Fact Name            | View the fact name of the feature. This field is displayed, if the <b>Rule</b> is selected as <b>No</b> .                 |

Click Save to update the modified fields.

# 1.51 Quantitative Scoring Model

This topic describes the information about the Quantitative scoring model for the Decision service.

Quantitative analysis involves, an assessment of the financial position based on the customer's income and monthly expenses. It may also include a cash flow analysis of the customer's accounts and credit history.

Banks usually grant loan based on a credit scoring model that combines quantitative and qualitative analysis.

This topic contains the following subtopics:

- Create Quantitative Scoring Model
   This topic describes the systematic instructions to configure the quantitative scoring model based on the various scoring parameters.
- View Quantitative Scoring Model
   This topic describes the systematic instructions to view the list of configured quantitative scoring model.

## 1.51.1 Create Quantitative Scoring Model

This topic describes the systematic instructions to configure the quantitative scoring model based on the various scoring parameters.

The parameters driving the scoring models are configurable. The user can create quantitative scoring model by updating various details.

Specify **User ID** and **Password**, and login to **Home** screen.

- On Home screen, click Core Maintenance. Under Core Maintenance, click Credit Decision.
- 2. Under Credit Decision, click Maintenance. Under Maintenance, click Quantitative Scoring Model.
- Under Quantitative Scoring Model, click Create Quantitative Scoring Model.
   The Create Quantitative Scoring Model screen displays.

Figure 1-198 Create Quantitative Scoring Model

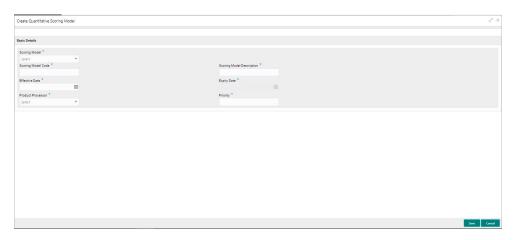

4. On Create Quantitative Scoring Model screen, specify the fields.

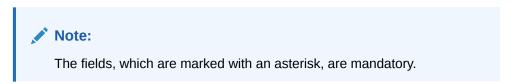

Table 1-151 Create Quantitative Scoring Model - Field Description

| Field                     | Description                                                                                                    |
|---------------------------|----------------------------------------------------------------------------------------------------|
| Scoring Model             | Select the scoring model from the drop-sown list. The available options are:     Application Scoring Model     Applicant Scoring Model     Multi-Applicant Scoring Model |
| Scoring Model<br>Code     | Specify the unique scoring model code.                                                                                                    |
| Scoring Model Description | Specify a short description for the scoring model.                                                                                                    |
| Effective Date            | Specify the effective date.                                                                                                    |
| Expiry Date               | Specify the expiry date.                                                                                                    |
| Product Processor         | Specify the product processor for which the model is being created.                                                                                                    |
| Priority                  | Specify the priority of the model.                                                                                                    |

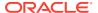

5. Click the **Selection Criteria** to define quantitative scoring model.

Figure 1-199 Create Quantitative Scoring Model - Selection Criteria

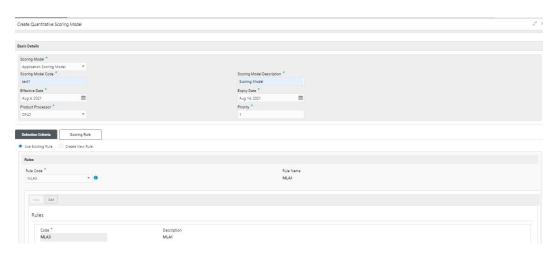

Table 1-152 Create Quantitative Scoring Model - Selection Criteria - Field Description

| Field             | Description                                                                                                    |
|-------------------|----------------------------------------------------------------------------------------------------|
| Use Existing Rule | By default, this option is enabled. Indicates if the existing rule is linked.                                                                                                    |
| Rule Code         | Select the rule code from the drop down list.                                                                                                    |
| 0                 | Click this icon to get the information about the existing rule.                                                                                                    |
| Rule Name         | Displays the rule name of the selected rule code.                                                                                                    |
| Create New Rule   | Select this option to create new rule.                                                                                                    |
| Code              | Specify the rule code.                                                                                                    |
| Description       | Specify the rule description.                                                                                                    |
| + icon            | Click this icon to add new expression.                                                                                                    |
| Fact / Rules      | Select the fact or rule from the drop-down list. Once the user selects the fact/rules, one more field opens adjacent to the output, update the same based on the selected output option. |

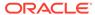

Table 1-152 (Cont.) Create Quantitative Scoring Model - Selection Criteria - Field Description

| Eield          | Description                                                                                                    |
|----------------|----------------------------------------------------------------------------------------------------|
| Field Operator | Description  Select the comparison operator from the drop-down list. The available options are:                                                                                                    |
| Data Type      | Select the data type for the fact or rule. Once the user select the data type, one more field opens adjacent to the output, update the same based on the selected output option. The available options are: Text Number Boolean Date Fact Rules The below option appears if the Data Type is selected as Boolean. True False |
| Output         | Select the output from the drop-down list. Once the user select the data type, one more field opens adjacent to the output, update the same based on the selected output option. The available options are: Text Number Boolean Date Fact Rules The below option appears if the Data Type is selected as Boolean. True False |
| Expression     | Displays the expression updated in the expression builder.                                                                                                    |

6. Click the **Scoring Rule** to define the rules. This tab is enabled if **Application Scoring Model** is selected.

The Create Quantitative Scoring Model - Scoring Rule screen displays.

Figure 1-200 Create Quantitative Scoring Model - Scoring Rule

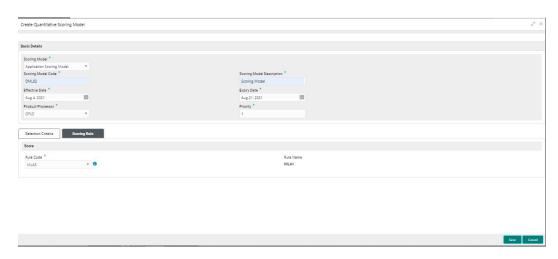

For more information on fields, refer to the field description table.

Table 1-153 Create Quantitative Scoring Model - Scoring Rule - Field Description

| Field     | Description                                            |
|-----------|--------------------------------------------------------|
| Rule Code | Select the rule code from the drop-down list.          |
| 0         | Click this icon to get the information about the rule. |
| Rule Name | Displays the rule name of the rule code.               |

Click the Feature tab to define the feature. This tab is enabled if Applicant Scoring Model and Multiple Applicant Scoring Model is selected.

The Create Quantitative Scoring Model - Feature screen displays.

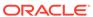

| Reside Charital | Scoring Model | Scoring Model | Scoring Model | Scoring Model | Scoring Model | Scoring Model | Scoring Model | Scoring Model | Scoring Model | Scoring Model | Scoring Model Class | Scoring Model | Scoring Model | Scoring Model | Scoring Model | Scoring Model | Scoring Model | Scoring Model | Scoring Model | Scoring Model | Scoring Model | Scoring Model | Scoring Model | Scoring Model | Scoring Model | Scoring Model | Scoring Model | Scoring Model | Scoring Model | Scoring Model | Scoring Model | Scoring Model | Scoring Model | Scoring Model | Scoring Model | Scoring Model | Scoring Model | Scoring Model | Scoring Model | Scoring Model | Scoring Model | Scoring Model | Scoring Model | Scoring Model | Scoring Model | Scoring Model | Scoring Model | Scoring Model | Scoring Model | Scoring Model | Scoring Model | Scoring Model | Scoring Model | Scoring Model | Scoring Model | Scoring Model | Scoring Model | Scoring Model | Scoring Model | Scoring Model | Scoring Model | Scoring Model | Scoring Model | Scoring Model | Scoring Model | Scoring Model | Scoring Model | Scoring Model | Scoring Model | Scoring Model | Scoring Model | Scoring Model | Scoring Model | Scoring Model | Scoring Model | Scoring Model | Scoring Model | Scoring Model | Scoring Model | Scoring Model | Scoring Model | Scoring Model | Scoring Model | Scoring Model | Scoring Model | Scoring Model | Scoring Model | Scoring Model | Scoring Model | Scoring Model | Scoring Model | Scoring Model | Scoring Model | Scoring Model | Scoring Model | Scoring Model | Scoring Model | Scoring Model | Scoring Model | Scoring Model | Scoring Model | Scoring Model | Scoring Model | Scoring Model | Scoring Model | Scoring Model | Scoring Model | Scoring Model | Scoring Model | Scoring Model | Scoring Model | Scoring Model | Scoring Model | Scoring Model | Scoring Model | Scoring Model | Scoring Model | Scoring Model | Scoring Model | Scoring Model | Scoring Model | Scoring Model | Scoring Model | Scoring Model | Scoring Model | Scoring Model | Scor

Figure 1-201 Create Quantitative Scoring Model - Feature

Table 1-154 Create Quantitative Scoring Model - Feature - Field Description

| Field              | Description                                                                               |
|--------------------|-------------------------------------------------------------------------------------------|
| + icon             | Click this icon to add a new row.                                                         |
| - icon             | Click this icon to delete a row, which is already added.                                  |
| Feature            | Select the feature from the drop-down list.                                               |
| Weightage (%)      | Specify the weightage to be assigned to each feature code.                                |
| Range Type         | Select the range type from the drop down list.                                            |
|                    | The available options are:                                                                |
|                    | Max Value                                                                                 |
|                    | Param Percent%                                                                            |
|                    | Value                                                                                     |
|                    | For <b>Applicant Scoring Model</b> , this field is editable.                              |
| Define Range/Value | Click the <b>Define</b> link to define the score for the expected response.               |
| Enable             | By default, this option is enabled. Indicates if the scoring parameter is enabled or not. |

**8.** Click the define link to define a range or absolute values for each scoring feature to be considered for scoring model and score for that range or value.

In case the data type of feature is numeric such as Bureau score, the **Create Quantitative Scoring Model - Define Link - Numeric Feature** screen displays.

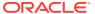

Figure 1-202 Create Quantitative Scoring Model - Define Link - Numeric Feature

Table 1-155 Create Quantitative Scoring Model - Define Link - Numeric Feature - Field Description

| Field            | Description                                                                                                    |
|------------------|----------------------------------------------------------------------------------------------------|
| Range Type       | Displays the range type selected.                                                                                                    |
| Max Value        | Specify the maximum value on which scoring has to be done, if range type ID is Max Value % or Param %.                                                                                    |
| + icon           | Click this icon to add a new row.                                                                                                    |
| - icon           | Click this icon to delete a row, which is already added.                                                                                                    |
| Range From       | Specify the minimum range of value based on which scoring is to be done.                                                                                                    |
| Range To         | Specify the maximum range of value based on which scoring is to be done.                                                                                                    |
| Score/Percentage | Specify the percentage to be assigned for each range or value, if range type is Max value % or Param %.                                                                                   |
|                  | Specify the score to be assigned for each range or value, if range type is Value.                                                                                                    |
| Category         | Specify the category for each range or value from the drop-down list. The values are configurable based on the lookup values maintained. The available options are:  Strong  Medium  Weak |

If the data type of feature is alphanumeric such as Employment Category, the below screen appears.

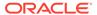

Figure 1-203 Create Quantitative Scoring Model - Define Link – Alphanumeric Feature

Table 1-156 Create Quantitative Scoring Model - Define Link – Alphanumeric Feature - Field Description

| Field      | Description                                                                                                    |
|------------|----------------------------------------------------------------------------------------------------|
| Range Type | Displays the range type selected. The default value for the same is <b>Value</b> .                                  |
| Max Value  | Specify the maximum value for the range type.                                                                       |
| + icon     | Click this icon to add a new row.                                                                                   |
| - icon     | Click this icon to delete a row, which is already added.                                                            |
| Value      | Specify the value of the feature.                                                                                   |
| Score      | Specify the score assigned for each range value.                                                                    |
| Category   | Specify the category for each range or value from the drop-down list. The available options are: Strong Medium Weak |

- 9. Click **Done** to save the data and close the range panel.
- 10. Click Save to save the details.

The quantitative scoring model is successfully created and can be viewed using the View Quantitative Scoring Model screen.

# 1.51.2 View Quantitative Scoring Model

This topic describes the systematic instructions to view the list of configured quantitative scoring model.

The user can configure the qualitative scoring model using the Create Quantitative Scoring Model screen. The status of the uploaded model is displayed as **Unauthorized** and **Open**. Once the checker authorizes the model, the status is updated to **Authorized** and **Open**.

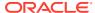

Specify **User ID** and **Password**, and login to **Home** screen.

- On Home screen, click Core Maintenance. Under Core Maintenance, click Credit Decision.
- 2. Under Credit Decision, click Maintenance. Under Maintenance, click Quantitative Scoring.
- Under Quantitative Scoring , click View Quantitative Scoring Model.
   The View Quantitative Scoring Model screen displays.

Figure 1-204 View Quantitative Scoring Model

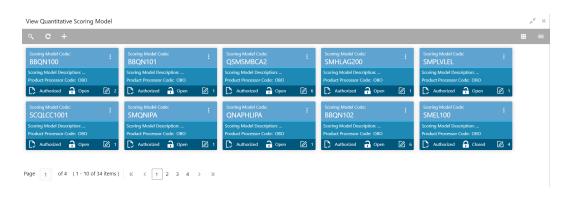

For more information on fields, refer to the field description table.

Table 1-157 View Quantitative Scoring Model – Field Description

| Field                        | Description                                                             |
|------------------------------|-------------------------------------------------------------------------|
| Scoring Model Code           | Displays the scoring model code.                                        |
| Scoring Model<br>Description | Displays the description of the scoring model.                          |
| Product Processor Code       | Displays the product processor code                                     |
| Authorization Status         | Displays the authorization status of the record. The options are:       |
| Record Status                | Displays the status of the record. The options are:     Open     Closed |
| Modification Number          | Displays the number of modification performed on the record.            |

4. Click Search icon.

The View Quantitative Scoring Model - Search screen displays.

Figure 1-205 View Quantitative Scoring Model - Search

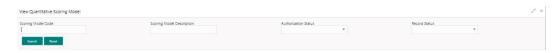

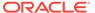

Table 1-158 View Quantitative Scoring Model - Search - Field Description

| Field                        | Description                                                                                     |
|------------------------------|-------------------------------------------------------------------------------------------------|
| Scoring Model Code           | Specify the scoring model code.                                                                 |
| Scoring Model<br>Description | Specify the description of the scoring model.                                                   |
| Authorization Status         | Select the authorization status from the drop-down list. The available options are:             |
| Record Status                | Select the record status from the drop-down list. The available options are:     Open     Close |

- 5. Click **three-dots** icon to unlock, delete, authorize or view the created pricing model.
- 6. Click **Unlock** icon to modify the fields.

The Quantitative Scoring Model Maintenance - Unlock screen displays.

Figure 1-206 Quantitative Scoring Model Maintenance - Unlock

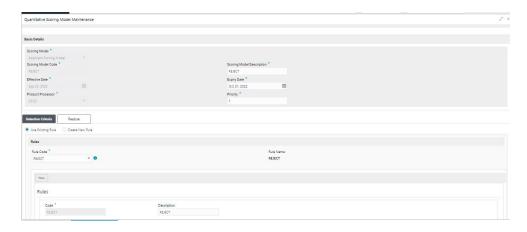

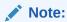

The fields, which are marked with an asterisk, are mandatory.

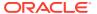

Table 1-159 Quantitative Scoring Model Maintenance - Unlock - Field Description

|                              | ı                                                                                                    |
|------------------------------|----------------------------------------------------------------------------------------------------|
| Field                        | Description                                                                                                    |
| Application Scoring Model    | Displays the application scoring model.                                                                                    |
| Scoring Model Code           | Displays the qualitative scoring model code for the created quantitative scoring model.                                    |
| Scoring Model<br>Description | The user can modify the quantitative scoring model description for the created quantitative scoring model.                 |
| Effective Date               | Displays the effective date of the created quantitative scoring model.  The user can modify the same before authorization. |
| Expiry Date                  | Displays the expiry date of the created quantitative scoring model. The user can modify the same before authorization.     |
| Product Processor            | Displays the product processor for the created quantitative scoring model.                                                 |
| Priority                     | The user can modify the priority of the created quantitative scoring model.                                                |
| Use Existing Rule            | The user can modify the existing rule if linked.                                                                           |
| Rule Code                    | Displays the rule code for the created quantitative scoring model.                                                         |
| 0                            | Click this icon to get the information about the rule.                                                                     |
| Rule Name                    | Displays the rule name of the rule code for the created quantitative scoring model.                                        |
| Code                         | Displays the rule code.                                                                                                    |
| Description                  | Displays the rule description.                                                                                             |
| + icon                       | This icon can add new expression.                                                                                          |
| Fact / Rules                 | Displays the fact or rule of the created quantitative scoring model.                                                       |
| Operator                     | Displays the comparison operator of the created quantitative scoring model.                                                |
| Data Type                    | Displays the data type for the fact or rule for the created quantitative scoring model.                                    |
| Output                       | Displays the output for the created quantitative scoring model.                                                            |
| Expression                   | Displays the expression updated in the expression builder for the created quantitative scoring model.                      |
| Feature                      | This tab is enabled for the Applicant Scoring Model.                                                                       |
| + icon                       | This icon adds new row.                                                                                                    |
| - icon                       | This icon deletes a row, which is already added.                                                                           |
| Feature                      | Displays the feature for the created quantitative scoring model.                                                           |
| Weightage (%)                | The user can modify the weightage assigned to each feature for the created quantitative scoring model.                     |
| Range Type                   | Displays the range type for the created quantitative scoring model.                                                        |
| Define Range/Value           | Displays the range/value defined for the created quantitative scoring model.                                               |

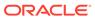

Table 1-159 (Cont.) Quantitative Scoring Model Maintenance - Unlock - Field Description

| Field        | Description                                                                         |
|--------------|-------------------------------------------------------------------------------------|
| Range From   | The user can modify the minimum range of value based on which scoring is done.      |
| Range To     | The user can modify the maximum range of value based on which scoring is done       |
| Score        | The user can modify the score for each range or value.                              |
| Category     | The user can modify the category for the created quantitative scoring model.        |
| Enable       | Displays parameter for the created quantitative scoring model.                      |
| Scoring Rule | This tab is enabled for the Application Scoring Model.                              |
| Rule Code    | Displays the rule code for the created quantitative scoring model.                  |
| 0            | Click this icon to get the information about the rule.                              |
| Rule Name    | Displays the rule name of the rule code for the created quantitative scoring model. |

- 7. Click **Save** to update the modified fields.
- 8. Click **View** icon to view the created quantitative scoring model.

The Quantitative Scoring Model Maintenance – View screen displays.

Figure 1-207 Quantitative Scoring Model Maintenance - View

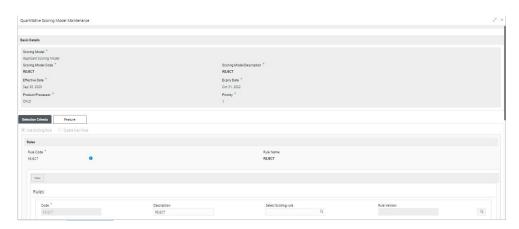

Table 1-160 Quantitative Scoring Model Maintenance - View - Field Description

| Field                        | Description                                                                                                    |  |
|------------------------------|----------------------------------------------------------------------------------------------------|--|
| Scoring Model                | Displays the application scoring model.                                                                                    |  |
| Scoring Model<br>Code        | Displays the qualitative scoring model code for the created quantitative scoring model.                                    |  |
| Scoring Model<br>Description | Displays the quantitative scoring model description for the created quantitative scoring model.                            |  |
| Effective Date               | Displays the effective date of the created quantitative scoring model.  The user can modify the same before authorization. |  |
| Expiry Date                  | Displays the expiry date of the created quantitative scoring model.  The user can modify the same before authorization.    |  |
| Product<br>Processor         | Displays the product processor for the created quantitative scoring model.                                                 |  |
| Priority                     | The user can modify the priority of the created quantitative scoring model.                                                |  |
| Use Existing Rule            | The user can modify the existing rule if linked.                                                                           |  |
| Rule Code                    | Displays the rule code for the created quantitative scoring model.                                                         |  |
| 0                            | Click this icon to get the information about the rule.                                                                     |  |
| Rule Name                    | Displays the rule name of the rule code for the created quantitative scoring model.                                        |  |
| Create New Rule              | Displays the rule code for the created quantitative scoring model.                                                         |  |
| Code                         | Displays the rule code.                                                                                                    |  |
| Description                  | Displays the rule description.                                                                                             |  |
| + icon                       | This icon can add new expression.                                                                                          |  |
| Fact / Rules                 | Displays the fact or rule of the created quantitative scoring model.                                                       |  |
| Operator                     | Displays the comparison operator of the created quantitative scoring model.                                                |  |
| Data Type                    | Displays the data type for the fact or rule for the created quantitative scoring model.                                    |  |
| Output                       | Displays the output for the created quantitative scoring model.                                                            |  |
| Expression                   | Displays the expression updated in the expression builder for the created quantitative scoring model.                      |  |
| Feature                      | This tab is enabled for the <b>Applicant Scoring Model</b> .                                                               |  |
| + icon                       | This icon adds new row.                                                                                                    |  |
| - icon                       | This icon deletes a row, which is already added.                                                                           |  |
| Feature                      | Displays the feature for the created quantitative scoring model.                                                           |  |
| Weightage (%)                | Displays the weightage assigned to each feature for the created quantitative scoring model.                                |  |
| Range Type                   | Displays the range type for the created quantitative scoring model.                                                        |  |
| Define Range/<br>Value       | Displays the range/value defined for the created quantitative scoring model.                                               |  |
| Range From                   | The user can modify the minimum range of value based on which scoring is done.                                             |  |

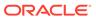

Table 1-160 (Cont.) Quantitative Scoring Model Maintenance - View - Field Description

| Field        | Description                                                                         |
|--------------|-------------------------------------------------------------------------------------|
| Range To     | The user can modify the maximum range of value based on which scoring is done       |
| Score        | Displays the score for each range or value.                                         |
| Category     | Displays the category for the created quantitative scoring model.                   |
| Enable       | Displays parameter for the created quantitative scoring model.                      |
| Scoring Rule | This tab is enabled for the Application Scoring Model.                              |
| Rule Code    | Displays the rule code for the created quantitative scoring model.                  |
| 0            | Click this icon to get the information about the rule.                              |
| Rule Name    | Displays the rule name of the rule code for the created quantitative scoring model. |

#### 1.52 Decision Grade Matrix

This topic describes the information about the decision grade matrix feature.

The Decision Grade Matrix can define the decision and grade based on the score calculated by the scoring model.

This topic contains the following subtopics:

- Create Decision Grade Matrix
   This topic describes the systematic instructions to create decision and grade matrix by updating various details.
- View Decision Grade Matrix
   This topic describes the systematic instructions to view the decision grade matrix.

#### 1.52.1 Create Decision Grade Matrix

This topic describes the systematic instructions to create decision and grade matrix by updating various details.

Specify User ID and Password, and login to Home screen.

- On Home screen, click Core Maintenance. Under Core Maintenance, click Credit Decision.
- Under Credit Decision, click Maintenance. Under Maintenance, click Decision Grade Matrix.
- 3. Under Decision Grade Matrix, click Create Decision Grade Matrix.

The **Create Decision Grade Matrix** screen displays.

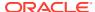

Figure 1-208 Create Decision Grade Matrix

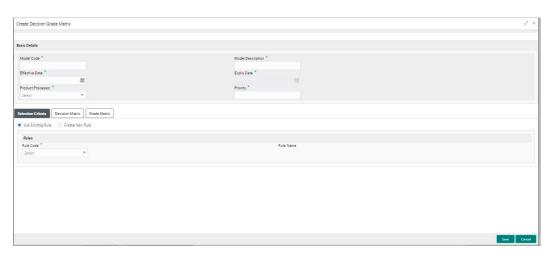

4. On Create Decision Grade Matrix screen, specify the fields.

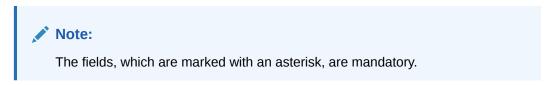

For more information on fields, refer to the field description table.

**Table 1-161 Create Decision Grade Matrix - Field Description** 

| Field             | Description                                                                             |
|-------------------|-----------------------------------------------------------------------------------------|
| Model Code        | Specify the unique model code.                                                          |
| Model Description | Specify a short description for the model.                                              |
| Effective Date    | Specify the effective date.                                                             |
| Expiry Date       | Specify the expiry date.                                                                |
| Product Processor | Specify the product processor for which the decision and grade matrix is being created. |
| Priority          | Specify the priority of the model.                                                      |

5. Click the **Selection Criteria** to configure the parameters based on which decision model is to be resolved.

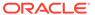

Figure 1-209 Create Decision Grade Matrix - Selection Criteria

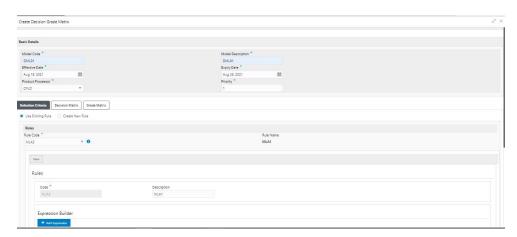

Table 1-162 Create Decision Grade Matrix - Selection Criteria - Field Description

| Field                | Description                                                                                                    |
|----------------------|----------------------------------------------------------------------------------------------------|
| Use Existing<br>Rule | By default, this option is enabled. Indicates if the existing rule is linked.                                                                                                    |
| Rule Code            | Select the rule code from the drop down list.                                                                                                    |
| 0                    | Click this icon to get the information about the rule.                                                                                                    |
| Rule Name            | Displays the rule name of the rule code.                                                                                                    |
| Create New<br>Rule   | Select this option to create new rule.                                                                                                    |
| + icon               | Click this icon to add new expression.                                                                                                    |
| Fact / Rules         | Select the fact or rule from the drop-down list. Once the user selects the fact/rules, one more field opens adjacent to the output, update the same based on the selected output option. |

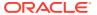

Table 1-162 (Cont.) Create Decision Grade Matrix - Selection Criteria - Field Description

| Field      | Description                                                                                                    |
|------------|----------------------------------------------------------------------------------------------------|
| Operator   | Select the comparison operator from the drop-down list. The available options are:                                                                                                    |
| Data Type  | Select the data type for the fact or rule. Once the user select the data type, one more field opens adjacent to the output, update the same based on the selected output option. The available options are:  Text Number Boolean Date Fact Rules The below option appears if the Data Type is selected as Boolean. True False |
| Output     | Select the output from the drop-down list. Once the user select the data type, one more field opens adjacent to the output, update the same based on the selected output option. The available options are: Text Number Boolean Date Fact Rules The below option appears if the Data Type is selected as Boolean. True False  |
| Expression | Displays the expression updated in the expression builder.                                                                                                    |

6. Click the **Decision Matrix** to define decision on the application. The user can select the feature for which the decision needs to be maintained like Quantitative/Qualitative.

The Create Decision Grade Matrix - Decision Matrix screen displays.

Figure 1-210 Create Decision Grade Matrix - Decision Matrix

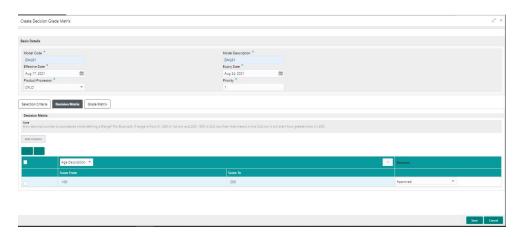

Table 1-163 Create Decision Grade Matrix - Decision Matrix - Field Description

| Field        | Description                                                                                                    |
|--------------|----------------------------------------------------------------------------------------------------|
| Add Column   | Click this button to add features for which decision has to be maintained. On click of <b>Add Column</b> , all the features are shown in the drop down list. Select the feature to be added. Click save to add the feature.                                                                                  |
|              | If the feature is numeric type, two columns gets added in the table From and To. If the feature is character/alphanumeric type one column Value gets added.                                                                                                    |
|              | System should not save, if no feature have been added. User can click Cancel to close the window.                                                                                                    |
| Link a Rule? | Select the appropriate radio button to link a rule to the features. The options are:  Yes - If this option is selected, the system displays the list of rules. Based on the rule mapped, the decision is provided.  No - If this option is selected, the system displays the list of decision lookup values. |
| х            | Click this icon to delete a column, which is already added.                                                                                                    |
| + icon       | Click this icon to add a new row.                                                                                                    |
| - icon       | Click this icon to delete a row, which is already added.                                                                                                    |
| Score From   | Specify the minimum range of score for the decision.                                                                                                    |
| Score To     | Specify the maximum range of score for the decision.                                                                                                    |

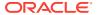

Table 1-163 (Cont.) Create Decision Grade Matrix - Decision Matrix - Field Description

| Field    | Description                                                                                                    |
|----------|----------------------------------------------------------------------------------------------------|
| Decision | Specify the decision of an application from the drop-down list. The values are configurable based on the look up values maintained       |
|          | The available options are:  • Approved  • Manual  • Rejected                                                                             |
| Rule     | Displays the rules based on which decision is to be made. This field is enabled if <b>Link a Rule?</b> option is updated as <b>Yes</b> . |

7. Click the **Grade Matrix** to assign the grade to the application that is used during the pricing of the application. You can select the feature for which the grade needs to be maintained like Quantitative/Qualitative.

The Create Decision Grade Matrix - Grade Matrix screen displays.

Figure 1-211 Create Decision Grade Matrix - Grade Matrix

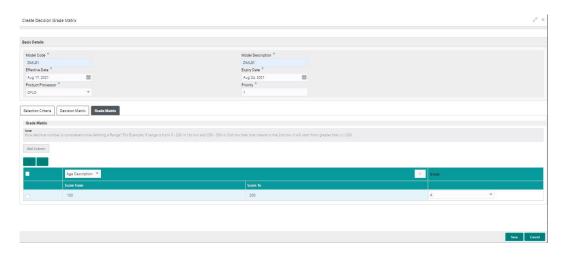

Table 1-164 Create Decision Grade Matrix - Grade Matrix - Field Description

| Field        | Description                                                                                                    |
|--------------|----------------------------------------------------------------------------------------------------|
| Add Column   | Click <b>Add Column</b> , for addition of features for which decision has to be maintained.                                                                                                    |
| Link a Rule? | Select the appropriate radio button to link a rule to the features. The options are:  Yes - If this option is selected, the system displays the list of rules. Based on the rule mapped, the decision is provided.  No - If this option is selected, the system displays the list of decision lookup values. |

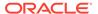

Table 1-164 (Cont.) Create Decision Grade Matrix - Grade Matrix - Field Description

| Field      | Description                                                                                                    |
|------------|----------------------------------------------------------------------------------------------------|
| ×          | Click this icon to delete a column, which is already added.                                                                                                    |
| + icon     | Click this icon to add a new row.                                                                                                    |
| - icon     | Click this icon to delete a row, which is already added.                                                                                                    |
| Score From | Specify the minimum range of score for the grade.                                                                                                    |
| Score To   | Specify the maximum range of score for the grade.                                                                                                    |
| Grade      | Specify the grade of the application based on the score scored. The values are configurable based on the look up values maintained.  The available options are:  • A  • B  • C |
| Value      | Specify the value for which the grade has to be maintained. This field appears only if the data type of feature is Numeric such as Age, FICO score.                            |
| Rule       | Displays the rules based on which decision is to be made. This field is enabled if <b>Link a Rule?</b> option is updated as <b>Yes</b> .                                       |

8. Click **Save** to save the details.

The Decision Grade Matrix is successfully created and can be viewed using the View Decision and Grade Matrix screen.

#### 1.52.2 View Decision Grade Matrix

This topic describes the systematic instructions to view the decision grade matrix.

The user can create the decision grade matrix using the Create Decision Grade Matrix screen. The status of the uploaded model is displayed as **Unauthorized** and **Open**. Once the checker authorizes the matrix, the status is updated to **Authorized** and **Open**.

Specify User ID and Password, and login to Home screen.

- On Home screen, click Core Maintenance. Under Core Maintenance, click Credit Decision.
- 2. Under Credit Decision, click Maintenance. Under Maintenance, click Decision Grade Matrix.
- 3. Under Decision Grade Matrix, click View Decision Grade Matrix.

The View Decision Grade Matrix screen displays.

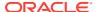

Figure 1-212 View Decision Grade Matrix

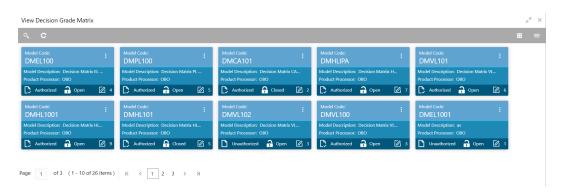

**Table 1-165** View Decision Grade Matrix – Field Description

| Field               | Description                                                    |
|---------------------|----------------------------------------------------------------|
| Model Code          | Displays the model code.                                       |
| Model Description   | Displays the model description.                                |
| Product Processor   | Displays the product processor for which the model is created. |
| Record Status       | Displays the status of the record.                             |
| Modification Number | Displays the number of modification performed on the record.   |

4. Click Search icon.

The View Decision Grade Matrix - Search screen displays.

Figure 1-213 View Decision Grade Matrix - Search

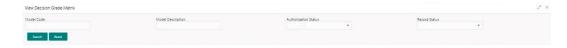

Table 1-166 View Decision Grade Matrix - Search - Field Description

| Field                | Description                                                                                                    |
|----------------------|----------------------------------------------------------------------------------------------------|
| Model Code           | Specify the model code.                                                                                                    |
| Model Description    | Specify the model description.                                                                                                |
| Authorization Status | Select the authorization status from the drop-down list. The available options are:  • Authorized  • Rejected  • Unauthorized |

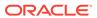

Table 1-166 (Cont.) View Decision Grade Matrix - Search – Field Description

| Field         | Description                                                                                      |
|---------------|--------------------------------------------------------------------------------------------------|
| Record Status | Select the record status from the drop-down list. The available options are:     Open     Closed |

- 5. Click **three-dots** icon to unlock, delete, authorize or view the created decision grade matrix.
- 6. Click **Unlock** icon to modify the fields.

The **Decision Grade Maintenance** screen displays.

Figure 1-214 Decision Grade Maintenance

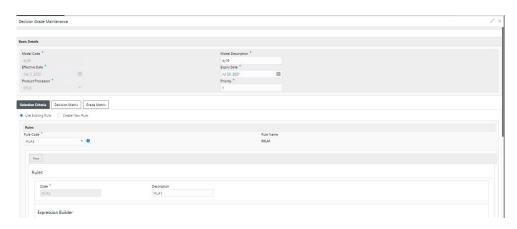

Note:

The fields, which are marked with an asterisk, are mandatory.

**Table 1-167 Decision Grade Maintenance - Field Description** 

| Field             | Description                                                                      |
|-------------------|----------------------------------------------------------------------------------|
| Model Code        | Displays the model code for the created decision grade matrix.                   |
| Model Description | The user can modify the model description for the created decision grade matrix. |
| Effective Date    | The user can modify effective date for the decision grade matrix.                |
| Expiry Date       | The user can modify date of the created decision grade matrix.                   |
| Product Processor | Displays the product processor for the decision grade matrix.                    |
| Priority          | The user can modify the priority of the created decision grade matrix.           |

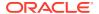

Table 1-168 Selection Criteria - Field Description

| Field             | Description                                                                    |
|-------------------|--------------------------------------------------------------------------------|
| Use Existing Rule | Indicates if the existing rule is linked.                                      |
| Rule Code         | The user can modify the rule code for the created decision grade matrix.       |
| 0                 | Click this icon to get the information about the rule.                         |
| Rule Name         | Displays the rule name of the rule code for the created decision grade matrix. |
| Create New Rule   | The user can modify the rule code for the created decision grade matrix.       |
| Description       | Specify the rule description for the decision grade matrix.                    |
| Code              | Specify the new rule code for decision grade matrix.                           |

Table 1-169 Expression Builder - Field Description

|              | ,                                                                                                |
|--------------|--------------------------------------------------------------------------------------------------|
| Field        | Description                                                                                      |
| + icon       | This icon can add new expression.                                                                |
| Fact / Rules | Displays the fact or rule for the created decision grade matrix.                                 |
| Operator     | Displays the comparison operator for the created decision grade matrix.                          |
| Data Type    | Displays the data type for the fact or rule for the created decision grade matrix.               |
| Output       | Displays the output for the created decision grade matrix.                                       |
| Expression   | Displays the expression updated in the expression builder for the created decision grade matrix. |

Table 1-170 Decision Matrix - Field Description

| Field        | Description                                                                                                    |
|--------------|----------------------------------------------------------------------------------------------------|
| Add Column   | Click this button to add features for which decision has to be maintained.                                                                                                    |
| Link a Rule? | Select the appropriate radio button to link a rule to the features. The options are:  Yes - If this option is selected, the system displays the list of rules. Based on the rule mapped, the decision is provided.  No - If this option is selected, the system displays the list of decision lookup values. |
| ж            | Click this icon to delete a column, which is already added.                                                                                                    |
| + icon       | Click this icon to add new row.                                                                                                    |
| - icon       | Click this icon to delete a row, which is already added.                                                                                                    |

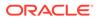

Table 1-170 (Cont.) Decision Matrix - Field Description

| Field      | Description                                                                                                    |
|------------|----------------------------------------------------------------------------------------------------|
| Score From | Specify the minimum range of score for the decision.                                                                                                    |
| Score To   | Specify the maximum range of score for the decision.                                                                                                    |
| Decision   | Specify the decision of an application. The values configurable based on the look up values maintained.  The available options are:  Approved  Manual  Rejected |
| Rule       | Displays the rules based on which decision is to be made. This field is enabled if <b>Link a Rule?</b> option is updated as <b>Yes</b> .                        |

Table 1-171 Grade Matrix - Field Description

| Field      | Description                                                                                                    |
|------------|----------------------------------------------------------------------------------------------------|
| Add Column | Click this button to add features for which grade has to be maintained.                                                        |
| ×          | Click this icon to delete a column, which is already added.                                                                    |
| + icon     | Click this icon to add new row.                                                                                                |
| - icon     | Click this icon delete a row, which is already added.                                                                          |
| Score From | Specify the minimum range of score for the grade.                                                                              |
| Score To   | Specify the maximum range of score for the grade.                                                                              |
| Grade      | Specify the grade of an application based on the score scored. The values configurable based on the look up values maintained. |
|            | The available options are:  • A • B                                                                                            |
|            | • c                                                                                                    |

- 7. Click **Save** to update the modified fields.
- 8. Click **three-dots** icon to unlock, delete, authorize or view the created decision grade matrix.
- 9. Click View icon to view the decision grade matrix.

The **Decision Grade Maintenance – View** screen displays.

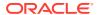

Figure 1-215 Decision Grade Maintenance – View

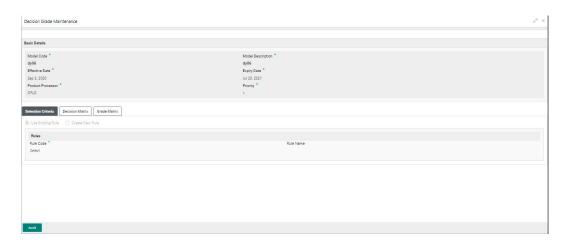

Table 1-172 Decision Grade Maintenance - View - Field Description

| Field             | Description                                                           |
|-------------------|-----------------------------------------------------------------------|
| Model Code        | Displays the model code for the created decision grade matrix.        |
| Model Description | Displays the model description for the created decision grade matrix. |
| Effective Date    | Displays the effective date for the decision grade matrix.            |
| Expiry Date       | Displays the expiry date of the created decision grade matrix.        |
| Product Processor | Displays the product processor for the decision grade matrix.         |
| Priority          | Displays the priority of the created decision grade matrix.           |

Table 1-173 Selection Criteria - Field Description

| Field             | Description                                                                    |
|-------------------|--------------------------------------------------------------------------------|
| Use Existing Rule | Indicates if the existing rule is linked.                                      |
| Rule Code         | Displays the rule code for the created decision grade matrix.                  |
| 0                 | Click this icon to get the information about the rule.                         |
| Rule Name         | Displays the rule name of the rule code for the created decision grade matrix. |
| Create New Rule   | Displays the rule code for the created decision grade matrix.                  |
| Code              | Specify the new rule code for decision grade matrix.                           |
| Description       | Specify the rule description for the decision grade matrix.                    |

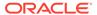

Table 1-174 Expression Builder - Field Description

| Field        | Description                                                                                      |
|--------------|--------------------------------------------------------------------------------------------------|
| + icon       | Click this icon to add new expression.                                                           |
| Fact / Rules | Displays the fact or rule for the created decision grade matrix.                                 |
| Operator     | Displays the comparison operator for the created decision grade matrix.                          |
| Data Type    | Displays the data type for the fact or rule for the created decision grade matrix.               |
| Output       | Displays the output for the created decision grade matrix.                                       |
| Expression   | Displays the expression updated in the expression builder for the created decision grade matrix. |

Table 1-175 Decision Matrix - Field Description

| Field      | Description                                                                                                    |
|------------|----------------------------------------------------------------------------------------------------|
| Add Column | Click this button to add features for which decision has to be maintained.                                                                                      |
| ×          | Click this icon to delete a column, which is already added.                                                                                                    |
| + icon     | Click this icon to add new row.                                                                                                    |
| - icon     | Click this icon to delete a row, which is already added.                                                                                                    |
| Score From | Displays the minimum range of score for the decision.                                                                                                    |
| Score To   | Displays the maximum range of score for the decision.                                                                                                    |
| Decision   | Displays the decision of an application. The values configurable based on the look up values maintained. The available options are:  Approved  Manual  Rejected |
| Rule       | Displays the rules based on which decision is to be made. This field is enabled if <b>Link a Rule?</b> option is updated as <b>Yes</b> .                        |

**Table 1-176 Grade Matrix - Field Description** 

| Field      | Description                                                             |
|------------|-------------------------------------------------------------------------|
| Add Column | Click this button to add features for which grade has to be maintained. |
| ×          | Click this icon to delete a column, which is already added.             |
| + icon     | Click this icon to add new row.                                         |
| - icon     | Click this icon to delete a row, which is already added.                |
| Score From | Displays the minimum range of score for the grade.                      |
| Score To   | Displays the maximum range of score for the grade.                      |

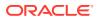

Table 1-176 (Cont.) Grade Matrix - Field Description

| Field | Description                                                                                                    |
|-------|----------------------------------------------------------------------------------------------------|
| Grade | Displays the grade of an application based on the score scored. The values configurable based on the look up values maintained.       |
|       | The available options are:  • A  • B  • C                                                                                             |
| Rule  | Displays the rules based on which grade is to be made. This field is enabled if <b>Link a Rule?</b> option is updated as <b>Yes</b> . |

## 1.53 Pricing

This topic describes the information about the pricing feature in Decision service.

Risk-based pricing refers to the offering of different interest rates to different customers depending on their credit worthiness. Thus, not all borrowers for the same product receives the same interest rate and credit terms. This means that high-risk borrowers who are less likely to repay their loans in full and on time will be charged higher rate of interest. While the low risk borrowers, having greater capacity to make payments will be charged lower rate of interest.

This topic contains the following subtopics:

- Create Pricing Model
  - This topic describes the systematic instructions to create pricing model based on various pricing parameter by updating various details.
- View Pricing Model

This topic describes the systematic instructions to view the list of pricing model.

#### 1.53.1 Create Pricing Model

This topic describes the systematic instructions to create pricing model based on various pricing parameter by updating various details.

Specify User ID and Password, and login to Home screen.

- 1. On Home screen, click Core Maintenance. Under Core Maintenance, click Credit Decision.
- 2. Under Credit Decision, click Maintenance. Under Maintenance, click Pricing Model.
- 3. Under Pricing Model, click Create Pricing Model.

The Create Pricing Model screen displays.

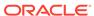

Figure 1-216 Create Pricing Model

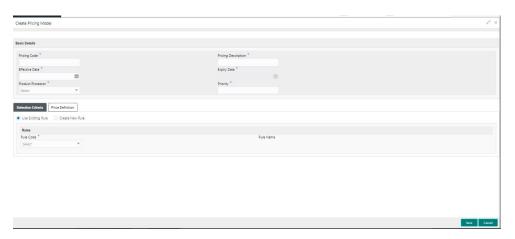

4. On Create Pricing Model screen, specify the fields.

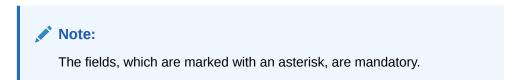

For more information on fields, refer to the field description table.

Table 1-177 Create Pricing Model - Field Description

| Field                  | Description                                                           |
|------------------------|-----------------------------------------------------------------------|
| Pricing Code           | Specify the unique pricing code.                                      |
| Pricing<br>Description | Specify a short description for the pricing.                          |
| Effective Date         | Specify the effective date.                                           |
| Expiry Date            | Specify the expiry date.                                              |
| Product<br>Processor   | Specify the product processor for which the pricing is being created. |
| Priority               | Specify the priority of the pricing.                                  |

5. Click the **Selection Criteria** to define pricing model.

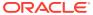

Figure 1-217 Create Pricing Model – Selection Criteria

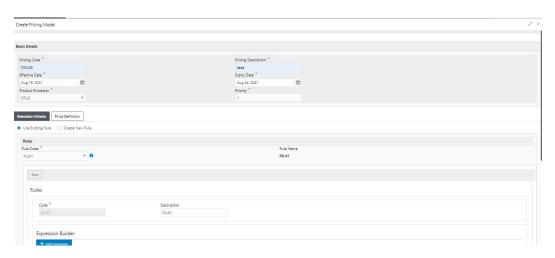

Table 1-178 Create Pricing Model – Selection Criteria - Field Description

| Field             | Description                                                                                                    |
|-------------------|----------------------------------------------------------------------------------------------------|
| Use Existing Rule | By default, this option is enabled. Indicates if the existing rule is linked.                                                                                                    |
| Rule Code         | Select the rule code from the drop-down list.                                                                                                    |
| 0                 | Click this icon to get the information about the rule.                                                                                                    |
| Rule Name         | Displays the rule name of the rule code.                                                                                                    |
| Create New Rule   | Select this option to create new rule.                                                                                                    |
| Code              | Specify the rule code.                                                                                                    |
| Description       | Specify the rule description.                                                                                                    |
| + icon            | Click this icon to add new expression.                                                                                                    |
| Fact / Rules      | Select the fact or rule from the drop-down list. Once the user selects the fact/rules, one more field opens adjacent to the output, update the same based on the selected output option. |

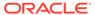

Table 1-178 (Cont.) Create Pricing Model – Selection Criteria - Field Description

| Select the comparison operator from the drop-down list. The available options are:                                                                                                    | Field     | Description                                                                                                    |
|----------------------------------------------------------------------------------------------------|-----------|----------------------------------------------------------------------------------------------------|
| Once the user select the data type, one more field opens adjacent to the output, update the same based on the selected output option.  The available options are:  Text  Number  Boolean  Date  Fact  Rules  The below option appears if the Data Type is selected as Boolean.  True  False  Output  Select the output from the drop-down list. Once the user select the data type, one more field opens adjacent to the output, update the same based on the selected output option. The available options are:  Text | Operator  | Select the comparison operator from the drop-down list.  The available options are:                                                                                                    |
| Output  Select the output from the drop-down list. Once the user select the data type, one more field opens adjacent to the output, update the same based on the selected output option. The available options are:  Text                                                                                                    | Data Type | Once the user select the data type, one more field opens adjacent to the output, update the same based on the selected output option.  The available options are:  Text  Number  Boolean  Date  Fact  Rules  The below option appears if the Data Type is selected as Boolean.  True                                                 |
| Boolean Date Fact Rules The below option appears if the Data Type is selected as Boolean. True False  Expression Displays the expression updated in the expression builder.                                                                                                    |           | Select the output from the drop-down list. Once the user select the data type, one more field opens adjacent to the output, update the same based on the selected output option. The available options are:  Text  Number  Boolean  Date  Fact  Rules The below option appears if the Data Type is selected as Boolean.  True  False |

- **6.** Click **Price Definition** to define the pricing.
- 7. Select the **Rate Type** options as **Flat** to specify the flat rate.

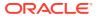

The Create Pricing Model - Price Definition (Flat) screen displays.

Figure 1-218 Create Pricing Model – Price Definition (Flat)

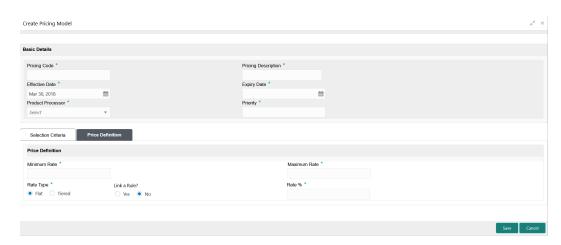

For more information on fields, refer to the field description table.

Table 1-179 Create Pricing Model – Price Definition (Flat) - Field Description

| Field        | Description                                                                                                    |
|--------------|----------------------------------------------------------------------------------------------------|
| Minimum Rate | Specify the minimum rate applicable for the defined pricing code.                                                                                                    |
| Maximum Rate | Specify the maximum rate applicable for the defined pricing code.                                                                                                    |
| Rate Type    | Select the rate type from the drop-down list as <b>Flat</b> .                                                                                                    |
| Link a Rule? | Select the option whether to link a rule to derive the price. The options are: Yes No                                                                                                    |
| Rate %       | Specify the interest rate application for the defined pricing. This field displays once you select the <b>Rate Type</b> option as <b>Flat</b> and <b>Link a Rule?</b> option as <b>No</b> .   |
| Rule         | Select the rule for the defined pricing from the drop-down list. This field appears once you select the <b>Rate Type</b> option as <b>Flat</b> and <b>Link a Rule?</b> option as <b>Yes</b> . |

- 8. Select the **Rate Type** options as **Tiered** to link the list of features.
- 9. Click **Add Columns** to select and link the features.

The Add Features popup screen displays.

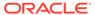

Figure 1-219 Add Features

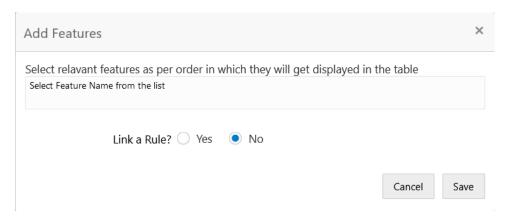

- 10. Select the feature names from the list. ('n' number of features can be selected)
- **11.** Select the option whether to link a rule for defining the interest rate.
- Click Save to link the list of features for defining the tiered interest rate.
   The Create Pricing Model Price Definition (Tiered) screen displays.

Figure 1-220 Create Pricing Model – Price Definition (Tiered)

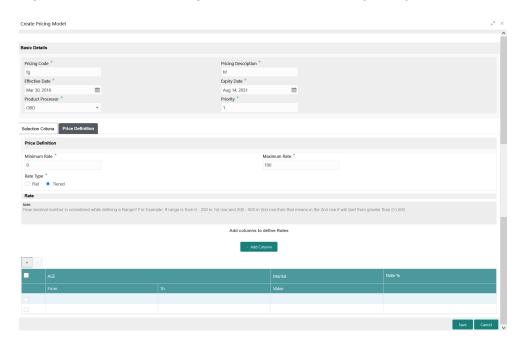

Table 1-180 Create Pricing Model – Price Definition (Tiered) - Field Description

| Field        | Description                                                       |
|--------------|-------------------------------------------------------------------|
| Minimum Rate | Specify the minimum rate applicable for the defined pricing code. |

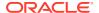

Table 1-180 (Cont.) Create Pricing Model – Price Definition (Tiered) - Field Description

| Field                                     | Description                                                                                                    |
|-------------------------------------------|----------------------------------------------------------------------------------------------------|
| Maximum Rate                              | Specify the maximum rate applicable for the defined pricing code.                                                                                                    |
| Rate Type                                 | Select the rate type from the drop-down list as <b>Tiered</b> .                                                                                                    |
| <numeric<br>Feature&gt; From</numeric<br> | Specify the minimum numeric value of feature to which the interest rate is applicable.                                                                                                    |
| <numeric<br>Feature&gt; To</numeric<br>   | Specify the maximum numeric value of feature to which the interest rate is applicable.                                                                                                    |
| <character feature=""> Value</character>  | Specify the alphabetic value for which the interest rate is applicable.                                                                                                    |
| Rate %                                    | Specify the interest rate applicable for the defined tier. This field appears once you select the <b>Rate Type</b> option as <b>Tiered</b> and <b>Link a Rule?</b> option as <b>No</b> .      |
| Rule                                      | Select the rule for the defined tier from the drop-down list.  This field appears once you select the <b>Rate Type</b> option as <b>Tiered</b> and <b>Link a Rule?</b> option as <b>Yes</b> . |

13. Click Save to save the details.

The Pricing model is successfully created and can be viewed using View Pricing Model screen.

### 1.53.2 View Pricing Model

This topic describes the systematic instructions to view the list of pricing model.

The user can create the pricing model using the Create Pricing Model screen. The status of the uploaded model is displayed as **Unauthorized** and **Open**. Once the checker authorizes the model, the status is updated to **Authorized** and **Open**.

Specify **User ID** and **Password**, and login to **Home** screen.

- On Home screen, click Core Maintenance. Under Core Maintenance, click Credit Decision.
- 2. Under Credit Decision, click Maintenance. Under Maintenance, click Pricing.
- 3. Under Pricing, click View Pricing Model.

The View Pricing Model screen displays.

Figure 1-221 View Pricing Model

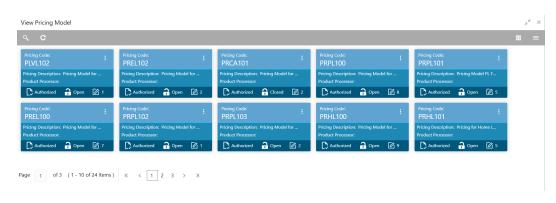

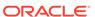

**Table 1-181** View Pricing Model – Field Description

| Field                   | Description                                                             |
|-------------------------|-------------------------------------------------------------------------|
| Pricing Code            | Displays the pricing code.                                              |
| Pricing<br>Description  | Displays the description of the pricing model.                          |
| Authorization<br>Status | Displays the authorization status of the record. The options are:       |
| Record Status           | Displays the status of the record. The options are:     Open     Closed |
| Modification<br>Number  | Displays the number of modifications performed on the record.           |

4. Click Search icon.

The View Pricing Model - Search screen displays.

Figure 1-222 View Pricing Model - Search

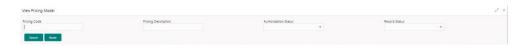

For more information on fields, refer to the field description table.

**Table 1-182** View Pricing Model - Search - Field Description

| Field                | Description                                                                                      |
|----------------------|--------------------------------------------------------------------------------------------------|
| Pricing Code         | Specify the pricing code.                                                                        |
| Pricing Description  | Specify the description of the pricing model.                                                    |
| Authorization Status | Select the authorization status from the drop-down list. The available options are:              |
| Record Status        | Select the record status from the drop-down list. The available options are:     Open     Closed |

- 5. Click **three-dots** icon to unlock, delete, authorize or view the created pricing model.
- **6.** Click **Unlock** icon to modify the fields.

The **Pricing Model Maintenance - Unlock** screen displays.

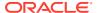

Figure 1-223 Pricing Model Maintenance - Unlock

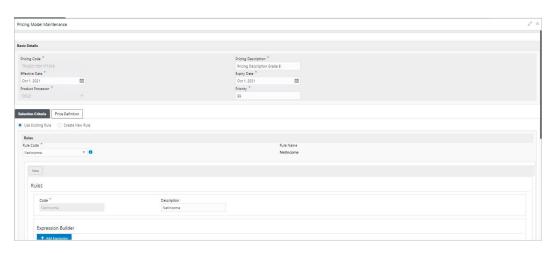

Note:

The fields, which are marked with an asterisk, are mandatory.

Table 1-183 Pricing Model Maintenance - Unlock - Field Description

| Field               | Description                                                           |
|---------------------|-----------------------------------------------------------------------|
| Pricing Code        | Displays the pricing code for the created quantitative pricing model. |
| Pricing Description | Specify the pricing description for the created pricing model.        |
| Effective Date      | Specify the effective date for the created pricing model.             |
| Expiry Date         | Specify the expiry date for the created pricing model.                |
| Product Processor   | Displays the product processor for the created pricing model.         |
| Priority            | Specify the priority of the created pricing model.                    |
| Use Existing Rule   | Specify the existing rule if linked.                                  |
| Rule Code           | Specify the rule code for the created pricing model.                  |
| 0                   | Click this icon to get the information about the rule.                |
| Rule Name           | Displays the rule name.                                               |
| Create New Rule     | Specify the new rule linked to the pricing model.                     |
| Code                | Specify the new rule code for the created pricing model.              |
| Description         | Specify the rule description for the created pricing model.           |
| + icon              | Click this icon can add new expression.                               |
| Fact / Rules        | Displays the fact or rule of the created pricing model.               |
| Operator            | Displays the comparison operator of the created pricing model.        |

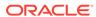

Table 1-183 (Cont.) Pricing Model Maintenance - Unlock - Field Description

| Field                               | Description                                                                                                    |
|-------------------------------------|----------------------------------------------------------------------------------------------------|
| Data Type                           | Displays the data type for the fact or rule for the created pricing model.                                             |
| Output                              | Displays the output for the created pricing model.                                                                     |
| Expression                          | Displays the expression updated in the expression builder for the created pricing model.                               |
| Pricing Definition                  | The below listed fields appear in <b>Pricing Definition</b> tab.                                                       |
| Minimum Rate                        | Specify the minimum rate applicable for the defined pricing model.                                                     |
| Maximum Rate                        | Specify the maximum rate applicable for the defined pricing model.                                                     |
| Rate Type                           | Select the range type for the created pricing model from the drop-down list.  The available options are:  Flat  Tiered |
| Rate%                               | Specify the interest rate application for the defined pricing.                                                         |
|                                     | Note:  This field appears once the user select the Rate Type option as Flat and Link a Rule? option as Yes.            |
| Rule                                | Select the rule for the defined pricing.                                                                               |
|                                     | Note:  This field appears once the user select the Rate Type option as Flat and Link a Rule? option as Yes.            |
| <numeric feature=""> From</numeric> | Specify the minimum numeric value of feature to which the interest rate is applicable.                                 |
|                                     | Note:  This field displays if the Rate Type is selected as Tiered.                                                     |
| <numeric feature=""> To</numeric>   | Specify the maximum numeric value of feature to which the interest rate is applicable.                                 |
|                                     | Note:  This field displays if the Rate Type is selected as Tiered.                                                     |

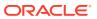

Table 1-183 (Cont.) Pricing Model Maintenance - Unlock - Field Description

| Field                                        | Description                                                                                                   |
|----------------------------------------------|----------------------------------------------------------------------------------------------------|
| <character feature=""><br/>Value</character> | Specify the alphabetic value for which the interest rate is applicable.                                       |
|                                              | Note:  This field displays if the Rate Type is selected as Tiered.                                            |
| Rate%                                        | Specify the interest rate applicable for the defined tier.                                                    |
|                                              | Note:  This field appears once you select the Rate Type option as Tiered and Link a Rule? option as No.       |
|                                              |                                                                                                    |
| Rule                                         | Select the rule for the defined tier.                                                                         |
|                                              | Note:  This field appears once the user select the Rate Type option as Tiered and Link a Rule? option as Yes. |

- 7. Click **Save** to update the modified fields.
- 8. Click **View** icon to view the created quantitative scoring model.

The **Pricing Model Maintenance – View** screen displays.

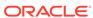

Basic Details

Pricing Model Maintenance

Pricing Model for SMB CADD

Pricing Model for SMB CADD

Pricing Model for SMB CADD

Pricing Model for SMB CADD

Pricing Model for SMB CADD

Pricing Model for SMB CADD

Pricing Model for SMB CADD

Pricing Model for SMB CADD

Pricing Model for SMB CADD

Pricing Model for SMB CADD

Pricing Model for SMB CADD

Pricing Model for SMB CADD

Pricing Model for SMB CADD

Pricing Model for SMB CADD

Pricing Model for SMB CADD

Pricing Model for SMB CADD

Pricing Model for SMB CADD

Pricing Model for SMB CADD

Pricing Model for SMB CADD

Pricing Model for SMB CADD

Pricing Model for SMB CADD

Pricing Model for SMB CADD

Pricing Model for SMB CADD

Pricing Model for SMB CADD

Pricing Model for SMB CADD

Pricing Model for SMB CADD

Pricing Model for SMB CADD

Pricing Model for SMB CADD

Pricing Model for SMB CADD

Pricing Model for SMB CADD

Pricing Model for SMB CADD

Pricing Model for SMB CADD

Pricing Model for SMB CADD

Pricing Model for SMB CADD

Pricing Model for SMB CADD

Pricing Model for SMB CADD

Pricing Model for SMB CADD

Pricing Model for SMB CADD

Pricing Model for SMB CADD

Pricing Model for SMB CADD

Pricing Model for SMB CADD

Pricing Model for SMB CADD

Pricing Model for SMB CADD

Pricing Model for SMB CADD

Pricing Model for SMB CADD

Pricing Model for SMB CADD

Pricing Model for SMB CADD

Pricing Model for SMB CADD

Pricing Model for SMB CADD

Pricing Model for SMB CADD

Pricing Model for SMB CADD

Pricing Model for SMB CADD

Pricing Model for SMB CADD

Pricing Model for SMB CADD

Pricing Model for SMB CADD

Pricing Model for SMB CADD

Pricing Model for SMB CADD

Pricing Model for SMB CADD

Pricing Model for SMB CADD

Pricing Model for SMB CADD

Pricing Model for SMB CADD

Pricing Model for SMB CADD

Pricing Model for SMB CADD

Pricing Model for SMB CADD

Pricing Model for SMB CADD

Pricing Model for SMB CADD

Pricing Model for SMB CADD

Pricing Model for SMB CADD

Pricing Model for SMB CADD

Pricing Model for SMB CADD

Pricing Model for SMB CADD

Pricing Model fo

Figure 1-224 Pricing Model Maintenance - View

Table 1-184 Pricing Model Maintenance - View - Field Description

| Field               | Description                                                           |
|---------------------|-----------------------------------------------------------------------|
| Pricing Code        | Displays the pricing code for the created quantitative pricing model. |
| Pricing Description | Displays the pricing description for the created pricing model.       |
| Effective Date      | Displays effective date for the created pricing model.                |
| Expiry Date         | Displays date for the created pricing model.                          |
| Product Processor   | Displays the product processor for the created pricing model.         |
| Priority            | Displays the priority of the created pricing model.                   |
| Use Existing Rule   | Displays the existing rule if linked.                                 |
| Rule Code           | Displays the rule code for the created pricing model.                 |
| 0                   | Click this icon to get the information about the rule.                |
| Rule Name           | Displays the rule name.                                               |
| Create New Rule     | Displays the new rule linked to the pricing model.                    |
| Code                | Specify the new rule code for the created pricing model.              |
| Description         | Specify the rule description for the created pricing model.           |

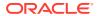

Table 1-184 (Cont.) Pricing Model Maintenance - View - Field Description

| Field                               | Description                                                                                                    |
|-------------------------------------|----------------------------------------------------------------------------------------------------|
| + icon                              | This icon can add new expression.                                                                                                    |
| Fact / Rules                        | Displays the fact or rule of the created pricing model.                                                                                                    |
| Operator                            | Displays the comparison operator of the created pricing model.                                                                                                    |
| Data Type                           | Displays the data type for the fact or rule for the created pricing model.                                                                                            |
| Output                              | Displays the output for the created pricing model.                                                                                                    |
| Expression                          | Displays the expression updated in the expression builder for the created pricing model.                                                                              |
| Pricing Definition                  | The below fields appears in the <b>Pricing Definition</b> tab.                                                                                                    |
| Minimum Rate                        | Displays the minimum rate applicable for the defined pricing model.                                                                                                   |
| Maximum Rate                        | Displays the maximum rate applicable for the defined pricing model.                                                                                                   |
| Rate Type                           | Displays the range type for the created pricing model from the drop-down list.  The available options are:  Flat  Tiered                                              |
| Rate%                               | Displays the interest rate application for the defined pricing.  Note:  This field appears once the user select the Rate Type as Flat and Link a Rule? option as Yes. |
| Rule                                | Displays the rule for the defined pricing.  Note:  This field appears once you select the Rate Type option as Flat and Link a Rule? option as Yes.                    |
| <numeric feature=""> From</numeric> | Displays the minimum numeric value of feature to which the interest rate is applicable.                                                                               |
|                                     | Note:  This field displays if the Rate Type is selected as Tiered.                                                                                                    |

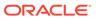

Table 1-184 (Cont.) Pricing Model Maintenance - View - Field Description

| Field                                        | Description                                                                                              |
|----------------------------------------------|----------------------------------------------------------------------------------------------------|
| <numeric feature=""> To</numeric>            | Displays the maximum numeric value of feature to which the interest rate is applicable.                  |
|                                              | Note:  This field displays if the Rate Type is selected as Tiered.                                       |
| <character feature=""><br/>Value</character> | Displays the alphabetic value for which the interest rate is applicable.                                 |
|                                              | Note:  This field displays if the Rate Type is selected as Tiered.                                       |
| Rate%                                        | Displays the interest rate applicable for the defined tier.                                              |
|                                              | Note:  This field appears once you select the Rate Type option as Tiered and Link a Rule? option as No.  |
| Rule                                         | Displays the rule for the defined tier.                                                                  |
|                                              | Note:  This field appears once you select the Rate Type option as Tiered and Link a Rule? option as Yes. |

# 1.54 Execution Summary

This topic describes the information to view the decisions, credit score and pricing for the processed application.

This topic contains the following subtopics:

View Execution Summary
 This topic describes the systematic instructions to view the execution summary based on the various filter options provided.

### 1.54.1 View Execution Summary

This topic describes the systematic instructions to view the execution summary based on the various filter options provided.

Specify **User ID** and **Password**, and login to **Home** screen.

- On Home screen, click Core Maintenance. Under Core Maintenance, click Credit Decision.
- Under Credit Decision, click Operations. Under Operations, click Execution Summary.

The View Execution Summary screen displays.

Figure 1-225 View Execution Summary

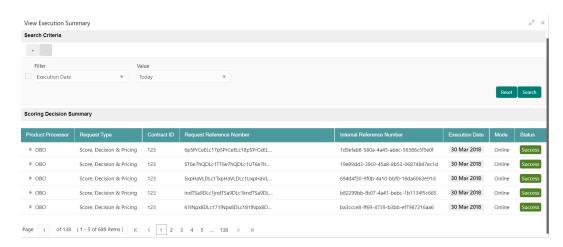

Table 1-185 View Execution Summary - Field Description

| Field  | Description                                                                                                    |
|--------|----------------------------------------------------------------------------------------------------|
| + icon | Click the icon to add a new row.                                                                                                    |
| - icon | Click the icon to delete a row, which is already added.                                                                                                    |
| Filter | Select the required option to search for the execution summary.  The available options are:  Reference Number  Internal Reference Number  Decision  Batch/Online  Product Processor  Status |
|        | <ul><li>Request Type</li><li>Execution Date</li><li>Contract ID</li></ul>                                                                                                    |

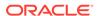

Table 1-185 (Cont.) View Execution Summary - Field Description

| Field     | Description                                                                                                  |
|-----------|----------------------------------------------------------------------------------------------------|
| Value     | Specify the required details or select an appropriate option for the selected filter option.                 |
|           | This field appears once you select an option from the <b>Filter</b> list.                                    |
| From Date | Select the start date of the period during which the execution summary is generated.                         |
|           | This field appears if you select the filter option as <b>Execution Date</b> and value as <b>Date Range</b> . |
| To Date   | Select the end date of the period during which the execution summary is generated.                           |
|           | This field appears if you select the filter option as <b>Execution Date</b> and value as <b>Date Range</b> . |

- In the Search Criteria section, specify the details and click Search.
   The search results displays with the list of records based on the specified criteria.
- 4. Click Reset to reset the search criteria.

Figure 1-226 Scoring Decision Summary

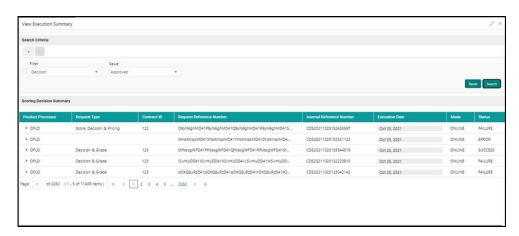

Table 1-186 Scoring Decision Summary - Field Description

| Field                        | Description                                                   |
|------------------------------|---------------------------------------------------------------|
| Product Processor            | View the name of the product processor that sent the request. |
| Request Type                 | View the request type sent by product processor.              |
| Contract ID                  | View the contract ID sent by the product processor.           |
| Reference Number             | View the request reference number sent by product processor.  |
| Internal Reference<br>Number | View the internal reference number of the application.        |
| Execution Date               | View the execution date of the processing application.        |
| Mode                         | View the mode of execution of the application.                |

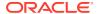

Table 1-186 (Cont.) Scoring Decision Summary - Field Description

| Field  | Description                                   |
|--------|-----------------------------------------------|
| Status | View the status of the processed application. |

- 5. Click the corresponding icon to the required record to view the decision related details on each widget. Only one record can be viewed at a time. To view another record, close the previous record and then the next record can be viewed. The widgets are arranged in a flow in which the execution is done. These are indicated by showing the sequence 1, 2, 3 numbers at the top right corner. The widgets are selectable, on mouseover, the color of the widget changes to indicate that the widget is selectable.
- 6. When the status of the processed application Fails, a click on the failure message displays the step that is failed. For example, in case of the Qualitative Score Model is not resolved, then an error message is displayed in the Qualitative Score Model widget. The previous widget will show the data which was processed. If the validation processing fails, then the Fail status is shown in the Validation Model widget, and the reason for failure is displayed by a click on the widget.

Figure 1-227 View Execution Summary

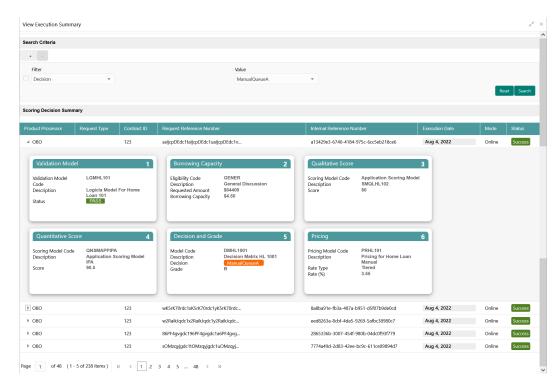

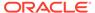

Table 1-187 View Execution Summary - Field Description

| Field                           | Becaulation                                                                                                    |
|---------------------------------|----------------------------------------------------------------------------------------------------|
| Field                           | Description                                                                                                    |
| Validation<br>Model Widget      | Displays the status of the validation model processed.                                                                                                    |
| Validation<br>Model Code        | Displays the validation model code, resolved for credit decision.                                                                                                    |
| Description                     | Displays the validation model description, resolved for the credit decision.                                                                                                    |
| Status                          | Displays the status of the validation model processed.                                                                                                    |
|                                 | For status Pass, the color is shown as Green.                                                                                                    |
|                                 | For status Fail, the color is shown as Red.                                                                                                    |
| Borrowing<br>Capacity<br>Widget | Displays the maximum lendable amount that can be given for an application.                                                                                                    |
| Eligibility Code                | Displays the eligibility model code, resolved for calculating the borrowing capacity.                                                                                                    |
| Description                     | Displays the eligibility model description, resolved for calculating the borrowing capacity.                                                                                                    |
| Requested<br>Amount             | Displays the requested amount for the lending application.                                                                                                    |
| Borrowing<br>Capacity           | Displays the maximum lendable amount that can be given for the application.                                                                                                    |
| Qualitative<br>Score Widget     | Displays the qualitative credit score, post credit decision of the application.                                                                                                    |
| Scoring Model                   | Displays the scoring model code, resolved for credit decision.                                                                                                    |
| Code                            | When <b>Is Application Decision Required</b> is <b>Yes</b> , the application level decision scoring code is displayed.                                                                                                    |
|                                 | When <b>Is Application Decision Required</b> is <b>No</b> , the applicant level decision scoring code is displayed.                                                                                                    |
|                                 | <ul> <li>When Is Application Decision Required is No, and Is Primary<br/>Applicant is No, the application level decision scoring code is<br/>displayed.</li> </ul>                                                                                                    |
| Description                     | Displays the scoring model description, resolved for credit decision.                                                                                                    |
| Score                           | Displays the qualitative credit score post credit decision of the application.                                                                                                    |
|                                 | <ul> <li>When Is Application Decision Required is Yes, the system performs the aggregation, which can be minimum, maximum or average of all applicant's score. The aggregation performed is defined as rules and linked at the application level scoring model and this aggregated score is displayed.</li> <li>When Is Application Decision Required is No, the score is displayed by resolving the applicant level scoring model.</li> <li>When Is Application Decision Required is No, and Is Primary Applicant is No, the system performs the aggregation, which can</li> </ul> |
|                                 | be minimum, maximum or average of all applicant's score. The aggregation performed is defined as rule and linked at the application level scoring model and this aggregated score is displayed.                                                                                                    |
| Quantitative<br>Score Widget    | Displays the quantitative credit score post credit decision of the application.                                                                                                    |

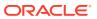

Table 1-187 (Cont.) View Execution Summary - Field Description

| Field                     | Description                                                                                                    |
|---------------------------|----------------------------------------------------------------------------------------------------|
| Scoring Model<br>Code     | <ul> <li>Displays the scoring model code, resolved for credit decision.</li> <li>When Is Application Decision Required is Yes, the applicationlevel decision scoring code is displayed.</li> <li>When Is Application Decision Required is No, the applicant level decision scoring code is displayed.</li> <li>When Is Application Decision Required is No, and Is Primary Applicant is No, the multi applicant level scoring code is displayed.</li> </ul>                                                                                                    |
| Description               | Displays the scoring model description, resolved for credit decision.                                                                                                    |
| Score                     | Displays the quantitative credit score, post credit decision of the application.  • When Is Application Decision Required is Yes, the system performs the aggregation, which can be minimum, maximum or average of all applicant's score. The aggregation performed is defined as rules and linked at the application level scoring model and this aggregated score is displayed.  • When Is Application Decision Required is No, the score is displayed by resolving the applicant level scoring model.  • When Is Application Decision Required is No, and Is Primary Applicant is No, the score is displayed by resolving the multi applicant level scoring model. |
| Decision and Grade Widget | Displays the credit decision and scoring grade, taken for the application.                                                                                                    |
| Model Code                | Displays the model code, resolved for credit decision and grade.                                                                                                    |
| Description               | Displays the model description, resolved for credit decision and grade.                                                                                                    |
| Decision                  | Displays the credit decision, taken for the application.                                                                                                    |
| Grade                     | Displays the scoring grade, post credit decision of the application.                                                                                                    |
| Pricing Widget            | Displays the rate applicable post credit decision.                                                                                                    |
| Pricing Model<br>Code     | Displays the pricing model code, resolved for credit decision.                                                                                                    |
| Description               | Displays the pricing model description, resolved for credit decision.                                                                                                    |
| Rate Type                 | Displays the rate type applicable post credit decision.                                                                                                    |
| Rate %                    | Displays the rate applicable post credit decision.                                                                                                    |

Click on the **Validation Model** widget, the following fields are displayed. The details for the request which was clicked on the landing page is displayed.

Figure 1-228 Validation Model Widget

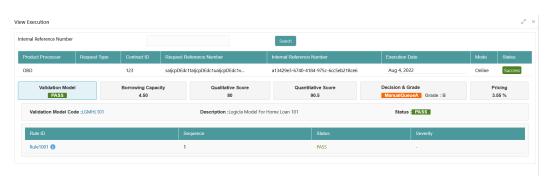

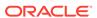

Table 1-188 Validation Model Widget - Field Description

| Field                                         | Description                                                                                                    |
|-----------------------------------------------|----------------------------------------------------------------------------------------------------|
| Product Processor                             | Displays the name of the product processor that sent the request.                                                                              |
|                                               | This field will be shown on click of each widget.                                                                                              |
| Request Type                                  | Displays the request type sent by the product processor.                                                                                       |
|                                               | This field will be shown on click of each widget.                                                                                              |
| Contract ID                                   | Displays the contract ID sent by the product processor.                                                                                        |
|                                               | This field will be shown on click of each widget.                                                                                              |
| Request Reference<br>Number                   | Displays the request reference number sent by product processor.                                                                               |
|                                               | This field will be shown on click of each widget.                                                                                              |
| Internal Reference                            | Displays the internal reference number of the application.                                                                                     |
| Number                                        | This field will be shown on click of each widget.                                                                                              |
| Execution Date                                | Displays the execution date of the processing application.                                                                                     |
|                                               | This field will be shown on click of each widget.                                                                                              |
| Mode                                          | Displays the mode of execution of the application.                                                                                             |
|                                               | This field will be shown on click of each widget.                                                                                              |
| <validation model<br="">Code&gt;</validation> | Displays the validation model code that is resolved for credit decision.  Click the hyper link to view the rule executed to resolve the model. |
| Show Rule Log                                 | Click to see the rule log.                                                                                                    |
| <b>&gt;</b>                                   | Click to expand the rule.                                                                                                    |
| Expression                                    | Displays the expression of the rule.                                                                                                    |
| Input                                         | Displays the input of the rule.                                                                                                    |
| Value                                         | Displays the value of the rule.                                                                                                    |
| Description                                   | Displays the description of the validation model.                                                                                              |
| Status                                        | Displays the status of validation model.                                                                                                    |
| Rule ID                                       | Displays the rule ID executed for validation model processing. Click the hyperlink to view the rule executed.                                  |
| Show Rule Log                                 | Click to see the rule log.                                                                                                    |
| <b>&gt;</b>                                   | Click to expand the rule.                                                                                                    |
| Expression                                    | Displays the expression of the rule.                                                                                                    |
| Input                                         | Displays the input of the rule.                                                                                                    |
| Value                                         | Displays the value of the rule.                                                                                                    |
| Sequence                                      | Displays the sequence in which the rules are executed for validation model processing.                                                         |

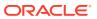

Table 1-188 (Cont.) Validation Model Widget - Field Description

| Field  | Description                                                                                                    |
|--------|----------------------------------------------------------------------------------------------------|
| Status | Displays the status of the rule execution. In case the status is failed, the reason for failure is displayed as <b>Reason &lt;&gt;</b> . The options are:  • Pass |
|        | <ul> <li>Not Executed - This status is displayed against a rule if<br/>the Stop on Failure is set as ON and previous rule<br/>sequence has failed.</li> </ul>     |

The following fields are displayed once the user click the **Borrowing Capacity** widget.

Figure 1-229 Borrowing Capacity Widget

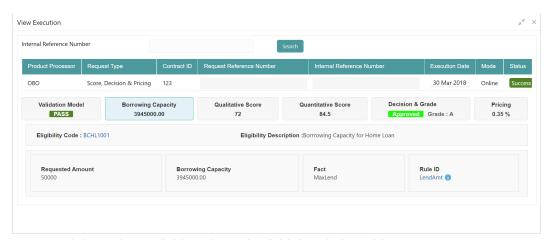

**Table 1-189 Borrowing Capacity Widget - Field Description** 

| Field                               | Description                                                                                                    |
|-------------------------------------|----------------------------------------------------------------------------------------------------|
| <eligibility code=""></eligibility> | Displays the eligibility code resolved for calculating the borrowing capacity.  Click the hyperlink to view the rule executed to resolve the borrowing capacity. |
| Show Rule Log                       | Click to see the rule log.                                                                                                    |
| <b>&gt;</b>                         | Click to expand the rule.                                                                                                    |
| Expression                          | Displays the expression of the rule.                                                                                                    |
| Input                               | Displays the input of the rule.                                                                                                    |
| Value                               | Displays the value of the rule.                                                                                                    |
| Eligibility Description             | Displays the eligibility description resolved for calculating the borrowing capacity.                                                                            |
| Requested Amount                    | Displays the requested amount for the lending application.                                                                                                    |
| Borrowing Capacity                  | Displays the maximum lendable amount that can be given for an application.                                                                                       |

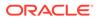

Table 1-189 (Cont.) Borrowing Capacity Widget - Field Description

| Field         | Description                                                                |
|---------------|----------------------------------------------------------------------------|
| Fact          | Displays the fact using which the maximum lendable amount was calculated.  |
| Rule ID       | Displays the rule ID executed for calculating the maximum lendable amount. |
| Show Rule Log | Click to see the rule log.                                                 |
| <b>&gt;</b>   | Click to expand the rule.                                                  |
| Expression    | Displays the expression of the rule.                                       |
| Input         | Displays the input of the rule.                                            |
| Value         | Displays the value of the rule.                                            |

The following fields are displayed once you click the **Qualitative Score** widget.

Figure 1-230 Qualitative Score Widget – Bar Graph View

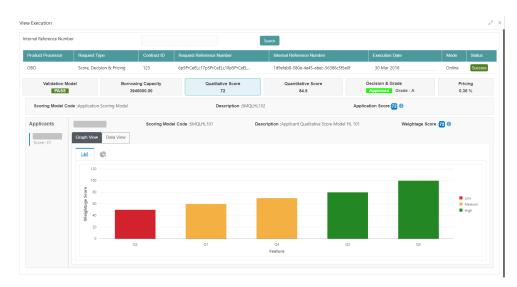

Validation Model

Score Decision & Pricing
Product Processor
Request Typo
Contract ID Request Reference Number

Product Processor
Request Typo
Contract ID Request Reference Number

Internal Reference Number

Execution
Mode Status

OBO Score Decision & Pricing
Pass
Score Decision & Pricing
Pass
Score Decision & Pricing
Pass
Score Decision & Pricing
Pass
Score Decision & Cords
Pricing
Pass
Score Decision & Cords
Pricing
Pass
Score Decision & Cords
Pricing
Pass
Score Decision & Cords
Pricing
Pass
Scoring Model Code Application Scoring Model
Description :SMQLH-L102

Application Score Pass
Score Model HL 101

Weightage Score Pass
What is the current residence type?

What is the current residence type?

Weightage Score Pass
Weightage Score Pass
I to many years in the current residence type?

Weightage Score Pass
I to many years in the current residence type?

Weightage Score Pass
I to many years in the current residence type?

Weightage Score Pass
I to many years in the current residence type?

I to many years in the current residence type?

I to many years in the current residence type?

I to many years in the current residence type?

I to many years in the current residence type?

I to many years in the current residence type?

I to many years in the current residence type?

I to many years in the current residence type?

I to many years in the current residence type?

I to many years in the current residence type?

I to many years in the current residence type?

I to many years in the current residence type?

I to many years in the current residence type?

I to many years in the current residence type?

I to many years in the current residence type?

I to many years in the current residence type?

I to many years in the current residence type?

I to many years the current residence type?

I to many years the current residence type?

I to many years the current residence type?

I to many years the current residence type?

I to many years the current residence type?

I to many years the current residence type?

I to

Figure 1-231 Qualitative Score Widget - Pie Graph View

Figure 1-232 Qualitative Score Widget – Data View

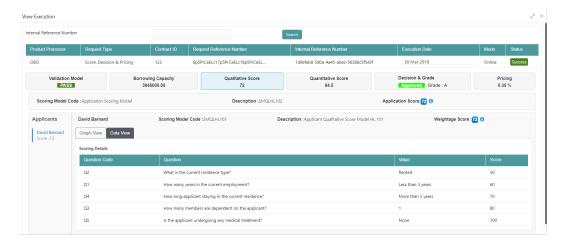

Table 1-190 Qualitative Score Widget - Field Description

| Field                                | Description                                                                                                    |
|--------------------------------------|----------------------------------------------------------------------------------------------------|
| <scoring code="" model=""></scoring> | Displays the scoring model code resolved for credit decision.                                                                                                    |
|                                      | When Is Application Decision Required is Yes, the application level decision scoring code is displayed.  When Is Application Decision Required is No. the applicant |
|                                      | <ul> <li>When Is Application Decision Required is No, the applicant<br/>level decision scoring code is displayed.</li> </ul>                                        |
|                                      | When Is Application Decision Required is No and Is     Primary Applicant is No, the application level scoring code is displayed.                                    |
| Description                          | Displays the scoring model description resolved for credit decision.                                                                                                |

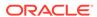

Table 1-190 (Cont.) Qualitative Score Widget - Field Description

| Field                                 | Description                                                                                                    |
|---------------------------------------|----------------------------------------------------------------------------------------------------|
| Weightage Score/<br>Application Score | Displays the qualitative credit score post credit decision of the application.  • When Is Application Decision Required is Yes, the field name is displayed as Application Score. The system performs the aggregation, which can be minimum, maximum or average of all applicant's score. The aggregation performed is defined as rules and linked at the application level scoring model and this aggregated score is displayed.  • When Is Application Decision Required is No, the field name is displayed as Weightage Score. The score is displayed by resolving the applicant level scoring model.  • When Is Application Decision Required is No, and Is Primary Applicant is No, the field name is displayed as Application Score. The system performs the aggregation, which can be minimum, maximum or average of all applicant's score. The aggregation performed is defined as rules and linked at the application level scoring model and this aggregated score is displayed.  Hover this icon to get the information about the formula for |
| 0                                     | calculation of score.                                                                                                    |
| <applicant name=""></applicant>       | Displays the applicant names present in the application.                                                                                                    |
| <score></score>                       | Displays the weighted credit score post credit decision of the application.  The score is calculated for each applicant by resolving the applicant level scoring model.                                                                                                    |
| <applicant name=""></applicant>       | Displays the applicant names present in the application.                                                                                                    |
| Scoring Model Code                    | Displays the applicant level scoring model code resolved for credit decision.                                                                                                    |
| Description                           | Displays the applicant scoring model description.                                                                                                    |
| Weightage Score                       | Displays the weighted credit score post credit decision of the application.                                                                                                    |
| •                                     | Hover this icon to get the information about the formula for calculation of score.                                                                                                    |
| Graph View                            | Two graphical views are available.  Bar Graphs The details are shown as a graphical representation as bar charts.  List of question ID on the X-axis  Score on the Y-axis.  Based on the evaluation of the category, the questions are shown in a particular color based on the maintenance done in the lookups screen.  Pie Charts The details are shown as a graphical representation as pie charts. The calculation logic for the question is (Score of the question/Weightage score of the applicant)*100. The pis is shown from a pool of colors available/defined in the code.                                                                                                    |
| Data View                             | The scoring details are shown as mentioned below in data view.                                                                                                    |

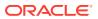

Table 1-190 (Cont.) Qualitative Score Widget - Field Description

| Field         | Description                                                                                             |
|---------------|----------------------------------------------------------------------------------------------------|
| Question Code | Displays the question code resolved for the applicant in the scoring model.                             |
| Question      | Displays the question description resolved for the applicant in the scoring model.                      |
| Value         | Displays the response received for the question in the payload.                                         |
| Score         | Displays the score calculated for the question based on the range and the response.                     |
|               | In case any question was optional for which the response was not received, <b>NA</b> will be displayed. |

The following fields are displayed once you click the **Quantitative Score** widget.

Figure 1-233 Quantitative Score Widget – Bar Graph View

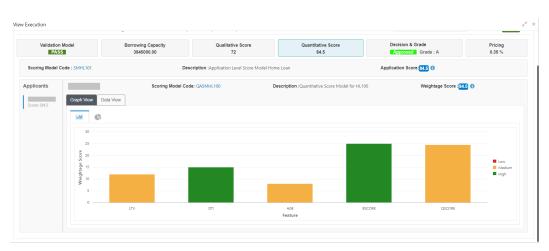

Figure 1-234 Quantitative Score Widget – Pie Graph View

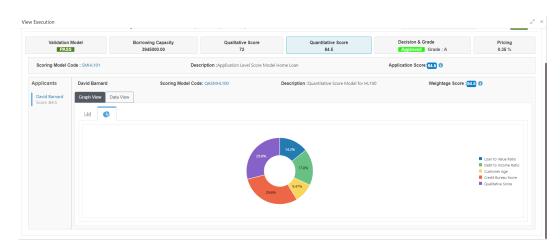

Figure 1-235 Quantitative Score Widget – Data View

Table 1-191 Quantitative Score Widget - Field Description

| Field                                | Description                                                                                                    |
|--------------------------------------|----------------------------------------------------------------------------------------------------|
| <scoring code="" model=""></scoring> | Displays the scoring model code resolved for credit decision.                                                                                                    |
|                                      | <ul> <li>When Is Application Decision Required is Yes, the applicationlevel decision scoring code is displayed.</li> <li>When Is Application Decision Required is No, the applicant level decision scoring code is displayed.</li> <li>When Is Application Decision Required is No and Is Primary Applicant is No, the multi applicant level scoring code is displayed.</li> <li>Click the hyperlink to view the rule executed to resolve the quantitative score.</li> </ul> |
| Show Rule Log                        | Click to see the rule log.                                                                                                    |
| <b>&gt;</b>                          | Click to expand the rule.                                                                                                    |
| Expression                           | Displays the expression of the rule.                                                                                                    |
| Input                                | Displays the input of the rule.                                                                                                    |
| Value                                | Displays the value of the rule.                                                                                                    |
| Description                          | Displays the scoring model description resolved for credit decision.                                                                                                    |

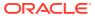

Table 1-191 (Cont.) Quantitative Score Widget - Field Description

| Field                                                                                                    | Description                                                                                                    |
|----------------------------------------------------------------------------------------------------|----------------------------------------------------------------------------------------------------|
| Field Weightage Score <applicant name=""> <score> <applicant name=""> Scoring Model Code</applicant></score></applicant> | Displays the weightage score post credit decision of the application.  When Is Application Decision Required is Yes, the system performs the aggregation, which can be minimum, maximum or average of all applicant's score. The aggregation performed is defined as rules and linked at the application level scoring model and this aggregated score is displayed.  When Is Application Decision Required is No, the score is displayed by resolving the applicant level scoring model.  When Is Application Decision Required is No and Is Primary Applicant is No, the score is displayed by resolving multi applicant level scoring model.  In case of Is Application Decision Required is Yes, the system displays the hyperlink on the weightage score value. It shows the aggregate rule details.  Displays the applicant names present in the application.  Displays the weighted credit score post credit decision of the application.  The score is calculated for each applicant by resolving the applicant level scoring model.  In case of multi applicant scenario, weightage score per applicant is not shown.  Displays the applicant names present in the application.  Displays the applicant names present in the application.  Displays the applicant level scoring model code resolved for credit decision.  Applicant level scoring model is applicable for the below case.  If Is Application Decision required is Yes |
|                                                                                                    | If Is Application Decision required is Yes  If Is Application Decision Required is No, and Is Primary Applicant is Yes  Multi applicant level scoring model is applicable in the below case.  If Is Application Decision Required is No, and Is Primary Applicant is No.  Click the hyperlink to view the rule executed to resolve the quantitative score.                                                                                                    |
| Show Rule Log                                                                                                    | Click to see the rule log.                                                                                                    |
| Show Rule Log                                                                                                    | Ollon to see the fulle log.                                                                                                    |
|                                                                                                    | Click to expand the rule.                                                                                                    |
| Expression                                                                                                    | Displays the expression of the rule.                                                                                                    |
| Input                                                                                                    | Displays the input of the rule.                                                                                                    |
| Value                                                                                                    | Displays the value of the rule.                                                                                                    |
| Description                                                                                                    | Displays the applicant scoring model description.                                                                                                    |
| Weightage Score                                                                                                    | Displays the weighted credit score post credit decision of the application.  The weightage score is calculated for each applicant by                                                                                                    |
|                                                                                                    | resolving the applicant scoring model.  In case of multi applicant scoring model, for both the applicant the same score is shown since the score is not calculated per applicant.                                                                                                    |

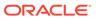

Table 1-191 (Cont.) Quantitative Score Widget - Field Description

| Field         | Description                                                                                                    |
|---------------|----------------------------------------------------------------------------------------------------|
| 6             | Hover this icon to get the information about the formula for calculation of score.                                                                                                    |
| Graph View    | Two graphical views are available.  Bar Graphs The details are shown as a graphical representation as bar charts.  List of features on the X-axis Weightage Score on the Y-axis.  Based on the evaluation of the category, the feature are shown in a particular color based on the maintenance done in the lookups screen. |
|               | Note:  For Multi Applicant scoring model all graphs is shown in the same color, as category evaluation is not applicable.                                                                                                    |
|               | Pie Charts  The details are shown as a graphical representation as pie charts.  The calculation logic for the feature is (Weighted score of the feature/ Weightage score of the applicant)*100. The pie is shown from a pool of colors available/defined in the code.                                                       |
| Data View     | The scoring details are shown as mentioned below in data view.                                                                                                    |
| Feature       | Displays the features resolved for the applicant in the scoring model.  Click the hyperlink to view the rule executed to resolve the quantitative score.                                                                                                    |
| Show Rule Log | Click to see the rule log.                                                                                                    |
| <b>&gt;</b>   | Click to expand the rule.                                                                                                    |
| Expression    | Displays the expression of the rule.                                                                                                    |
| Input         | Displays the input of the rule.                                                                                                    |
| Value         | Displays the value of the rule.                                                                                                    |
| Value         | Displays the value of the feature.                                                                                                    |
| Range Type    | Displays the range type for the feature.                                                                                                    |
| Range         | Displays the range resolved for the feature value for score resolution.                                                                                                    |
| Weightage %   | Displays the weightage defined for the feature in the scoring model.                                                                                                    |
| Score         | Displays the score calculated for the feature based on the range and feature value.                                                                                                    |

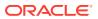

Table 1-191 (Cont.) Quantitative Score Widget - Field Description

| Field           | Description                                                                |
|-----------------|----------------------------------------------------------------------------|
| Weightage Score | Displays the weighed credit score post credit decision of the application. |

The following fields are displayed once you click the **Decision and Grade** widget.

Figure 1-236 Decision and Grade Widget

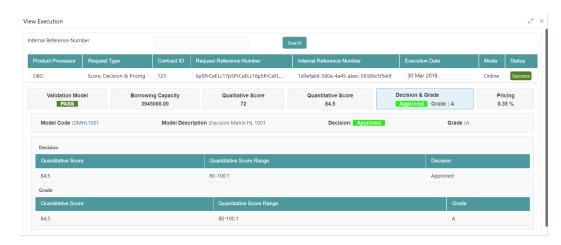

For more information on fields, refer to the field description table.

Table 1-192 Decision and Grade Widget - Field Description

| Field                   | Description                                                                                                    |
|-------------------------|----------------------------------------------------------------------------------------------------|
| <model code=""></model> | Displays the model code resolved for credit decision and grade.                                                              |
| Show Rule Log           | Click to see the rule log.                                                                                                   |
| •                       | Click to expand the rule.                                                                                                    |
| Expression              | Displays the expression of the rule.                                                                                         |
| Input                   | Displays the input of the rule.                                                                                              |
| Value                   | Displays the value of the rule.                                                                                              |
| Model<br>Description    | Displays the model description resolved for credit decision and grade.                                                       |
| Decision                | Displays the credit decision taken for the application.                                                                      |
| Grade                   | Displays the scoring grade post credit decision of the application.                                                          |
| Quantitative<br>Score   | Displays the quantitative score calculated for the application. If the feature is rule based, system displays the hyperlink. |
| Show Rule Log           | Click to see the rule log.                                                                                                   |
| •                       | Click to expand the rule.                                                                                                    |
| Expression              | Displays the expression of the rule.                                                                                         |
| Input                   | Displays the input of the rule.                                                                                              |

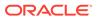

Table 1-192 (Cont.) Decision and Grade Widget - Field Description

| Field                       | Description                                                                                                    |
|-----------------------------|----------------------------------------------------------------------------------------------------|
| Value                       | Displays the value of the rule.                                                                                             |
| Quantitative<br>Score Range | Displays the range resolved for the quantitative score value for score resolution.                                          |
| Qualitative<br>Score        | Displays the qualitative score calculated for the application.                                                              |
| Qualitative<br>Score Range  | Displays the range resolved for the qualitative score value for score resolution.                                           |
| Decision                    | Displays the credit decision taken for the application.                                                                     |
| Rule ID                     | Displays the decision taken for the application. Click the hyperlink to view the rule executed.                             |
| Show Rule Log               | Click to see the rule log.                                                                                                  |
| <b>&gt;</b>                 | Click to expand the rule.                                                                                                   |
| Expression                  | Displays the expression of the rule.                                                                                        |
| Input                       | Displays the input of the rule.                                                                                             |
| Value                       | Displays the value of the rule.                                                                                             |
| Qualitative<br>Score        | Displays the qualitative score calculated for the application. If the feature is rule based, system displays the hyperlink. |
| Show Rule Log               | Click to see the rule log.                                                                                                  |
| <b>&gt;</b>                 | Click to expand the rule.                                                                                                   |
| Expression                  | Displays the expression of the rule.                                                                                        |
| Input                       | Displays the input of the rule.                                                                                             |
| Value                       | Displays the value of the rule.                                                                                             |
| Qualitative<br>Score Range  | Displays the range resolved for the qualitative score value for score resolution.                                           |
| Quantitative<br>Score       | Displays the quantitative score calculated for the application.                                                             |
| Quantitative<br>Score Range | Displays the range resolved for the quantitative score value for score resolution.                                          |
| Grade                       | Displays the scoring grade taken for the application.                                                                       |

The following fields are displayed once you click the **Pricing** widget.

Figure 1-237 Pricing Widget

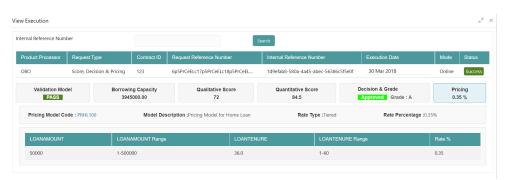

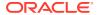

For more information on fields, refer to the field description table.

Table 1-193 Pricing Widget - Field Description

| Field                                | Description                                                                                                    |
|--------------------------------------|----------------------------------------------------------------------------------------------------|
| <pricing code="" model=""></pricing> | Displays the pricing model code resolved for credit decision.  Click the hyperlink to view the rule executed to resolve the pricing model. |
| Show Rule Log                        | Click to see the rule log.                                                                                                    |
| <b>&gt;</b>                          | Click to expand the rule.                                                                                                    |
| Expression                           | Displays the expression of the rule.                                                                                                    |
| Input                                | Displays the input of the rule.                                                                                                    |
| Value                                | Displays the value of the rule.                                                                                                    |
| Model<br>Description                 | View the pricing model description resolved for credit decision.                                                                           |
| Rate Type                            | View the rate type applicable post credit decision.                                                                                        |
| Rate Percentage                      | View the rate applicable post credit decision.                                                                                             |
| Loan Amount                          | View the eligible loan amount for the application.                                                                                         |
| Loan Tenure                          | View the loan tenure for the application.                                                                                                  |
| Loan Amount<br>Range                 | View the range resolved for the loan amount value.                                                                                         |
| Loan Tenure<br>Range                 | View the range resolved for the loan tenure value.                                                                                         |
| Rate %                               | View the rate applicable post credit decision.                                                                                             |

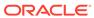

# **NLP Framework**

This topic describes about the NLP Framework provided in common core.

Toolkit

This topic describes the information about the toolkit used to design and train NLP / NER Model(s).

Operation

This topic describes the information about the trained models that are consumed for business processing.

3P Service Integration

This topic provides description about the integration of third party services.

### 2.1 Toolkit

This topic describes the information about the toolkit used to design and train NLP / NER Model(s).

This topic contains the following subtopics:

Use Case Definition

This topic describes the information about the use case definition.

Annotator

This topic describes the information about the annotator.

Model Training

This topic describes the systematic instructions to train the model on the annoted training corpus.

Model Management

This topic describes the information about the Model Management.

### 2.1.1 Use Case Definition

This topic describes the information about the use case definition.

The user cases are defined by the business domain. The required information to be extracted from the documents is driven by business consideration against the context of use case being defined.

The tags or entities are required for annotating or tagging the information in a source document to create training files for use case model training. These tags or entities are always driven by business considerations for a particular usage case.

The use case definition maintenance screen allows the user to define use case(s) and maintain specific list of tags for the use case.

This topic contains the following subtopics:

View Use Case Definition

This topic describes the systematic instructions to view the list of defined use cases.

Tag Maintenance

This topic describes the systematic instructions to define use cases and maintain entities or tags for the use case.

### 2.1.1.1 View Use Case Definition

This topic describes the systematic instructions to view the list of defined use cases.

Specify **User ID** and **Password**, and login to **Home** screen.

- On Home screen, click Machine Learning. Under Machine Learning, click NLP Toolkit.
- 2. Under NLP Toolkit, click Use Case Definition.

The **Use Case Definition** screen displays.

Figure 2-1 Use Case Definition

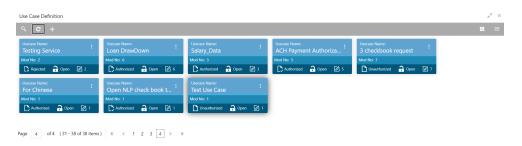

For more information on fields, refer to the field description table.

Table 2-1 Use Case Definition – Field Description

| Field                | Description                                                             |
|----------------------|-------------------------------------------------------------------------|
| Usecase Name         | Displays the name of the use case.                                      |
| Mod No               | Displays the modification number.                                       |
| Authorization Status | Displays the authorization status of the record. The options are:       |
| Record Status        | Displays the status of the record. The options are:     Open     Closed |
| Modification Number  | Displays the number of modification performed on the record.            |

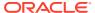

### 2.1.1.2 Tag Maintenance

This topic describes the systematic instructions to define use cases and maintain entities or tags for the use case.

Specify **User ID** and **Password**, and login to **Home** screen.

- 1. On Home screen, click Machine Learning. Under Machine Learning, click NLP Toolkit.
- 2. Under NLP Toolkit, click Use Case Definition.
- 3. Click + to add tag maintenance.

The **Tag Maintenance** screen displays.

Figure 2-2 Tag Maintenance

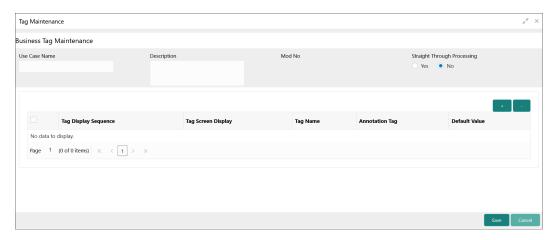

4. specify the fields on Tag Maintenance screen.

Note:

The fields, which are marked with an asterisk, are mandatory.

For more information on fields, refer to the field description table.

**Table 2-2 Tag Maintenance – Field Description** 

| Field                       | Description                                                                                                    |
|-----------------------------|----------------------------------------------------------------------------------------------------|
| Use Case Name               | Specify unique use case name. It gets populated on <b>Save</b> , from the last folder name from the Training Corpus Path (DOC). |
| Description                 | Specify use case description.                                                                                                   |
| Mod No                      | Displays modification number.                                                                                                   |
| Straight Through Processing | Select one the options.  • Yes = Unattended  • No = Attended                                                                    |

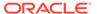

Table 2-2 (Cont.) Tag Maintenance – Field Description

| Field                      | Description                                   |
|----------------------------|-----------------------------------------------|
| Use Case Tags/<br>Entities | Specifies the use case tags entities.         |
| Tag Display<br>Sequence    | Displays the sequence of tags.                |
| Tag Screen<br>Display      | Displays the business name of the tag.        |
| Tag Name                   | Displays the technical name of the tag.       |
| Annotation Tag             | Used to identify tags to be used in training. |
| Default Value              | Default value for tags not used for training. |

### 2.1.2 Annotator

This topic describes the information about the annotator.

Annotation is the process of identifying information within a documented content and tagging them as a specific type of information. Each use case defined, have their own relevant maintained list of tags/entities, which is used to annotate source documents for a use case.

Figure 2-3 Loan Draw Down

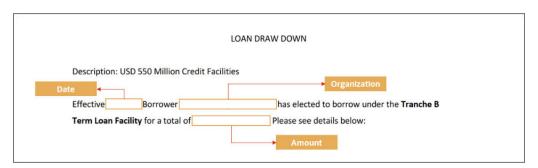

#### Annotator

This topic describes the systematic instructions to perform the annotations on a source document for a use case.

### 2.1.2.1 Annotator

This topic describes the systematic instructions to perform the annotations on a source document for a use case.

Specify **User ID** and **Password**, and login to **Home** screen.

- On Home screen, click Machine Learning. Under Machine Learning, click NLP Toolkit.
- 2. Under NLP Toolkit, click Annotator.

The **Annotator** screen displays.

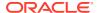

Figure 2-4 Annotator

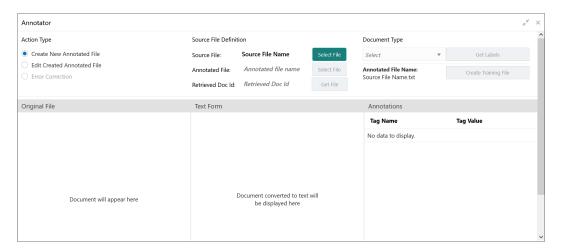

3. Specify the fields on Annotator screen.

Note:

The fields, which are marked with an asterisk, are mandatory.

For more information on fields, refer to the field description table.

Table 2-3 Annotator - Field Description

| Field                  | Description                                                                                                    |
|------------------------|----------------------------------------------------------------------------------------------------|
| Action Type            | Select require action type. The available options are: Create New Annotated File Edit Created Annotated File                                                                                                    |
| Source File Definition | Select the source document from local windows explorer based on the <b>Action Type</b> selected.                                                                                                    |
| Document Type          | Displays the list of all the use cases defined under use case definition.                                                                                                    |
| Get Labels             | Displays the maintained Tags/entities for the selected <b>Document Type</b> .                                                                                                    |
| Create Annotated File  | Once annotations of all the Tags are completed, this performs two outcomes as below,  Create annotated text file in the defined NER train path as maintained under use case definition.  Create text file in the defined DOC train path as maintained under use case definition. |

#### **Annotate the Source Files**

- 4. Select Create New Annotated File in Action Type.
- Click Select File. It will open the windows explorer. Navigate and select the source document to be annotated.
- The source document displays in the Original File field and text version displays in the Text Form field.

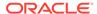

Figure 2-5 Annotator - Text Form

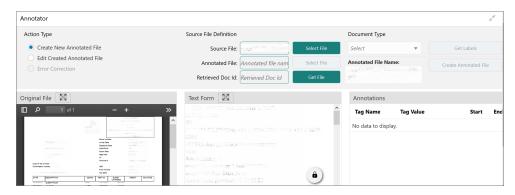

7. Select the **Document Type** from drop-down list.

Figure 2-6 Annotator - Document Type

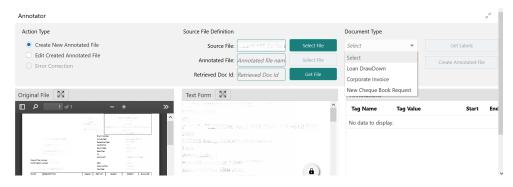

8. Click Get Labels.

It loads all the maintained tags for the **Document Type**.

Figure 2-7 Annotator - Tags

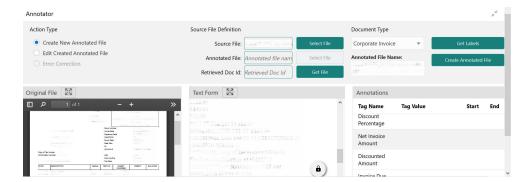

- 9. Identify and select information within the **Text Form** section of the document.
- **10.** Right click to display the list of tags and select the relevant tag.

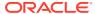

Figure 2-8 Annotator - List of Tags

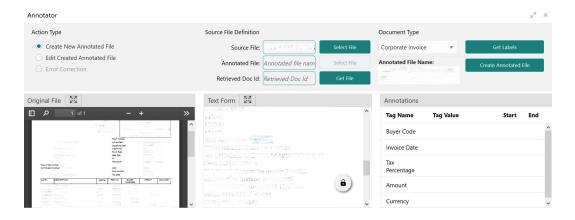

Figure 2-9 Annotator - Select Annotation Label

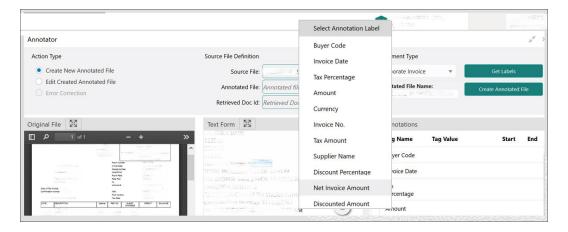

The selected tag and the information appears in section **Annotations** under **Tag Name** and **Tag Value**.

Figure 2-10 Annotator - Annotations

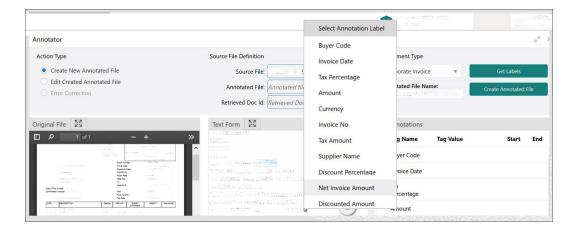

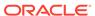

- 11. Repeat the above steps for all the displayed tags as per availability of information in the source document.
- **12.** Select a **Tag Name** from the **Annotations** section and RIGHT- CLICK to delete the **Tag Value**.

Figure 2-11 Annotator - Tag Value

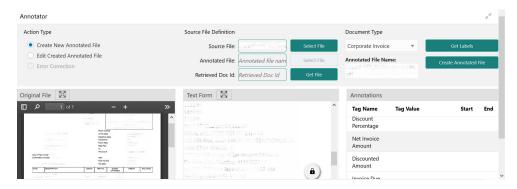

13. Once all the tags are assigned the relevant information, click **Create Annotated**File to create the annotated file and end the process.

### 2.1.3 Model Training

This topic describes the systematic instructions to train the model on the annoted training corpus.

The annotated training corpus is a collection of annotated training files created using the annotator.

Model training is iterative and is carried out over increasing corpus size depending on the model parameters.

Each defined use case have its own training corpus available in the path set up in the use case definition.

Specify User ID and Password, and login to Home screen.

- On Home screen, click Machine Learning. Under Machine Learning, click NLP Toolkit.
- 2. Under NLP Toolkit, click Model Training.

The **Model Training** screen displays.

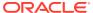

Figure 2-12 Model Training

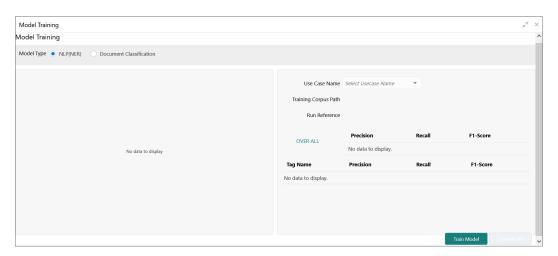

#### For Training NER Models:

- Select the Model Type as NLP(NER).
- 4. Select the type of **Use Case Name** from the drop-down list.
- Click Train Model.

#### For Training Document Classifier Model:

- 6. Select the Model Type as Document Classification.
- Select the type of Use Case Name from the drop-down list.
- Click Train Model.

If the model parameters acceptable, the user can save the model by clicking **Save Model**. The alternative is to add more annotated training files for the use case and repeat model training, till satisfactory parameters are achieved.

### 2.1.4 Model Management

This topic describes the information about the Model Management.

Model Management shows all the run reference of models saved from model training for a use case. For each model run reference, view the parameters for the model as well as individual tag/entities.

The user can choose the active model run reference to use as part of business processing.

- Model Management Maintenance
   This topic describes the systematic instructions to maintain the model management.
- View Model Management
   This topic describes the systematic instructions to view the list of use case models.

### 2.1.4.1 Model Management Maintenance

This topic describes the systematic instructions to maintain the model management.

The user can unlock and choose the active model run reference to use as part of business processing.

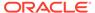

Specify **User ID** and **Password**, and login to **Home** screen.

- On Home screen, click Machine Learning. Under Machine Learning, click NLP Toolkit.
- 2. Under NLP Toolkit, click Model Management.

The Model Management screen displays.

Figure 2-13 Model Management

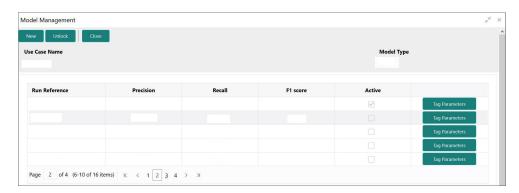

3. Specify the fields on **Model Management** screen.

Note:

The fields, which are marked with an asterisk, are mandatory.

For more information on fields, refer to the field description table.

Table 2-4 Model Management – Field Description

| Field            | Description                                              |
|------------------|----------------------------------------------------------|
| Use Case<br>Name | Displays the name of the Use Case.                       |
| Model Type       | Displays the NER or Classification type of Model.        |
| Run Reference    | Displays unique model version identifier.                |
| Precision        | Specify the value between 0 to 1. Closer to 1 is better. |
| Recall           | Specify the value between 0 to 1. Closer to 1 is better. |
| F1 Score         | Specify the value between 0 to 1. Closer to 1 is better. |
| Active           | Displays the status of model run reference.              |

**4.** Click **Tag Parameters** to view the individual tag parameters for each model run reference.

The **Tag Parameters Details** screen displays.

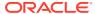

Figure 2-14 Tag Parameters Detail

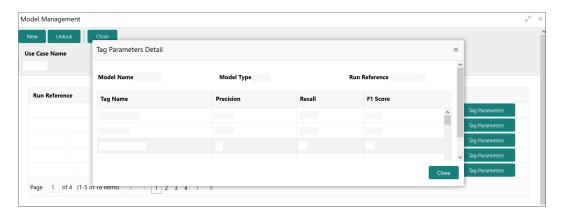

At this stage, user have defined a new use case with the tags/entities to be recognized by the model and trained and exported the use case model to be used by business.

### 2.1.4.2 View Model Management

This topic describes the systematic instructions to view the list of use case models.

Specify User ID and Password, and login to Home screen.

- 1. On Home screen, click Machine Learning. Under Machine Learning, click NLP Toolkit.
- 2. Under NLP Toolkit, click Model Management.

The Model Management screen displays.

Figure 2-15 Model Management

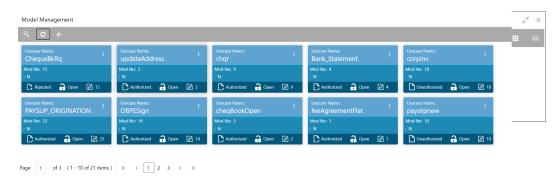

For more information on fields, refer to the field description table.

**Table 2-5 Model Management – Field Description** 

| Field         | Description                           |
|---------------|---------------------------------------|
| Use Case Name | Displays the name of the Use Case.    |
| Mod No        | Displays the number of modifications. |

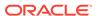

Table 2-5 (Cont.) Model Management – Field Description

| Field                | Description                                                             |
|----------------------|-------------------------------------------------------------------------|
| Authorization Status | Displays the authorization status of the record. The options are:       |
| Record Status        | Displays the status of the record. The options are:     Open     Closed |
| Modification Number  | Displays the number of modification performed on the record.            |

# 2.2 Operation

This topic describes the information about the trained models that are consumed for business processing.

This topic contains the following subtopics:

- Upload Document
   This topic describes the systematic instructions to upload a document.
- Transaction Log
   This topic describes the systematic instructions to view all the uploaded transactions that are interpreted by the NLP models.

### 2.2.1 Upload Document

This topic describes the systematic instructions to upload a document.

The user can upload the source document which is consumed by the NLP model and defined tags/entities are recognized. The information collected by this model is used in further business processing.

Specify **User ID** and **Password**, and login to **Home** screen.

- On Home screen, click Machine Learning. Under Machine Learning, click Operation.
- 2. Under Operation, click Document Upload.

The **Document Upload** screen displays.

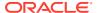

Figure 2-16 Document Upload

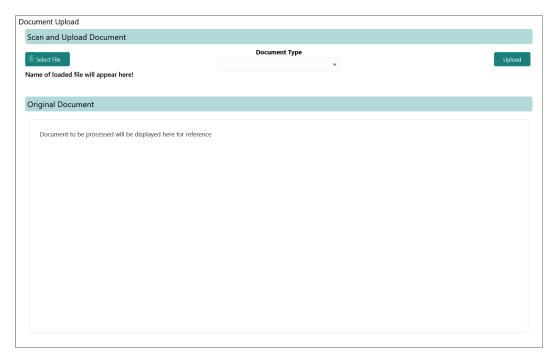

- 3. Click **Select File** to select the source document.
- 4. Select the **Document Type** from the drop-down list.
- **5.** Click **Upload** to initiate business process.

The uploaded document displays on Original Document.

# 2.2.2 Transaction Log

This topic describes the systematic instructions to view all the uploaded transactions that are interpreted by the NLP models.

The user can filter the displayed transactions based on the Document Type and Status.

Specify User ID and Password, and login to Home screen.

- 1. On Home screen, click Machine Learning. Under Machine Learning, click Operation.
- 2. Under Operation, click Transaction Log.

The **Transaction Log** screen displays.

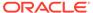

Figure 2-17 Transaction Log

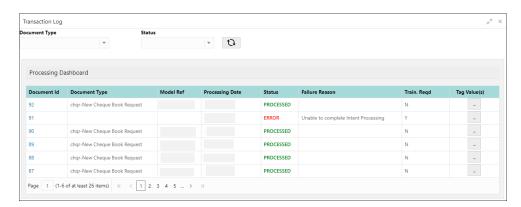

3. Specify the fields on **Transaction Log** screen.

For more information on fields, refer to the field description table.

Table 2-6 Transaction Log – Field Description

| Field           | Description                                                                                                   |
|-----------------|----------------------------------------------------------------------------------------------------|
| Document Type   | Select the document type from drop-down list.                                                                 |
| Status          | Select the type of status from drop-down list.                                                                |
| Document ID     | Displays the Document Management System Unique Identifier.                                                    |
| Document Type   | Displays the document type - Use Case Definition.                                                             |
| Model Ref       | Displays the Unique Model Version Identifier.                                                                 |
| Processing Date | Displays the document processed date.                                                                         |
| Status          | Displays the status of the transaction.                                                                       |
| Failure Reason  | Displays the reason for failed status.                                                                        |
| Train. Reqd     | Displays train required status.                                                                               |
| Tag Values      | Displays the tag values for the processed transactions and allow the correction for transactions with errors. |

4. To check the execution flow, click on **Document ID** to view details and flow.

The Process Log screen displays.

Figure 2-18 Process Log

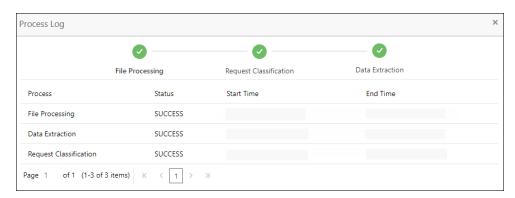

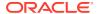

5. To check the processed status, select **Processed** in **Status** drop-down list.

The document ID page displays that contains model tag values used to process the transactions.

#### Figure 2-19 Processed Status

The displayed information reflects both the original retrieved values by the model from the document and also the values which are corrected manually.

6. To check the error status, select **Error** in **Status** drop-down list.

All the failed transactions displays.

Figure 2-20 Error Status

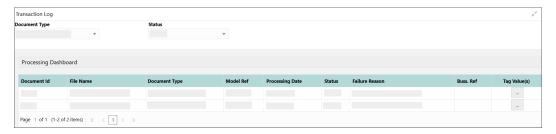

7. For the failed transactions, click on the **Tag Value(s)** to invoke the toolkit annotator in the error correction mode to create a new annotated training file for future model training.

The Annotator screen displays.

Figure 2-21 Annotator

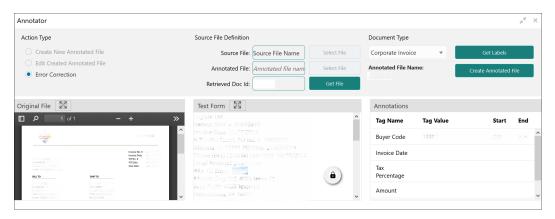

# 2.3 3P Service Integration

This topic provides description about the integration of third party services.

Any model execution or training service(s) built using any 3P NLP library can be integrated in the NLP framework. The only requirement is, the REST services must confirm to the payload definition. Building model training and execution services using other 3P NLP libraries would involve consulting effort.

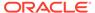

This topic contains the following subtopics:

Classification Training Service

This topic describes about the payload details for document classification model training service.

NER Training Service

This topic describes the payload details for NER model training service.

Classification Processing Service

This topic describes about the payload details for the document classification model processing service.

NER Processing Service

This topic describes the payload details for NER model processing service

Service Mapping

This topic provides information about service mapping.

Business Service Mapping

This topic describes the information about the Business Service Mapping.

## 2.3.1 Classification Training Service

This topic describes about the payload details for document classification model training service.

#### **Input Payload**

Table 2-7 Input Payload

| Name            | in       | Туре   | Requir<br>ed | Remarks                         |
|-----------------|----------|--------|--------------|---------------------------------|
| trainCorpusPath | formData | string | true         | Training Corpus path            |
| modelType       | formData | File   | true         | Type of model being trained     |
| runRef          | formData | string | true         | Unique running reference number |

name: "trainCorpusPath"

in: "formData"
type: string
required: true

name: " modelType"

in: "formData"
type: string

value for document classification training: "docClassification"

required: true name: " runRef " in: "formData"

type: string required: true

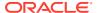

#### **Output Payload**

```
"data": {
  "timeTaken": 0,
  "corpusSize": 0,
  "precision": 0,
  "recall": 0,
  "f1score": 0,
  "model_fold_performances": null,
  "tag_perfomances": null
}
}
```

#### **Output Payload Data Model Definition**

```
ModelTrainParamsDTO:
type: object
properties:
data:
type: object
properties:
timeTaken:
type: number
corpusSize:
type: number
precision:
type: number
recall:
type: number
f1score:
type: number
model fold performances:
type: array
items:
$ref: "#/definitions/ModelFoldPerfromancesDTO"
tag perfomances:
type: array
items:
$ref: "#/definitions/MltbTagPerfomancesDTO"
```

## 2.3.2 NER Training Service

This topic describes the payload details for NER model training service.

#### **Input Payload**

Table 2-8 Input Payload

| name            | in       | Туре   | Require<br>d | Remarks               |
|-----------------|----------|--------|--------------|-----------------------|
| trainCorpusPath | formData | string | true         | Training Corpus path. |

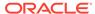

Table 2-8 (Cont.) Input Payload

| name      | in       | Туре   | Require<br>d | Remarks                          |
|-----------|----------|--------|--------------|----------------------------------|
| modelType | formData | File   | true         | Type of model being trained.     |
| runRef    | formData | string | true         | Unique running reference number. |

name: " trainCorpusPath"

in: "formData"
type: string
required: true

name: " modelType"

in: "formData" type: string

value for NER model training: "nlpNer"

required: true

• name: " runRef "

in: "formData"

type: string required: true

### **Output Payload**

```
"data": {
"timeTaken": 0,
 "corpusSize": 0,
 "precision": 0,
 "recall": 0,
 "flscore": 0,
 "model fold performances": [
  "fold_no": 0,
  "eval_metric": "string",
  "value": 0
],
"tag_perfomances": [
 "name": "string",
  "precision": 0,
  "recall": 0,
  "flscore": 0
]
```

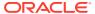

## Output payload data model definition ModelTrainParamsDTO: type: object properties: data: type: object properties: timeTaken: type: number corpusSize: type: number precision: type: number recall: type: number f1score: type: number model\_fold\_performances: type: array items: \$ref: "#/definitions/ModelFoldPerfromancesDTO" tag\_perfomances: type: array items: \$ref: "#/definitions/MltbTagPerfomancesDTO" ModelTrainParamsDTO: type: object properties: fold\_no: type: number eval\_metric: type: string

value:

type: number

#### ModelTrainParamsDTO:

type: object properties:

name:

type: string

precision:

type: number

recall:

type: number

f1score:

type: number

## 2.3.3 Classification Processing Service

This topic describes about the payload details for the document classification model processing service.

#### **Input Payload**

Table 2-9 Input Payload

| Name      | in       | Туре   | Requir<br>ed | Remarks                                 |
|-----------|----------|--------|--------------|-----------------------------------------|
| modelPath | formData | string | true         | The path to the classification model.   |
| file      | formData | File   | true         | The text file which must be classified. |

name: " modelPath"

in: "formData"

type: string

required: true

name: " file " in: "formData"

type: file

required: true

#### **Output Payload**

```
{
  "data": {
    "docType": "string"
  }
}
```

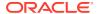

#### **Output Payload Data Model Definition**

```
MltbNlpDTO:
type: object
properties:
data:
properties:
docType:
type: string
```

## 2.3.4 NER Processing Service

This topic describes the payload details for NER model processing service

#### **Input Payload**

Table 2-10 Input Payload

| name      | in       | Туре   | Require<br>d | Remarks                                 |
|-----------|----------|--------|--------------|-----------------------------------------|
| modelPath | formData | string | true         | The path to the NER model.              |
| file      | formData | File   | true         | The text file which must be classified. |

```
name: " modelPath"
in: "formData"
type: string
required: true
name: " file "
in: "formData"
type: file
required: true
```

#### **Output Payload**

```
{
  "data": {
    "keyvals": [
    {
      "tagName": "string",
      "value": "string",
      "start_index": 0,
      "end_index": 0
    }
}
```

#### Output payload data model definition

ModelTrainParamsDTO:

type: object

properties:

data:

properties:

keyvals:

type: array

items:

\$ref: '#/definitions/MltbNerKeyValExtractedObjDTO'

MltbNerKeyValExtractedObjDTO:

type: object

properties:

tagName:

type: string

value:

type: string

start\_index:

type: number

end\_index:

type: number

## 2.3.5 Service Mapping

This topic provides information about service mapping.

After creation of the model services, entries must be made into the table CMC\_TM\_ML\_SERVICE\_DEFN to enable the NLP framework to use these services.

#### **Existing use case**

Update the highlighted column in the table CMC\_TM\_ML\_SERVICE\_DEFN with the new service API.

Table 2-11 Existing Use Case

| Column Name  | Remarks                 | Model Training                       | Model<br>Processing                  |
|--------------|-------------------------|--------------------------------------|--------------------------------------|
| ID           | Unique ID               | -                                    | -                                    |
| USECASE_NAME | Use Case Name           | <existing case="" use=""></existing> | <existing case="" use=""></existing> |
| DESCRIPTION  | Use Case<br>Description | -                                    | -                                    |
| SERVICE_TYPE | Service Type            | Training                             | Processing                           |

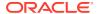

Table 2-11 (Cont.) Existing Use Case

| Column Name     | Remarks                | Model Training                      | Model<br>Processing                 |
|-----------------|------------------------|-------------------------------------|-------------------------------------|
| SERVICE_DEFN    | Mapped Service<br>API  | <new api="" service=""></new>       | <new service<br="">API&gt;</new>    |
| METHOD_TYPE     | Method Type            | POST                                | POST                                |
| APP_ID          | Sub Domain ID          | -                                   | -                                   |
| RECORD_STAT     | Record Status          | 0                                   | 0                                   |
| AUTH_STAT       | Authorized Status      | А                                   | Α                                   |
| MOD_NO          | Modification<br>Number | 1                                   | 1                                   |
| ONCE_AUTH       | Once Authorized        | Υ                                   | Υ                                   |
| MAKER_ID        | Maker Name             | SYSTEM                              | SYSTEM                              |
| MAKER_DT_STAMP  | Maker Date stamp       | <application date=""></application> | <application date=""></application> |
| CHECKER_ID      | Authorizer Name        | SYSTEM                              | SYSTEM                              |
| CHECKER_DT_STAM | Authorizer Date stamp  | <application date=""></application> | <application date=""></application> |

#### New Use case

Insert a new record into the table CMC\_TM\_ML\_SERVICE\_DEFN.

Table 2-12 New Use Case

| Column Name    | Description          | Remarks for Data                                                                                                    |  |
|----------------|----------------------|----------------------------------------------------------------------------------------------------|--|
| ID             | Unique ID            | Ensure a Unique ID.                                                                                                    |  |
| USECASE_NAME   | Use Case Name        | Must be one of the usecase_name from the table CMC_TM_ML_NER_TAG_MAS                                                                                                    |  |
| DESCRIPTION    | Use Case Description | -                                                                                                    |  |
| SERVICE_TYPE   | Service Type         | <ul> <li>'Training' - Use this value for model<br/>Training Service.</li> <li>'Processing' - Use this value for<br/>model execution Service.</li> <li>'Business' - Use this value for<br/>business Service.</li> </ul> |  |
| SERVICE_DEFN   | Mapped Service API   | <the 3p="" api="" created="" newly="" nlp="" service=""></the>                                                                                                    |  |
| METHOD_TYPE    | Method Type          | POST                                                                                                    |  |
| APP_ID         | Sub Domain ID        | NULL                                                                                                    |  |
| RECORD_STAT    | Record Status        | 0                                                                                                    |  |
| AUTH_STAT      | Authorized Status    | Α                                                                                                    |  |
| MOD_NO         | Modification Number  | 1                                                                                                    |  |
| ONCE_AUTH      | Once Authorized      | Υ                                                                                                    |  |
| MAKER_ID       | Maker Name           | SYSTEM                                                                                                    |  |
| MAKER_DT_STAMP | Maker Date stamp     | <application date=""></application>                                                                                                    |  |
| CHECKER_ID     | Authorizer Name      | SYSTEM                                                                                                    |  |

Table 2-12 (Cont.) New Use Case

| Column Name      | Description           | Remarks for Data                    |
|------------------|-----------------------|-------------------------------------|
| CHECKER_DT_STAMP | Authorizer Date stamp | <application date=""></application> |

# 2.3.6 Business Service Mapping

This topic describes the information about the Business Service Mapping.

If straight through processing is enabled in use case definition, the entries must be made into the table CMC\_TM\_ML\_BUS\_SERVICE\_DEFN to enable the NLP framework to call the Business Service.

Insert a new record into the table CMC\_TM\_ML\_BUS\_SERVICE\_DEFN for each use-case with straight through processing enabled.

Table 2-13 Each Use Case

| Column Name      | Description                                              | Remarks for Data                                                                                                    |
|------------------|----------------------------------------------------------|----------------------------------------------------------------------------------------------------|
| ID               | Unique ID                                                | Ensure a Unique ID.                                                                                                    |
| USECASE_NAME     | Use Case Name                                            | Must be one of the usecase_name from the table CMC_TM_ML_NER_TAG_MAS                                                                                                    |
| DESCRIPTION      | Use Case Description                                     | -                                                                                                    |
| SERVICE_TYPE     | Service Type                                             | 'Business' - Use this value for business Service.                                                                                                    |
| ADAPTER_CLASS    | Fully qualified name of the adapter class                | Use oracle.fsgbu.cmc.nlp.pipeline.service s.adaptor.GenericAdaptor for all the business service calls Use oracle.fsgbu.cmc.nlp.pipeline.service s.adaptor.OBRHAdaptor if you want to call business service via Oracle Banking Routing Hub |
| SERVICE_DEFN     | Mapped Service API                                       | API, which is called for Business service execution                                                                                                    |
| HEADERS          | Comma separated headers key value separated by colon (:) | Example, docld:123 , branchCode : 000                                                                                                    |
| METHOD_TYPE      | Method Type                                              | POST                                                                                                    |
| APP_ID           | Sub Domain ID                                            | NULL                                                                                                    |
| RECORD_STAT      | Record Status                                            | 0                                                                                                    |
| AUTH_STAT        | Authorized Status                                        | Α                                                                                                    |
| MOD_NO           | Modification Number                                      | 1                                                                                                    |
| ONCE_AUTH        | Once Authorized                                          | Υ                                                                                                    |
| MAKER_ID         | Maker Name                                               | SYSTEM                                                                                                    |
| MAKER_DT_STAMP   | Maker Date stamp                                         | <application date=""></application>                                                                                                    |
| CHECKER_ID       | Authorizer Name                                          | SYSTEM                                                                                                    |
| CHECKER_DT_STAMP | Authorizer Date stamp                                    | <application date=""></application>                                                                                                    |

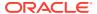

If the user is integrating the Business Service through Oracle Banking Routing Hub, then, in service definition column, the user need to provide URL of Oracle Banking Routing Hub dispatch API and the additional headers in headers column.

Since there are some common headers, which are required for calling Oracle Banking Routing Hub as well (like appld, branchCode, userId) and to avoid the conflict for these headers, the ML\_ prefix is appended in header keys by Oracle Banking Routing Hub adapter. Configure transformation logic of these headers in Oracle Banking Routing Hub.

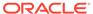

# Machine Learning Framework

This topic describes about the Machine Learning Framework provided in common core.

#### Use Case On-Boarding

This topic describes the information about the Use Case On-Boarding.

#### Frameworks Supported

This topic describes about the Frameworks Supported for Machine Learning.

#### Partitioned Model

This topic describes the information about the partitioned model in Machine Learning.

#### On-Boarding Use Case

This topic describes the information about the On-Boarding Use Case provided in the common core.

#### Online Single Record Prediction

This topic describes the information about the online single record prediction supported in common core.

#### Use Case Modifications

This topic describes the information about the use case modifications.

#### Data Extensibility

This topic describes the information about Data Extensibility.

#### Model Explainability

This topic describes the information about the Model Explainability.

#### Time Series Forecast

This topic describes the information about the time series forecast.

## 3.1 Use Case On-Boarding

This topic describes the information about the Use Case On-Boarding.

On-boarding a new business case onto the Machine Learning framework involves two broad stages as given below.

#### **Model Definition**

One-time setup of use case definition captures the data source, target columns, and type of use case.

#### **Model Training**

Model training is use case specific and has the intelligence to evaluate multiple algorithms and discover the best fit algorithm to the data pattern.

The onset of these two stages assumes that you have already decided on the business use case that you would want to on-board.

Figure 3-1 Model Training

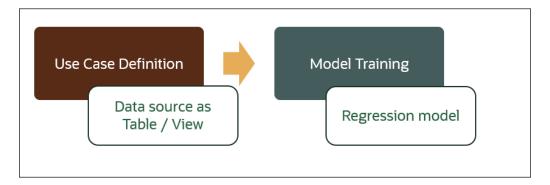

## 3.2 Frameworks Supported

This topic describes about the Frameworks Supported for Machine Learning.

This topic contains the following subtopics:

Timeseries

This topic describes the information about the timeseries.

Timeseries Algorithms Supported

This topic describes the information about the timeseries algorithms supported in the framework.

Regression

This topic describes the information about the regression in Machine Learning.

Regression Algorithms Supported

This topic describes the information about the regression algorithms supported in the framework.

Classification

This topic describes the information about the Classification.

Classification Algorithms Supported

This topic describes the information about the Classification Algorithms Supported.

### 3.2.1 Timeseries

This topic describes the information about the timeseries.

Timeseries are the use cases involving the date sequence data to forecast for future dates.

Table 3-1 Case ID Details

| CASE ID | ССҮ | BALANCE |
|---------|-----|---------|
| 17-Aug  | USD | 6723.00 |
| 18-Aug  | USD | 250.00  |
| 19-Aug  | USD | 2654.00 |
| 20-Aug  | USD | 20.00   |

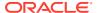

Table 3-1 (Cont.) Case ID Details

| CASE ID | ССҮ | BALANCE |
|---------|-----|---------|
| 21-Aug  | USD | ?       |

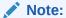

The CASE ID can either be a DATE or a Sequence.

## 3.2.2 Timeseries Algorithms Supported

This topic describes the information about the timeseries algorithms supported in the framework.

By default, the framework uses Exponential Smoothing to forecast from timeseries data. It evaluates 14 different algorithmic combinations to best fit the below patterns:

- Error type (additive or multiplicative)
- Trend (additive, multiplicative, or none), including damped trends
- Seasonality (additive, multiplicative, or none)

Note:

The user is not required to select any algorithmic combinations. The framework evaluates and selects the best fit combination.

### 3.2.3 Regression

This topic describes the information about the regression in Machine Learning.

Regression is a statistical technique to discover relationships using independent variables to estimate / predict a target variable of NUMBER or INTEGER type.

**For example**: The user needs to predict the value of LUXURY SPEND for a new CASE ID, given the data of branch, marital status, income, and savings

Table 3-2 Example - Case Details

| CASE ID | BRANC<br>H | MARITAL<br>STATUS | INCOM<br>E | SAVING | LUXURY SPEND |
|---------|------------|-------------------|------------|--------|--------------|
| 12345   | BRT        | Υ                 | 15000      | 6723   | 1000         |
| 12346   | BRT        | N                 | 17500      | 250    | 750          |
| 12347   | CSR        | D                 | 25000      | 2654   | 1900         |
| 12348   | CSR        | N                 | 16567      | 20     | 2500         |

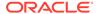

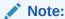

The CASE ID must uniquely identify a row.

# 3.2.4 Regression Algorithms Supported

This topic describes the information about the regression algorithms supported in the framework.

The following algorithm are available as part of the framework.

Table 3-3 List of Algorithm

| S.No | ALGORITHM                       | REMARKS                                                                    |
|------|---------------------------------|----------------------------------------------------------------------------|
| 1    | GENRALIZED LINEAR<br>REGRESSION | Also handles RIDGE regression depending on the underlying pattern of data. |
| 2    | SUPPORT VECTOR<br>MACHINE       | Supports both linear and gaussian kernels.                                 |
| 3    | NEURAL NETWORK                  | Uses default 1 layer with number of nodes <= 50                            |

Note:

The users have the flexibility to select a specific algorithm or keep it as NULL for the framework to evaluate and best fit the algorithm to the underlying data.

### 3.2.5 Classification

This topic describes the information about the Classification.

Classification is a statistical technique to discover relationships using independent variables to classify a target variable into a number of GROUPS or CLASSES. Mostly used for decision making.

**For example**: The user needs to predict if a new CASE ID will churn(1) or not (0), given the data of branch, marital status, income and savings.

**Table 3-4 Sample Classification** 

| CASE ID | BRAN<br>CH | MARITAL<br>STATUS | INCOM<br>E | SAVING | CHURN |
|---------|------------|-------------------|------------|--------|-------|
| 12345   | BRT        | Υ                 | 15000      | 6723   | 0     |
| 12346   | BRT        | N                 | 17500      | 250    | 1     |
| 12347   | CSR        | D                 | 25000      | 2654   | 1     |
| 12348   | CSR        | N                 | 16567      | 20     | 0     |

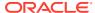

Note:

CASE ID must be unique to identify a row.

## 3.2.6 Classification Algorithms Supported

This topic describes the information about the Classification Algorithms Supported.

The following algorithms are available as part of the framework.

Table 3-5 List of Algorithms

| Serial Number | ALGORITHM                    | REMARKS                                                                   |
|---------------|------------------------------|---------------------------------------------------------------------------|
| 1             | DECISION TREE                | -                                                                         |
| 2             | NAÏVE BAYES                  | -                                                                         |
| 3             | RANDOM FOREST                | -                                                                         |
| 4             | GENRALIZED LINEAR REGRESSION | Also handles RIDGE regression depending on the underlying pattern of data |
| 5             | SUPPORT VECTOR MACHINES      | Supports both linear and gaussian kernels                                 |
| 6             | NEURAL NETWORK               | Uses default 1 layer with number of nodes <= 50                           |

Note:

Users have the flexibility to select a specific algorithm or keep it as NULL for the framework to evaluate and best fit the algorithm to the underlying data.

## 3.3 Partitioned Model

This topic describes the information about the partitioned model in Machine Learning.

Oracle in-Database machine learning allows the user to design partitioned models.

Partitioned model organizes and represents multiple models as partitions in a single model entity, enabling the user to easily build and manage models tailored to independent slices of data.

Table 3-6 Example - Customer details

| CUSTO<br>MER ID | BRANCH | MARITA<br>L<br>STATU<br>S | INCOME | SAVING | LUXURY SPEND |
|-----------------|--------|---------------------------|--------|--------|--------------|
| 12345           | BRT    | Υ                         | 15000  | 6723   | 1000         |
| 12346           | BRT    | N                         | 17500  | 250    | 750          |
| 12347           | CSR    | D                         | 25000  | 2654   | 1900         |

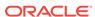

Table 3-6 (Cont.) Example - Customer details

| CUSTO<br>MER ID | BRANCH | MARITA<br>L<br>STATU<br>S | INCOME | SAVING | LUXURY SPEND |
|-----------------|--------|---------------------------|--------|--------|--------------|
| 12348           | GRF    | N                         | 16567  | 20     | 2500         |

In this above example of data, the user could build a single partitioned model on independent slices of data based on branch code.

The user has the advantage of having a single partitioned model instead of having multiple models for each individual branch.

# 3.4 On-Boarding Use Case

This topic describes the information about the On-Boarding Use Case provided in the common core.

This topic contains the following subtopics:

#### Model Definition

This topic describes the information about to define the use case and configure the data source to be used for model training.

#### Model Training and Scoring

This topic describes the systematic instructions to train the model for the selected use case and use the trained model to predict and score multiple records at a time.

### 3.4.1 Model Definition

This topic describes the information about to define the use case and configure the data source to be used for model training.

Use cases are defined by the business domain of the product processor to which it is mapped. They are unique and machine learning models are named after the use case.

This topic contains the following subtopics:

#### Model Definition Maintenance

This topic provides the systematic instructions to maintain the use case details, define the use case type, and data source details.

#### View Model Definition

This topic describes the systematic instructions to view the list of defined use cases.

#### 3.4.1.1 Model Definition Maintenance

This topic provides the systematic instructions to maintain the use case details, define the use case type, and data source details.

Specify User ID and Password, and login to Home screen.

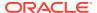

- 1. On Home screen, click Machine Learning. Under Machine Learning, click Model Definition.
- 2. On View Model Definition screen, click button on the Use case tile to Unlock or click button to create the new model definition.

The **Model Definition** screen displays.

Figure 3-2 Model Definition

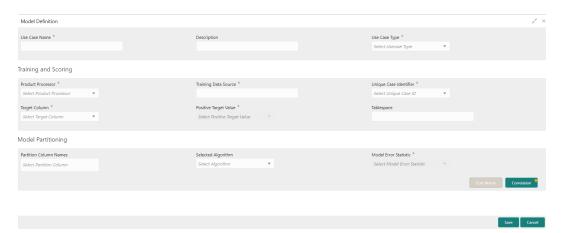

3. Specify the fields on **Model Definition** screen.

Note:

The fields, which are marked with an asterisk, are mandatory.

For more information on fields, refer to the field description table.

**Table 3-7 Model Definition – Field Description** 

| Field                | Description                                                             |  |
|----------------------|-------------------------------------------------------------------------|--|
| Use Case Name        | Specify the name of the Use Case.                                       |  |
| Description          | Specify the description of the Use Case.                                |  |
| Use Case Type        | Select the type of Use Case.<br>Refer Frameworks Supported for details. |  |
| Product Processor    | Select the product to which the use case belongs.                       |  |
| Training Data Source | Specify the Table or View name used as data source to train the model.  |  |

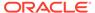

Table 3-7 (Cont.) Model Definition – Field Description

| Field                  | Description                                                                                                    |  |
|------------------------|----------------------------------------------------------------------------------------------------|--|
| 1 1010                 | -                                                                                                    |  |
| Unique Identifier      | Select the column name to uniquely identify a record.                                                                                                    |  |
|                        | Note:  Column name is a function of table/view design.                                                                                                    |  |
| Target Column          | Select the value of the column which is predicted by training the model.                                                                                                    |  |
|                        | Note:  Column name is a function of table/view design.                                                                                                    |  |
| Positive Target Value  | If Use Case Type selected is CLASSIFICATION, then this field is enabled else disabled for REGRESSION. It will display distinct values from the target column                   |  |
| Tablespace             | Specify the valid tablespace and all model related data will be persisted in this table space.                                                                                 |  |
| Partition Column Names | Specify the column names to slice data. Refer Partitioned Model for details.                                                                                                   |  |
| Selected Algorithm     | Select the algorithm from the list and build the model. For REGRESSION, this field should be null and allow the framework to select the best fit algorithm to build the model. |  |
| Model Error Statistics | Select the model error statistics. By Default, the value is selected as RMSE for REGRESSION. The user can also select MAE.                                                     |  |
|                        | Note:  It will be disabled for CLASSIFICATION                                                                                                    |  |

4. Click **Save** to save the details.

The user can view the configured details in the Model Definition screen.

#### **Cost Matrix:**

This button is enabled ONLY for CLASSIFICATION type of use cases.

Any classification model can make two kinds of error

Table 3-8 Classification Type - Error

| Actual Value | Predicted Value | Error Type     |
|--------------|-----------------|----------------|
| 1            | 0               | False Negative |
| 0            | 1               | False Positive |

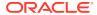

This screen is used to bias the model into minimizing one of the error types, by adding a penalty cost.

All penalty cost has to be positive.

Table 3-9 Classification Type - Penalty

| Actual Value | Predicted Value | Penalty Cost |
|--------------|-----------------|--------------|
| 1            | 0               | 6            |
| 0            | 1               | 2            |

The default is zero cost for all combinations.

Biasing the model is a trade-off with accuracy of prediction. Business determines if a classification model is required to be biased or not.

5. Click **Cost Matrix** button to launch the screen.

The **Cost Matrix** screen displays.

Figure 3-3 Cost Matrix

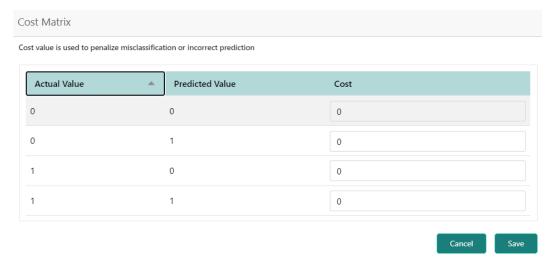

- **6.** On **Cost Value** screen, specify the relevant penalty cost.
- Click Save to save and close the Cost Matrix screen and back to the Model Definition screen.

#### **Correlation:**

Multicollinearity occurs when two or more independent variables are highly correlated with one another in a model.

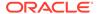

Figure 3-4 Correlation

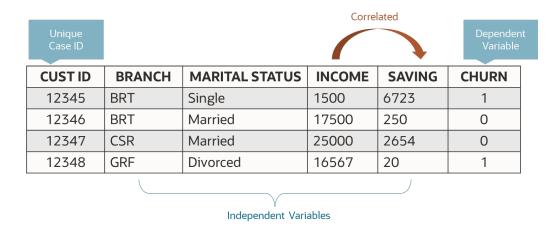

Multicollinearity may not affect the accuracy of the model as much, but we might lose reliability in model interpretation.

Irrespective of CLASSIFICATION or REGRESSION, all use cases must be evaluated for Correlation.

This button will display Orange mark if evaluation is pending.

8. Click **Correlation** button to launch the screen.

The Correlation Analysis screen displays.

Figure 3-5 Correlation Analysis

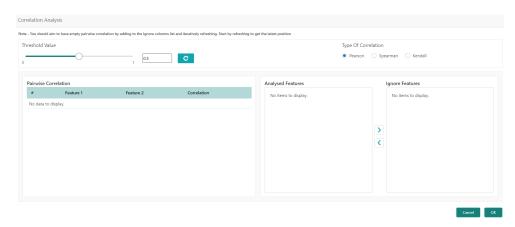

9. Select the required fields on Correlation Analysis screen.

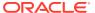

Table 3-10 Correlation Analysis – Field Description

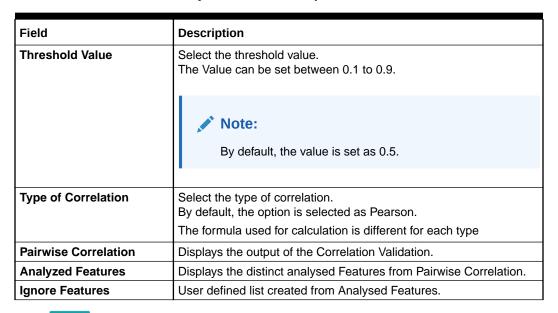

10. Click to initiate the evaluation process.

The Correlation Analysis - Pairwise Correlation screen displays.

Figure 3-6 Correlation Analysis - Pairwise Correlation

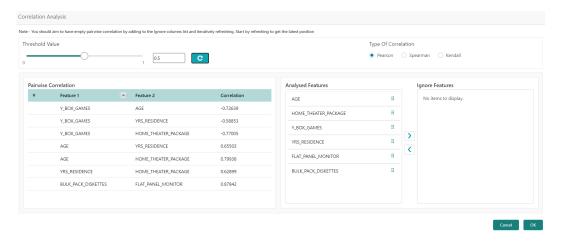

- 11. Move ONE of the Analyzed Features to Ignore Features List.
- 12. Click and re-evaluate Correlation as mentioned in Step 8.
- 13. Rinse and repeat the Step 9 and 10 for each feature addition to the **Ignore feature** list, until **Pairwise Correlation** displays zero correlated pair.
- **14.** Attempting to exit the screen midway without achieving zero Pairwise Correlation, will display the following error message.

The **Error Message** screen displays.

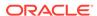

Figure 3-7 Error Message

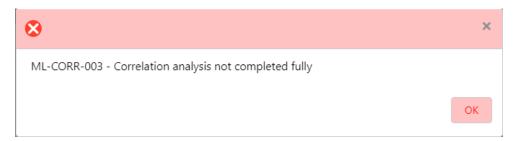

- **15.** After successful **Correlation Evaluation**, the orange highlight on the **Correlation** button is removed.
- 16. After Correlation Evaluation and Cost Matrix definition (for CLASSIFICATION)
- 17. Click **Save** to create the new Model Definition.

The user can view the configured details in the **View Model Definition** screen.

#### **Model Metrices**

Once the user has successfully trained Machine Learning model, the user can score/predict the model outcomes as required by the use case. The user can view the **Model Metrices** screen only after training the model successfully. Refer to **Model Training and Scoring** section for training the model.

18. Click Model Metrices to view the Model Metrices details.

The Model Metrices screen displays.

Figure 3-8 Model Metrices

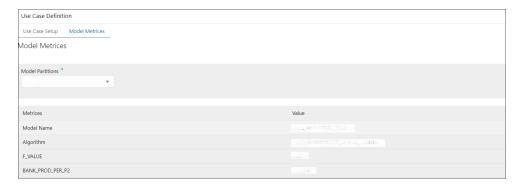

**Table 3-11 Model Metrices – Field Description** 

| Field            | Description                                                                                                    |  |  |
|------------------|----------------------------------------------------------------------------------------------------|--|--|
| Model Partitions | Select the model partitions from the drop-down list.  If the model has been designed to have partitions, it will display the partitioned values based on underlying data of the defined partition column else display FULL MODEL. |  |  |

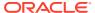

Table 3-11 (Cont.) Model Metrices – Field Description

| Field    | Description                                                                                                    |  |  |  |
|----------|----------------------------------------------------------------------------------------------------|--|--|--|
| Metrices | Displays the various model attributes, as per the best model identified and trained. The number of model attributes is a function of algorithm and underlying pattern of data.  Some attributes are common for all models as below.  Model Name  Algorithm  INF_TIME (Inference Time) <model metric="">(Train)  <model metric="">(Test)</model></model> |  |  |  |
| Value    | Displays the value of the attribute.                                                                                                    |  |  |  |

### 3.4.1.2 View Model Definition

This topic describes the systematic instructions to view the list of defined use cases.

Specify **User ID** and **Password**, and login to **Home** screen.

 On Home screen, click Machine Learning. Under Machine Learning, click Model Definition.

The Model Definition screen displays.

Figure 3-9 Model Definition

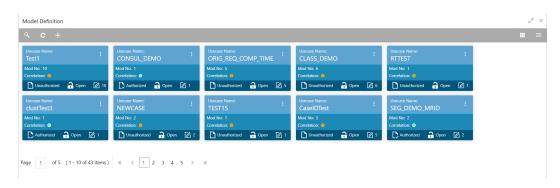

**Table 3-12 Model Definition – Field Description** 

| Field        | Description                                                                                                    |  |  |
|--------------|----------------------------------------------------------------------------------------------------|--|--|
| Usecase Name | Displays the name of the use case.                                                                                                    |  |  |
| Mod No       | Displays the modification number.                                                                                                    |  |  |
| Correlation  | Displays the default orange colour for New records. On correlation validation in Model definition screen, it will change to green colour. |  |  |

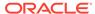

Table 3-12 (Cont.) Model Definition – Field Description

| Field                | Description                                                       |  |  |
|----------------------|-------------------------------------------------------------------|--|--|
| Authorization Status | Displays the authorization status of the record. The options are: |  |  |
| Record Status        | Displays the status of the record. The options are: Open Closed   |  |  |
| Modification Number  | Displays the number of modification performed on the record.      |  |  |

## 3.4.2 Model Training and Scoring

This topic describes the systematic instructions to train the model for the selected use case and use the trained model to predict and score multiple records at a time.

The predicted values persist in the database and are available in the prediction column maintained for the user case.

Specify User ID and Password, and login to Home screen.

 On Home screen, click Machine Learning. Under Machine Learning, click Model Training and Scoring.

The Model Training and Scoring screen displays.

Figure 3-10 Model Training and Scoring

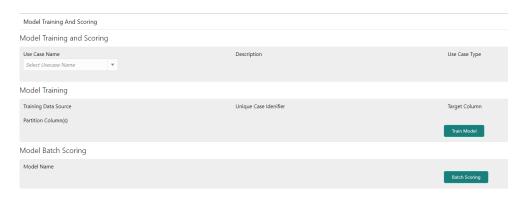

Table 3-13 Model Training and Scoring – Field Description

| Field         | Description                                       |
|---------------|---------------------------------------------------|
| Use Case Name | Select the Use Case name from the drop-down list. |
| Description   | Displays the description of the use case.         |
| Use Case Type | Displays the type of use case.                    |

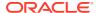

Table 3-13 (Cont.) Model Training and Scoring – Field Description

| Field                                                   | Description                                 |  |
|---------------------------------------------------------|---------------------------------------------|--|
| Training Data Source Displays the training data source. |                                             |  |
| Unique Case Identifier                                  | Displays the unique case identifier.        |  |
| Target Column                                           | Displays the target column of the model.    |  |
| Partition Column(s)                                     | Displays the partition column of the model. |  |
| Model Name                                              | Displays the name of the model.             |  |

- 2. Select the use case name from the drop-down list.
- 3. Click **Train Model** to train the model for the selected use case.
- Click Batch Scoring to predict the score for the data source records.
   The predictions of batch scoring are now available for business consumption.

# 3.5 Online Single Record Prediction

This topic describes the information about the online single record prediction supported in common core.

This is made available as a REST API and allow you to predict for a single record. The predictions do not persist in the database.

These can be invoked directly from application user interface, to retrieve and display the results.

The explainability of the model outcome is also made available.

### 3.6 Use Case Modifications

This topic describes the information about the use case modifications.

Use case definition may undergo the following modification and would require model retraining. After each re-training run, you should review the model details discussed under Model Explainability

Table 3-14 Use Case Modifications

| Use Case Modification                                | Model Re-<br>training Required | Correlation<br>Analysis<br>Required |
|------------------------------------------------------|--------------------------------|-------------------------------------|
| Data Source replaced by another data source          | Yes                            | Yes                                 |
| New column Added to existing data source             | Yes                            | Yes                                 |
| New columns Added to custom data source              | Yes                            | Yes                                 |
| Existing column removed from existing data source    | Yes                            | Yes                                 |
| Selected Algorithm Changed                           | Yes                            | No                                  |
| Model Error statistic Changed                        | Yes                            | No                                  |
| Partition Column Name list altered (added / removed) | Yes                            | Yes                                 |

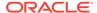

## 3.7 Data Extensibility

This topic describes the information about Data Extensibility.

To address the requirement of banks to add new data points to the factory shipped data source, we have provided the facility of data extensibility.

Figure 3-11 Data Extensibility

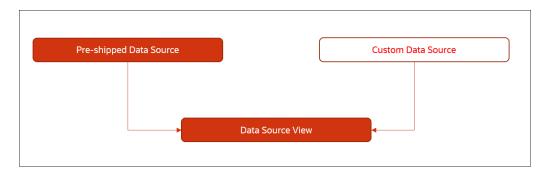

Banks can add any number of new data columns to the customer data source.

The defined data source view is mapped to a use case in the Model definition.

Machine Learning will automatically consider all the available data points in the data source View.

## 3.8 Model Explainability

This topic describes the information about the Model Explainability.

The details of the Regression models built using the framework is made available under the **Model Metrices** screen in **Use Case Definition** for better understanding and transparency.

The available details are below:

- Model Name
- Algorithm Name
- Inference Time
- Training Error Metric
- Testing Error Metric
- List of data attributes that make up the model depending on the framework and algorithm used.

### 3.9 Time Series Forecast

This topic describes the information about the time series forecast.

The timeseries forecast is unique as it consumes sequential data to forecast.

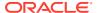

This uniqueness necessitates model training and forecast to be executed in a single processing routine. This is very unlike regression model approach where model training and model prediction are separate distinct actions.

This topic contains the following subtopics:

Forecast REST Service

This topic describes the information about the forecast REST service.

### 3.9.1 Forecast REST Service

This topic describes the information about the forecast REST service.

The timeseries framework is made available as an independent REST service to be consumed by products and use cases as required.

The following information is required to be provided.

Table 3-15 Forecast REST Service - Field Description

| Field              | Description                                                                                     |  |  |  |  |
|--------------------|-------------------------------------------------------------------------------------------------|--|--|--|--|
| Use Case Name      | Specify the Unique Use Case Name.                                                               |  |  |  |  |
| Data Source        | Specify the Table or View name used as data source to train the model.                          |  |  |  |  |
| Target Column      | Specify the model will train and forecast future values of this column.                         |  |  |  |  |
|                    | Note:  Column name is a function of table/view design.                                          |  |  |  |  |
| Unique Identifier  | Specify the column name to uniquely identify a sequence.                                        |  |  |  |  |
|                    | Note:  Column name is a function of table/view design. It must be Date or a sequence.           |  |  |  |  |
| Model Partitioning | Specify the column names to slice data. Refer Partitioned Model for details.                    |  |  |  |  |
|                    | Note:  Column name is a function of table/view design.                                          |  |  |  |  |
| Partitioned Value  | Specify the actual Value of the Model Partition                                                 |  |  |  |  |
| Forecast Window    | Specify the number of forecasts required as an outcome.                                         |  |  |  |  |
| Tablespace         | Specify the valid table space and all model related data will be persisted in this table space. |  |  |  |  |

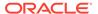

4

# File Upload

This topics describes about the various File Upload features provided in common core.

#### Country Code File Upload

This topics describes the information to perform the bulk upload for the country code maintenance in common core.

### Bank Core Parameters File Upload

This topics describes the information to perform the bulk upload for the bank core maintenance in common core.

#### Branch Core Parameters File Upload

This topics describes the information to perform the bulk upload for the branch core maintenance in common core.

#### Currency Definition File Upload

This topics describes the information to perform Currency Definition maintenance in common core.

#### BIC Directory File Upload

This topics describes the information to perform the bulk upload for the BIC Directory maintenance in common core.

#### Local Holiday File Upload

This topics describes the information to perform Local Holiday maintenance in common core.

### Currency Holiday File Upload

This topics describes the information to perform Currency Holiday maintenance in common core.

#### External Customer File Upload

This topics describes the information to perform External Customer maintenance in common core.

### • External Customer Account File Upload

This topics describes the information to perform External Customer Account maintenance in common core.

#### Exchange Rate File Upload

This topics describes the information to perform Exchange Rate maintenance in common core.

## 4.1 Country Code File Upload

This topics describes the information to perform the bulk upload for the country code maintenance in common core.

File Type Supported - CSV

File Naming Convention - CmcCountryMaint\_<UniqueName>.csv

Note:

Replace the <UniqueName> for each file upload.

Note:

The fields, which are marked with an asterisk, are mandatory.

Table 4-1 Country Code File Upload – Records

| Seque<br>nce | Attribute Name           | Туре   | Size | Description                                                                            |  |
|--------------|--------------------------|--------|------|----------------------------------------------------------------------------------------|--|
| 1            | Action*                  | String | 10   | Denotes file operation type. Allowed values are new/modify                             |  |
| 2            | Country Code*            | String | 3    | Country Code                                                                           |  |
| 3            | Description*             | String | 105  | Name of the country                                                                    |  |
| 4            | Alt Country<br>Code*     | String | 10   | Alternate Country Code                                                                 |  |
| 5            | Region Code*             | String | 3    | Region Code                                                                            |  |
| 6            | Blacklisted*             | String | 1    | Indicates the country is blacklisted                                                   |  |
| 7            | IBAN Check<br>Reqd*      | String | 1    | Indicates check required for an IBAN is mandatory                                      |  |
| 8            | Intra European*          | String | 1    | Denotes the country is an intra European country                                       |  |
| 9            | Clr Code Bic*            | String | 1    | BIC Clearing Code Indicates the National ID in the BIC plus file is the clearing code  |  |
| 10           | Clearing Network         | String | 6    | Indicates the Clearing Network                                                         |  |
| 11           | ISO Num<br>Country Code* | String | 3    | Denotes the ISO Country Code                                                           |  |
| 12           | Gen Mt205*               | String | 1    | Indicates the cover message 205COV or 205                                              |  |
| 13           | ISD Code*                | String | 10   | Denotes the ISD Code                                                                   |  |
| 14           | EU Country*              | String | 1    | Indicates the country is recognized by Swift as a part of the Intra European countries |  |

# 4.2 Bank Core Parameters File Upload

This topics describes the information to perform the bulk upload for the bank core maintenance in common core.

File Type Supported - CSV

File Naming Convention - CmcBankMaint\_<UniqueName>.csv

Note:

Replace the <UniqueName> for each file upload.

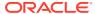

Note:

The fields, which are marked with an asterisk, are mandatory.

Table 4-2 Bank Core Parameters File Upload – Records

| Sequen<br>ce | Attribute Name              | Туре   | Size | Description                                                |
|--------------|-----------------------------|--------|------|------------------------------------------------------------|
| 1            | Action*                     | String | 10   | Denotes file operation type. Allowed values are new/modify |
| 2            | Days To Forget<br>Customer* | String | 4    | Denotes Number of Days to inactive/Forget Customer         |
| 3            | HO Branch*                  | String | 3    | Head Office Branch                                         |
| 4            | Bank Name*                  | String | 35   | Name of the bank                                           |
| 5            | Bank Code*                  | String | 4    | Denotes code for the bank                                  |

# 4.3 Branch Core Parameters File Upload

This topics describes the information to perform the bulk upload for the branch core maintenance in common core.

File Type Supported - CSV

File Naming Convention - CmcBranchMaint\_<UniqueName>.csv

Note:

Replace the <UniqueName> for each file upload.

Note:

Table 4-3 Branch Core Parameters File Upload – Master Records

| Sequence | Attribute Name         | Туре   | Size | Description                                                |
|----------|------------------------|--------|------|------------------------------------------------------------|
| 1        | Discriminator*         | String | 1    | Denotes master record type.<br>Default value is always "P" |
| 2        | Action*                | String | 10   | Denotes file operation type. Allowed values are new/modify |
| 3        | Source Branch<br>Code* | String | 20   | Code of the Source Branch                                  |
| 4        | Source System*         | String | 35   | Source System                                              |
| 5        | Week Hol2              | String | 1    | Denotes the weekly holiday 2                               |
| 6        | Week Hol1              | String | 1    | Denotes the weekly holiday 1                               |
| 7        | Auto Auth*             | String | 1    | Auto Authorization                                         |

Table 4-3 (Cont.) Branch Core Parameters File Upload – Master Records

| Sequence | Attribute Name  | Туре   | Size | Description                                         |
|----------|-----------------|--------|------|-----------------------------------------------------|
| 8        | Walkin Customer | String | 20   | Denotes Walk-in customer                            |
| 9        | Branch Lcy*     | String | 3    | Branch Local Currency                               |
| 10       | Branch Addr3*   | String | 105  | Denotes the branch address details - Address Line 1 |
| 11       | Branch Addr2*   | String | 105  | Denotes the branch address details - Address Line 2 |
| 12       | Branch Addr1*   | String | 105  | Denotes the branch address details - Address Line 3 |
| 13       | Branch Name*    | String | 105  | Name of the branch                                  |
| 14       | Country Code*   | String | 3    | Country Code                                        |
| 15       | Host Code*      | String | 8    | Host Code                                           |
| 16       | Branch Code*    | String | 3    | Denotes the Code of Branch                          |

Table 4-4 Branch Core Parameters File Upload - Child Record 1

| Sequence | Attribute Name | Туре   | Size | Description                                                               |
|----------|----------------|--------|------|---------------------------------------------------------------------------|
| 1        | Discriminator* | String | 10   | Denotes the first child record type. Default value is always "BranchPref" |
| 2        | Report DSN     | String | 35   | Denotes the details of the report DSN                                     |
| 3        | DSN Name       | String | 35   | Name of the DSN                                                           |
| 4        | Host Name      | String | 35   | Host Name                                                                 |
| 5        | Branch Code*   | String | 3    | Denotes the Branch Code                                                   |

Table 4-5 Branch Core Parameters File Upload - Child Record 2

| Sequence | Attribute Name | Туре   | Size | Description                                                                  |
|----------|----------------|--------|------|------------------------------------------------------------------------------|
| 1        | Discriminator* | String | 12   | Denotes the second child record type. Default value is always "SwiftAddress" |
| 2        | Default BIC*   | String | 1    | Denotes the Default BIC                                                      |
| 3        | Swift Address* | String | 12   | Denotes the swift address details                                            |
| 4        | Branch Code*   | String | 3    | Branch Code                                                                  |

# 4.4 Currency Definition File Upload

This topics describes the information to perform Currency Definition maintenance in common core.

File Type Supported - CSV

File Naming Convention - CmcCurrencyMaint\_<UniqueName>.csv

Note:

Replace the <UniqueName> for each file upload.

Note:

Table 4-6 Currency Definition File Upload – Master Records

| Sequence | Field name              | Туре   | Size | Description                                                     |
|----------|-------------------------|--------|------|-----------------------------------------------------------------|
| 1        | Discriminator*          | String | 1    | Denotes master record type.<br>Default value is always "P"      |
| 2        | Action*                 | String | 10   | Denotes file operation type. Allowed values are new/modify      |
| 3        | Currency Code*          | String | 3    | Denotes Currency Code                                           |
| 4        | Currency Name*          | String | 105  | Name of the currency                                            |
| 5        | Country*                | String | 3    | Currency Country                                                |
| 6        | Currency<br>Decimals*   | Number | 1    | Currency Decimals                                               |
| 7        | Currency Round<br>Rule* | String | 1    | Denotes Currency Round Rule                                     |
| 8        | Currency Round<br>Unit* | Number | 7    | Denotes Currency Round Unit                                     |
| 9        | Currency Format<br>Mask | String | 1    | Denotes Currency Format Mask                                    |
| 10       | Currency Spot<br>Days*  | Number | 3    | Number of spot working days applicable for the currency         |
| 11       | Currency Int<br>Method* | Number | 1    | Currency Interest Method                                        |
| 12       | Position GI             | String | 9    | Position GL                                                     |
| 13       | Position Eqvgl          | String | 9    | Position Equivalent GL                                          |
| 14       | Currency Eur<br>Type*   | String | 1    | Currency Euro Type                                              |
| 15       | Currency Tol Limit      | Number | 7    | Currency Tolerance Limit                                        |
| 16       | Settlement Msg<br>Days* | Number | 3    | Settlement Message Days                                         |
| 17       | Index Flag*             | String | 1    | Derives index rate of the currency                              |
| 18       | Index Base<br>Currency  | String | 3    | Index Base Currency                                             |
| 19       | Cut Off Hr*             | Number | 2    | Hour of the day for the cut off                                 |
| 20       | Cut Off Min*            | Number | 2    | Minute of the hour for the cut of                               |
| 21       | Alt Currency<br>Code*   | String | 10   | Code of the alternate currency                                  |
| 22       | Eur Conversion<br>Reqd* | String | 1    | Euro Conversion Required                                        |
| 23       | Cut Off Days*           | Number | 2    | Cut Off Days for the payment transaction involving the currency |

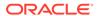

Table 4-6 (Cont.) Currency Definition File Upload – Master Records

| Sequence | Field name               | Туре   | Size | Description                                                        |
|----------|--------------------------|--------|------|--------------------------------------------------------------------|
| 24       | Cr Auto Ex Rate<br>Lmt   | Number | 22   | Credit Auto Exchange Rate Limit                                    |
| 25       | Dr Auto Ex Rate<br>Lmt   | Number | 22   | Debit Auto Exchange Rate Limit                                     |
| 26       | Currency Type            | String | 3    | Denotes Currency Type                                              |
| 27       | Gen 103p*                | String | 1    | Generate outgoing MT 103 messages in the MT 103 + format           |
| 28       | Cls Currency*            | String | 1    | CLS Currency                                                       |
| 29       | Fx Netting Days*         | Number | 3    | Foreign Exchange Netting Days                                      |
| 30       | Iso Num Currency<br>Code | String | 3    | International Standardization Organization numerical currency code |
| 31       | Gen Cust Cov*            | String | 1    | New Cover Message Format<br>Required                               |
| 32       | Validate 50f*            | String | 1    | Validate Tag-50F                                                   |
| 33       | Maintenance<br>Country*  | String | 3    | Maintenance Country                                                |
| 34       | Commodity Code*          | String | 1    | Denotes Commodity Code                                             |

Table 4-7 Currency Definition File Upload - Child Records

| Sequence | Field name              | Туре   | Size | Description                                               |
|----------|-------------------------|--------|------|-----------------------------------------------------------|
| 1        | Discriminator*          | String | 1    | Denotes child record type.<br>Default value is always "C" |
| 2        | Maintenance<br>Country* | String | 3    | Maintenance Country                                       |
| 3        | Country Code*           | String | 3    | Denotes Country Code                                      |
| 4        | Country Desc*           | String | 105  | Name of the Country                                       |
| 5        | Currency Code*          | String | 3    | Denotes Currency Code                                     |

## 4.5 BIC Directory File Upload

This topics describes the information to perform the bulk upload for the BIC Directory maintenance in common core.

File Type Supported - CSV

File Naming Convention - CmcBICDirectory\_<UniqueName>.csv

Note:

Replace the <UniqueName> for each file upload.

Note:

Table 4-8 BIC Directory File Upload – Master Records

| Sequence | Field Name              | Туре   | Size | Description                                                                                                    |
|----------|-------------------------|--------|------|----------------------------------------------------------------------------------------------------|
| 1        | Action*                 | String | 10   | Denotes file operation type.<br>Allowed values are new/modify                                                                    |
| 2        | BIC Code*               | String | 11   | Indicates the unique BIC Code by which the bank is identified by SWIFT.                                                          |
| 3        | Bank Name*              | String | 35   | Name of the bank                                                                                                    |
| 4        | Customer No             | String | 20   | Customer Number                                                                                                    |
| 5        | Sk Arrangement*         | String | 1    | Denotes the SWIFT key arrangement                                                                                                |
| 6        | Bank Address1*          | String | 35   | Indicates the bank address details of the customer - Address Line 1                                                              |
| 7        | Bank Address2*          | String | 35   | Indicates the bank address details of the customer - Address Line 2                                                              |
| 8        | Bank Address3*          | String | 90   | Indicates the bank address details of the customer - Address Line 3                                                              |
| 9        | Relationship*           | String | 1    | Relationship                                                                                                    |
| 10       | Swift Key*              | String | 50   | Denotes the swift key details                                                                                                    |
| 11       | Telex Key*              | String | 50   | Indicates the unique telex key for the BIC directory                                                                             |
| 12       | Upload Flag*            | String | 1    | Upload Flag for the BIC directory                                                                                                |
| 13       | Upload Update*          | String | 1    | Updated the BIC directory during an upload                                                                                       |
| 14       | Gen Mt103*              | String | 1    | Indicates the counter party whose BIC code details you are capturing capacitate to receive payment messages in the MT 103 format |
| 15       | Blacklisted*            | String | 1    | Indicates the BIC entity is blacklisted                                                                                          |
| 16       | CUG Member*             | String | 1    | Indicates the BIC entity is a closed user group member                                                                           |
| 17       | Gen Mt103p*             | String | 1    | Indicates the counter party whose BIC code details you are capturing capacitate to receive payment messages in the MT 103 format |
| 18       | Multi Cust<br>Transfer* | String | 1    | Denotes the Multi-Customer Credit<br>Transfer details                                                                            |
| 19       | Max Size*               | Number | 38   | Indicates the maximum size                                                                                                    |
| 20       | Remit Member*           | String | 1    | Indicates the customer is registered with MT 103 extended remittance information multiple user group                             |
| 21       | Sub Type Code           | String | 4    | Denotes the Sub-Type Code                                                                                                    |
| 22       | Gen Mt102p*             | String | 1    | Generates 102+ message                                                                                                    |

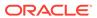

Table 4-8 (Cont.) BIC Directory File Upload – Master Records

| Sequence | Field Name              | Туре   | Size | Description                                            |
|----------|-------------------------|--------|------|--------------------------------------------------------|
| 23       | Gen Mt101*              | String | 1    | Indicates MT101 can be sent/<br>received from this BIC |
| 24       | Transaction Per<br>Msg* | Number | 40   | Number of Transactions Per Page                        |
| 25       | ADB Member*             | String | 1    | Denotes the ADB member                                 |
| 26       | BE Indicator*           | String | 1    | Denotes the BEI Indicator                              |

## 4.6 Local Holiday File Upload

This topics describes the information to perform Local Holiday maintenance in common core.

File Type Supported - CSV

File Naming Convention - CmcBranchLocalHoliday\_<UniqueName>.csv

Note:

Replace the <UniqueName> for each file upload.

Note:

Table 4-9 Local Holiday File Upload - Master Records

| Sequence | Field Name       | Туре   | Size | Description                                                |
|----------|------------------|--------|------|------------------------------------------------------------|
| 1        | Discriminator*   | String | 1    | Denotes master record type.<br>Default value is always "P" |
| 2        | Action*          | String | 10   | Denotes file operation type. Allowed values are new/modify |
| 3        | Branch Code*     | String | 3    | Branch Code                                                |
| 4        | Year*            | Number | 4    | Indicates the year details                                 |
| 5        | Weekly Holidays* | String | 7    | Defines weekly holidays                                    |
| 6        | Unexp Hol*       | String | 1    | Define unexpected holidays                                 |

Table 4-10 Local Holiday File Upload - Child Records

| Sequence | Field Name     | Туре   | Size | Description                                               |
|----------|----------------|--------|------|-----------------------------------------------------------|
| 1        | Discriminator* | String | 1    | Denotes child record type.<br>Default value is always "C" |
| 2        | Branch Code*   | String | 3    | Branch Code                                               |

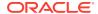

Table 4-10 (Cont.) Local Holiday File Upload - Child Records

| Sequence | Field Name    | Туре   | Size | Description                 |
|----------|---------------|--------|------|-----------------------------|
| 3        | Year*         | Number | 4    | Indicates the year details  |
| 4        | Month*        | Number | 2    | Indicates the month details |
| 5        | Holiday List* | String | 31   | Denotes the Holiday List    |

# 4.7 Currency Holiday File Upload

This topics describes the information to perform Currency Holiday maintenance in common core.

File Type Supported - CSV

File Naming Convention - CmcCurrencyHoliday\_<UniqueName>.csv

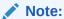

Replace the <UniqueName> for each file upload.

Note:

Table 4-11 Currency Holiday File Upload - Master Records

| Sequence | Field Name       | Туре   | Size | Description                                                   |
|----------|------------------|--------|------|---------------------------------------------------------------|
| 1        | Discriminator*   | String | 1    | Denotes master record type.<br>Default value is always "P"    |
| 2        | Action*          | String | 10   | Denotes file operation type.<br>Allowed values are new/modify |
| 3        | Currency*        | String | 3    | Currency                                                      |
| 4        | Year*            | Number | 4    | Indicates the year details                                    |
| 5        | Weekly Holidays* | String | 7    | Defines weekly holidays                                       |

Table 4-12 Currency Holiday File Upload - Child Records

| Sequence | Field Name     | Туре   | Size | Description                                            |
|----------|----------------|--------|------|--------------------------------------------------------|
| 1        | Discriminator* | String | 1    | Denotes child record type. Default value is always "C" |
| 2        | Currency*      | String | 3    | Currency                                               |
| 3        | Year*          | Number | 4    | Indicates the year details                             |
| 4        | Month*         | Number | 2    | Indicates the month details                            |
| 5        | Holiday List*  | String | 31   | Denotes the Holiday List                               |

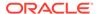

## 4.8 External Customer File Upload

This topics describes the information to perform External Customer maintenance in common core.

File Type Supported - CSV

File Naming Convention - CmcCustomerMaint\_<UniqueName>.csv

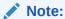

Replace the <UniqueName> for each file upload.

Note:

Table 4-13 External Customer File Upload - Master Records

| Sequence | Field Name                       | Туре   | Size | Description                                                |
|----------|----------------------------------|--------|------|------------------------------------------------------------|
| <u> </u> |                                  | 1 .    |      | •                                                          |
| 1        | Action*                          | String | 10   | Denotes file operation type. Allowed values are new/modify |
| 2        | Country*                         | String | 3    | Country of the customer                                    |
| 3        | Language*                        | String | 3    | Denotes the Language of the customer                       |
| 4        | Nationality*                     | String | 3    | Denotes the Nationality of the customer                    |
| 5        | Locale                           | String | 10   | Indicates the Locale of the customer                       |
| 6        | Deceased*                        | String | 1    | Indicates the customer is deceased                         |
| 7        | Frozen*                          | String | 1    | Denotes the customer account is frozen                     |
| 8        | Whereabouts<br>Unknown*          | String | 1    | Indicates the customer's whereabouts are unknown           |
| 9        | Rmld                             | String | 12   | Relationship Manager ID                                    |
| 10       | Sanctions<br>Checks<br>Required* | String | 1    | Indicates the sanction check is required                   |
| 11       | Staff*                           | String | 1    | Indicates a staff customer                                 |
| 12       | Walkin<br>Customer*              | String | 1    | Indicates a walk-in customer                               |
| 13       | Source System*                   | String | 35   | Source System                                              |
| 14       | Source System<br>Cust No*        | String | 35   | Denotes the Source System<br>Customer Number               |
| 15       | Customer No*                     | String | 20   | Number for the customer                                    |
| 16       | Host Code                        | String | 8    | Denotes the Host Code                                      |

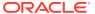

Table 4-13 (Cont.) External Customer File Upload - Master Records

| Sequence | Field Name           | Туре   | Size | Description                                             |
|----------|----------------------|--------|------|---------------------------------------------------------|
| 17       | Customer Type*       | String | 1    | Type of Customer                                        |
| 18       | Customer<br>Category | String | 10   | Denotes the Customer<br>Category                        |
| 19       | Customer<br>Name1*   | String | 105  | Name of the customer                                    |
| 20       | Short Name*          | String | 20   | Short name of the customer                              |
| 21       | Address Line1*       | String | 105  | Indicates the customer address details - Address Line 1 |
| 22       | Address Line2*       | String | 105  | Indicates the customer address details - Address Line 2 |
| 23       | Address Line3*       | String | 105  | Indicates the customer address details - Address Line 3 |
| 24       | Address Line4*       | String | 105  | Indicates the customer address details - Address Line 4 |
| 25       | Pincode*             | String | 15   | Denotes the postal code details of the customer         |

## 4.9 External Customer Account File Upload

This topics describes the information to perform External Customer Account maintenance in common core.

File Type Supported - CSV

File Naming Convention - CmcAccountMaint\_<UniqueName>.csv

Note:

Replace the <UniqueName> for each file upload.

Note:

Table 4-14 External Customer Account File Upload - Master Records

| Sequence | Field Name    | Туре   | Size | Description                                                |
|----------|---------------|--------|------|------------------------------------------------------------|
| 1        | Action*       | String | 10   | Denotes file operation type. Allowed values are new/modify |
| 2        | Country Code* | String | 10   | Country Code                                               |
| 3        | Address4*     | String | 105  | Denotes the address details -<br>Address Line 4            |
| 4        | Address3*     | String | 105  | Denotes the address details -<br>Address Line 3            |

Table 4-14 (Cont.) External Customer Account File Upload - Master Records

| Sequence | Field Name                | Туре   | Size         | Description                                                                                           |
|----------|---------------------------|--------|--------------|----------------------------------------------------------------------------------------------------|
| <u> </u> |                           |        | <del> </del> | •                                                                                                    |
| 5        | Address2*                 | String | 105          | Denotes the address details -<br>Address Line 2                                                       |
| 6        | Address1*                 | String | 105          | Denotes the address details -<br>Address Line 1                                                       |
| 7        | Eca Check Req*            | String | 1            | Indicates External Credit Approval<br>Required check is required for the<br>external customer account |
| 8        | Account Class*            | String | 6            | Denotes the Account Class                                                                             |
| 9        | Ac Stat Dormant*          | String | 1            | Indicates the account status is dormant                                                               |
| 10       | Ac Stat Frozen*           | String | 1            | Indicates the account status is frozen                                                                |
| 11       | GI Stat Blocked*          | String | 1            | Indicates the account status is blocked                                                               |
| 12       | Ac Stat No Dr*            | String | 1            | Indicates the account does not have any debit facility                                                |
| 13       | Ac Stat No Cr*            | String | 1            | Indicates the account does not have any credit facility                                               |
| 14       | Ac Open Date*             | String | 35           | Denotes the Account Open Date<br>(Date format should be yyyy-MM-<br>dd, i.e. 2018-03-30)              |
| 15       | Cust Ac Name*             | String | 105          | Account Name of the customer                                                                          |
| 16       | Cust Ac Ccy*              | String | 3            | Account Currency of the customer                                                                      |
| 17       | Customer No*              | String | 20           | Indicates the Customer Number                                                                         |
| 18       | Source System<br>Acc Brn* | String | 20           | Denotes the Source Account Branch                                                                     |
| 19       | Source System<br>Acc No*  | String | 35           | Denotes the Source Customer<br>Account Number                                                         |
| 20       | Source System*            | String | 35           | Source System                                                                                         |
| 21       | Cust Ac IBAN              | String | 35           | Indicates the account IBAN details                                                                    |
| 22       | Host Code*                | String | 8            | Denotes the host code details                                                                         |
| 23       | Cust Account No*          | String | 20           | Indicates the Customer Account Number                                                                 |

# 4.10 Exchange Rate File Upload

This topics describes the information to perform Exchange Rate maintenance in common core.

File Type Supported - CSV

File Naming Convention - CmcCurrencyExchangeRate\_<UniqueName>.csv

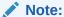

Replace the <UniqueName> for each file upload.

Note:

Table 4-15 Exchange Rate File Upload - Master Records

| Sequence | Field Name     | Туре   | Size | Description                                                    |
|----------|----------------|--------|------|----------------------------------------------------------------|
| 1        | Discriminator* | String | 1    | Denotes master record type.<br>Default value is always<br>"Pâ€ |
| 2        | Action*        | String | 10   | Denotes file operation type.<br>Allowed values are new/modify  |
| 3        | Branch Code*   | String | 3    | Branch for which exchange rate is applicable                   |
| 4        | Currency1*     | String | 3    | From currency pair                                             |
| 5        | Currency2*     | String | 3    | To currency pair                                               |

Table 4-16 Exchange Rate File Upload - Child Records

| Sequence | Field Name     | Туре   | Size | Description                                                   |
|----------|----------------|--------|------|---------------------------------------------------------------|
| 1        | Discriminator* | String | 1    | Denotes child record type.<br>Default value is always<br>"Câ€ |
| 2        | Branch Code*   | String | 3    | Branch for which exchange rate is applicable                  |
| 3        | Currency1*     | String | 3    | From currency pair                                            |
| 4        | Currency2*     | String | 3    | To currency pair                                              |
| 5        | Rate Type*     | Number | 8    | Denotes rate type defined in the system                       |
| 6        | Mid Rate*      | Number | 25   | Mid rate applicable for the current pair                      |
| 7        | Buy Spread*    | Number | 40   | Buy spread applicable for the currency                        |
| 8        | Sale Spread*   | Number | 40   | Sell spread applicable for the currency                       |
| 9        | Buy Rate*      | Number | 25   | Buy rate applicable for the currency                          |
| 10       | Sale Rate*     | Number | 25   | Sell rate applicable for the currency                         |
| 11       | Rate Date*     | String | 35   | Effective date applicable for the rate                        |

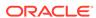

5

## **Rules Framework**

This topic describes about the rules framework.

This Rules framework is used for creation and evaluation of business rules, creation of facts, which are the building blocks in business rules.

This topic contains the following subtopics:

Fact

This topic describes about the Fact.

Rule

This topic describes about the Rule.

### 5.1 Fact

This topic describes about the Fact.

Fact is the information-carrying block, used for creating the rules.

Fact can be of the following type:

- NUMBER
- TEXT
- BOOLEAN
- DATE
- ARRAY
- ENUM

This topic contains the following subtopics:

Create Fact

This topic describes the systematic instructions to configure fact.

View Fact

This topic describes the systematic instructions to view the list of fact.

### 5.1.1 Create Fact

This topic describes the systematic instructions to configure fact.

Specify **User ID** and **Password**, and login to **Home** screen.

- 1. From Home screen, click Fact. Under Fact, click Create Fact.
- 2. Click **New** to create a single fact.

The Create Fact screen displays.

Figure 5-1 Create Fact

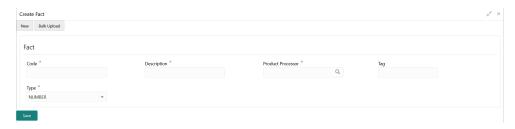

3. Specify the fields on **Create Fact** screen.

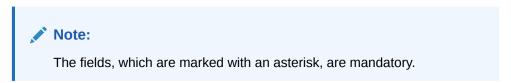

For more information on fields, refer to the field description table.

**Table 5-1** Create Fact – Field Description

| Field                | Description                                                                                                    |  |
|----------------------|----------------------------------------------------------------------------------------------------|--|
| Code                 | Specify the alphanumeric code without space for the fact.                                                            |  |
| Description          | Specify the description of the fact.                                                                                 |  |
| Product<br>Processor | Select the product processor.                                                                                        |  |
| Tag                  | Specify the tag for fact.                                                                                            |  |
| Туре                 | Select the type of the fact from the dropdown list. The available options are:  Number  Text Boolean Date Array ENUM |  |

4. Click **Save** to save the details of fact.

### **Bulk Upload**

5. 5. Click **Bulk Upload** to create a multiple fact.

The **Bulk Upload** screen displays.

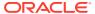

Figure 5-2 Bulk Upload

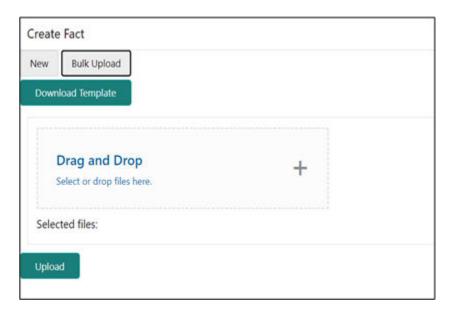

- Click Download Template to download the sample file.Specify all the Facts details to be created in the sample file and save the file.
- 7. Click **Drag and Drop** and select the file from the browser.
- 8. Click Upload.

### **Create ENUM Type Fact**

9. Select the type as **ENUM FACT** from the drop-down list.

The Create Fact screen displays.

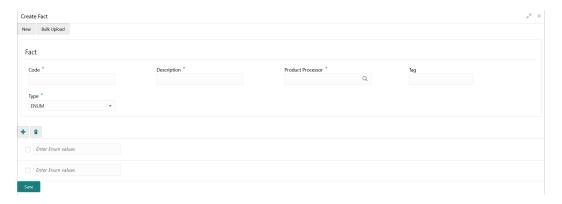

10. Specify the fields on **Create Fact** screen.

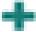

**11.** Click to add the list of ENUM fact values.

- 12. Click to delete the list of ENUM fact values.
- 13. Click **Save** to save the details the facts.

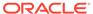

The Fact is successfully created and can be viewed using View Fact screen.

### 5.1.2 View Fact

This topic describes the systematic instructions to view the list of fact.

The user can configure fact using **Create Fact** screen.

Specify **User ID** and **Password**, and login to **Home** screen.

- 1. From Home screen, click Fact.
- 2. Under Fact, click View Fact.

The **View Fact** screen displays.

Figure 5-3 View Fact

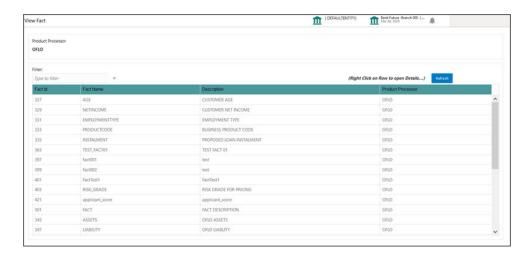

For more information on fields, refer to the field description table.

**Table 5-2** View Fact – Field Description

| Field             | Description                           |
|-------------------|---------------------------------------|
| Product Processor | Displays the product processor.       |
| Fact ID           | Displays the Fact ID.                 |
| Fact Name         | Displays the name of the fact.        |
| Description       | Displays the description of the fact. |

- 3. Specify the Fact details in **Filter** textbox to filter the data.
- 4. Click **Refresh** to refresh the screen.
- 5. Right-click on the fact from the list and Click **View Details**.

The Fact Creation screen displays.

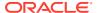

Figure 5-4 fact Creation

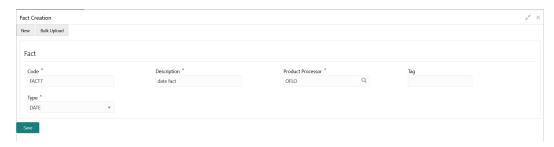

6. Specify the fields on Fact Creation screen.

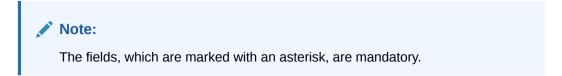

For more information on fields, refer to the field description table.

**Table 5-3** Fact Creation – Field Description

| Field                | Description                                                                                                    |  |
|----------------------|----------------------------------------------------------------------------------------------------|--|
| Code                 | Specify the alphanumeric code without space for the fact.                                                             |  |
| Description          | Specify the description of the fact.                                                                                  |  |
| Product<br>Processor | Select the product processor.                                                                                         |  |
| Tag                  | Specify the tag values.                                                                                               |  |
| Туре                 | Select the type of the fact from the dropdown list. The available options are:  Number  Text Boolean  Date Array ENUM |  |

### 5.2 Rule

This topic describes about the Rule.

Rule enables the user to build the expression to perform the calculation with the facts created.

The type of rules supported are:

- Logical: Example (ACCOUNT\_BAL > 124432 ) && ( VALID\_TILL < VALID\_DATE)</li>
- Arithmetic: Example: (CREDIT\_BALANCE + TAX\_CREDIT INTEREST\_AMOUNT)
- Relational: Example: (FACT5 == ACCOUNT && TAX >= 10)
- Nested: Example: ( RULE\_ACCOUNT = TRUE ) && (ACCOUNT\_BAL > 21234)

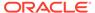

- Multiple-If else: Example: IF ( ACCOUNT\_BAL > 124432 ) then OUTPUT1 ELSE IF ( ACCOUNT\_BAL < 124432 ) then OUTPUT2</li>
- Multiple Nesting: Example- INNERCHILDRULE: (ACC\_BAL > 30000) then OUTPUT = true
  - CHILDRULE: ((INNERCHILDRULE == true) && (CBLSCORE > 5)) then
     OUTPUT = true
  - PARENTRULE: ( (ACCTYPE == HOMELOAN ) && ( CHILDRULE == true ) )

#### Steps to build a Nested Rule expression is explained with the below example

The Rule Expression for Loan to Value (LTV) is Loan to Value (LTV) = (LOANAMOUNT /COLLATERAL VALUE) \*100

For now, the above expression is not supported directly, and LTV calculation is achieved by the below steps.

Create a Rule1 - LOAN\_TO\_COLLATERAL

Expression - LOANAMOUNT/COLLATERAL VALUE

2. Create a rule2 - Loan to Value (LTV)

Expression - LOAN\_TO\_COLLATERAL \*100

This topic contains the following subtopics:

Create Rule

This topic describes the systematic instructions to configure rule.

View Rule

This topic describes the systematic instructions to view the list of rule.

Evaluate Rule

This topic describes about the Evaluate Rule.

Rule Group

This topic describes about the Rule Group.

View Audit Rule

This topic describes the View Audit Rule.

### 5.2.1 Create Rule

This topic describes the systematic instructions to configure rule.

Specify **User ID** and **Password**, and login to **Home** screen.

1. From Home screen, click Rule. Under Rule, click Create Rule.

The Create Rule screen displays.

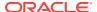

Figure 5-5 Create Rule

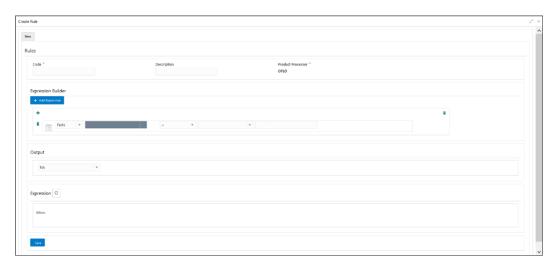

2. Specify the fields on **Create Rule** screen.

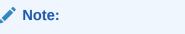

The fields, which are marked with an asterisk, are mandatory.

Table 5-4 Create Rule – Field Description

| Field                 | Description                                                                                                    |  |
|-----------------------|----------------------------------------------------------------------------------------------------|--|
| Code                  | Specify the alphanumeric code without space for the rule.                                                                                                    |  |
| Description           | Specify the description of the rule.                                                                                                    |  |
| Product<br>Processor  | Click <b>Search</b> and select the product processor.                                                                                                    |  |
| Expression<br>Builder | Select the expressions to build the rule.                                                                                                    |  |
| Add Expression        | Click Add Expression to create the expression for the rule.                                                                                                    |  |
| + Icon                | Click + icon to add new expression.                                                                                                    |  |
| Fact / Rules          | Select the fact or rule from the drop-down list.                                                                                                    |  |
| Operator              | Select the comparison operator from the drop-down list.                                                                                                    |  |
| Data Type             | Select the data type for the fact or rule.  Once the user select the data type, one more field opens adjacent to the output, update the same based on the selected output option. |  |
|                       | The available options are:  Text  Number  Boolean  Date  Fact  The below option appears if the Data Type is selected as Boolean.  True  False                                     |  |

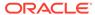

Table 5-4 (Cont.) Create Rule – Field Description

| Field      | Description                                                                                                    |  |
|------------|----------------------------------------------------------------------------------------------------|--|
| Output     | Select the output from the drop-down list.  Once the user select the data type, one more field opens adjacent to the output, update the same based on the selected output option. |  |
|            | The available options are:  Text  Number  Boolean  Tate                                                                                                    |  |
| Expression | Displays the expression and output updated in the expression builder.                                                                                                    |  |

3. Click **Save** to save the details of rule.

### Create Rule with multiple Output Steps to build a Rule with multiple output is explained with the below example.

The Rule Expression for Multiple output rule is: IF ( TotalIncome > 20000 ) && (TotalExpense < 8000 )

Figure 5-6 Create Rule with Multiple Output

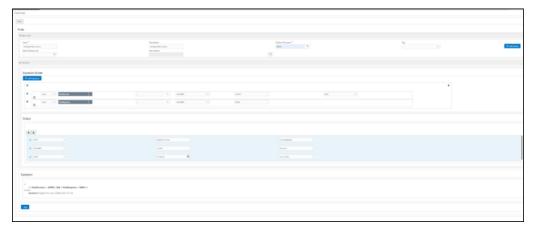

4. Click **Save** to save the details the Rule.

The Rule is successfully created and can be viewed using View Rule screen.

### 5.2.2 View Rule

This topic describes the systematic instructions to view the list of rule.

The user can configure fact using **Create Rule** screen.

Specify **User ID** and **Password**, and login to **Home** screen.

- 1. From Home screen, click Rule.
- 2. Under Rule, click View Rule.

The View Rule screen displays.

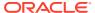

Figure 5-7 View Rule

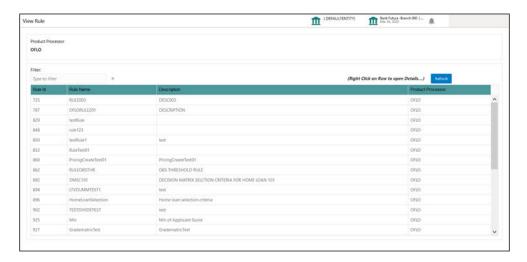

For more information on fields, refer to the field description table.

Table 5-5 View Rule – Field Description

| Field             | Description                           |
|-------------------|---------------------------------------|
| Product Processor | Displays the product processor.       |
| Rule ID           | Displays the Rule ID.                 |
| Rule Name         | Displays the name of the rule.        |
| Description       | Displays the description of the rule. |

- 3. Specify the rule details in **Filter** textbox to filter the data.
- 4. Click **Refresh** to refresh the screen.
- 5. Right-click on the rule from the list and Click View Details.
- **6.** Click **Edit** to edit the rule.

The Rule Creation screen displays.

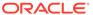

Figure 5-8 Rule Creation

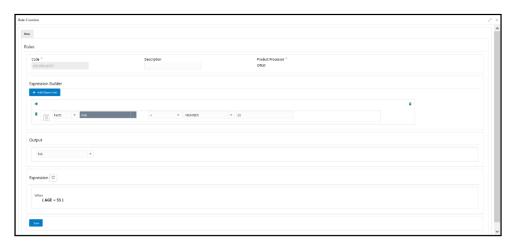

7. Specify the fields on **Create Rule** screen.

Note:

The fields, which are marked with an asterisk, are mandatory.

Table 5-6 Create Rule – Field Description

| Field                 | Description                                                                                                    |
|-----------------------|----------------------------------------------------------------------------------------------------|
| Code                  | Specify the alphanumeric code without space for the rule.                                                                                                    |
| Description           | Specify the description of the rule.                                                                                                    |
| Product<br>Processor  | Click <b>Search</b> and select the product processor.                                                                                                    |
| Expression<br>Builder | Select the expressions to build the rule.                                                                                                    |
| Add<br>Expression     | Click <b>Add Expression</b> to create the expression for the rule.                                                                                                    |
| + Icon                | Click + icon to add new expression.                                                                                                    |
| Fact / Rules          | Select the fact or rule from the drop-down list.                                                                                                    |
| Operator              | Select the comparison operator from the drop-down list.                                                                                                    |
| Data Type             | Select the data type for the fact or rule.  Once the user select the data type, one more field opens adjacent to the output, update the same based on the selected output option. |
|                       | The available options are:  Text  Number  Boolean  Date  Fact  The below option appears if the Data Type is selected as Boolean.  True  False                                     |

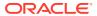

Table 5-6 (Cont.) Create Rule – Field Description

| Field      | Description                                                                                                    |  |
|------------|----------------------------------------------------------------------------------------------------|--|
| Output     | Select the output from the drop-down list. Once the user select the data type, one more field opens adjacent to the output, update the same based on the selected output option. |  |
|            | The available options are:  Text  Number  Boolean                                                                                                    |  |
|            | <ul><li>Date</li><li>Fact</li></ul>                                                                                                    |  |
| Expression | Displays the expression and output updated in the expression builder.                                                                                                    |  |

8. Click **Save** to save the details of rule.

### 5.2.3 Evaluate Rule

This topic describes about the Evaluate Rule.

Once the rule has been created the evaluate API has to be invoked to evaluate the rule.

To evaluate a rule, **rule name & namespace** are the **mandatory** parameters passed to the API and **version** of the rule is an **optional** parameter. If the version of the rule is not passed to the API then by **default** the **latest version of the rule** is evaluated.

The evaluate API url to be invoked is:

/rule-service/rules/evaluate/{namespace}/{ruleName}

/rule-service/rules/evaluate/{namespace}/{ruleName}/{version}

```
Method: POST
```

### **Headers Required**

appld: PLATORULE

userId: ASHISH

Content-Type: application/json

#### **Request Body**

```
{
    "LOAN_AMOUNT": "15001",
    "LOAN_TYPE":"Auto_loan",
}
```

### Response

```
{
    "ruleEvaluated": true,
    "result": "true",
    "ruleId": 8161,
    "ruleName": "DIVYARULE1",
    "outputDescription": "null",
```

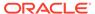

```
"responseType": null,
   "error": null,
   "req_id": "reqId_1652082090755"
```

### 5.2.4 Rule Group

This topic describes about the Rule Group.

Grouping individual rules by name and priority into a RuleGroup.

For the evaluating a RuleGroup, user will pass all the required Fact data to evaluate API & if the evaluate Group flag is set to false, the API will evaluate rule one by one based on priority and return for the rule which evaluates to true. If the evaluate Group flag is set to true then the API will evaluate rule one by one based on priority for all rules in the RuleGroup and return the response of all the rules.

Please find below an example for a Rule Group:

#### **RULEGROUP1:**

RULE1: (ACC\_BAL > 400)
RULE2: (ACC\_BAL < 10000)
RULE3: MIN (FICOSCORE

Create Rule Group

This topic describes the systematic instructions to configure rule group.

View Rule Group
 This topic describes the systematic instructions to view the list of rule group.

## 5.2.4.1 Create Rule Group

This topic describes the systematic instructions to configure rule group.

Specify User ID and Password, and login to Home screen.

From Home screen, click Rule. Under Rule, click Create Rule Group.
 The Create Rule Group screen displays.

Figure 5-9 Create Rule Group

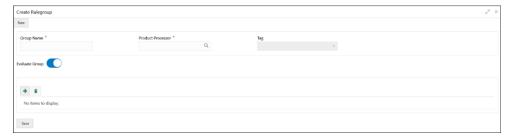

2. Specify the fields on **Create Rule Group** screen.

Note:

The fields, which are marked with an asterisk, are mandatory.

For more information on fields, refer to the field description table.

Table 5-7 Create Rule Group- Field Description

| Field                | Description                                                                                                    |
|----------------------|----------------------------------------------------------------------------------------------------|
| <b>Group Name</b>    | Specify the unique group name for the selected rules.                                                                                                    |
| Product<br>Processor | Click <b>Search</b> and select the product processor.                                                                                                    |
| Tag                  | Specify the tag for rule group.                                                                                                    |
| Evaluate Group       | Select the toggle to evaluate the expression in sequence.  Note:  NOTE: If the toggle is disabled, the evaluation of the expression stops when the condition of expression is evaluated to <b>True</b> . |
| + Icon               | Click + icon to add new expression.                                                                                                    |

3. Click **Save** to save the details the Rule.

The Rule is successfully created and can be viewed using View Rule Group screen.

## 5.2.4.2 View Rule Group

This topic describes the systematic instructions to view the list of rule group.

The user can configure fact using **Create Rule Group** screen.

Specify User ID and Password, and login to Home screen.

- 1. From **Home** screen, click **Rule**.
- 2. Under Rule, click View Rule Group.

The View Rule Group screen displays.

Figure 5-10 View Rule Group

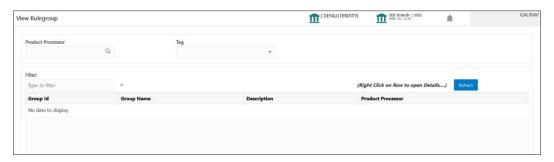

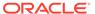

For more information on fields, refer to the field description table.

Table 5-8 View Rule Group - Field Description

| Field             | Description                                           |
|-------------------|-------------------------------------------------------|
| Product Processor | Click <b>Search</b> and select the product processor. |
| Tag               | Specify the tag for rule group.                       |
| Group ID          | Displays the Group ID.                                |
| Group Name        | Displays the name of the group.                       |
| Description       | Displays the description of the group.                |
| Product Processor | Displays the product processor.                       |

## 5.2.5 View Audit Rule

This topic describes the View Audit Rule.

Specify **User ID** and **Password**, and login to **Home** screen.

From Home screen, click Rule. Under Rule, click View Audit Rule.
 The View Audit Rule screen displays.

Figure 5-11 View Audit Rule

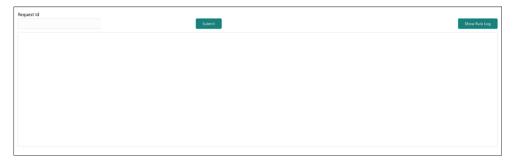

2. Specify the fields on View Audit Rule screen.

Table 5-9 View Audit Rule – Field Description

| Field      | Description                                                       |
|------------|-------------------------------------------------------------------|
| Request ID | Specify the request ID available from the output of evaluate API. |

- 3. Click **Submit** to view to details.
- 4. Click **Show Rule log**, to view the log rule for selected request ID.

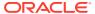

6

## **Document Verification Framework**

This topic helps the user quickly get acquainted with the Document verification framework.

In this digital age, there is still a strong reliance on physical document verification, especially in large organizations such as government, enterprise companies, banks, and universities/colleges.

Manual Verification of documents for Identification is laborious. Not only do we have to organize and categorize the files, extracting meaningful information manually takes a lot of time and effort.

These business organizations employ data entry teams whose sole purpose is to take these physical documents, manually re-type the information, and then save it into the system which is cumbersome. This can annoy customers as well as employees ultimately resulting in decreased productivity.

So, there is a strong need to digitize the information on the documents and extract the required data. This document verification framework has a set of APIs that allows you to extract required fields from the Identification documents automatically, thus saving a lot of time and effort.

#### **Prerequisites**

Document Verification framework is designed to extract the detailed information from the uploaded documents like Passport, National ID card, driving license, etc.

This topic contains the following subtopics:

- Text Extraction
  - This topic provides the information about the Text Extraction.
- Image Processing
  - This topic provides the information about the Image Processing.
- Document Verification API Details
  - This topic provides the information about the Document Verification API Details.

## 6.1 Text Extraction

This topic provides the information about the Text Extraction.

Optical character recognition or optical character reader (OCR) is the process of digitizing documents and extracting text from them. Widely used as a form of data entry from scanned documents – Here the text is first scanned, analyzed, and is finally translated into character codes. This machine-encoded text can be easily searched and edited electronically.

OCR has greatly improved the process of data entry. The need for the documents to be scanned is on a constant rise as it enables these documents to be viewed conveniently when required. The most popular application of OCR is Data entry for business documents, e.g. ID card, driving license, passport, cheque, invoice and salary slip.

#### Benefits of OCR:

- 100% Text-searchable Documents One of the huge advantages of OCR data processing is that it makes the digitized documents completely text searchable. This helps professionals to quickly lookup numbers, addresses, names, and various other parameters that differentiate the document being searched.
- Reduced Cost Besides helping an organization in cutting down the cost of hiring manpower for data extraction, it also helps in reducing several other costs like printing, copying, shipping charge, etc.
- 3. **Reduced Errors** It resolves the problem of data loss and inaccuracy and helps in reducing errors.
- **4. More Storage Space** -The lesser the documents, the larger space. Organizations have always wanted to take the 'Paperless' approach and OCR just makes it possible. Also, the expenses of file cabinets are saved with this approach.
- 5. **Ready Availability** By scanning the information of documents through OCR, the data can be made available in several different places. One can carry it in a USB drive and retrieve the wanted information with just a few clicks.
- 6. Superior Data Security Data security is of utmost importance for any organization. Paper documents are easily prone to loss or destruction. However, this is not the case with data that is scanned, analyzed, and stored in digital formats. Furthermore, access to these digital documents can also be minimized to prevent mishandling of the digitized data.
- 7. Massively Improves Customer Service Several inbound contact centers often provide information that their customers seek. While some call centers provide customers with the information they need, others will have to quickly access certain personal or order-related information of the customers to process their requests. Quick data accessibility becomes extremely important in such cases. This helps in systematically storing and retrieving the documents digitally at blazing speeds. With this, the waiting time is drastically reduced for the customers, thereby improving their experience.

## 6.2 Image Processing

This topic provides the information about the Image Processing.

Text Recognition depends on a variety of factors to produce good quality output. The text output highly depends on the quality of the input image. These guidelines help document extraction engine to produce accurate results.

Image Preprocessing comes into play to improve the quality of input image so that the engine gives an accurate output. The main objective of the Preprocessing phase is to make it easy for the system to distinguish a character from the background.

The preprocessing can be controlled using the configuration files and are explained at the bottom. The configuration varies between documents and country.

The following image processing operations are used to improve the quality of input image:

Image Scaling – OCR gives accurate output for images with 300 DPI which
describes the resolution. Keeping DPI lower than 200 will give unclear and
incomprehensible results while keeping the DPI above 600 will unnecessarily
increase the size of the output file without improving the quality of the file. Thus, a
DPI of 300 works best for this purpose.

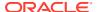

- Image Skew Correction A Skewed image is defined as a document image that is not straight. Skewed images directly impact the line segmentation of the OCR engine which reduces its accuracy. These kinds of images are to be processed to correct text skew.
- Background Cropping Background is cropped from scanned images if it contains any.
   This is really important as we want to remove unwanted areas from the image that does not contain text at all.
- Noise Removal Noise is removed from images as it decreases the readability of text.
  The main objective of the Noise removal stage is to smoothen the image by removing
  small dots/patches which have high intensity than the rest of the image. Noise removal
  can be performed for both Colored and Binary images.
- Binarization This involves converting a colored image into black and white pixels which can be achieved by fixing a threshold value.

### 6.3 Document Verification API Details

This topic provides the information about the Document Verification API Details.

Document Verification APIs are a function of image quality, image size, and Resolution. Each API has different requirements. The Framework is designed to extract details from documents like Passport, Driving License, National ID card, Salary slips etc.

This topic contains the following subtopics:

- Passport Extraction
   This topic provides the information about the Passport Extraction.
- Driving License Extraction
   This topic provides the information about the payload details for Driving License Details extraction service.
- National Identification Extraction
   This topic provides elaborates the payload details for National ID Card Details extraction service.

### 6.3.1 Passport Extraction

This topic provides the information about the Passport Extraction.

Passport Extraction module extracts details in the passport like Country, Document Type, Name, First Name, Last Name, Gender, Date of Birth, Date of Issue and Date of expiry of the passport, Passport No and Issuing Authority if present in the passport along with Image metadata information like Image DPI, Resolution and Image Size. This module provides support for passports of various countries listed below:

- USA passport and passport-card
- UAE
- INDIA
- CANADA
- AUSTRALIA
- BANGLADESH

All the details in the passport/ passport-card (Incase of USA) are extracted using "/ extractInformation" API.

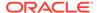

#### **Brief of Working:**

It takes "country", "document type" and "Base64 encoded image" of the passport as input. It internally generates processed text from the passport and extracts details like Name, First Name, Last Name, Gender, DOB, DOI and DOE, PP No. and Issuing Authority if present in the document. Along with the document details, it also gives image metadata information like Image DPI, Resolution and Size, etc. The output is represented in JSON format.

Table 6-1 Passport Extraction API Format

| SI.No | Description                        | Comments            |
|-------|------------------------------------|---------------------|
| 1     | Format of input images it supports | jpg, jpeg, png, pdf |
| 2     | Output Format                      | JSON                |
| 3     | Simple multiple input files        | Yes                 |

#### **Input Request:**

"/extractInformation" API -

For a single image: Base64 encoded image, Country, Document Type ("passport" in this case).

For multiple images: Array of the Base64 encoded images, Country, Document Type ("passport" in this case).

#### **Sample Input Request:**

```
{
"country": "UAE",
"docType": "passport",
"docBase64s": [
"----base64 encoded image string-----"
]
}
```

#### Note:

In case of USA, there are 2 types of document: passport and passport-card. If the input document is of type passport-card, the docType should be mentioned as passport-card.

#### **Output Response:**

The output of "/extractInformation" API is the extracted details in the JSON format given below:

#### Sample Output Response:

```
{
"documentDetails": [
{
"ImageInfo": {
```

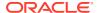

```
"file size": "647.22 KB",
"image dpi": "150",
"image resolution": "704x541",
"information": "Minimum 300 DPI is required. File size is proper."
"dateOfBirth": "7/11/2001",
"dateOfExpiry": "11/6/2022",
"dateOfIssue": "12/6/2017",
"docType": "Passport",
"firstName": "SHAMA",
"gender": "F",
"identificationNumber": "F0Z615883",
"issuedCountry": "UNITED ARAB EMIRATES",
"issuingAuthority": "",
"lastName": "RASHED ABDULIALIL MOHAMED ALFAHIM",
"name": "SHAMA RASHED ABDULIALIL MOHAMED ALFAHIM"
]
}
```

#### Note:

Even if Country and DocType not provided in the input request, the service tries to extract the Country Name and Document Type automatically. In case, if it is not able to extract it returns an exception/ error. This means either the quality of the document is not enough to extract all the details or resolution is poor.

#### **Recommendations for Better Performance:**

- The better the quality of the source image, the higher the accuracy of extraction will be.
- Keeping DPI lower than 200 will give unclear and incomprehensible results while keeping
  the DPI above 600 will unnecessarily increase the size of the output file without improving
  the quality of the file. Thus, a DPI of 300 works best for this purpose.

But what means "image quality" in this case?

- Min text-size 10 pts (below 8pts are removed by noise)
- Min resolution (dpi) of 300 works best for Text Extraction.
- Sharp and visible characters
- Min image size of 200 kb
- Less image or background noise

#### **Documents Supported:**

It supports passports of the following countries:

- USA Passport and Passport-card both
- UAE
- INDIA
- CANADA
- AUSTRALIA

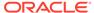

BANGLADESH

#### Things to be taken care of:

- Make sure the base64 encoded image string of the input image is correct.
- Document Type provided in the input should be "passport" only
- Specify the country name correctly for accurate extraction of details

## 6.3.2 Driving License Extraction

This topic provides the information about the payload details for Driving License Details extraction service.

Driving License Details Extraction module extracts information present in the Driving License such as Name, First Name, Last Name, Gender, Address, License No, Date of Birth, Date of Issue and Date of expiry of the license along with the image metadata information like Image DPI, Resolution and Size. Currently, we provide support for licenses of various countries listed below:

- UNITED STATES OF AMERICA
- UNITED KINGDOM
- CANADA
- AUSTRALIA
- BANGLADESH

All the details in the license are extracted using "/extractInformation" API.

#### **Brief of Working:**

The API accepts the "country", "document type" and "Base64 encoded image" of the license as input. It internally generates processed text from the license document and extracts details like Name, First Name, Last Name, Gender, DOB, DOI and DOE, License No. and Address, etc. Along with the document details, it also gives image metadata information like Image DPI, Resolution and Size. The output is represented in JSON format.

#### **Input Request:**

"/extractInformation" API -

- For a single image: Base64 encoded image, Country, Document Type ("License" in this case).
- For multiple images: Array of the Base64 encoded images, Country, Document Type ("License" in this case).

#### **Sample Input Request:**

```
{
"country": "US",
"docType": "license",
"docBase64s": [
"----base64 encoded image-----"
]
}
```

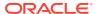

#### **Output Response:**

The output for "/extractInformation" API is the extracted details in the JSON format given below:

#### **Sample Output Response:**

```
"documentDetails":
{
"ImageInfo": {
"file size": "579.26 KB",
"image dpi": "",
"image resolution": "736x419",
"information": "dpi info not available. Average Image Resolution. File size
is proper."
},
"address": "918 N ROXBURY BEVERLY HILS CA 90210",
"dateOfBirth": "6/8/1911",
"dateOfExpiry": "6/8/2012",
"dateOfIssue": "2/7/2010",
"docType": "license",
"firstName": "LUCILLE",
"gender": "F",
"identificationNumber": "B2201793",
"issuedCountry": "UNITED STATES OF AMERICA",
"issuingAuthority": "CALIFORNIA",
"lastName": "BALL",
"name": "LUCILLE BALL"
}
]
}
```

#### Note:

Even if Country and DocType not provided in the input request, the service tries to extract the Country Name and Document Type automatically. In case, if it is not able to extract it returns an exception/ error. This means either the quality of the document is not enough to extract all the details or resolution is poor.

#### **Recommendations for Better Performance:**

- The better the quality of the source image, the higher the accuracy of extraction.
- Keeping DPI lower than 200 will give unclear and incomprehensible results while keeping
  the DPI above 600 will unnecessarily increase the size of the output file without improving
  the quality of the file. Thus, a DPI of 300 works best for this purpose.

But what means "image quality" in this case?

- Min text-size 10 pts (below 8pts are removed by noise)
- Min resolution (dpi) of 300 works best for Text Extraction.
- Sharp and visible characters

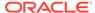

- Min image size of 200 kb
- Less image or background noise

#### **Documents Support:**

It supports Licenses of the following countries:

- USA
- UK
- CANADA
- AUSTRALIA
- BANGLADESH

#### Things to be taken care of:

- Make sure the base64 encoded image string of the input image is correct.
- Document Type provided in the input should be "license" only
- Specify the country name correctly for accurate extraction of details

### 6.3.3 National Identification Extraction

This topic provides elaborates the payload details for National ID Card Details extraction service.

National ID card Details Extraction module extracts details in the National Identity Card like Name, First Name, Last Name, Gender, Address (if present), Date of Birth, Date of Issue and Date of expiry of the NID, ID No , etc along with the image metadata information like Image DPI, Resolution and Size. This module provides support for NID's of various countries listed below:

- USA
- South Africa
- Brazil
- Bangladesh
- India
- Kenya
- Portugal

All the details in the ID are extracted using "/extractInformation" API.

#### **Brief of Working:**

It takes "country", "document type" and "Base64 encoded image" of the NID as input. It internally generates processed text from the Identity document and extracts details like Name, First Name, Last Name, Gender, Address, DOB, DOI, DOE, and ID No. Along with the document details, it also gives image metadata information like Image DPI, Resolution and Size. The output is represented in JSON format.

#### **Input Request:**

"/extractInformation" API -

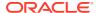

- For a single image: Base64 encoded image, Country, Document Type ("nid" in this case).
- For multiple images: Array of the Base64 encoded images, Country, Document Type ("nid" in this case).

#### **Sample Input Request:**

```
{
"country": "BR",
"docType": "nid",
"docBase64s": [
"-----base64 encoded image-----"
]
}
```

#### **Output Response:**

The output for "/extractInformation" API is the extracted details in the JSON format given below:

#### **Sample Output Response:**

```
"documentDetails": [
"ImageInfo": {
"file size": "566.32 KB",
"image dpi": "72",
"image resolution": "680x453",
"information": "Minimum 300 DPI is required. Poor Image Resolution. File
size is proper."
"dateOfBirth": "12/7/1960",
"dateOfExpiry": "20/8/2030",
"dateOfIssue": "",
"docType": "NID",
"firstName": "FERNANDA",
"gender": "F",
"identificationNumber": "000000005-9",
"issuedCountry": "BRAZIL",
"issuingAuthority": "",
"lastName": "DE CARVALHO DA SILVA",
"name": "FERNANDA DE CARVALHO DA SILVA"
}
]
}
```

#### Note:

Even if Country and DocType not provided in the input request, the service tries to extract the Country Name and Document Type automatically. In case, if it is not able to extract it returns an exception/ error. This means either the quality of the document is not enough to extract all the details or resolution is poor.

#### **Recommendations for Better Performance:**

- The better the quality of the source image, the higher the accuracy of extraction.
- Keeping DPI lower than 200 will give unclear and incomprehensible results while keeping the DPI above 600 will unnecessarily increase the size of the output file without improving the quality of the file. Thus, a DPI of 300 works best for this purpose.

But what means "image quality" in this case?

- Min text-size 10 pts (below 8pts are removed by noise)
- Min resolution (dpi) of 300 works best for Text Extraction.
- Sharp and visible characters
- Min image size of 200 kb
- · Less image or background noise

#### **Documents Support:**

It supports Licenses of the following countries:

- USA
- South Africa
- Brazil
- Bangladesh
- India
- Kenya
- Portugal

#### Things to be taken care of:

- Make sure the base64 encoded image string of the input image is correct.
- Document Type provided in the input should be "nid" only
- Specify the country name correctly for accurate extraction of details

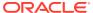

A

# Error Codes and Messages

This topic contains the error codes and messages.

Table A-1 Error Codes and Messages

| Error Codes         | Messages                                                                              |
|---------------------|---------------------------------------------------------------------------------------|
| CC-01015            | Default BIC Is Checked For More Than One BIC.                                         |
| CC-01016            | Swift Address is Mandatory.                                                           |
| CC-01017            | Default BIC Is Not Checked For any BIC.                                               |
| CC-01018            | Same Swift Address is present more than once.                                         |
| CC-01019            | Mismatch in bank code.                                                                |
| CC-ACC-002          | Currency should be null for Multi-Currency Account.                                   |
| CC-ACC-102          | Record already exist for Source Branch and Source Account No combination              |
| CC-ACC-169          | Reopen not allowed for a closed Customer No                                           |
| CC-BIC-010          | Bic code is being used in branch maintenance. Close not allowed.                      |
| CC-BIC02            | The BIC code does not conform to SWIFT standards.                                     |
| CC-BIC05            | Record already maintained for the customer no.                                        |
| CC-BNK-001          | Branch code is in Open status. Close not allowed.                                     |
| CC-BNK-002          | Reopen not allowed for a closed Branch Code.                                          |
| CC-BNK-003          | Only one Bank Code is allowed.                                                        |
| CC-BRN-101          | Active account / accounts exist for the branch code. Close not allowed.               |
| CC-BRN-102          | This is HO branch. Close not allowed.                                                 |
| CC-BRN-103          | Record for Source Branch Code already exists.                                         |
| CC-C00100           | Relationship cannot be No for a Customer Linked BIC Code.                             |
| CC-CUS-167          | Record already exist for customer no and source_system_cust_no combination.           |
| CC-CUS-169          | Active account/accounts exist for the customer no.                                    |
| CC-CUS-17           | Kindly Enter a Valid Walkin Customer.                                                 |
| CC-EC-002           | Record already exist for Account IBAN.                                                |
| CC-ECA-001          | Active \$1 exist for the Source System.                                               |
| CC-HST-001          | Active \$1 exist for the Host Code.                                                   |
| CC-MOD-001          | \$1 cannot be modified.                                                               |
| CC-MOD-INV          | \$1 is invalid.                                                                       |
| CC-NUL-001          | \$1 cannot be null.                                                                   |
| CC-TXN-001          | \$1 is closed. Reopen not allowed.                                                    |
| CMC-ACC-FOR01       | Cannot reopen forgotten account.                                                      |
| CMC-ACC-PII01       | User does not have access to PII data and cannot perform create or modify operations. |
| CMC-ACC-<br>SUBAC01 | No SubAccounts available for Multi-Currency Account.                                  |
| CMC-ACC-<br>SUBAC02 | Exactly one account should be primary account.                                        |

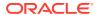

Table A-1 (Cont.) Error Codes and Messages

| Error Codes         | Messages                                                        |
|---------------------|-----------------------------------------------------------------|
| CMC-ACC-<br>SUBAC03 | Sub Accounts should have unique currency code.                  |
| CMC-BRN-018         | Exception occurred in ICFlipDate.                               |
| CMC-BRN-019         | Unable to get branch date.                                      |
| CMC-BRN-020         | Branch code is null.                                            |
| CMC-BRN-100         | Branch Status retrieved Successfully.                           |
| CMC-BRN-101         | Branch does not exist.                                          |
| CMC-BRN-CD01        | Date changed successfully.                                      |
| CMC-BRN-CD02        | Failed to change date, holiday list not maintained properly.    |
| CMC-BRN-EOD01       | Branch Status not in TI, cannot initiate EOD.                   |
| CMC-BRN-EOD02       | EOD invoked for the branch.                                     |
| CMC-BRN-EOD03       | Invalid Branch Code.                                            |
| CMC-BRN-EOD04       | EOD Requested on Date is not Branch Today.                      |
| CMC-BRN-EOD05       | EOD cannot be invoked on a holiday.                             |
| CMC-BRN-EOD06       | Date changed successfully.                                      |
| CMC-BRN-EOD07       | EOD not invoked, cannot initiate change date.                   |
| CMC-BRN-EOD08       | EOFI job not completed, cannot initiate change date.            |
| CMC-BRN-EOD09       | EOD not invoked, cannot initiate mark TI.                       |
| CMC-BRN-EOD10       | Date Change job not completed, cannot initiate TI for next day. |
| CMC-BRN-EOD11       | Mark TI successful.                                             |
| CMC-BRN-EOD12       | Branch status not in TI, cannot initiate Mark EOFI.             |
| CMC-BRN-EOD13       | Branch status not in EOFI, cannot change Date.                  |
| CMC-BRN-EOD14       | Branch status for next working date update to EOD.              |
| CMC-BRN-EOD15       | Branch status not in EOD, cannot mark TI.                       |
| CMC-BRN-EOD16       | Branch status for next working date update to TI.               |
| CMC-BRN-EOD17       | Branch Status Changed to EOFI.                                  |
| CMC-BRN-EOD18       | Invoke Mark TI failed.                                          |
| CMC-BRN-EOD19       | Date change completed cannot retrigger.                         |
| CMC-BRN-EOD20       | Mark TI completed cannot retrigger.                             |
| CMC-BRN-EOD21       | Date changed failed.                                            |
| CMC-BRN-EOD30       | Invalid requested date, failed to parse.                        |
| CMC-BRN-EOD31       | Mark EOFI retry initiated.                                      |
| CMC-BRN-EOD32       | Cannot retry Mark EOFI which has not failed.                    |
| CMC-BRN-EOD33       | Date Changed successfully. \$1                                  |
| CMC-BRN-EOD34       | BOD Batches completed successfully.                             |
| CMC-BRN-EOD35       | BOD Batches retriggered successfully. \$1.                      |
| CMC-BRN-EOD36       | \$1. Hence EOFI Failed.                                         |
| CMC-BRN-EOD37       | Failed in getting current date.                                 |
| CMC-CCY-001         | Duplicate records exists in Amount word currency Mapping.       |
| CMC-CCY-002         | Duplicate records exists in Amount Text Mapping.                |
| CMC-CCY-003         | Cannot change Currency Decimal for once authorized currencies.  |
| CMC-CCY-004         | Cannot Change round unit if the round rule is Truncate (T).     |

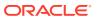

Table A-1 (Cont.) Error Codes and Messages

| Error Codes | Messages                                                                                     |
|-------------|----------------------------------------------------------------------------------------------|
| CMC-CCY-005 | Mandatory field Interest Method is not entered.                                              |
| CMC-CCY-006 | Mandatory field Spot Days is not entered.                                                    |
| CMC-CCY-007 | Mandatory field Settlement Days is not entered.                                              |
| CMC-CCY-008 | Mandatory field Country is not entered.                                                      |
| CMC-CCY-009 | Mandatory field Rule is not entered.                                                         |
| CMC-CCY-010 | Value should be in range of 0 and 999 for Settlement Days.                                   |
| CMC-CCY-011 | Mandatory field Unit is not entered.                                                         |
| CMC-CCY-012 | Decimals/ Rounding Unit Mismatch.                                                            |
| CMC-CCY-013 | Numerator of Interest Method is not Actual.                                                  |
| CMC-CCY-014 | Duplicate Alternate Currency Code.                                                           |
| CMC-CCY-015 | Duplicate ISO Numeric Currency Code.                                                         |
| CMC-CCY-016 | Duplicate Euro currency.                                                                     |
| CMC-CCY-017 | Euro Conversion required cannot be changed for the currency types out, Euro and Euro closed. |
| CMC-CCY-018 | Spot days is less than fx netting days.                                                      |
| CMC-CCY-019 | Currency Cut Off days cannot be greater than spot days for currency.                         |
| CMC-CCY-020 | Spot Days for currency cannot be lesser than cut off days for currency.                      |
| CMC-CCY-021 | Value should be in range of 1 and 99 for Cut Off Days.                                       |
| CMC-CCY-022 | Value should be in range of 1 and 23 for Cut Off Hour.                                       |
| CMC-CCY-023 | Value should be in range of 1 and 59 for Cut Off Min.                                        |
| CMC-CCY-024 | Value cannot be less than .00000 for Currency Total limit.                                   |
| CMC-CCY-025 | Value should be in range of 0 and 3 for Currency Decimal.                                    |
| CMC-CCY-026 | Country Code is Mandatory.                                                                   |
| CMC-CCY-027 | Duplicate records exists in Currency Country Mapping.                                        |
| CMC-CCY-028 | Mandatory field Country is not entered in Currency Country Mapping.                          |
| CMC-CCY-029 | Currency Code is NULL.                                                                       |
| CMC-CCY-030 | Date is NULL.                                                                                |
| CMC-CCY-031 | Date is Invalid (should be in yyyy-mm-dd format).                                            |
| CMC-CCY-032 | No record found.                                                                             |
| CMC-CCY-033 | Next/Previous indicator is NULL (should be either N or P).                                   |
| CMC-CCY-034 | Next/Previous indicator is Invalid (should be either N or P).                                |
| CMC-CCY-035 | Lower Limit Date is Invalid (should be in yyyy-mm-dd format).                                |
| CMC-CCY-036 | Upper Limit Date is Invalid (should be in yyyy-mm-dd format).                                |
| CMC-CCY-037 | Offset is NULL.                                                                              |
| CMC-CCY-038 | Offset is Invalid (should be > 0).                                                           |
| CMC-CCY-039 | Input date should be between Upper limit date and Lower limit date.                          |
| CMC-CCY-040 | Duplicate records exists in CurrencyHolidays.                                                |
| CMC-CCY-041 | Mandatory Through Currency Code is not entered                                               |
| CMC-CCY-042 | Cannot change spread definition option for through currency pair.                            |
| CMC-CCY-043 | Through currency should be blank if the through currency is unchecked.                       |
| CMC-CCY-044 | Through currency has to be of type Euro.                                                     |
| CMC-CCY-045 | Through Currency is not allowed for Euro In Currency Pair.                                   |

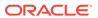

Table A-1 (Cont.) Error Codes and Messages

| Error Codes   | Messages                                                                           |
|---------------|------------------------------------------------------------------------------------|
| CMC-CCY-046   | Points multiplier should be in the range 0 - 1.                                    |
| CMC-CCY-047   | MidRate is invalid.                                                                |
| CMC-CCY-048   | BuySpread is invalid.                                                              |
| CMC-CCY-049   | SaleSpread is invalid.                                                             |
| CMC-CCY-050   | Atleast one Currency Rate Should be Maintained.                                    |
| CMC-CCY-051   | Duplicate records exists in Rate.                                                  |
| CMC-CCY-052   | Currency Code is NULL.                                                             |
| CMC-CCY-053   | Currency Code is Empty.                                                            |
| CMC-CCY-054   | Amount is NULL.                                                                    |
| CMC-CCY-055   | Option is NULL.                                                                    |
| CMC-CCY-056   | Option is Empty.                                                                   |
| CMC-CCY-057   | Method is NULL.                                                                    |
| CMC-CCY-058   | Method is Empty.                                                                   |
| CMC-CCY-059   | Decimal is NULL.                                                                   |
| CMC-CCY-060   | Units is NULL.                                                                     |
| CMC-CCY-061   | Maintenance Country is NULL.                                                       |
| CMC-CCY-062   | Maintenance Country is Empty.                                                      |
| CMC-CCY-063   | Currency1/Currency2/branch Code is NULL.                                           |
| CMC-CCY-065   | Error in conversion.                                                               |
| CMC-CCY-066   | Rate is not handled for currency1 and currency2.                                   |
| CMC-CCY-067   | Rate is not handled for currency2 and currency1.                                   |
| CMC-CCY-068   | Error in Amount rounding.                                                          |
| CMC-CCY-069   | Currency definition is not maintained for given currency and maintenance country.  |
| CMC-CCY-070   | Error in getting branch currency and country.                                      |
| CMC-CCY-071   | Error in getting currency pair for currency1 and currency2.                        |
| CMC-CCY-072   | Error in getting Premium points for currency1 and currency2.                       |
| CMC-CCY-073   | Error in getting rate with through currency.                                       |
| CMC-CCY-074   | Error in getting Rate.                                                             |
| CMC-CCY-075   | Rate History is not handled for currency1 and currency2.                           |
| CMC-CCY-076   | Rate History is not handled for currency2 and currency1.                           |
| CMC-CCY-077   | Currency Pair is not maintained.                                                   |
| CMC-CCY-078   | Error in purging.                                                                  |
| CMC-CCY-079   | Data inadequate in currency Pair Definition.                                       |
| CMC-CCY-080   | Currency Pair already exists for the given Maintenance Country.                    |
| CMC-CCY-081   | MidRate is mandatory.                                                              |
| CMC-CCY-082   | Either buySpread / buyRate are mandatory.                                          |
| CMC-CCY-083   | Either saleSpread / saleRate are mandatory.                                        |
| CMC-CUS-FOR01 | Record successfully deleted.                                                       |
| CMC-CUS-PII01 | User does not have access to PII data, cannot perform create or modify operations. |
| CMC-EOD-001   | Invoked EOD successfully.                                                          |
| CMC-EOD-002   | Failed while resolving current date.                                               |

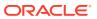

Table A-1 (Cont.) Error Codes and Messages

| Error Codes    | Messages                                                                                                    |
|----------------|----------------------------------------------------------------------------------------------------|
| CMC-EOD-003    | EOD flow is not maintained for \$1 branch.                                                                           |
| CMC-EOD-004    | EOD already invoked for today.                                                                                       |
| CMC-EOD-005    | Unable to invoke EOD.                                                                                                |
| CMC-EOD-006    | Retried EOD successfully.                                                                                            |
| CMC-EOD-007    | Failed to retry EOD.                                                                                                 |
| CMC-EOD-008    | Pending maintenances exist. Failed to start EOD.                                                                     |
| CMC-EOD-009    | Failed during pending maintenance check.                                                                             |
| CMC-EOD-010    | Pending transactions exist. Failed to start EOD.                                                                     |
| CMC-EOD-011    | Failed during pending transaction check.                                                                             |
| CMC-EOD-012    | Marked cutoff for the branch successfully.                                                                           |
| CMC-EOD-013    | Branch not in Transaction Input. Cannot mark cutoff.                                                                 |
| CMC-EOD-014    | Branch not in EOD stage. Cannot release cutoff.                                                                      |
| CMC-EOD-015    | Released cutoff for the branch successfully.                                                                         |
| CMC-EOD-016    | Branch cutoff not released. Cannot mark Transaction Input.                                                           |
| CMC-EOD-017    | Branch cutoff not marked. Cannot mark End of Transaction Input.                                                      |
| CMC-FORC-001   | Request is null, not valid.                                                                                          |
| CMC-FORC-002   | Forget customers request created successfully.                                                                       |
| CMC-FORC-003   | Failed to create forget entities request.                                                                            |
| CMC-FORC-004   | Invalid ID sent, ID null.                                                                                            |
| CMC-FORC-005   | Already authorized.                                                                                                  |
| CMC-FORC-006   | Authorized successfully.                                                                                             |
| CMC-FORC-007   | Record not found, invalid ID.                                                                                        |
| CMC-FORC-008   | Cannot delete authorized record.                                                                                     |
| CMC-FORC-009   | Record successfully deleted.                                                                                         |
| CMC-FORC-010   | Invalid Customer \$1 added, customer should be valid and in closed and authorized state without pending maintenance. |
| CMC-FORC-011   | Invalid request. Duplicate requests for customer number \$1.                                                         |
| CMC-INDBML-001 | Usecase already exists with a same name.                                                                             |
| CMC-INDBML-002 | Target Column cannot be null.                                                                                        |
| CMC-INDBML-003 | Unique Case Identifier Column cannot be null.                                                                        |
| CMC-INDBML-004 | Invalid Partition column value.                                                                                      |
| CMC-INDBML-005 | Duplicate Column Values.                                                                                             |
| CMC-INDBML-006 | Partition Columns cannot be same as either of target, use case identifier or prediction column.                      |
| CMC-LOV-001    | Invalid Source Code.                                                                                                 |
| CMC-LOV-002    | Invalid Currency.                                                                                                    |
| CMC-LOV-003    | Cannot Close the record for which rates are maintained.                                                              |
| CMC-LOV-004    | Invalid Language Code.                                                                                               |
| CMC-LOV-005    | Invalid Country.                                                                                                    |
| CMC-LOV-006    | Invalid GLCode.                                                                                                    |
| CMC-LOV-007    | Invalid Limit Currency.                                                                                              |
| CMC-LOV-008    | Invalid Year.                                                                                                    |

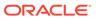

Table A-1 (Cont.) Error Codes and Messages

| Error Codes  | Messages                                                                                 |
|--------------|------------------------------------------------------------------------------------------|
| CMC-LOV-009  | Invalid Month.                                                                           |
| CMC-LOV-010  | Amount Limit Exceeds.                                                                    |
| CMC-LOV-011  | Invalid Version.                                                                         |
| CMC-LOV-012  | Rate Type \$1 is invalid.                                                                |
| CMC-NLP-000  | System is unable to process the request.                                                 |
| CMC-NLP-001  | Training File created successfully.                                                      |
| CMC-NLP-002  | Training File creation failed.                                                           |
| CMC-NLP-003  | Service definition not found for \$1 for use case \$2.                                   |
| CMC-NLP-004  | Unsupported file type uploaded. Please upload supported file type.                       |
| CMC-NLP-005  | You do not have sufficient number of training files for use case \$1 to train the model. |
| CMC-NLP-006  | Invalid training files are present in the training corpus.                               |
| CMC-NLP-007  | Error in processing step \$1.                                                            |
| CMC-NLP-008  | Successfully completed the processing of process \$1.                                    |
| CMC-OBRH-001 | Record already exists.                                                                   |
| CMC-OBRH-002 | Record saved successfully.                                                               |
| CMC-OBRH-003 | Record does not exist.                                                                   |
| CMC-OBRH-004 | Invalid Payload.                                                                         |
| CMC-OBRH-005 | Record deleted successfully.                                                             |
| CMC-OBRH-006 | Record modified successfully.                                                            |
| CMC-OBRH-007 | Data fetched successfully.                                                               |
| CMC-OBRH-008 | Data exported successfully.                                                              |
| CMC-OBRH-009 | Failed to get data.                                                                      |
| CMC-OBRH-010 | Cannot start disabled route.                                                             |
| CMC-OBRH-011 | Data imported successfully.                                                              |
| CMC-OBRH-012 | Failed to import.                                                                        |
| CMC-OBRH-013 | Failed to parse [\$1].                                                                   |
| CMC-OBRH-014 | Data extracted successfully.                                                             |
| CMC-OBRH-015 | Route state cannot be changed to Start as Consumer Service / Provider is inactive.       |
| CMC-OBRH-016 | Modified/Deleted attribute is already in use by route.                                   |
| CMC-OBRH-017 | Something went wrong!                                                                    |
| CMC-OBRH-018 | Imported WSDL successfully.                                                              |
| CMC-OBRH-019 | Imported Swagger successfully.                                                           |
| CMC-OBRH-020 | Failed to import [\$1].                                                                  |
| CMC-OBRH-021 | Failed to export [\$1].                                                                  |
| CMC-OBRH-022 | Request failed [\$1].                                                                    |
| CMC-OBRH-023 | Request is being processed                                                               |
| CMC-ORCH-001 | Failed to initiate.                                                                      |
| CMC-ORCH-002 | Transaction is successfully initiated.                                                   |
| CMC-ORCH-003 | Invalid action, failed to initiate.                                                      |
| CMC-ORCH-004 | \$1 is not submitted, transaction remains the same.                                      |

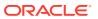

Table A-1 (Cont.) Error Codes and Messages

| Error Codes  | Messages                                                                       |
|--------------|--------------------------------------------------------------------------------|
| CMC-ORCH-005 | Cannot proceed with submit as the action is not initiated.                     |
| CMC-ORCH-006 | Cannot proceed with submit as the information is incomplete.                   |
| CMC-ORCH-007 | Failed to submit.                                                              |
| CMC-ORCH-008 | Record successfully submitted.                                                 |
| CMC-ORCH-009 | \$1 is in-progress, failed to initiate.                                        |
| CMC-ORCH-010 | Aw, snap! An unexpected exception occurred, try again.                         |
| CMC-ORCH-011 | Invalid request.                                                               |
| CMC-ORCH-012 | Cannot proceed with submit as the action is not initiated.                     |
| CMC-ORCH-013 | Cannot find the provided information.                                          |
| CMC-ORCH-014 | Record is not yet submitted by \$1, cannot initiate the action.                |
| CMC-ORCH-015 | Record already unlocked by \$1.                                                |
| CMC-ORCH-016 | One record can be authorized at a time. Please close the screen and try again. |
| CMC-ORCH-017 | Current operation terminated.                                                  |
| CMC-ORCH-018 | Current operation could not be terminated.                                     |
| CMC-OV-001   | Override Codes must not be empty.                                              |
| CMC-OV-002   | Business Overrides Saved Successfully.                                         |
| CMC-OV-003   | Business Overrides Updated Successfully.                                       |
| CMC-OV-004   | Business Overrides Authorized Successfully.                                    |
| CMC-OV-005   | Business Overrides Approval Pending.                                           |
| CMC-OV-006   | Maker Cannot Authorize.                                                        |
| CMC-OV-007   | Multiple Authorizations not allowed for checker.                               |
| CMC-OV-008   | No Records found for approval.                                                 |
| CMC-OV-009   | Maker should approve the records.                                              |
| CMC-OV-010   | Reference number is not valid.                                                 |
| CMC-OV-011   | Exception Occurred while converting string to number.                          |
| CMC-OV-012   | Server Error Occurred during API call.                                         |
| CMC-OV-013   | Client Error Occurred during API call.                                         |
| CMC-OV-014   | Illegal State Exception Occurred.                                              |
| CMC-OV-015   | JTA Transaction unexpectedly rolled back.                                      |
| CMC-OV-016   | Exception Occurred while creating Bean.                                        |
| CMC-OV-017   | Unexpected Exception Occurred.                                                 |
| CMC-OV-018   | Exception Occurred while Executing Query.                                      |
| CMC-STR-001  | mandatory fields are missing.                                                  |
| CMC-STR-002  | invalid real account number.                                                   |
| CMC-STR-003  | Real Account No cannot be modified.                                            |
| CMC-STR-004  | Structured Address is already created for this Real Account.                   |
| CMC-STR-005  | Structured Address is already created for this External Virtual Account.       |
| CMC-STR-006  | invalid virtual account number.                                                |
| CMC-STR-007  | Virtual Account No cannot be modified.                                         |
| CMC-VAM-001  | Rolled Back Due to Exception.                                                  |
| ERR_DEF_CODE | System is unable to process the request.                                       |
| GCS-AUTH-01  | Record Successfully Authorized.                                                |

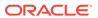

Table A-1 (Cont.) Error Codes and Messages

| Error Codes  | Messages                                                                                              |
|--------------|----------------------------------------------------------------------------------------------------|
| GCS-AUTH-02  | Valid modifications for approval were not sent. Failed to match.                                      |
| GCS-AUTH-03  | Maker cannot authorize.                                                                               |
| GCS-AUTH-04  | No Valid unauthorized modifications found for approval.                                               |
| GCS-A0111-04 | Record Successfully Closed.                                                                           |
| GCS-CLOS-002 | · ·                                                                                                   |
| GCS-CLOS-01  | Record Already Closed.                                                                                |
| GCS-CLOS-02  | Record Successfully Closed.                                                                           |
|              | Unauthorized record cannot be closed, it can be deleted before first authorization.                   |
| GCS-COM-001  | Record does not exist.                                                                                |
| GCS-COM-002  | Invalid version sent, operation can be performed only on latest version.                              |
| GCS-COM-003  | Please Send Proper ModNo.                                                                             |
| GCS-COM-004  | Please send maker ID in the request.                                                                  |
| GCS-COM-005  | Request is Null. Please Resend with Proper SELECT.                                                    |
| GCS-COM-006  | Unable to parse JSON.                                                                                 |
| GCS-COM-007  | Request Successfully Processed.                                                                       |
| GCS-COM-008  | Modifications should be consecutive.                                                                  |
| GCS-COM-009  | Resource ID cannot be blank or null.                                                                  |
| GCS-COM-010  | Successfully cancelled \$1.                                                                           |
| GCS-COM-011  | \$1 failed to update.                                                                                 |
| GCS-DEL-001  | Record deleted successfully.                                                                          |
| GCS-DEL-002  | Record(s) deleted successfully.                                                                       |
| GCS-DEL-003  | Modifications did not match valid unauthorized modifications that can be deleted for this record.     |
| GCS-DEL-004  | Send all unauthorized modifications to be deleted for record that is not authorized even once.        |
| GCS-DEL-005  | Only Maker of first version of record can delete modifications of record that is not once authorized. |
| GCS-DEL-006  | No valid unauthorized modifications found for deleting.                                               |
| GCS-DEL-007  | Failed to delete. Only maker of the modification(s) can delete.                                       |
| GCS-MOD-001  | Closed Record cannot be modified.                                                                     |
| GCS-MOD-002  | Record Successfully Modified.                                                                         |
| GCS-MOD-003  | Record marked for close, cannot modify.                                                               |
| GCS-MOD-004  | Only maker of the record can modify before once auth.                                                 |
| GCS-MOD-005  | Not amendable field, cannot modify.                                                                   |
| GCS-MOD-006  | Natural Key cannot be modified.                                                                       |
| GCS-MOD-007  | Only the maker can modify the pending records.                                                        |
| GCS-REOP-003 | Successfully Reopened.                                                                                |
| GCS-REOP-01  | Unauthorized Record cannot be Reopened.                                                               |
| GCS-REOP-02  | Failed to Reopen the Record, cannot reopen Open records.                                              |
| GCS-REOP-03  | Successfully Reopened.                                                                                |
| GCS-REOP-04  | Unauthorized record cannot be reopened, record should be closed and authorized.                       |
| GCS-SAV-001  | Record already exists.                                                                                |
| GCS-SAV-002  | Record Saved Successfully.                                                                            |

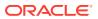

Table A-1 (Cont.) Error Codes and Messages

| Error Codes          | Messages                                                                    |
|----------------------|-----------------------------------------------------------------------------|
| GCS-SAV-003          | The record is saved and validated successfully.                             |
| GCS-VAL-001          | The record is successfully validated.                                       |
| ML-RG-001            | Regression Model Build Failed.                                              |
| ML-RG-002            | Regression Model Statistics Calculation Failed.                             |
| ML-RG-003            | Cross Validation Failed.                                                    |
| ML-RG-004            | Model Selection Failed.                                                     |
| ML-RG-005            | Model Successfully Trained.                                                 |
| ML-RG-006            | Invalid Use Case Selected.                                                  |
| ML-RG-007            | No Trained Model found.                                                     |
| ML-RG-008            | Batch Scoring Failed.                                                       |
| ML-RG-009            | Successfully completed Batch scoring.                                       |
| ML-UTIL-003          | Failed in Random Sampling.                                                  |
| ML-UTIL-004          | Too less data for model building.                                           |
| ML-UTIL-005          | Failed in Splitting Data.                                                   |
| ML-UTIL-006          | Failed in Selecting Feature.                                                |
| ML-UTIL-007          | Failed to Drop Model(s).                                                    |
| ST-CUS-167           | Record already exist for customer no and source_system_cust_no combination. |
| ST-SAVE-027          | Request Successfully Processed.                                             |
| CBS-<br>CRITERIA-001 | Criteria Code cannot be blank.                                              |
| CBS-<br>CRITERIA-002 | Criteria Description cannot be blank.                                       |
| CBS-<br>CRITERIA-003 | Select valid Product Processor.                                             |
| CBS-<br>CRITERIA-004 | Atleast one Rule should be selected in Criteria Definition.                 |
| CBS-<br>CRITERIA-005 | Rule Description cannot be blank.                                           |
| CBS-<br>CRITERIA-006 | Select a Rule ID from the list.                                             |
| CBS-<br>CRITERIA-007 | Enter a valid number for Priority.                                          |
| CBS-<br>CRITERIA-008 | Enter a valid number for Priority.                                          |
| CBS-<br>CRITERIA-009 | Duplicate entries found for Rule ID.                                        |
| CBS-<br>CRITERIA-010 | Duplicate entries found for Priority.                                       |
| CBS-<br>CRITERIA-011 | Enter valid Parent Rule ID for.                                             |
| CBS-<br>CRITERIA-012 | Duplicate entries found for Rule ID.                                        |
| CBS-<br>CRITERIA-013 | Cannot add child Rule when Call All Bureau is enabled.                      |

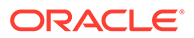

Table A-1 (Cont.) Error Codes and Messages

| Error Codes               | Messages                                                                               |
|---------------------------|----------------------------------------------------------------------------------------|
| CBS-<br>CRITERIA-014      | Duplicate entries found for Priority.                                                  |
| CBS_ERR_004               | Parameter description cannot be modified.                                              |
| CBS_LKUP_01               | Duplicate entries found for Lookup Code.                                               |
| CBS_500                   | Error occurred at Bureau Call.                                                         |
|                           | Response structure from Bureau is different.                                           |
| CBS_SYSPAR_00             | System parameter not maintained for the bureau for history call.                       |
| CBS_400                   | Facts not found for Bureau identification Rule.                                        |
|                           | Empty response from criteria for given PPcode.                                         |
|                           | Empty response from Oracle Banking Routing Hub from bureau call.                       |
|                           | Bureau identification Rule not found for given facts.                                  |
| CBS-CRTR-015              | Criteria Code has exceeded the max length specified                                    |
| CBS-CRTR-016              | Description has exceeded the max length specified                                      |
| CBS-CRTR-017              | Rule Id has exceeded the max length specified                                          |
| CBS-CRTR-018              | Rule Description has exceeded the max length specified                                 |
| CBS_BR_DTLS_N<br>OT_FOUND | Bureau Details are not provided                                                        |
| CBS_BR_DTLS_N             | Bureau Details are not maintained for +{reqBureauProductType} (variable, value         |
| OT_MNT                    | will be replaced at runtime from payload)                                              |
| CDS-DML-006               | Invalid range definition. Either range or value is allowed                             |
| CDS-DML-007               | Duplicate \$1 values are not allowed                                                   |
| CDS-DML-010               | From value should not be greater than To value                                         |
| CDS-RUL-001               | Error occurred while evaluating the rule                                               |
| CDS-RUL-003               | Effective date should be less than Expiry Date                                         |
| CDS-RUL-006               | Effective date should be less than the Expiry Date                                     |
| CDS-DML-003               | Effective date should be less than Expiry Date                                         |
| CDS-PRC-006               | Effective date should be less than the Expiry Date                                     |
| CDS-DML-002               | Maintain at least one record in \$1                                                    |
| CDS-DML-014               | Effective date cannot be less than the Product Processor Effective date.               |
| CDS-PRC-014               | Effective date cannot be less than the Product Processor Effective Date.               |
| CDS-DML-017               | if dmlAppEnabledInd is selected as N then dmlFeature can not be null                   |
| CDS-DML-018               | if dmlAppEnabledInd is selected as y then dmlScoreRuleId can not be null               |
| CDS-DML-022               | Input parameter is missing or incorrect. Unable to resolve any scoring model           |
| CDS-DML-0223              | Input parameter is missing or incorrect. Unable to calculate the score                 |
| CDS-DML-013               | Invalid product processor                                                              |
| CDS-PRC-011               | Incorrect Range Definition. Range definition should be continuous in \$1               |
| CDS-PRC-012               | Duplicate \$1 values are not allowed                                                   |
| CDS-PRC-015               | Product Processor is not authorized                                                    |
| CDS-DML-011               | Incorrect Range Definition. Range definition should be continuous                      |
| CDS-DML-012               | Input parameter is missing or incorrect. Unable to resolve any pricing setup           |
| CDS-QFT-001               | if qftRuleApplicableInd is selected as y then qftRuleName and qftRuleId cannot be null |

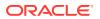

Table A-1 (Cont.) Error Codes and Messages

| Error Codes  | Messages                                                                                                    |
|--------------|----------------------------------------------------------------------------------------------------|
| CDS-QFT-002  | if qftRuleApplicableInd is selected as N then qftFactName and qftFactId cannot be null                         |
| CDS-QFT-005  | qftCode cannot be other than alphanumeric                                                                      |
| CDS-QFT-004  | Fact or rule not found                                                                                         |
| CDS-DML-008  | Invalid rule name                                                                                              |
| CDS-PRC-0010 | Fact or rule not found                                                                                         |
| CDS-PRC-007  | Pricing Rate definition should be greater than or equal to minimum rate and less than or equal to maximum rate |
| CDS-PRC-009  | rate percentage of range cannot be equal to zero or less than the previous one                                 |
| CDS-PRC-005  | \$1 should be equal to or greater than the System date                                                         |
| CDS-PRC-0010 | Invalid product processor                                                                                      |
| CDS-PRC-004  | Maintain at least one record \$1                                                                               |
| CDS-PRC-001  | Min Rate cannot be less than zero or not be more than max rate                                                 |
| CDS-PRC-003  | Overlapping price range definition not allowed \$1                                                             |
| CDS-PRC-002  | Rate Type cannot any other keyword                                                                             |
| CDS-PRC-008  | \$1 cannot be less than or equal to zero                                                                       |
| CDS-DML-009  | Unable to resolve any scoring model                                                                            |
| CDS-PPR-001  | \$1 should be equal to or greater than the System date                                                         |
| CDS-DML-005  | Overlapping range definition not allowed in \$1                                                                |
| CDS-QFT-003  | Invalid product processor                                                                                      |
| CDS-DML-001  | \$1 should be equal to or greater than the Posting date                                                        |
| CDS-DML-019  | Unable to resolve the best fit scoring model. Multiple scoring model resolved                                  |
| CDS-DML-016  | Unable to resolve the best fit pricing model. Multiple pricing model resolved                                  |
| CDS-DML-004  | The sum of weightage assigned to the feature code should be 100                                                |
| CDS-PPR-002  | Effective date should be less than Expiry Date                                                                 |
| CDS-PRC-013  | Rate definition should be greater than or equal to minimum rate and less than or equal to maximum rate         |
| CDS-DML-020  | Unable to resolve the best fit application scoring model Multiple application scoring model resolved           |
| CDS-DML-021  | Unable to resolve the best fit decision and grade matrix. Multiple decision and grade matrix resolved          |
| CDS-BWC-001  | \$1 should be equal to or greater than the System date                                                         |
| CDS-BWC-002  | Maintain at least one record in \$1                                                                            |
| CDS-BWC-003  | Effective date should be less than the Expiry Date                                                             |
| CDS-BWC-014  | Effective date cannot be less than the Product Processor Effective date                                        |
| CDS-STG-006  | Effective Date cannot be null or blank                                                                         |
| CDS-STG-007  | Expiry Date cannot be null or blank                                                                            |
| CDS-STG-008  | Industry cannot be null or blank                                                                               |
| CDS-STG-009  | Module cannot be null or blank                                                                                 |
| CDS-STG-010  | Line of Business cannot be null or blank                                                                       |
| CDS-STG-011  | Effective date should be less than the Expiry Date                                                             |
| CDS-STG-012  | Expiry Date should be equal to or greater then the System date                                                 |
| CDS-STG-013  | Invalid Strategy Code                                                                                          |

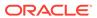

Table A-1 (Cont.) Error Codes and Messages

| Error Codes | Messages                                                                |
|-------------|-------------------------------------------------------------------------|
| CDS-STG-014 | Invalid Industry                                                        |
| CDS-STG-015 | Invalid Module                                                          |
| CDS-STG-016 | Invalid Line of Business                                                |
| CDS-STG-017 | Invalid product processor                                               |
| CDS-STG-018 | Invalid Account Category                                                |
| CDS-STG-019 | Invalid modes for the selected module                                   |
| CDS-STG-020 | Invalid combination of steps for selected modes                         |
| CDS-STG-021 | Record already exists                                                   |
| CDS-STG-022 | Effective date cannot be less than the Product Processor Effective Date |
| CDS-RUL-002 | Fact already exists                                                     |
| CDS-STG-023 | Invalid combination of modes and steps                                  |
| CDS-DML-040 | FeatureDTO missing. Kindly enter the details                            |
| CDS-LML-029 | Logical Model Reason Code is Invalid                                    |
| CDS-DML-024 | Negative values not allowed                                             |
| CDS-DML-025 | Category not allowed in case of multi applicant scoring model           |
| CDS-DML-026 | Percentage cannot be greater than 100                                   |
| CDS-DML-027 | For multi-applicant max value not allowed                               |
| CDS-DML-028 | Max value not required for range type Value                             |
| CDS-DML-029 | Range type cannot be null                                               |
| CDS-DML-030 | Max value cannot be null                                                |
| CDS-DML-031 | Please enter a valid scoring model type                                 |
| CDS-DML-032 | Please enter a valid range type                                         |
| CDS-DML-033 | Feature list not required for application model                         |
| CDS-DML-034 | Scoring rule id not required for the scoring model type                 |
| CDS-DML-035 | Please enter a valid feature type                                       |
| CDS-DML-036 | Only range Type Value is allowed, for fact type feature                 |
| CDS-DML-037 | Only range Type ParamPercent is allowed, for rule based feature         |
| CDS-DML-038 | Only range Type Value is allowed, for Text type fact                    |
| CDS-DML-039 | Category code missing                                                   |
| CDS-LML-015 | Logical Model Code size must be between 1 and 30                        |
| CDS-LML-016 | Logical Model Description size must be between 1 and 240                |
| CDS-LML-017 | Logical Model Effective Date cannot be null                             |
| CDS-LML-018 | Logical Model Expiry Date cannot be null                                |
| CDS-LML-019 | Logical Model Rule Id size must be between 1 and 80                     |
| CDS-LML-020 | Logical Model Details Rule Id cannot be null                            |
| CDS-LML-021 | Reason Code cannot be null                                              |
| CDS-LML-022 | Logical Model comments size must be between 1 and 80                    |
| CDS-LML-023 | Logical Model Sequence must be in the range of 1 to 999                 |
| CDS-LML-024 | Logical Model Sequence is Incorrect                                     |
| CDS-LML-025 | Logical Model Priority must be in the range of 1 to 100                 |
| CDS-LML-026 | Logical Model Details cannot be null or empty                           |
| CDS-LML-027 | Rule Id cannot be duplicate                                             |

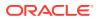

Table A-1 (Cont.) Error Codes and Messages

| Error Codes        | Messages                                                                                                    |
|--------------------|----------------------------------------------------------------------------------------------------|
| CDS-LML-028        | Invalid Rule Id                                                                                                    |
| CDS-QUR-001        | Invalid Input for Questionnaireld, can not be null or blank                                                                                   |
| CDS-QUR-002        | Invalid Input for Questionnaireld, null or blank required                                                                                     |
| CDS-QUR-003        | Invalid Input for QuestionId, null or blank required                                                                                          |
| CDS-QUR-004        | Invalid Input for QuestionId, can not be null or blank                                                                                        |
| CDS-QUR-005        | Questionnaire Code cannot be null or empty                                                                                                    |
| CDS-QUR-006        | Questionnaire Description cannot be null or empty                                                                                             |
| CDS-QUR-007        | Product Processor cannot be null or empty                                                                                                    |
| CDS-QUR-008        | Question Code cannot be null or empty                                                                                                    |
| CDS-QUR-009        | Question Short Name cannot be null or empty                                                                                                   |
| CDS-QUR-010        | Question Description cannot be null or empty                                                                                                  |
| CDS-QUR-011        | Question Type cannot be null or empty                                                                                                    |
| CDS-QUR-012        | Answer Description cannot be null or empty                                                                                                    |
| CDS-QUR-013        | Questionnaire Code size must be between 1 and 30                                                                                              |
| CDS-QUR-014        | Questionnaire Description size must be between 1 and 240                                                                                      |
| CDS-QUR-015        | Question Code cannot be duplicate for a product processor                                                                                     |
| CDS-QUR-016        | Question Sequence Number cannot be null, empty or zero, negetive                                                                              |
| CDS-QUR-017        | Answer Option Sequence Number cannot be null, empty or zero, negetive                                                                         |
| CDS-QUR-018        | Question Sequence Number cannot be duplicate for a questionnaire                                                                              |
| CDS-QUR-019        | Answer Option Sequence Number cannot be duplicate for a Question                                                                              |
| CDS-QUR-020        | Answer OptionId cannot be null or empty                                                                                                    |
| CDS-QUR-021        | Answer OptionId cannot be duplicate for a question                                                                                            |
| CDS-BWC-004        | Incorrect execution stage                                                                                                    |
| CDS-BWC-005        | \$1 fact or rule not found                                                                                                    |
| CDS-QUR-022        | Input for whether Question Mandatory cannot be null or empty                                                                                  |
| CDS-QUR-023        | System will not allow to add questions where response choice has not been captured, At least 2 record should be available                     |
| CDS-QUR-024        | System will not allow to save the questionnaire without any question configured, Atleast 1 question should be configured in the questionnaire |
| CDS-QUR-025        | Question Code cannot be duplicate for a questionnaire.                                                                                        |
| CDS-STG-024        | Invalid type and value for additional info                                                                                                    |
| CDS-STG-025        | Selection of atleast 1 mode is mandatory                                                                                                    |
| CDS-STG-026        | Effective date cannot be updated after authorisation                                                                                          |
| CDS-STG-027        | Multiple values of same type are not allowed under Additional Information                                                                     |
| CDS-<br>LOOKUP-001 | Lookup Type must be alphanumeric                                                                                                    |
| CDS-<br>LOOKUP-002 | Lookup Type must be between 1 and 30                                                                                                    |
| CDS-<br>LOOKUP-003 | Lookup Description must be between 1 and 240                                                                                                  |
| CDS-<br>LOOKUP-004 | Duplicate lookup codes not allowed                                                                                                    |

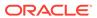

# Feedback and Support

Oracle welcomes customer's comments and suggestions on the quality and usefulness of the document. Your feedback is important to us. If you have a query that is not covered in this guide or if you still need assistance, please contact the documentation team.

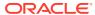

# Index

| Numerics                                 | Create Customer Category, 1-40              |  |
|------------------------------------------|---------------------------------------------|--|
|                                          | Create Decision Grade Matrix, 1-234         |  |
| 3P Service Integration, 2-15             | Create ECA System, 1-42                     |  |
|                                          | Create External Bank Parameters, 1-44       |  |
| A                                        | Create External Branch Parameters, 1-47     |  |
|                                          | Create External Chart Account, 1-50         |  |
| Additional Field Maintenance, 1-4        | Create External Customer, 1-52              |  |
| Advice, 1-6                              | Create External Customer Account, 1-55      |  |
| Amount Text Language, 1-8                | Create External Customer Account Structured |  |
| Annotator, 2-4                           | Address, 1-59                               |  |
| Authorization Process, 1-115             | Create Fact, 5-1                            |  |
|                                          | Create Host Code, 1-65                      |  |
| В                                        | Create Language Code, 1-68                  |  |
|                                          | Create Local Holiday, 1-70                  |  |
| Bank Core Parameters File Upload, 4-2    | Create Lookup, 1-120                        |  |
| BIC Directory, 1-11                      | Create Lookups, 1-165                       |  |
| BIC Directory File Upload, 4-6           | Create MCA Linkage, 1-75                    |  |
| Borrowing Capacity, 1-189                | Create Media, 1-72                          |  |
| Branch Core Parameters File Upload, 4-3  | Create Pricing Model, 1-247                 |  |
| Branch EOD, 1-15                         | Create Pricing Source System, 1-89          |  |
| Bureau Integration Service, 1-113        | Create Qualitative Scoring Model, 1-205     |  |
| Business Service Mapping, 2-24           | Create Quantitative Scoring Model, 1-221    |  |
|                                          | Create Questionnaire, 1-199                 |  |
| C                                        | Create Rule, 5-6                            |  |
| <u>C</u>                                 | Create Rule Group, 5-12                     |  |
| Classification, 3-4                      | Create Scoring Feature, 1-217               |  |
| Classification Algorithms Supported, 3-5 | Create System Parameter, 1-170              |  |
| Classification Processing Service, 2-20  | Create Transaction Code, 1-81               |  |
| Classification Training Service, 2-16    | Create Upload Source, 1-83                  |  |
| Configure Branch EOD, 1-15               | Create Upload Source Preference, 1-86       |  |
| Core Maintenance, 1-1                    | Create Validation Model, 1-180              |  |
| Country Code, 1-19                       | Credit Bureau Display, 1-115                |  |
| Country Code File Upload, 4-1            | Currency Definition, 1-21                   |  |
| Create Advice, 1-6                       | Currency Definition File Upload, 4-4        |  |
| Create Amount Text Language, 1-8         | Currency Exchange Rate, 1-25                |  |
| Create BIC Directory, 1-11               | Currency Holiday File Upload, 4-9           |  |
| Create Borrowing Capacity, 1-190         | Currency Holiday Master, 1-29               |  |
| Create Bureau Criteria, 1-125            | Currency Pair Definition, 1-32              |  |
| Create Country Code, 1-19                | Currency Rate Type, 1-35                    |  |
| Create Currency Definition, 1-22         | Customer Access Group, 1-37                 |  |
| Create Currency Exchange Rate, 1-26      | Customer Category, 1-40                     |  |
| Create Currency Holiday Master, 1-30     |                                             |  |
| Create Currency Pair Definition, 1-32    | D                                           |  |
| Create Currency Rate Type, 1-35          |                                             |  |
| Create Customer Access Group, 1-38       | Data Extensibility, 3-16                    |  |

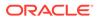

| Decision Service, 1-156  Document Configuration, 1-112 Document Verification API Details, 6-3 Document Verification Framework, 6-1 Driving License Extraction, 6-6  E  ECA System, 1-42 Equifax Configuration, 1-110 Error Codes and Messages, A-1 Evaluate Rule, 5-11 Exchange Rate File Upload, 4-12 Experian Configuration, 1-109 External Branch Parameters, 1-44 External Branch Parameters, 1-47 External Customer, 1-52 External Customer Account, 1-55 External Customer Account File Upload, 4-11 External Customer Account Structured Address, 1-58 External Virtual Account Structured Address, 1-61  Fact, 5-1 Fact, 5-1 Fetch Credit Decision, 1-155  Machine Learning Framework, 3-1 Media, 1-72 Model Definition, 3-6 Model Definition, 3-6 Model Definition Maintenance, 3-6 Model Definition, 3-6 Model Definition, 3-6 Model Definition, 3-6 Model Definition, 3-6 Model Definition, 3-6 Model Definition, 3-6 Model Definition, 3-6 Model Definition, 3-6 Model Definition Maintenance, 2-9 Model Training, 2-8 Model Training, 2-8 Model Training, 2 |    |
|----------------------------------------------------------------------------------------------------|----|
| Document Verification Framework, 6-1 Driving License Extraction, 6-6  E  ECA System, 1-42 Equifax Configuration, 1-110 Error Codes and Messages, A-1 Exchange Rate File Upload, 4-12 Experian Configuration, 1-109 External Bank Parameters, 1-47 External Customer Account, 1-50 External Customer Account File Upload, 4-11 External Customer Account Structured Address, 1-58 External Virtual Account Structured Address, 1-61  Fact, 5-1  Model Definition, 3-6 Model Definition, 3-6 Model Definition, 3-6 Model Definition Maintenance, 3-6 Model Explainability, 3-16 Model Management Maintenance, 2-9 Model Training, 2-8 Model Training, 2-8 Model Management Maintenance, 3-6 Model Definition Maintenance, 3-6 Model Definition Maintenance, 3-6 Model Definition Maintenance, 3-6 Model Definition Maintenance, 3-6 Model Definition Maintenance, 3-6 Model Definition Maintenance, 3-6 Model Definition Maintenance, 3-6 Model Definition Maintenance, 3-6 Model Definition Maintenance, 3-6 Model Definition Maintenance, 3-6 Model Management Maintenance, 3-6 Model Management Maintenance, 3-6 Model Management Maintenance, 2-9 Model Management Maintenance, 2-9 Model Management Maintenance, 2-9 Model Management Maintenance, 2-9 Model Management Maintenance, 2-9 Model Management Maintenance, 2-9 Model Management Maintenance, 3-6 Model Management Maintenance, 3-6 Model Management Maintenance, 2-9 Model Management Maintenance, 2-9 Model Training, 2-6  Model Definition, 2-9 Model Training Account Substance, 2-1  Nextenal Customer Account Endone Account Substance, 2-1  Nextenal Customer Account Substance, 2-21  Nextenal |    |
| Driving License Extraction, 6-6  Model Definition Maintenance, 3-6 Model Explainability, 3-16 Model Management, 2-9 Model Management Maintenance, 2-9 Model Management Maintenance, 2-9 Model Training, 2-8 Model Training, 3-14 Multi-Currency Account Linkage, 1-74  Exchange Rate File Upload, 4-12 Experian Configuration, 1-109 External Branch Parameters, 1-44 External Chart Account, 1-50 External Customer, 1-52 External Customer Account File Upload, 4-11 External Customer Account Structured Address, 1-58 External Customer File Upload, 4-10 External Virtual Account Structured Address, 1-61  Fact, 5-1  Model Management, 2-9 Model Training, 2-8 Model Training, 2-8 Model Training, 2-8 Model Training, 2-8 Model Training, 2-8 Model Training, 2-8 Model Management, 2-9 Model Management, 2-9 Model Managemet Ageus Model Training, 2-8 Model Training, 2-8 Model Training, 2-8 Model Training, 2-8 Model Training and Scoring, 3-14 Multi-Currency Account Linkage, 1-74  NER Training Service, 2-21 NER Training Service, 2-21 NER Training Service, 2-21 NER Training Service, 2-21 NER Training Service, 2-21 Ner Training Service, 2- |    |
| Model Explainability, 3-16 Model Management, 2-9 Model Management Maintenance, 2-9 Model Management Maintenance, 2-9 Model Training, 2-8 Model Training and Scoring, 3-14 Multi-Currency Account Linkage, 1-74  N Exchange Rate File Upload, 4-12 Experian Configuration, 1-109 External Bank Parameters, 1-44 External Branch Parameters, 1-47 External Customer, 1-52 External Customer Account, 1-55 External Customer Account File Upload, 4-11 External Customer Account Structured Address, 1-58 External Virtual Account Structured Address, 1-61  Fact, 5-1  Model Management, 2-9 Model Management Maintenance, 2-9 Model Training, 2-8 Model Training and Scoring, 3-14 Multi-Currency Account Linkage, 1-74  Multi-Currency Account Linkage, 1-74  Multi-Currency Account Linkage, 1-74  Multi-Currency Account Linkage, 1-74  Multi-Currency Account Linkage, 1-74  Multi-Currency Account Linkage, 1-74  Multi-Currency Account Linkage, 1-74  Multi-Currency Account Linkage, 1-74  Multi-Currency Account Linkage, 1-74  Multi-Currency Account Linkage, 1-74  NER Processing Service, 2-21  NER Training Service, 2-21  NLP Framework, 2-1  On-Boarding Use Case, 3-6 Online Single Record Prediction, 3-15 Operation, 2-12 Oracle Banking Origination to Decision Service Configuration, 1-154  Oracle Banking Routing Hub Configuration, 1-9 1-136 Overview, 1-157                                                                                                    |    |
| ECA System, 1-42 Equifax Configuration, 1-110 Error Codes and Messages, A-1 Exchange Rate File Upload, 4-12 Experian Configuration, 1-109 External Bank Parameters, 1-44 External Chart Account, 1-50 External Customer Account File Upload, 4-11 External Customer Account Structured Address, 1-58 External Customer File Upload, 4-10 External Virtual Account Structured Address, 1-61  Fact, 5-1  Model Management, 2-9 Model Management, 2-9 Model Management Maintenance, 2-9 Model Management Maintenance, 2-9 Model Management Maintenance, 2-9 Model Management Maintenance, 2-9 Model Management Maintenance, 2-9 Model Management Maintenance, 2-9 Model Management Maintenance, 2-9 Model Management Maintenance, 2-9 Model Management Maintenance, 2-9 Model Management Maintenance, 2-9 Model Training, 2-8 Model Training, 2-8 Model Training and Scoring, 3-14 Multi-Currency Account Linkage, 1-74  National Identification Extraction, 6-8 NER Processing Service, 2-21 NER Training Service, 2-21 NLP Framework, 2-1  On-Boarding Use Case, 3-6 Online Single Record Prediction, 3-15 Operation, 2-12 Oracle Banking Origination to Decision Service Configuration, 1-154 Oracle Banking Routing Hub Configuration, 1-9 1-136 Overview, 1-157                                                                                                    |    |
| ECA System, 1-42 Equifax Configuration, 1-110 Error Codes and Messages, A-1 Evaluate Rule, 5-11 Exchange Rate File Upload, 4-12 Experian Configuration, 1-109 External Branch Parameters, 1-44 External Chart Account, 1-50 External Customer Account, 1-55 External Customer Account File Upload, 4-11 External Customer Account Structured Address, 1-58 External Virtual Account Structured Address, 1-61  Fact, 5-1  Model Training, 2-8 Model Training, 3-14 Multi-Currency Account Linkage, 1-74  Multi-Currency Account Linkage, 1-74  National Identification Extraction, 6-8  NER Processing Service, 2-21  NER Training Service, 2-21  On-Boarding Use Case, 3-6  Online Single Record Prediction, 3-15  Operation, 2-12  Oracle Banking Origination to Decision Service Configuration, 1-154  Oracle Banking Routing Hub Configuration, 1-9  1-136  Overview, 1-157                                                                                                    |    |
| ECA System, 1-42 Equifax Configuration, 1-110 Error Codes and Messages, A-1 Evaluate Rule, 5-11 Exchange Rate File Upload, 4-12 Experian Configuration, 1-109 External Bank Parameters, 1-44 External Chart Account, 1-50 External Customer Account, 1-55 External Customer Account Structured Address, 1-58 External Customer File Upload, 4-10 External Virtual Account Structured Address, 1-61  Fact, 5-1  Model Training, 2-8 Model Training, 3-14 Multi-Currency Account Linkage, 1-74  Multi-Currency Account Linkage, 1-74  National Identification Extraction, 6-8 NER Processing Service, 2-21 NER Training Service, 2-17 NLP Framework, 2-1  On-Boarding Use Case, 3-6 Online Single Record Prediction, 3-15 Operation, 2-12 Oracle Banking Origination to Decision Service Configuration, 1-154 Oracle Banking Routing Hub Configuration, 1-9 1-136 Overview, 1-157                                                                                                    |    |
| Equifax Configuration, 1-110 Error Codes and Messages, A-1 Evaluate Rule, 5-11 Exchange Rate File Upload, 4-12 Experian Configuration, 1-109 External Bank Parameters, 1-44 External Chart Account, 1-50 External Customer Account, 1-55 External Customer Account File Upload, 4-11 External Customer File Upload, 4-10 External Virtual Account Structured Address, 1-61  Fact, 5-1  Model Training and Scoring, 3-14 Multi-Currency Account Linkage, 1-74 Multi-Currency Account Linkage, 1-74  Multi-Currency Account Linkage, 1-74  N  National Identification Extraction, 6-8 NER Processing Service, 2-21 NER Training Service, 2-21 NEP Training Service, 2-21  NEP Training Service, 2-21  NEP Training Service, 2-21  NEP Training Service, 2-21  On-Boarding Use Case, 3-6 Online Single Record Prediction, 3-15 Operation, 2-12 Oracle Banking Origination to Decision Service Configuration, 1-154  Oracle Banking Routing Hub Configuration, 1-9  1-136 Overview, 1-157                                                                                                    |    |
| Error Codes and Messages, A-1  Evaluate Rule, 5-11  Exchange Rate File Upload, 4-12  Experian Configuration, 1-109  External Bank Parameters, 1-44  External Branch Parameters, 1-47  External Customer, 1-52  External Customer Account, 1-55  External Customer Account Structured Address, 1-58  External Customer File Upload, 4-10  External Virtual Account Structured Address, 1-61  Fact, 5-1  Multi-Currency Account Linkage, 1-74  Multi-Currency Account Linkage, 1-74  N  N  National Identification Extraction, 6-8  NER Processing Service, 2-21  NER Training Service, 2-17  NLP Framework, 2-1  On-Boarding Use Case, 3-6  Online Single Record Prediction, 3-15  Operation, 2-12  Oracle Banking Origination to Decision Service Configuration, 1-154  Oracle Banking Routing Hub Configuration, 1-9  1-136  Overview, 1-157                                                                                                    |    |
| Evaluate Rule, 5-11  Exchange Rate File Upload, 4-12  Experian Configuration, 1-109  External Bank Parameters, 1-44  External Branch Parameters, 1-47  External Chart Account, 1-50  External Customer Account, 1-55  External Customer Account File Upload, 4-11  External Customer Account Structured Address, 1-58  External Customer File Upload, 4-10  External Virtual Account Structured Address, 1-61  Fact, 5-1  Exchange Rate File Upload, 4-12  National Identification Extraction, 6-8  NER Processing Service, 2-21  NER Training Service, 2-17  NLP Framework, 2-1  On-Boarding Use Case, 3-6  Online Single Record Prediction, 3-15  Operation, 2-12  Oracle Banking Origination to Decision Service Configuration, 1-154  Oracle Banking Routing Hub Configuration, 1-9  1-136  Overview, 1-157                                                                                                    |    |
| Exchange Rate File Upload, 4-12 Experian Configuration, 1-109 External Bank Parameters, 1-44 External Branch Parameters, 1-47 External Chart Account, 1-50 External Customer, 1-52 External Customer Account, 1-55 External Customer Account File Upload, 4-11 External Customer Account Structured Address, 1-58 External Customer File Upload, 4-10 External Virtual Account Structured Address, 1-61  Fact, 5-1  National Identification Extraction, 6-8 NER Processing Service, 2-21 NER Training Service, 2-17 NLP Framework, 2-1  On-Boarding Use Case, 3-6 Online Single Record Prediction, 3-15 Operation, 2-12 Oracle Banking Origination to Decision Service Configuration, 1-154 Oracle Banking Routing Hub Configuration, 1-9 1-136 Overview, 1-157                                                                                                    |    |
| Experian Configuration, 1-109  External Bank Parameters, 1-44  External Branch Parameters, 1-47  External Chart Account, 1-50  External Customer, 1-52  External Customer Account, 1-55  External Customer Account File Upload, 4-11  External Customer Account Structured Address, 1-58  External Customer File Upload, 4-10  External Virtual Account Structured Address, 1-61  Fact, 5-1  External Customer Account Structured Address, 1-136  On-Boarding Use Case, 3-6  Online Single Record Prediction, 3-15  Oracle Banking Origination to Decision Service Configuration, 1-154  Oracle Banking Routing Hub Configuration, 1-9  1-136  Overview, 1-157                                                                                                    |    |
| External Bank Parameters, 1-44  External Branch Parameters, 1-47  External Chart Account, 1-50  External Customer, 1-52  External Customer Account, 1-55  External Customer Account File Upload, 4-11  External Customer Account Structured Address, 1-58  External Customer File Upload, 4-10  External Virtual Account Structured Address, 1-61  Fact, 5-1  National Identification Extraction, 6-8  NER Processing Service, 2-21  NER Training Service, 2-17  NLP Framework, 2-1  O  On-Boarding Use Case, 3-6  Online Single Record Prediction, 3-15  Operation, 2-12  Oracle Banking Origination to Decision Service Configuration, 1-154  Oracle Banking Routing Hub Configuration, 1-9  1-136  Overview, 1-157                                                                                                    |    |
| External Branch Parameters, 1-47  External Chart Account, 1-50  External Customer, 1-52  External Customer Account, 1-55  External Customer Account File Upload, 4-11  External Customer Account Structured Address, 1-58  External Customer File Upload, 4-10  External Virtual Account Structured Address, 1-61  Fact, 5-1  NER Processing Service, 2-21  NER Processing Service, 2-21  NER Processing Service, 2-21  NER Processing Service, 2-21  NER Processing Service, 2-21  NER Processing Service, 2-21  NER Processing Service, 2-17  NLP Framework, 2-1  On-Boarding Use Case, 3-6  Online Single Record Prediction, 3-15  Operation, 2-12  Oracle Banking Origination to Decision Service  Configuration, 1-154  Oracle Banking Routing Hub Configuration, 1-9  1-136  Overview, 1-157                                                                                                    |    |
| External Chart Account, 1-50 External Customer, 1-52 External Customer Account, 1-55 External Customer Account File Upload, 4-11 External Customer Account Structured Address,  1-58 External Customer File Upload, 4-10 External Virtual Account Structured Address,  1-61  Fact, 5-1  NER Training Service, 2-17 NLP Framework, 2-1  O  O  O  O  O  O  O  O  O  O  O  O  O                                                                                                    |    |
| External Customer, 1-52 External Customer Account, 1-55 External Customer Account File Upload, 4-11 External Customer Account Structured Address,  1-58 External Customer File Upload, 4-10 External Virtual Account Structured Address,  1-61  Fact, 5-1  NLP Framework, 2-1  O  O  On-Boarding Use Case, 3-6 Online Single Record Prediction, 3-15 Operation, 2-12 Oracle Banking Origination to Decision Service Configuration, 1-154 Oracle Banking Routing Hub Configuration, 1-9  1-136 Overview, 1-157                                                                                                    |    |
| External Customer Account File Upload, 4-11 External Customer Account Structured Address,  1-58 External Customer File Upload, 4-10 External Virtual Account Structured Address,  1-61  Configuration, 2-12 Oracle Banking Origination to Decision Service Configuration, 1-154 Oracle Banking Routing Hub Configuration, 1-9  1-136 Overview, 1-157                                                                                                    |    |
| External Customer Account Structured Address,  1-58  External Customer File Upload, 4-10  External Virtual Account Structured Address,  1-61  Conclude Banking Origination to Decision Service  Configuration, 1-154  Oracle Banking Routing Hub Configuration, 1-9  1-136  Overview, 1-157                                                                                                    |    |
| External Customer Account Structured Address,  1-58  External Customer File Upload, 4-10  External Virtual Account Structured Address,  1-61  Configuration, 1-154  Fact, 5-1  On-Boarding Use Case, 3-6 Online Single Record Prediction, 3-15 Operation, 2-12 Oracle Banking Origination to Decision Service Configuration, 1-154 Oracle Banking Routing Hub Configuration, 1-9  1-136 Overview, 1-157                                                                                                    |    |
| External Customer File Upload, 4-10  External Virtual Account Structured Address,  1-61  Online Single Record Prediction, 3-15  Operation, 2-12  Oracle Banking Origination to Decision Service  Configuration, 1-154  Oracle Banking Routing Hub Configuration, 1-9  1-136  Overview, 1-157                                                                                                    |    |
| External Virtual Account Structured Address,  1-61  Operation, 2-12 Oracle Banking Origination to Decision Service Configuration, 1-154 Oracle Banking Routing Hub Configuration, 1-9  1-136 Overview, 1-157                                                                                                    |    |
| 1-61 Oracle Banking Origination to Decision Service Configuration, 1-154 Oracle Banking Routing Hub Configuration, 1-9 1-136 Fact, 5-1 Overview, 1-157                                                                                                    |    |
| Configuration, 1-154  Configuration, 1-154  Oracle Banking Routing Hub Configuration, 1-9  1-136  Overview, 1-157                                                                                                    |    |
| Fact, 5-1 1-136 Overview, 1-157                                                                                                    |    |
|                                                                                                    | 1, |
| Fetch Credit Decision, 1-155                                                                                                    |    |
|                                                                                                    |    |
| File Upload, 4-1                                                                                                    |    |
| Forecast REST Service, 3-17                                                                                                    |    |
| Forget Customer, 1-63 Partitioned Model, 3-5 Forget Process, 1-62 Passport Extraction, 6-3                                                                                                    |    |
|                                                                                                    |    |
| Frameworks Supported, 3-2  Pricing, 1-247  Pricing Source System, 1-88                                                                                                    |    |
|                                                                                                    |    |
| Process Code, 1-// Process Code Maintenance, 1-77                                                                                                    |    |
| Host Code, 1-65 Process Flow, 1-157                                                                                                    |    |
| Product Processor, 1-159                                                                                                    |    |
| 1                                                                                                    |    |
| O                                                                                                    |    |
| Image Processing, 6-2                                                                                                    |    |
| Invoke Branch EOD, 1-17 Qualitative Scoring Model, 1-205                                                                                                    |    |
| Quantitative Scoring Model, 1-221                                                                                                    |    |
| Questionnaire, 1-198                                                                                                    |    |
| Language Code, 1-67                                                                                                    |    |
| Language Code, 1-67 Local Holiday, 1-69  R                                                                                                    |    |
| Local Holiday File Upload, 4-8 Regression, 3-3                                                                                                    |    |
| Regression Algorithms Supported, 3-4                                                                                                    |    |
| Rule, 5-5                                                                                                    |    |
| Rule Group, 5-12                                                                                                    |    |

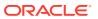

| Rules Framework, 5-1                           | View Currency Holiday Master, 1-31<br>View Currency Pair Definition, 1-34 |
|------------------------------------------------|---------------------------------------------------------------------------|
| S                                              | View Currency Rate Type, 1-36                                             |
| <u> </u>                                       | View Customer Access Group, 1-39                                          |
| Scoring Feature, 1-216                         | View Customer Category, 1-41                                              |
| Service Consumers, 1-91, 1-136                 | View Decision Grade Matrix, 1-240                                         |
| Service Mapping, 2-22                          | View ECA System, 1-43                                                     |
| Service Providers, <i>1-102</i> , <i>1-147</i> | View EOD, <i>1-16</i>                                                     |
| Strategy Configuration, 1-159                  | View External Bank Parameters, 1-46                                       |
| System Dates, 1-80                             | View External Branch Parameters, 1-48                                     |
| System Parameter, 1-169                        | View External Chart Account, 1-51                                         |
|                                                | View External Customer, 1-54                                              |
| <b>T</b>                                       | View External Customer Account, 1-57                                      |
| Т                                              | View External Customer Account Structured                                 |
| Tag Maintenance, 2-3                           | Address, <i>1-60</i>                                                      |
| Text Extraction, 6-1                           | View External Virtual Account Structured                                  |
| Time Series Forecast, 3-16                     | Address, 1-61                                                             |
| Timeseries, 3-2                                | View Fact, 5-4                                                            |
| Timeseries Algorithms Supported, 3-3           | View Forgotten Customer, 1-64                                             |
| Toolkit, 2-1                                   | View Host Code, 1-66                                                      |
| Transaction Code, 1-81                         | View Language Code, 1-69                                                  |
| Transaction Log, 2-13                          | View Local Holiday, 1-71                                                  |
| Transaction Log, 2-13                          | View Lookup, 1-121                                                        |
|                                                | View Lookups, 1-166                                                       |
| U                                              | View MCA Linkage, 1-76                                                    |
| Hele ed Decomposit, 0.40                       | View Media, 1-74                                                          |
| Upload Document, 2-12                          | View Model Definition, 3-13                                               |
| Upload Source, 1-83                            | View Model Management, 2-11                                               |
| Upload Source Preference, 1-85                 | View Pricing Model, 1-253                                                 |
| Use Case Definition, 2-1, 2-2                  | View Pricing Source System, 1-90                                          |
| Use Case Modifications, 3-15                   | View Process Code, 1-79                                                   |
| Use Case On-Boarding, 3-1                      | View Qualitative Scoring Model, 1-211                                     |
|                                                | View Quantitative Scoring Model, 1-228                                    |
| V                                              | View Questionnaire, 1-201                                                 |
| -                                              | View Rule, 5-8                                                            |
| View Advice, 1-7                               | View Rule Group, 5-13                                                     |
| View Amount Text Language, 1-10                | View Scoring Feature, 1-218                                               |
| View Audit Rule, 5-14                          | View Strategy Configuration, 1-176                                        |
| View BIC Directory, 1-14                       | View System Dates, 1-80                                                   |
| View Borrowing Capacity, 1-194                 | View Transaction Code, 1-82                                               |
| View Bureau Criteria, 1-128                    | View Upload Source, 1-85                                                  |
| View Country Code, 1-20                        | View Upload Source Preference, 1-87                                       |
| View Credit Bureau Report, 1-116               | View Validation Model, 1-184                                              |
| View Currency Definition, 1-24                 | Tion validation model, 2 207                                              |
| View Currency Exchange Rate, 1-28              |                                                                           |

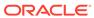